## **OPEN INNOVATIVE RESOURCES FOR DISTANCE LEARNING**

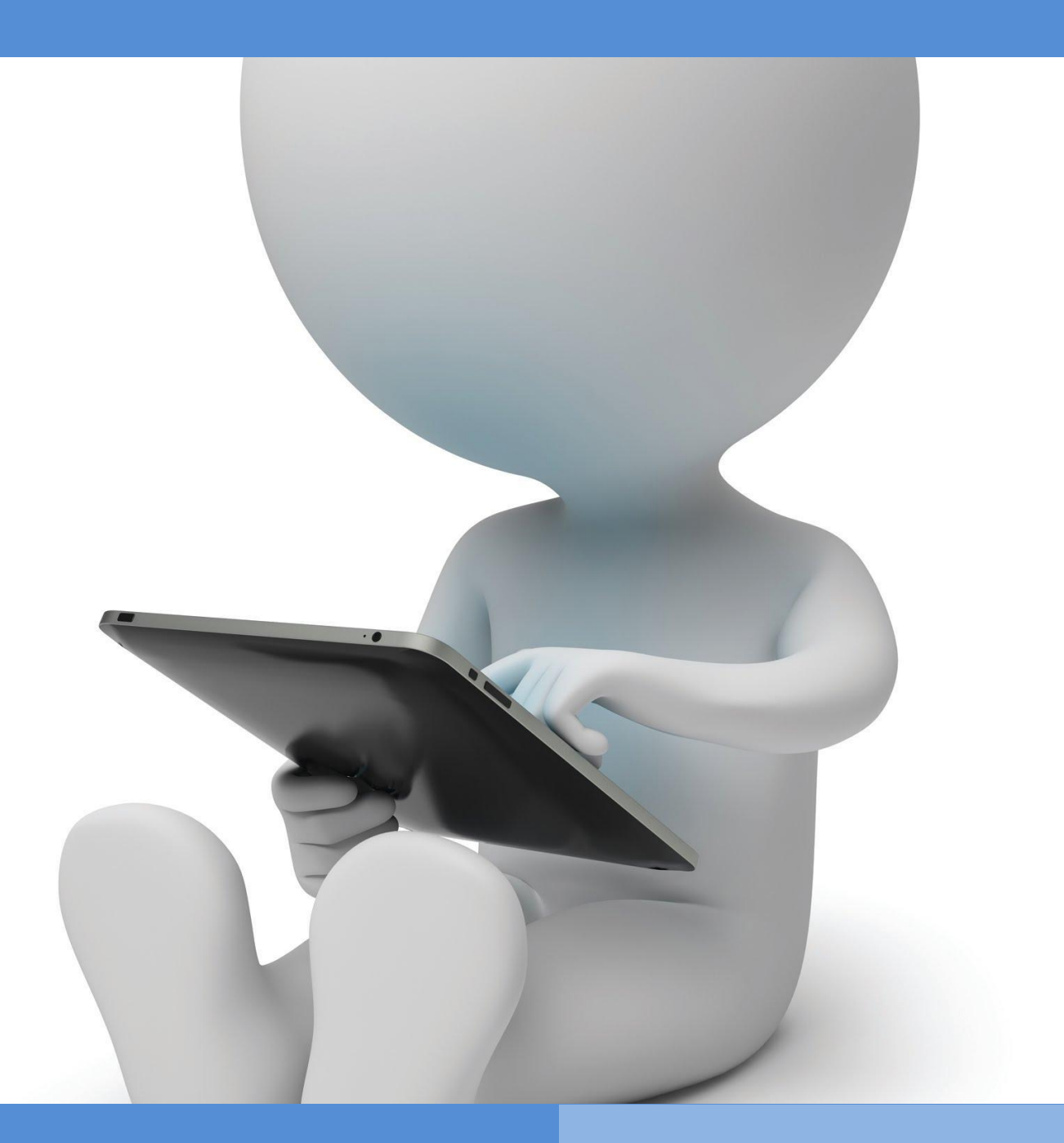

**OIR Open innovative resources for distance learning**

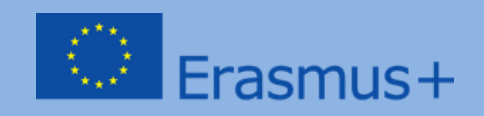

# **PROGRAMMA DI FORMAZIONE**

**Area tematica 1: Migliorare le competenze legate all'uso delle tecnologie di informazione e comunicazione nell'apprendimento a distanza.**

**Modulo 1.** 

**Metodi: descrizione, presentazione, esercitazioni pratiche**

**Soggetto: Le basi della conoscenza online**

**Autrice: mgr Lidia Jarska**

**Traduzione inglese: mgr Patrycja Kwiatkowska, UMCS Traduzione italiana: Cristina Arizzi**

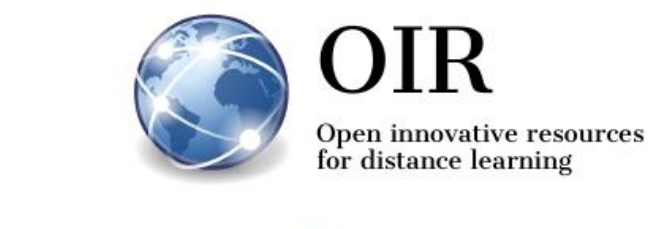

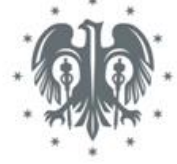

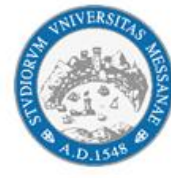

Università degli Studi di Messina

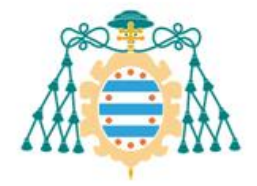

Universidad de Oviedo

# **Lublin 2022**

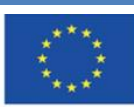

Co-funded by the Erasmus+ Programme of the European Union

**Il sostegno della Commissione europea alla produzione di questa** 2 **pubblicazione non costituisce l'approvazione del contenuto che riflette solo le opinioni degli autori e la Commissione non può essere ritenuta responsabile per qualsiasi uso che può essere fatto delle informazioni in esso contenute.**

# **INDICE**

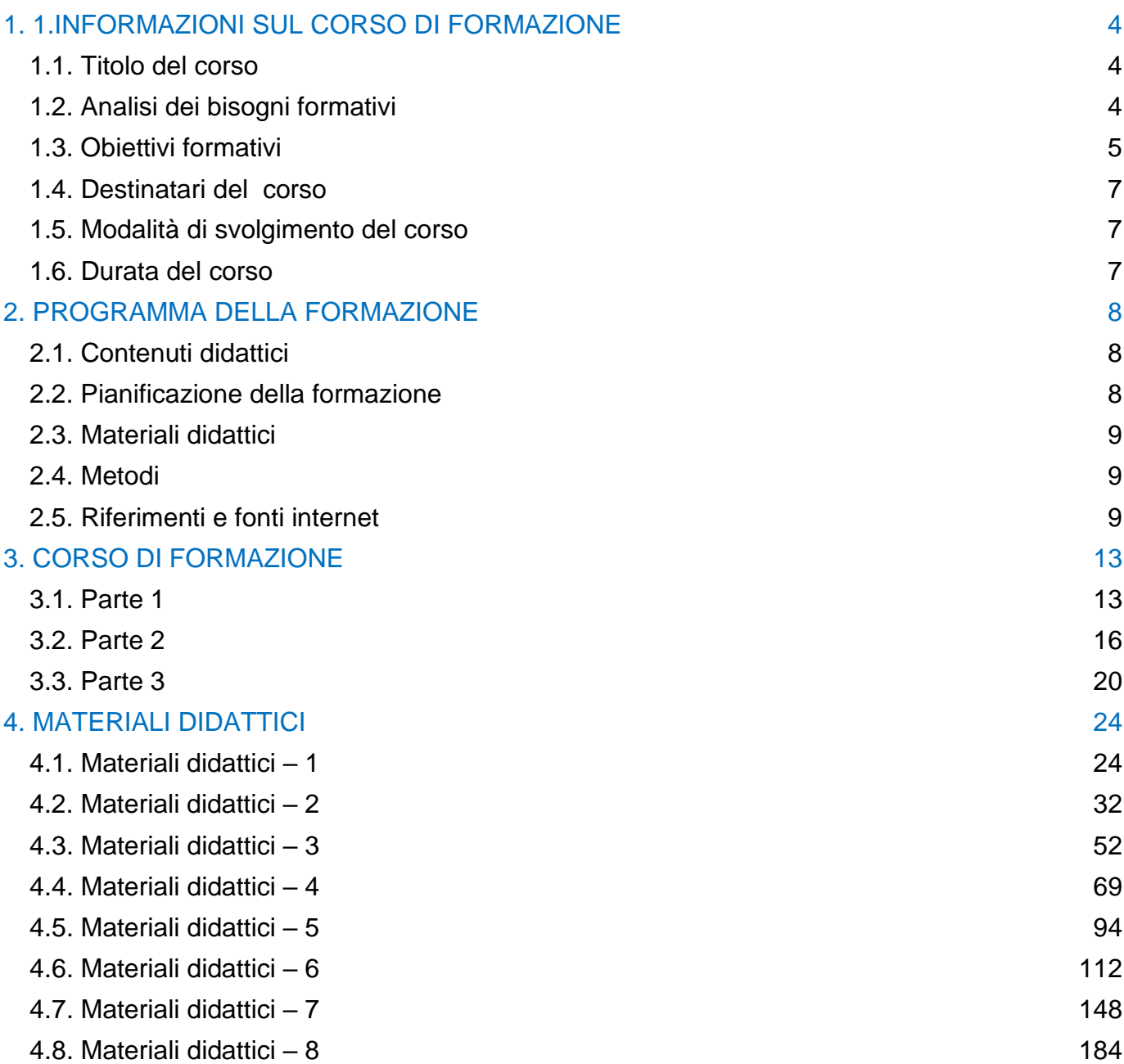

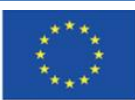

**Il sostegno della Commissione europea alla produzione di questa** 3 **pubblicazione non costituisce l'approvazione del contenuto che riflette solo le opinioni degli autori e la Commissione non può essere ritenuta responsabile per qualsiasi uso che può essere fatto delle informazioni in esso contenute.**

# <span id="page-3-0"></span>**1.1. Titolo del corso**

## <span id="page-3-1"></span>**Le basi delle conoscenze online – risorse aperte di apprendimento**

# <span id="page-3-2"></span>**1.2. Analisi dei bisogni formativi**

La questione dell'apprendimento e dell'insegnamento attraverso l'uso di Internet è un elemento vitale della didattica. A proposito di ciò, sono state sollevate diverse domande importanti: Lavorare con i browser di Internet migliora o ostacola il processo di apprendimento e di insegnamento? Internet è utile nel processo di apprendimento? Internet libera l'istruzione dalle forme antiquate e aumenta la possibilità di scambiare informazioni, pensieri ed esperienze? Internet è una minaccia che distrugge una tradizione e un sistema consolidato di trasmissione della conoscenza?

Nell'era della società delle informazioni, possono essere distinti i seguenti obiettivi di apprendimento:

- 1. Formazione intellettuale, attitudinale e morale di persone che possiedono una determinata conoscenza, pensano in un determinato modo, e hanno un determinato sistema di valori;
- 2. preparazione per l'adempimento di ruoli e funzioni designati nella società dell'informazione.

Seguire il progresso tecnologico, comprendere il mondo circostante e far fronte alla realtà che cambia richiede un costante miglioramento di sé e un'autoeducazione che copra l'intero arco della vita, quindi un'educazione permanente. Una delle idee portanti dello sviluppo della società basata sulla conoscenza e sull'informazione, che costituiscono i beni più grandi e preziosi della società contemporanea, non è solo l'istruzione scolastica, ma anche l'apprendimento permanente. Per raggiungere questo obiettivo, è fondamentale garantire un accesso comune e costante all'istruzione e alle basi della conoscenza, acquisire la capacità di lavorare con le informazioni, ottenerle, crearle, trasformarle e sceglierle, nonché mostrare intraprendenza nell'apprendimento e nell'insegnamento, in particolare quando si tratta di implementare metodi basati sulle moderne tecnologie dell'informazione e della comunicazione. Il concetto di istruzione

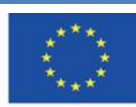

Co-funded by the Erasmus+ Programme of the European Union

aperta senza barriere e il libero scambio di idee e informazioni ha ottenuto il riconoscimento popolare. In effetti, questi obiettivi possono essere raggiunti con l'uso di Internet. Tuttavia, è inevitabile possedere conoscenze relative a fonti di informazioni e luoghi su Internet che ne garantiscano la qualità e la credibilità.

# <span id="page-4-0"></span>**1.3. Obiettivi formativi**

#### **Obiettivo principale**

L'obiettivo principale è familiarizzare i partecipanti con le fonti Internet del patrimonio culturale e le basi di conoscenza. Inoltre, i partecipanti acquisiranno la capacità di impiegarli nel processo educativo, sia a scuola che all'università, nonché nell'automiglioramento e nell'autoeducazione.

#### **Obiettivi dettagliati**

I partecipanti del programma saranno in grado di:

#### in termini di conoscenza:

- **●** conoscere siti web ad accesso aperto con patrimonio culturale e scientifico;
- **●** conoscere i principali presupposti per la creazione e lo sviluppo dei suddetti siti web;
- **●** conoscere la praticità delle basi di conoscenza, nonché le possibilità e le regole di utilizzo di tali risorse.

#### in termini di abilità:

- **●** essere in grado di cercare i materiali necessari per la realizzazione efficace del processo di apprendimento;
- essere in grado di creare le proprie basi di materiali online;
- **●** essere in grado di creare i propri percorsi didattici;
- **●** essere in grado di utilizzare le basi di conoscenza discusse nel proprio lavoro didattico;
- **●** essere in grado di utilizzare i materiali nel rispetto della normativa vigente in materia di diritto d'autore.

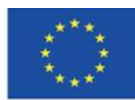

in termini di atteggiamento:

- essere consapevoli della varietà di risorse Internet che possono essere impiegate nell'istruzione;
- essere consapevoli del valore e dell'utilità delle risorse Internet nel processo didattico;
- essere consapevoli delle possibilità di sviluppo intellettuale derivanti dall'accesso alle risorse Internet globali e locali;
- essere creativi nelle possibilità di utilizzo delle risorse Internet nel processo di apprendimento.

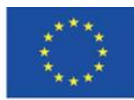

# <span id="page-6-0"></span>**1.4. Destinatari del corso**

La formazione è destinata ai docenti universitari, agli insegnanti delle scuole primarie e secondarie, nonché agli studenti che desiderano aumentare le proprie competenze in termini di utilizzo delle risorse Internet nel processo di apprendimento a diversi livelli educativi. Il gruppo target della formazione è costituito da persone che desiderano acquisire conoscenze e sviluppare le proprie capacità in termini di arricchimento del proprio insegnamento con preziosi materiali didattici disponibili su Internet.

# <span id="page-6-1"></span>**1.5. Modalità di svolgimento del corso**

La formazione è destinata a un gruppo di non più di 16 partecipanti (preferibilmente da 12 a 15 persone).

Si è ipotizzato che la formazione debba essere attuata con l'utilizzo di metodi e tecniche di formazione a distanza, ovvero con l'utilizzo di una piattaforma e-learning che consenta di organizzare videoconferenze e condividere lo schermo del computer da parte del docente. E' anche possibile implementare la formazione in modalità in presenza. In tal caso, ogni partecipante dovrebbe avere accesso a un computer con connessione a Internet I materiali didattici forniti possono essere utilizzati anche per l'autoeducazione.

# <span id="page-6-2"></span>**1.6. Durata del corso**

La durata del corso è di 4 ore e 30 minuti.

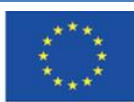

# <span id="page-7-0"></span>**2. PROGRAMMA DELLA FORMAZIONE**

# <span id="page-7-1"></span>**2.1. Contenuti didattici**

Durante la formazione, il tutor deve presentare materiali didattici e idee per esercizi che dimostrino le possibilità di utilizzo dei materiali didattici disponibili su Internet nell'insegnamento.

# <span id="page-7-2"></span>**2.2. Pianificazione della formazione**

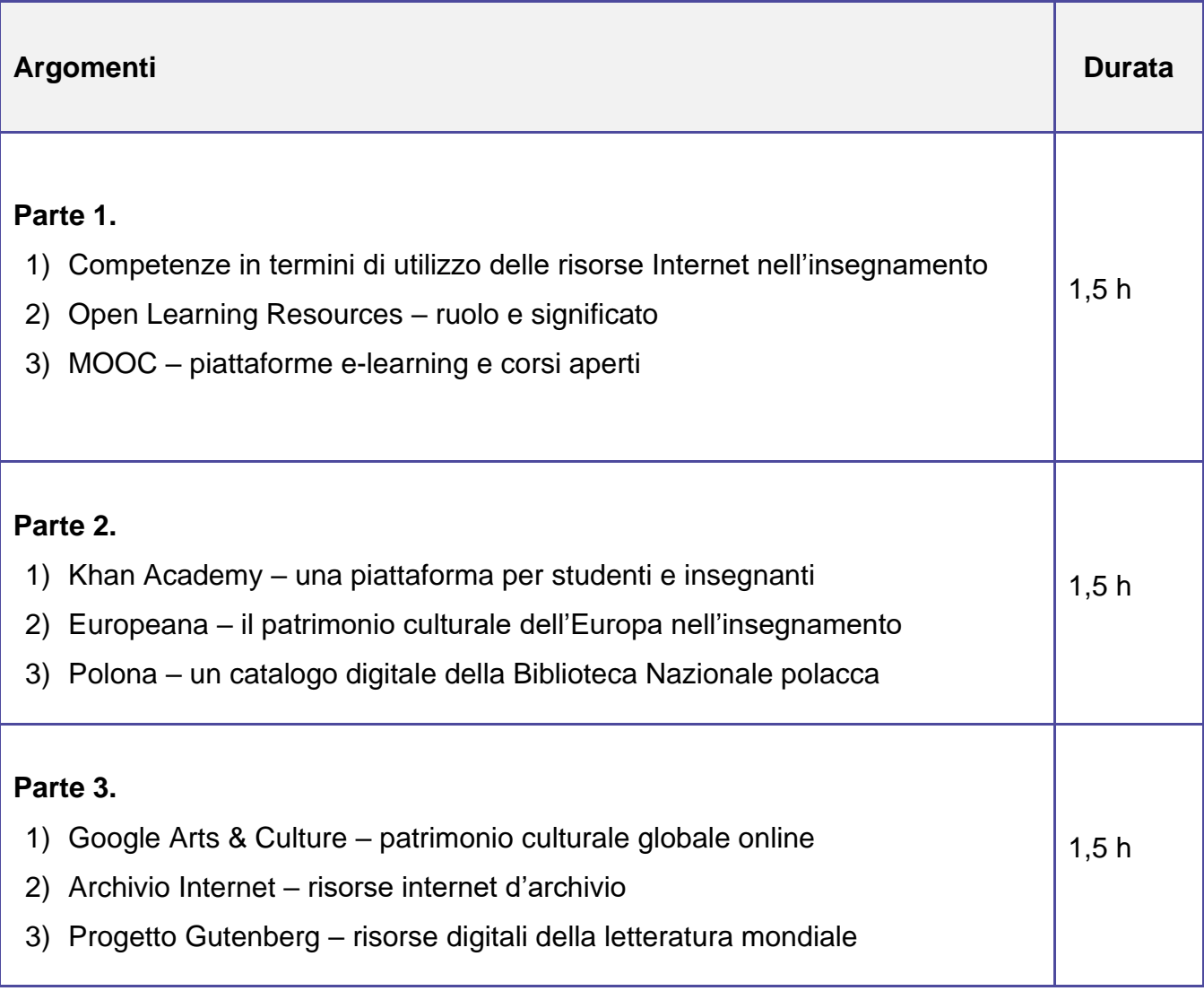

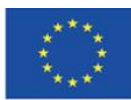

**Il sostegno della Commissione europea alla produzione di questa** 8 **pubblicazione non costituisce l'approvazione del contenuto che riflette solo le opinioni degli autori e la Commissione non può essere ritenuta responsabile per qualsiasi uso che può essere fatto delle informazioni in esso contenute.**

# <span id="page-8-0"></span>**2.3. Materiali didattici**

- computer con accesso ad internet
- materiali didattici descrittivi e di presentazione
- esercizi per l'autoapprendimento

# <span id="page-8-1"></span>**2.4. Metodi**

- descrizione e presentazione
- esercitazioni pratiche

# <span id="page-8-2"></span>**2.5. Riferimenti e fonti internet**

- 1. *About the Internet Archive*,<https://archive.org/about/> [online]
- 2. Bednarek J., *Wyzwania badań i edukacji dla potrzeb bezpiecznego korzystania z cyberprzestrzeni* [W:] Morbitzer J., Morańska D., Musiał E. (red.), *Człowiek – media – edukacja*, Dąbrowa Górnicza 2017, s. 29-37
- 3. Bendyk E., *Nie tacy maniacy*, "Polityka", 2010, nr 31, s. 76
- 4. Bocheńska-Włostowska K., *Nauczyciel i uczeń w cyberprzestrzeni. Wyzwania* [W:] Galanciak S., Siwicki M., Czarkowski J. (red.), *Na krawędzi. Szkoła przed ekranem,*  Warszawa 2017, s. 129-144
- 5. Borawska-Kalbarczyk K., *"Cyfrowa" mądrość w meandrach informacji* [W:] Morbitzer J., Morańska D., Musiał E. (red.), *Człowiek – media – edukacja,* Dąbrowa Górnicza 2017, s. 39-50
- 6. Borawska-Kalbarczyk K., *Otwarte zasoby – zamknięte umysły? O wybranych trudnościach zdobywania i przetwarzania informacji* [W:] Tanaś M., Galanciak S. (red.), *Cyberprzestrzeń. Człowiek. Edukacja,* T. 5: *Otwarte zasoby edukacyjne w perspektywie pedagogicznej*, Kraków 2020, s. 163-180
- 7. Bożek A., Kamińska-Mazur L., *Europeana – cyfrowa kolekcja europejskiego dziedzictwa kultury*, "Folia Bibliologica", 2009, Vol. LI, s. 69-79
- 8. Carr N., *Płytki umysł. Jak Internet wpływa na nasz mózg*, Gliwice 2013

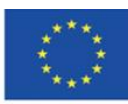

- 9. *E-booki. Projekt Gutenberg*, "Otwarte zasoby", [https://otwartezasoby.pl/e-booki-projekt](https://otwartezasoby.pl/e-booki-projekt-gutenberg/)[gutenberg/](https://otwartezasoby.pl/e-booki-projekt-gutenberg/) [online]
- 10.Gajewski R., *Otwarte Zasoby Edukacyjne- kto się boi e-?*, "E-mentor", 2008, nr 3, <https://www.e-mentor.edu.pl/mobi/artykul/index/numer/25/id/554> [online]
- 11.Galanciak S., *Ku otwartej przestrzeni edukacyjnej - społeczny wymiar otwartych zasobów edukacyjnych* [W:] Tanaś M., Galanciak S. (red.), *Cyberprzestrzeń. Człowiek. Edukacja,* T. 5: *Otwarte zasoby edukacyjne w perspektywie pedagogicznej*, s. 75-91
- 12.Gębuś D., *Kreatywność jako istotna kompetencja nauczyciela w edukacji wspomaganej e-learningiem* [W:] Galanciak S., Siwicki M., Czarkowski J. (red.), *Na krawędzi. Szkoła przed ekranem*, Warszawa 2017, s. 71-80
- 13.Goban-Klas T., *Gutenberg 2.0* [W:] Morbitzer J., Morańska D., Musiał E. (red.), *Człowiek – media – edukacja,* Dąbrowa Górnicza 2017, s. 73-80
- 14.Gogołek W., *Z badań nad komputerowym wspomaganiem nauczania* [W:] Morbitzer J., Morańska D., Musiał E. (red.), *Człowiek – media – edukacja,* Dąbrowa Górnicza 2017, s. 81-91
- 15.Hart M., *The Project Gutenberg Mission Statement*, 20.06.2004, aktualizacja 25.12.2007, [https://www.gutenberg.org/about/background/mission\\_statement.html](https://www.gutenberg.org/about/background/mission_statement.html) [online]
- 16.Hoczyk U., *Internetowe zasoby edukacyjne*, "Nowa Szkoła", 2014, nr 3, s. 23-28
- 17. Hosch W. L., *Project Gutenberg*, "Britannica", [https://www.britannica.com/topic/Project-](https://www.britannica.com/topic/Project-Gutenberg)[Gutenberg](https://www.britannica.com/topic/Project-Gutenberg) [online]
- 18.Janczak D., *Otwarte zasoby edukacyjne*, "Dyrektor Szkoły", 2015, nr 7, s. 46-49
- 19.Khan S., *Akademia Khana. Szkoła bez granic*, Poznań 2013
- 20.Koalicja Otwartej Edukacji,<http://koed.org.pl/> [online]
- *21.*Kokot-Kanikuła K., Wałek A., *Otwarte zasoby edukacyjne. Przegląd inicjatyw w Polsce i na świecie,* "E-mentor", 2021, nr 4[,https://www.e](https://www.e-mentor.edu.pl/artykul/index/numer/91/id/1531)[mentor.edu.pl/artykul/index/numer/91/id/1531](https://www.e-mentor.edu.pl/artykul/index/numer/91/id/1531) [online]
- 22.Kowalska M., *Otwarte Zasoby Edukacyjne – istota i znaczenie*, Seminarium "Otwarte Zasoby Edukacyjne", Toruń, Biblioteka Pedagogiczna, 07.10 2009, <http://eprints.rclis.org/17439/> [online]
- 23.Kowalska M., *Otwarte Zasoby Edukacyjne – ku wizji pedagogiki uczestniczącej*, "Wychowanie na co dzień". 2009, nr 9, s. 9-13

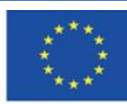

- 24.Koziej S., *Otwarte zasoby edukacyjne szansą dla edukacji ustawicznej*, "Edukacja", 2010, nr 4, s. 45-53
- 25.Maj M., *Google Art Project - więcej niż wycieczki po muzeach*, "Dziennik Internautów", 02.02.2011,<https://di.com.pl/google-art-project-wiecej-niz-wycieczki-po-muzeach-35662> [online]
- 26.Małolepszy M., *Otwarte zasoby edukacyjne - jakie niosą korzyści?,* "Rola Informatyki w Naukach Ekonomicznych i Społecznych. Zeszyty naukowe", 2008, T. 2, z. 8, s. 103-112
- 27.Morańska D., *Współczesny e-learning – problemy socjopedagogiczne* [W:] Morbitzer J., Morańska D., Musiał E. (red.), *Człowiek – media – edukacja,* Dąbrowa Górnicza 2017, s.111-121
- 28.Musiał E., *Przestrzeń uczenia się współczesnego ucznia* [W:] Morbitzer J., Morańska D., Musiał E. (red.)*, Człowiek – media – edukacja,* Dąbrowa Górnicza 2017, s. 135-143
- 29.NAVOICA,<https://navoica.pl/faq> [online]
- 30.Osiński Z., *Internet jako efektywna przestrzeń edukacyjna*, "E-mentor", 2013, nr 5, <http://www.e-mentor.edu.pl/artykul/index/numer/52/id/1061> [online]
- 31.Plebańska M., *Otwarte zasoby edukacyjne tworzone społecznościowo – na przykładzie projektu Otwarte Lekcje* [W:] Morbitzer J., Morańska D., Musiał E. (red.), *Człowiek – media – edukacja,* Dąbrowa Górnicza 2017,s. 153-165
- 32.Pokrzycka L., *Jak wykorzystywać otwarte zasoby edukacyjne?*, "Nowa Szkoła", 2016, nr 7, s. 46-49
- 33.Potyrała K., Michniewska A., *KHAN academy – platforma wspierająca proces nauczania i uczenia się* [W:] Morbitzer J., Morańska D., Musiał E. (red.), *Człowiek – media – edukacja,* Dąbrowa Górnicza 2017, s. 167-173
- 34.Pryłowska-Nowak E., *Cyfrowe zasoby kultury*, "Informatyka w edukacji", 2019, t. XVI, s. 307-309
- 35.Szczupał K., *Technologie informacyjno-komunikacyjne oraz otwarte zasoby edukacyjne w pracy nauczycieli gimnazjum* [W:] Galanciak S., Siwicki M., Czarkowski J. (red.), *Na krawędzi. Szkoła przed ekranem*, Warszawa 2017, s. 105-113
- 36.Stanisławski P., Pielesiek K., *Polska sztuka w Google Art Project*, "Gazeta.pl", 03.04.2012, [https://next.gazeta.pl/internet/7,104530,11473975,polska-sztuka-w-google](https://next.gazeta.pl/internet/7,104530,11473975,polska-sztuka-w-google-art-project.html)[art-project.html](https://next.gazeta.pl/internet/7,104530,11473975,polska-sztuka-w-google-art-project.html) [online]

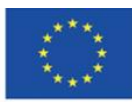

- 37.Ślaska K., Potęga J., *Cyfrowa Biblioteka Narodowa Polona*, "EBIB", 2006, Nr 11 (81), [http://www.ebib.pl/2006/81/a.php?slaska\\_potega](http://www.ebib.pl/2006/81/a.php?slaska_potega) [online]
- 38.Śliwerski B., *Czy Akademia Khana zrewolucjonizuje także polską edukację?,* "Edukacyjna Analiza Transakcyjna", 2013, Nr 2, s. 15-26
- 39.Tanaś M., *Otwarte zasoby edukacyjne – o potrzebie nowego paradygmatu dydaktycznego* [W:] Tanaś M., Galanciak S. (red.), *Cyberprzestrzeń. Człowiek. Edukacja,* T. 5: *Otwarte zasoby edukacyjne w perspektywie pedagogicznej*, Kraków 2020, s. 15-49
- 40.Tarkowski A., Plebańska M., Stokowska A., Śliwowski K., *Otwarte zasoby edukacyjne w Polsce - uwarunkowania i szanse rozwoju*, Warszawa 2016, [https://centrumcyfrowe.pl/wp-content/uploads/2016/03/OZE-w-PL-uwarunkowania-i](https://centrumcyfrowe.pl/wp-content/uploads/2016/03/OZE-w-PL-uwarunkowania-i-szanse-rozwoju.pdf)[szanse-rozwoju.pdf](https://centrumcyfrowe.pl/wp-content/uploads/2016/03/OZE-w-PL-uwarunkowania-i-szanse-rozwoju.pdf) [online]
- 41.Wach K., *MOOCs jako otwarte zasoby edukacyjne wspierające edukację dla przedsiębiorczości*, "Horyzonty Wychowania" 2018, Vol. 17, nr 44, s. 209-218
- 42.Wrońska M., *"Eksplozja" otwartych wirtualnych zasobów edukacyjnych a kultura medialna nauczycieli* [W:] Tanaś M., Galanciak S. (red.), *Cyberprzestrzeń. Człowiek. Edukacja, T. 5: Otwarte zasoby edukacyjne w perspektywie pedagogicznej*, Kraków 2020, s. 63-73

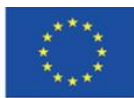

# <span id="page-12-0"></span>**3. CORSO DI FORMAZIONE**

# <span id="page-12-1"></span>**3.1. Parte 1**

#### **Obiettivi specifici:**

Partecipanti:

- sono consapevoli delle competenze speciali di cui una persona ha bisogno per utilizzare le risorse online nell'insegnamento
- sono consapevoli del ruolo cruciale dell'apertura nell'istruzione e del ruolo delle risorse di apprendimento aperte
- sono in grado di utilizzare le risorse Internet nel rispetto della legge sul diritto d'autore
- sanno come funzionano i corsi MOOC e sanno come parteciparvi
- hanno un account utente sulla piattaforma edX
- sono in grado di trovare un determinato corso sulla piattaforma MOOC e conoscono la struttura del corso MOOC
- sono consapevoli del valore educativo dei corsi MOOC

#### **Metodi didattici:**

- presentazione
- spiegazione
- esercitazioni pratiche

#### **Durata:** 1.5 h

#### **Mezzi e materiali didattici:**

- computer con accesso a Internet,
- materiali didattici 1-2

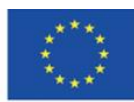

#### **Corso di formazione:**

- 1. Il tutor saluta i partecipanti e illustra l'argomento della formazione.
- 2. Il tutor utilizza un drive online (ad es. Google) per creare un documento di testo e lo condivide con il gruppo. Quindi, chiede ai partecipanti di pensare ai vantaggi e agli svantaggi dell'uso di Internet da parte di insegnanti e studenti a fini educativi.

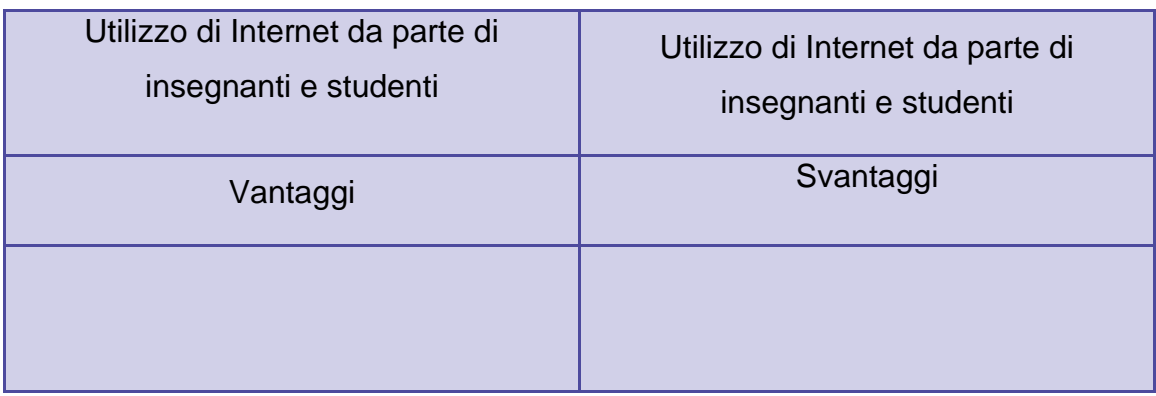

- 1. Il tutor chiede ai partecipanti di commentare i punti che hanno scritto. Li incoraggia a prendere parte alla discussione su miti, stereotipi e credenze riguardanti l'uso di Internet da parte di studenti/universitari diffuse nella società e soprattutto tra gli insegnanti.
- 2. Il tutor introduce brevemente l'argomento della formazione. Presta particolare attenzione alle competenze richieste per insegnare nell'ambiente digitale e con l'uso delle risorse Internet, nonché all'importanza di essere a conoscenza di fonti Internet affidabili e preziose. L'istruttore menziona anche la questione dell'apertura nell'educazione, così come il ruolo e il significato delle risorse educative aperte (materiali didattici 1).
- 3. Il tutor presenta i corsi **MOOC** e i contenuti della pagina principale della piattaforma **edX**  (materiali didattici 2).
- 4. I partecipanti eseguono il compito n.1.

## **Attività n.1**

I partecipanti creano un account nella piattaforma edX.

- 1. Il tutor continua la presentazione della piattaforma edX tipi di corsi disponibili, navigazione tra i corsi, struttura di un corso e forum di discussione del corso (materiale didattico 2).
- 2. I partecipanti eseguono l'attività n.2.

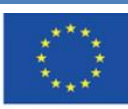

#### **Attività n.2**

I partecipanti accedono alla piattaforma edX. Sfogliano i corsi disponibili in base all'argomento. Quindi, scelgono un corso e si iscrivono. I partecipanti utilizzano i filtri per cercare diversi corsi e si iscrivono a un altro corso (ogni partecipante deve essere iscritto ad almeno due corsi). Quindi, si disconnettono e si riconnettono, iniziano a seguire i corsi a cui si sono iscritti e leggono i post di altri partecipanti al corso sul forum.

- 1. Il tutor presenta la piattaforma di apprendimento online polacca *Navoica*. (Materiale didattico 2).
- 2. I partecipanti eseguono il compito n.3

#### **Attività n.3**

I partecipanti aprono e navigano attraverso la piattaforma Navoica.

1. I partecipanti pongono domande al tutor, discutono le loro idee e condividono i loro pensieri e opinioni sui corsi MOOC e sulla piattaforma edX nell'istruzione.

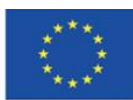

# <span id="page-15-0"></span>**3.2. Parte 2.**

#### **Obiettivi dettagliati:**

Partecipanti:

- conoscono le principali caratteristiche delle seguenti piattaforme: Khan Academy, Europeana, Polona
- sono consapevoli del valore educativo di queste piattaforme
- sono in grado di fornire argomenti per l'utilizzo di queste piattaforme nell'insegnamento
- hanno account utenti su queste piattaforme
- sono in grado di trovare un particolare tipo di corso in Khan Academy e conoscono la struttura di un corso
- conoscono Khan Academy sia dal punto di vista di uno studente che di un insegnante, sono in grado di utilizzare le opzioni dedicate agli insegnanti
- conoscono i contenuti dei servizi Europeana, Polona e sono in grado di cercare i materiali di cui hanno bisogno in questi servizi
- conoscono le opzioni disponibili per lavorare con le collezioni di questi portali

#### **Metodi didattici:**

- presentazione
- spiegazione
- esercitazioni pratiche

#### **Durata:** 1.5 h

#### **Mezzi e materiali didattici:**

- computer con accesso ad Internet,
- materiali didattici 3-5

## **Corso di formazione:**

- 1. Il tutor presenta la piattaforma **Khan Academy** e le tipologie di account disponibili (materiale didattico 3).
- 2. I partecipanti eseguono l'Compito n.4.

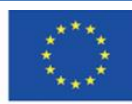

#### **Obiettivo no. 4**

I partecipanti creeranno un account sulla piattaforma Khan Academy e assumeranno ruoli differenti. Ogni partecipante dovrà avere accesso al ruolo di studente e di insegnante (facoltativamente di genitore).

- 3. Il tutor presenterà nel dettaglio i contenuti della piattaforma su Khan Academy. Piegherà come utilizzare la piattaforma dal punto di vista di un di uno studente:la scelta delle discipline e degli argomenti, la navigazione tra i corsi e l'iscrizione, la struttura di un corso, la varietà degli esercizi, il controllo dei progressi, gli elementi di gamification (materiali didattici 3).
- 4. I partecipanti eseguiranno il compito no 5.

### **Compito no. 5**

- 1. I partecipanti accedono come studente su Khan Academy. Cercano tra i materiali didattici, scelgono le discipline e si iscrivono a due corsi a scelta. Quindi, iniziano a seguire i corsi e controllano i loro progressi di apprendimento.
- 2. Il docente illustra le possibilità di utilizzo della piattaforma da parte dell'insegnante: creare una classe, iscrivere gli studenti e seguire i loro progressi nel seguire i corsi (materiale didattico 3).
- 3. I Partecipanti eseguono il compito no. 6.

## **Compito no. 6**

- 1. I partecipanti accedono all'account come insegnante e sfogliano i suggerimenti per gli utenti. I partecipanti creano due classi. Ogni partecipante aggiunge diverse persone al corso come studenti della sua prima classe.
- 2. Ogni partecipante aggiunge diverse persone al corso come studenti della sua prima classe. Successivamente, ognuno condivide il codice di accesso e il link alla sua seconda classe. Ogni partecipante segue i progressi dei partecipanti alla sua classe.
- 3. Il tutor incoraggia i partecipanti a fare domande, a discutere le caratteristiche di Khan Academy e a condividere la loro opinione su questa piattaforma.

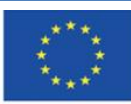

- 4. Il tutor presenta la biblioteca digitale Europeana: mostra come sfogliare le categorie, presenta le opzioni di ricerca e spiega come creare un account nel servizio (materiale didattico 4).
- 5. I partecipanti eseguono il compito no. 7.

## **Compito no. 7**

- 1. I partecipanti creano un account su Europeana ed effettuano il log in
- 2. Il tutor presenta le opzioni connesse lavorando su un particolare pezzo di Europeana: condivide, scarica, apre e aggiunge ai preferiti, creando infine una galleria (materiale didattico)
- 3. I partecipanti eseguono il compito no. 8.

## **Compito no. 8**

I partecipanti scelgono un autore europeo e usano i filtri di Europeana per poter cercare: ritratti (file grafici) raccolte delle sue opere e registrazioni dei suoi pezzi (audio e video)

I partecipanti aprono varie finestre (uno per ogni tipo) dai diversi siti da dove provengono. I partecipanti analizzeranno i file aperti ad aggiungeranno le vecchie edizioni a le aggiungeranno tra i preferiti, creando una propria collezione in base alle loro scelte – una galleria privata.

- 1. Il tutor presenterà una piattaforma e-learning di Europeana a selezionerà i corsi della European Schoolnet Academy (materiale didattico 4)
- 2. I partecipanti eseguono il compito no.9

## **Compito no. 9**

I partecipanti registrano il loro account su European Schoolnet Academy e si iscriveranno al corso scelto

6. I partecipanti eseguono il compito no. 10.

## **Compito no. 10**

I partecipanti aprono Future Classroom Lab and Teaching con Europeana e sfogliano i piani di lezioni disponibili

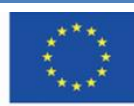

- 1. Il tutor incoraggerà i partecipanti a condividere il loro punto di vista e le loro opinioni su Europeana e il suo uso nell'insegnamento.
- 2. Il tutor presenterà **Polona** una libreria digitale: opzioni di navigazione, ricerca, raccolte, registrazione, e Polona blog (materiale didattico n 5)
- 3. I partecipanti eseguono il compito no. 11.

### **Compito no. 11**

I partecipanti creano un account su Polona ed eseguono l'accesso.

- 1. Il tutor presenterà i contenuti di Polona per i nuovi utenti: aggiungi ai preferiti, creare una collezione lavorare sui documenti, oggetto di ingrandimento, ecc. (materiale didattico 5)
- 2. I partecipanti eseguono il compito no. 12.

### **Compito no. 12**

Ogni partecipante farà una ricerca su Polona usando una lingua a sua scelta aggiungerà ai preferiti. I partecipanti sceglieranno un documento dal quale cercheranno una parola in particolare. Dopo di che aggiungeranno un segna libro su ogni pagina in cui questa parola compare ed aggiungeranno una nota per ogni paragrafo dove appare.

I partecipanti eseguono il compito no. 13.

## **Compito no. 13**

I partecipanti esploreranno una collezione cartografica della Polonia del XVIII secolo. Sceglieranno alcune cartine per creare una propria collezione.

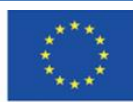

# <span id="page-19-0"></span>**3.3. Parte 3.**

#### **Obiettivi specifici:**

Participanti:

- sono consapevoli del valore educativo di Google Arts & Culture nel campo delle scienze artistiche
- sono consapevoli dell'importanza di Internet Archive, progetto che preserva la conoscenza su internet.
- sono consapevoli dell'importanza del Progetto Gutenberg in termini di accessibilità dei libri che sono presenti nella lista di lettura degli studenti.
- sono consapevoli del valore educativo di questi servizi
- sono capaci di instaurare argomentazioni usando questi servizi.
- hanno account users su Google Arts&Culture e Internet Archive.
- Conoscono il contenuto di Google Arts&Culture, Internet Archive, Project Gutenberg e sono capaci di trovare tutto il materiale necessario in questi servizi.
- sanno come usare questi materiali che hanno trovato su questi servizi.

#### **Metodi didattici:**

- presentazione
- esposizione
- esercitazione pratica

**Tempo di durata:** 1.5 h

#### **Strumenti e materiali didattici:**

- computer con accesso a Internet
- materiale didattico 6-8

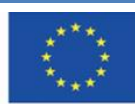

#### **Corso di Formazione:**

 Il tutor presenterà Google Arts&Culture: scheda nel manu, categorie di collezione ricerca, lavoro con un pezzo in particolare pezzo- conoscere un determinato pezzo, registrazione (tramite un account Google), a creare galleria (materiale didattico 6)

I partecipanti eseguono il compito no. 14.

#### **Compito no. 14**

Ogni partecipante userà Google Arts&Culture per cercare pezzi connessi a un pittore a sua scelta: pezzi, esposizione virtuale, articoli sull'artista di sua scelta e articoli sulla scuola di pittura nella quella il pittore è associato. Ogni partecipante userà l'opzione ingrandimento per analizzare al meglio il dipinto.

Ognuno creerà una galleria privata basata sulle proprie scelte.

1. Il tutor presenterà il videogioco educativo disponibile su Google Arts&Culture(materiale didattico 6)

2. I partecipanti eseguono il compito no. 15 **Compito no. 15**

Ogni partecipante sceglierà un cruciverba su Learn through Play catagoria su Google Arts&Culture e lo risolverà.

I partecipanti condivideranno le loro idee su come usare il videogioco su Google Arts&Culture durante le lezioni.

1. Il tutor incoraggerà i partecipanti a fare domande, discutere le loro idee, e condividere i loro pensieri e le loro opinioni utilizzando Google Arts& Culture.

3. L'istruttore presenterà il progetto ' Internet Archive: processo di registrazione, categoria di ricerca (scheda posta sopra il menù) navigare e cercare pezzi per aggiungerli ai preferiti (materiale didattico 7)

#### 4. Partecipanti eseguono il compito no 16.

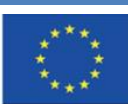

#### **Compito no. 16**

I partecipanti creano un account su Internet Archive.

I partecipanti eseguono il compito no. 17.

## **Compito no. 17**

I partecipanti utilizzano Internet Archive per cercare materiale sul loro gruppo musicale preferito: file audio, monografie, foto, copertine di CD, concerti, programmi televisivi e archivi dei loro siti web. Aggiungono diversi elementi di loro scelta ai preferiti.

**1.** I partecipanti eseguono il compito no. 18.

## **Compito no. 18**

I partecipanti utilizzano Open Library su Internet Archive per cercare libri di scrittori di suspense. Prendono in prestito un libro a loro scelta e lo posizionano su uno scaffale precedentemente creato. Poi ascoltano un frammento del libro e trovano una parola particolare al suo interno. Aggiungono anche dei segnalibri all'inizio di ogni capitolo.

**1.** I Partecipanti eseguono il compito no. 19.

## **Compito no. 19**

Il tutor incoraggia i partecipanti a partecipare alla discussione di gruppo. Insieme, progetteranno un piano di lezione utilizzando le risorse disponibili su Internet Archive.

- **1.** Il tutor incoraggerà i partecipanti a porre domande e a condividere i loro pensieri e le loro idee sull'Archivio Internet e sulla sua utilizzabilità nell'insegnamento.
- **2.** Il tutor presenterà il **Progetto Gutenberg**: navigare tra le risorse, trovare e scaricare gli e-book e leggere online (materiale didattico 8).
- **3.** I partecipanti eseguono il compito no. 20.

## **Compito no. 20**

I partecipanti cercano un classico della letteratura mondiale in lingua originale. Lo scaricano in un file EPUB.

**1.** Il tutor incoraggia i partecipanti a fare domande e a condividere i loro pensieri e le loro idee sull'utilizzo del Progetto Gutenberg nell'insegnamento

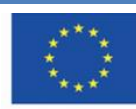

Il tutor chiederà ai partecipanti quale dei servizi presentati e quali strumenti considerano più utili e validi nelle loro pratiche di insegnamento. I partecipanti risponderanno alla domanda.

L'istruttore ringrazierà i partecipanti per aver partecipato al training e li incoraggerà ad usare il servizio e gli strumenti presentati.

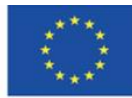

# <span id="page-23-1"></span><span id="page-23-0"></span>**4.1. Materiale didattico – 1**

#### **Competenze richieste per l'uso di internet nel processo di apprendimento/insegnamento**

Per molti studenti, Internet è il primo, e a volte sfortunatamente l'unica fonte di ricerca, specialmente quando il loro lavoro non è supervisionato da un insegnante, ad esempio quando sono intenti a fare i loro compiti o mentre preparano una presentazione. Usare le risorse che hanno a disposizione su Internet è naturale per loro e deriva dai cambiamenti strutturali dei neuroni. Il costante accesso a computer, televisori, e smartphone ha avuto effetti sul loro modo di pensare e processare le informazioni. Non sono capaci di acquisire le nozioni in modo sequenziale e preferiscono un metodo multitasking con un accesso a più pezzi di informazione e selezionare quelli che ritengono più importanti.

L'apprendimento su Internet è associato principalmente ai corsi di e-learning. E' considerato un modo di apprendimento limitato a un gruppo di persone giovani. La loro attività di apprendimento di solito è informale e disorganizzata, senza docenti e scuole. Per essere esperto nell'e-learning l'insegnante deve acquisire e sviluppare nuove competenze legate alla tecnologia dell'informazione, utilizzando abilmente il computer e Internet e progettando il processo di apprendimento/insegnamento con l'uso di metodi di apprendimento a distanza. Le competenze legate all'uso della tecnologia, così come la combinazione di creatività didattica e comunicazione sociale, giocano un ruolo importante nell'insegnamento e nell'apprendimento a distanza.

L'insegnante che conduce lezioni online dovrebbe avere la capacità di pensare in modo divergente, cioè di cambiare il suo paradigma di insegnamento passato e uscire dalla schematica routine di insegnamento. Il pensiero divergente è costituito dai seguenti elementi: scioltezza, flessibilità, originalità e sensibilità ai problemi.<sup>1</sup>

<sup>1</sup> Gębuś D., *Kreatywność jako istotna kompetencja nauczyciela w edukacji wspomaganej e-learningiem* [in:] Galanciak S., Siwicki M., Czarkowski J. (ed.), *Na krawędzi. Szkoła przed ekranem*, Warszawa 2017, p. 73.

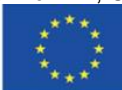

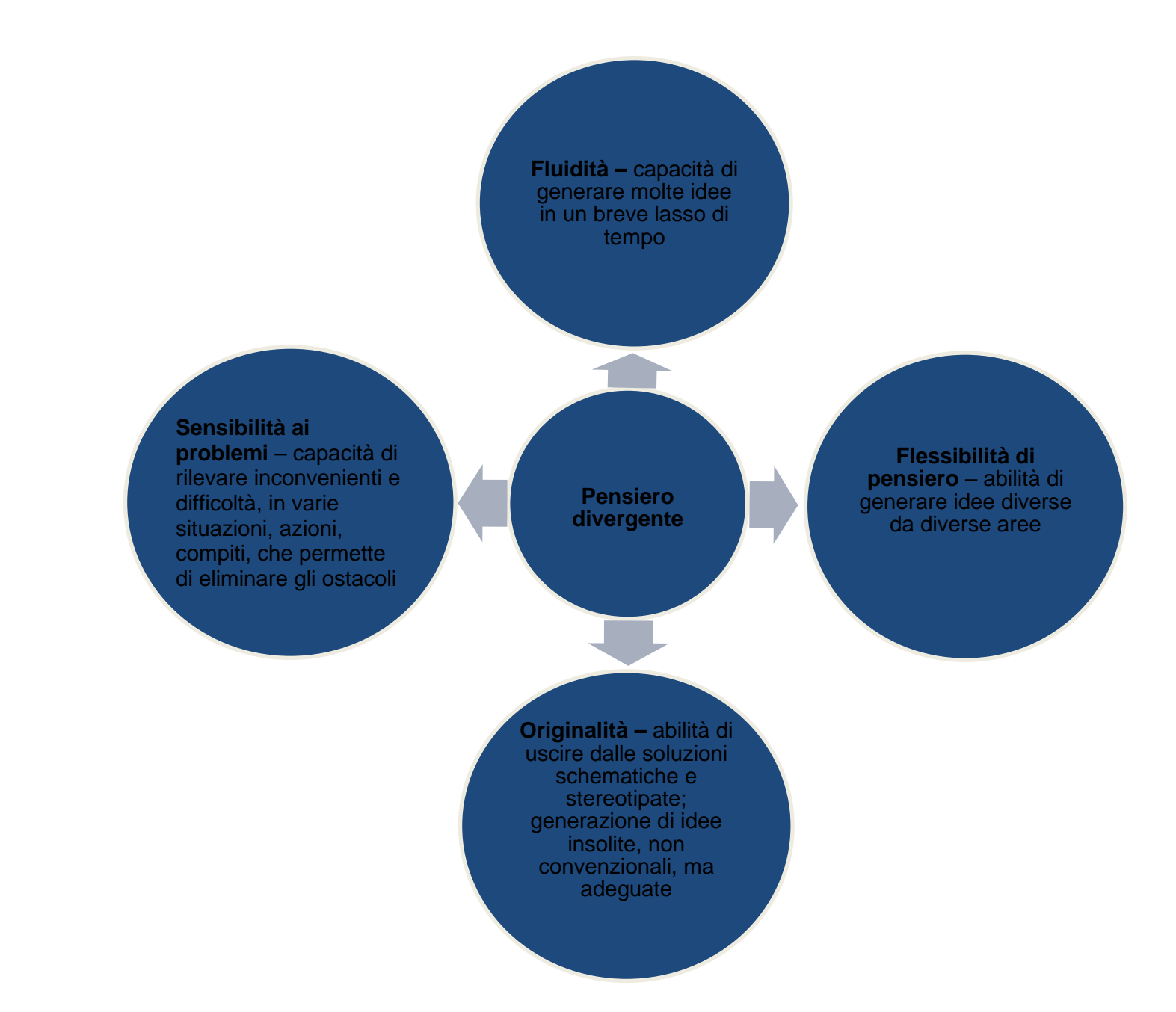

Figura 1.1. Schema del pensiero divergente per gli insegnanti

L'insegnante progressista con un atteggiamento creativo che utilizza Internet come fonte di conoscenza e spazio per insegnare dovrebbe avere una mentalità aperta - dovrebbe essere in grado di affrontare le sfide, nonché accettare i cambiamenti che si verificano nella società contemporanea. Inoltre, non deve temere lo sviluppo e il contatto con le nuove tecnologie. Le caratteristiche di un insegnante che lavora nell'ambiente digitale sono la curiosità, la passione per l'apprendimento, l'autoeducazione continua, aumentare le competenze ed estendere la conoscenza di Internet come base di conoscenza e strumento di comunicazione.

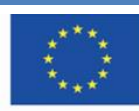

Co-funded by the Erasmus+ Programme of the European Union **Il sostegno della Commissione europea alla produzione di questa** 25 **pubblicazione non costituisce l'approvazione del contenuto che riflette solo le opinioni degli autori e la Commissione non può essere ritenuta responsabile per qualsiasi uso che può essere fatto delle informazioni in esso contenute.**

Inoltre, le competenze creative hanno una grande importanza. Permettono all'insegnante di navigare nel web nei databases e di usare l'ambiente virtuale selezionando propriamente le risorse internet per il proprio lavoro. La didattica creativa in termini di didattica digitale può essere definita come una combinazione tra il talento dell'insegnante nel suo lavoro e le sue conoscenze sui media e il loro ruolo nel creare realtà come strumento di comunicazione.

L'introduzione delle nuove tecnologie è complessa, ma, contro ogni apparenza, non è avulsa dalla teoria della didattica tradizionale e dall'esperienza. La didattica generale che è alla base dei principi dell'insegnamento è un punto di partenza per la didattica digitale e mediatica, la cyber didattica e la didattica nell'era digitale. L'insegnante deve trovare e selezionare materiali online da utilizzare in classe. Il suo ruolo è quello di far capire agli studenti che Internet non è solo una fonte di intrattenimento e un mezzo di comunicazione, ma è anche una fonte di informazioni vere e affidabili che non sempre compaiono ai primi posti nell'elenco dei risultati del browser. Per un insegnante moderno, la sfida consiste nel presentare siti web validi e credibili e nel convincere e motivare gli studenti ad apprendere i contenuti di queste fonti. Deve anche assicurarsi che durante la lezione gli studenti non finiscano per navigare in altri siti web.

Gli studenti operano nel caos informativo. Sono circondati da molte fonti di informazione (spesso non verificate). Condividono informazioni che erano protette nella generazione dei loro genitori. Non sono in grado di distinguere tra ciò che è appropriato e ciò che è inappropriato. Perdono il senso del tatto, dell'etica e della correttezza della comunicazione (le loro dichiarazioni sono caratterizzate dall'abbreviazione del messaggio e dalla mancanza di attenzione alla correttezza linguistica). Pertanto, gli insegnanti, al pari dei genitori, hanno il compito di ripristinare il sistema di valori, norme, confini e modelli di comportamento dei loro studenti e, soprattutto, di trasmettere le conoscenze e le competenze per l'acquisizione della conoscenza in futuro.

Tuttavia, deve essere fatto in modo incoraggiante, in modo che gli studenti non rifiutino queste idee e le considerino superate. I bambini hanno accesso ai mezzi digitali ogni giorno, anche se a scuola il mezzo di educazione predominante avviene tramite l'insegnamento, che non è compatibile con l'ambiente con cui gli studenti sono familiari. I docenti devono cominciare a credere che il processo d'insegnamento con l'ausilio della tecnologia è utile.

L'insegnante deve trasferire la conoscenza e discostarsi dal metodo tradizionale, deve

organizzare le lezioni promuovendo attività, cooperazione e coinvolgimento così da fare

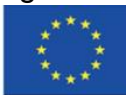

Co-funded by the Erasmus+ Programme of the European Union **Il sostegno della Commissione europea alla produzione di questa** 26 **pubblicazione non costituisce l'approvazione del contenuto che riflette solo le opinioni degli autori e la Commissione non può essere ritenuta responsabile per qualsiasi uso che può essere fatto delle informazioni in esso contenute.**

partecipare gli studenti alle lezioni, tenendo in mente le loro attitudine e aspirazioni, e la loro inclinazione all'uso di tecnologie moderne e l'uso di Internet; grazie a questo gli studenti riusciranno a raggiungere traguardi miglior.

L'uso di Internet nella didattica non si limita alla condivisione di un file PDF e all'organizzazione di un test di verifica. L'istruzione moderna dovrebbe basarsi su un insegnamento complementare che combina intenzionalmente due elementi integrali: l'ambiente fisico e quello digitale. Questo approccio dovrebbe essere visibile nella scelta dei mezzi e dei metodi didattici, nelle soluzioni di programma, nell'organizzazione del processo di apprendimento e nei contenuti didattici. Gli elementi dell'insegnamento online dovrebbero essere collegati tramite collegamenti ipertestuali. Gli studenti dovrebbero essere in grado di scoprire conoscenze, provare forti emozioni, esplorare nuove passioni e risolvere misteri. La sfida più grande della didattica moderna è quella di trovare una via di mezzo tra la tutela delle regole, il corretto comportamento sociale, la soddisfazione dei bisogni educativi di base, la flessibilità e l'apertura.

La creatività nell'educazione può essere divisa in due tipi. In primo luogo, la creatività dell'insegnante, che dà prova di pensiero creativo, conferisce alle lezioni un carattere originale, ispira gli studenti e insegna a crescere fino alla conoscenza. In secondo luogo, l'atteggiamento creativo di uno studente che lavora in modo indipendente, attivo e impegnato, scoprendo l'area dei propri interessi nel programma di studio, Oggi le tecnologie dell'informazione e della comunicazione sono parte integrante del processo di insegnamento/apprendimento. La domanda da porsi non è se debbano essere utilizzate, ma come gli insegnanti possano usarle in modo efficace.

Le risorse educative aperte, disponibili su Internet per tutti, in ogni luogo e momento, offrono grandi possibilità come strumento di supporto all'insegnamento tradizionale. Tuttavia, hanno bisogno di essere selezionate correttamente. Affinché l'insegnante possa raccomandarli come fonte di informazioni credibili e affidabili, deve conoscere i loro contenuti, l'entità responsabile dei contenuti e la frequenza di aggiornamento dei dati.

Ogni studente può essere sovraccaricato dal caos di dati e informazioni, proprio come ogni altro utente di Internet. Le risorse digitali sono enormi raccolte non strutturate e scientificamente non verificate di informazioni digitali, la cui quantità eccessiva (in quanto facile da produrre) porta

all'incapacità di comprendere il significato di un messaggio specifico, di acquisire e consolidare

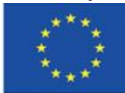

Co-funded by the Erasmus+ Programme of the European Union **Il sostegno della Commissione europea alla produzione di questa** 27 **pubblicazione non costituisce l'approvazione del contenuto che riflette solo le opinioni degli autori e la Commissione non può essere ritenuta responsabile per qualsiasi uso che può essere fatto delle informazioni in esso contenute.**

le conoscenze, di interpretare i dati e di prendere decisioni. Il ruolo dell'insegnante è quello di condurre gli studenti fuori dalla moltitudine di informazioni e indirizzarli verso la conoscenza e la saggezza, secondo i livelli della cosiddetta piramide della conoscenza (piramide dell'informazione, gerarchia DIKW (Data, Information, Knowledge, Wisdom) - abbreviazione di dati, informazioni, conoscenza e saggezza).

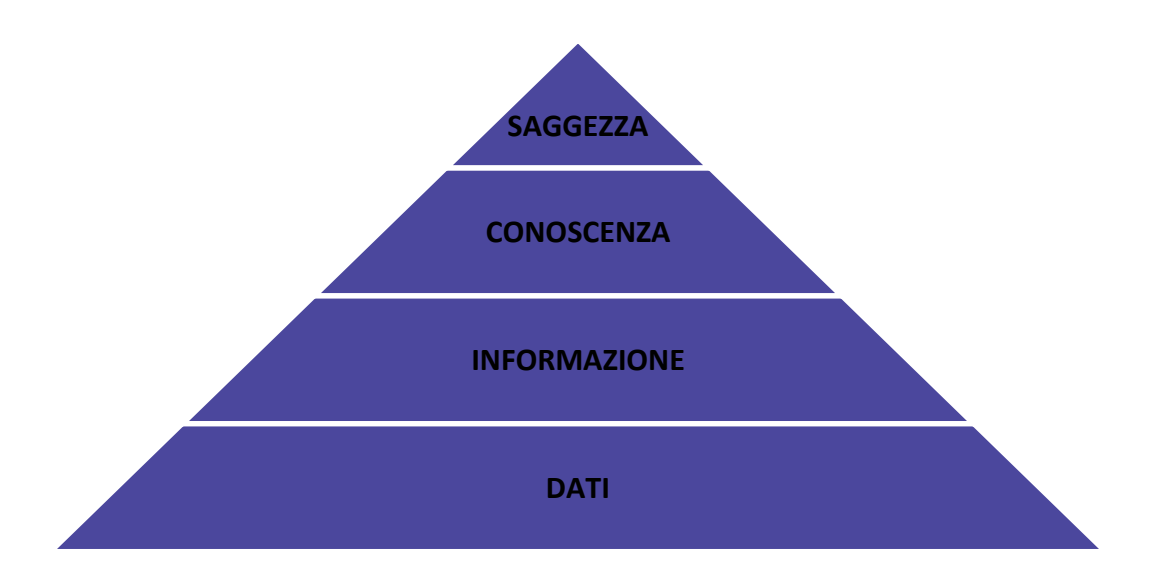

Figura 1.2. Piramide delle conoscenze

Il secondo aspetto egualmente importante è il ruolo dell'insegnante nel trasmettere le parti più importanti delle nozioni in mezzo al fitto labirinto delle pseudo-informazioni portali, dichiarazioni e articoli pieni di fake news, post e commenti nei social media. Le nuove tecnologie, compreso Internet, espandono le abilità cognitive, ma possono portare anche a degli effetti indesiderati. Gli studenti dovrebbero acquisire l'abilità di apprendere (in una prospettiva a lungo termine) a trovare, valutare, selezionare e processare l'uso delle informazioni di cui hanno bisogno. Sebbene Internet da una marea di possibilità, è anche vero che ha numerosi svantaggi. L'uso inappropriato delle ricerche Internet può essere il risultato di un declino e principio di decenza, lo sviluppo di alcune abilità cognitive a spese di altre. E la riduzione delle abilità ad analizzare e processare gli stimoli alla base dell'acquisizione consapevole della conoscenza, del pensiero critico e della riflessione.

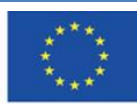

.

**Il sostegno della Commissione europea alla produzione di questa** 28 **pubblicazione non costituisce l'approvazione del contenuto che riflette solo le opinioni degli autori e la Commissione non può essere ritenuta responsabile per qualsiasi uso che può essere fatto delle informazioni in esso contenute.**

Per rendere gli studenti consapevoli del fatto che le ricche risorse di Internet possono essere anche una minaccia per le loro capacità intellettuali, l'insegnante può presentare un estratto del Fedro (dialogo) di Platone: Sarebbe lungo ripetere tutto ciò che Thamus disse a Theuth in lode o in biasimo delle varie arti. Ma quando arrivarono alle lettere: "Questo, disse Theuth, renderà gli Egiziani più saggi e darà loro una memoria migliore; è specifico sia per la memoria che per l'ingegno". Thamus rispose: O ingegnosissimo Theuth, il padre o l'inventore di un'arte non è sempre il miglior giudice dell'utilità o dell'inutilità delle sue invenzioni per chi le usa. E in questo caso, tu che sei il padre delle lettere, per amore paterno dei tuoi figli sei stato indotto ad attribuire loro una qualità che non possono avere; infatti questa tua scoperta creerà dimenticanza nell'animo dei discenti, perché non useranno la memoria; si affidano ai caratteri scritti esterni e non ricorderanno di se stessi. Quello che avete scoperto è un aiuto non alla memoria, ma alla reminiscenza, e date ai vostri discepoli non la verità, ma solo la parvenza della verità; saranno uditori di molte cose e non avranno imparato nulla; sembreranno onniscienti e in genere non sapranno nulla; saranno una compagnia noiosa, avendo la parvenza della saggezza senza la realtà".

Infatti, la generazione Z sembra evitare di immagazzinare le conoscenze a memoria, visto che è possibile reperirle scaricando delle applicazioni su dei piccoli dispositivi rettangolari che entrano in una tasca. Le serie di informazioni preparate e sviluppate con valore informativo possono essere utilizzate con successo nel processo educativo, ad esempio per l'implementazione delle lezioni utilizzando la strategia del preapprendimento, che può essere definita come il suscitare l'interesse dei giovani per l'argomento discusso ancora prima di presentarlo durante le lezioni in classe. L'implementazione dei metodi di attivazione (ad esempio, la gamification) e lo spostamento dell'attività di apprendimento degli studenti su Internet (che già utilizzano) sono compatibili con le strategie di apprendimento degli studenti e ampliano l'area di influenza del moderno sistema educativo.

Il cambiamento nella percezione dell'educazione da parte degli insegnanti e il loro adattamento all'ambiente digitale è sempre più visibile. Si può vedere che vanno al di là delle mura scolastiche con gruppi Facebook o su qualche blog dove le attività scolastiche vengono trasferite in spazi connessi virtualmente con il mondo reale. sono anche percepiti dagli studenti come una nuova e moderna istituzione educativa.

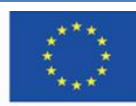

#### **Educazione e apertura**

Gli Open Educational Resources (OER) sono libri, corsi online, materiali multi mediatici, piani di lezioni, testi e altro materiale gratuito che possono essere utilizzati sia durante il processon di insegnamento sia per l'apprendimento. Essi includono materiale didattico per un particolare programma di studio, e ogni tipo di materiale didattico può essere utilizzato in un processo didattico. Il termine OER è stato introdotto per la prima volta nel 2002 nel forum del rapporto finale dell' UNESCO (Impatto dei corsi aperti per un'educazione migliore e lo sviluppo dei paesi). Il OER è stato definito come ''la fornitura aperta di risorse educative, abilitate dalle tecnologie dell'informazione e della comunicazione, per la consultazione, l'uso e l'adattamento da parte di una comunità di utenti per scopi non commerciali."

Oggi gli OER sono definiti come materiale didattico e scolastico in formato digitale disponibile gratuitamente per studenti, lettori e gente interessata all'auto-educazione che possono usare per imparare, insegnare e per scopi scientifici.

I materiali sono aperti se sono liberamente accessibili con l'uso di qualsiasi tecnologia dell'informazione e della comunicazione sulla base di Creative Commons o se sono disponibili nel pubblico dominio. Il movimento che promuove le risorse aperte per l'istruzione fu iniziato da un gruppo informale di creatori dell'Open Educational Resources fondata nel 2007 firmando la cosiddetta Dichiarazione sull'istruzione aperta di Città del Capo (la Polonia era rappresentata da Jarosład Lipszyc della Fondazione Polonia Moderna) l'inizio della OER si può trovare in Open Access Movement che promuove l'idea di pubblicare materiale su Creative Commons su riviste scientifiche e reportage. In Polonia la OER è diventata un'entità responsabile nella creazione di una didattica aperta, con risorse educative scientifiche e culturali che promuova un'ottima pratica con strumenti alla quale ci si può connettere. La Coalition for Open Education fu fondata nel 2008 ed è un'alleanza tra organizzazioni non governative ed istituzioni connesse all' educazione alla scienza e alla cultura.

*'' Siamo alla vigilia di una rivoluzione globale nell'insegnamento e nell'apprendimento. Gli educatori di tutto il mondo stanno sviluppando un vasto bacino di risorse educative su Internet, aperto e gratuito per tutti. Questi educatori stanno creando un mondo in cui ogni persona sulla terra può accedere e contribuire alla somma di tutte le conoscenze umane.* 

*Stanno anche piantando i semi di una nuova pedagogia in cui educatori e studenti* 

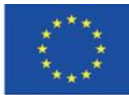

Co-funded by the Erasmus+ Programme of the European Union **Il sostegno della Commissione europea alla produzione di questa** 30 **pubblicazione non costituisce l'approvazione del contenuto che riflette solo le opinioni degli autori e la Commissione non può essere ritenuta responsabile per qualsiasi uso che può essere fatto delle informazioni in esso contenute.**

*creano, modellano ed evolvono la conoscenza insieme, approfondendo le proprie competenze e la propria comprensione.''*

*(Preambolo del Cape Town Open Education Declaration)* 

I cambiamenti nelle radici dell'educazione, cioè le competenze degli insegnanti, i contenuti didattici, le infrastrutture tecnologiche e le risorse educative sono i fattori chiave nel processo di sviluppo dell'educazione scolastica. Grazie all'educazione aperta, l'apprendimento è più accessibile effettivo e interessante, specialmente per gli studenti che possono svolgere le proprie attività al di fuori della scuola. L'idea di una educazione aperta ha cambiato il ruolo e il luogo degli insegnanti nell'educazione scolastica. Hanno anche cambiato anche le loro gamma di abilità. I docenti non dovrebbero essere solo capaci di scegliere il materiale da Internet per gli studenti, ma devono anche implementare effettivamente le loro tecniche d'insegnamento, rendendo la lezione più intrattenente agli studenti e prendendo in considerazione i loro bisogni e le loro abilità. Il docente dovrebbe anche essere capace di utilizzare al meglio le potenzialità di internet che sono diventate una parte naturale per la co-produzione e condivisione del materiale didattico.

Pertanto, deve anche saper utilizzare le basi di conoscenza che non sono strettamente dedicate a scopi educativi, ma che possono contribuire al processo di insegnamento/apprendimento. Le raccolte di materiali grafici, video, brani musicali, immagini e testi scientifici sono create sia da istituzioni scientifiche sia da appassionati (che spesso collaborano con istituzioni scientifiche e culturali) che utilizzano le nuove tecnologie per diffondere l'idea di educazione aperta e facilitare l'accesso e il trasferimento delle informazioni. L'insegnante moderno deve anche conoscere e trasmettere agli studenti le regole di utilizzo di queste risorse, anche dal punto di vista legale.

L'insegnante moderno dovrebbe avere familiarità con il concetto di cultura dei media, intesa come il funzionamento di un individuo nell'area della comunicazione e dell'educazione che assicura uno sviluppo intellettuale più completo, un senso di sicurezza nell'ambiente dei mass media espansivi e una partecipazione attiva alla società dell'informazione in cui i media sono una fonte di informazione che porta all'organizzazione e alla costruzione della propria conoscenza del mondo.

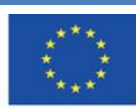

# <span id="page-31-0"></span>**4.2. Materiale didattico – 2**

#### **Piattaforme MOOC**

Corsi e-learning

- offrono un accesso alle risorse in versione digitale,
- forniscono condizione per un apprendimento attivo, pensiero riflessivo, cooperazione e condivisione di idee.
- Consentono all'insegnante di controllare il progresso di apprendimento degli apprendisti

Tipologie di corsi e-learning:

1. Corsi completamente in e-learning che mirano a dotare il discente di una certa quantità di conoscenze necessarie per l'ulteriore acquisizione di abilità pratiche; la loro struttura comprende i contenuti di apprendimento, le diverse interazioni e il controllo del livello di acquisizione delle conoscenze; di solito sono moderati; questa categoria comprende i popolari MOOC.

2. Corsi svolti come formazione di miglioramento e finalizzati all'aggiornamento e/o all'ampliamento delle conoscenze, completamente in e-learning, di solito non moderati.

3. Apprendimento misto che combina l'insegnamento tradizionale con l'apprendimento a distanza; corsi ibridi e complementari; si svolgono via Internet, ma i discenti hanno un contatto diretto con il docente; sono sempre moderati.

Nel caso dell'educazione a livello scolastico, i corsi e-learning assumono quest'ultima forma. Tuttavia, l'insegnante può suggerire agli studenti dei corsi descritti nei primi due punti. Il corso dovrà essere scelto in modo appropriato in base al curriculum e può costituire una fonte di conoscenza aggiuntiva per chi è interessato. L'insegnante può incoraggiare gli studenti a leggere i contenuti e a completare il corso per suscitare il loro interesse per un argomento specifico. I corsi possono anche costituire un materiale obbligatorio che integra le conoscenze fornite nelle lezioni.

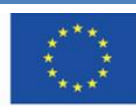

**MOOC (***Massive Open Online Courses***)** –sono corsi disponibili per un numero illimitato di utenti via sito web. Sono di solito gratuiti. ''Massivi'' vuol dire che sono disponibili per chiunque in ogni momento e in ogni luogo. Questi corsi si basano su un apprendimento attivo e interattivo. Il processo didattico è portato avanti non solo dal rapporto tra insegnante e allievo ma anche da quello tra gli allievi stessi. Gli studenti ne sono attratti in quanto i suddetti corsi sono arricchiti da testi e materiali multimediali, test, casi di studio o sistemi di certificazione.

I corsi MOOC non sono disponibili solo sulle piattaforme create dalle università per scopi educativi. Sono anche progettati per scopi di formazione nelle aziende, come uno strumento che supporta l'educazione dell'imprenditorialità.

I corsi MOOC riuniscono persone provenienti da tutto il mondo che vogliono acquisire conoscenze e creare una comunità con interessi e passioni. La trasparenza e l'ampia gamma di opzioni educative offerte dai MOOC consentono l'acquisizione di conoscenze al di là dei libri di testo e dei quadri didattici. L'istruzione non è identificata con le scuole e le università.

Grazie alle nuove tecnologie e ai nuovi media, l'apprendimento basato sulla partecipazione e sull'interazione è considerato più efficace dell'apprendimento passivo. Questi corsi sono sostanzialmente destinati a migliorare la qualità dell'istruzione. Un ulteriore vantaggio dei corsi MOOC è la possibilità di iscriversi ai corsi nuovi e in corso (fino al completamento) e di accedere ai materiali anche dopo la fine del corso fino a quando esso non viene archiviato.

Le piattaforme MOOC più popolari sono edX, FutreLearn, Coursera e Udacity

## **edX Platform (https://edx.org) - la piattaforma più popolare che offre corsi MOOC**

La piattaforma è stata creata dalla Harvard University e dal Massachusetts Institute of Technology (MIT) nel maggio 2012. Attualmente, circa 130 università partecipano al progetto, tra cui Berkley, Boston, Georgetown, Università di Parigi (Sorbona), e Imperial College di Londra. I partner commerciali sono, tra gli altri, Microsoft, IBM e ACCA.

Una forma moderna di comunicazione consente l'acquisizione efficace di nuove competenze e conoscenze in molti settori. Le aree dominanti sono i corsi tecnici e medici. Le università che sono partner del progetto offrono tutti i tipi di corsi in diverse lingue, sia a breve termine (di solito

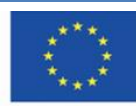

gratuitamente, senza il certificato di completamento) e programmi a pagamento, al termine dei quali è possibile ottenere un certificato o una laurea (Triennale o Master).

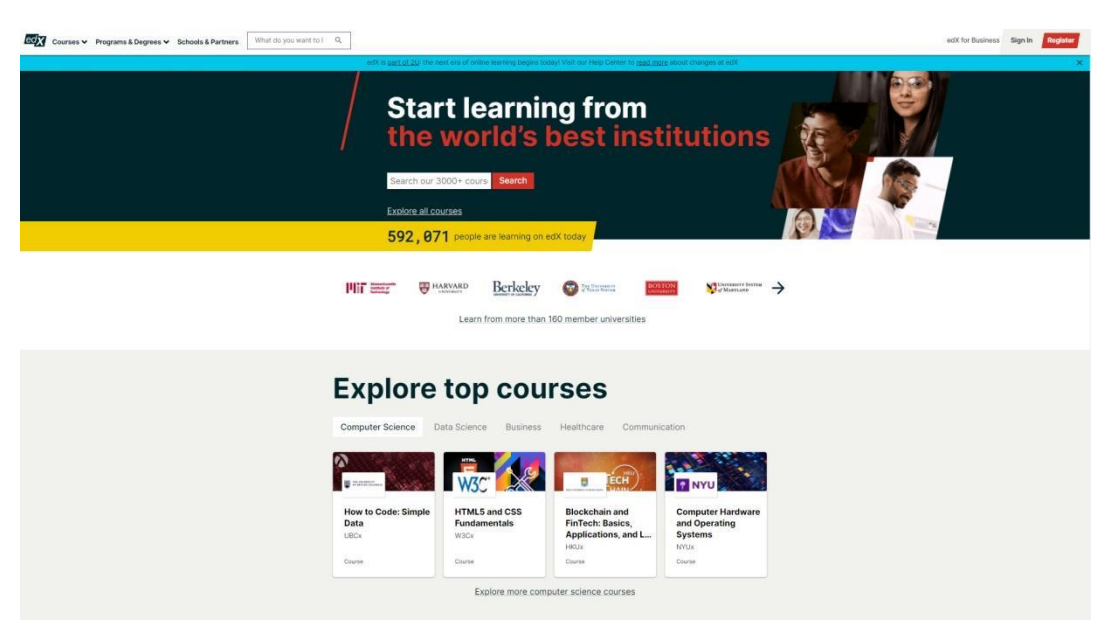

Figura 2.1. edX – home page

La scheda "Corsi" apre un menu da cui è possibile accedere alla pagina web con i corsi o con gli argomenti:

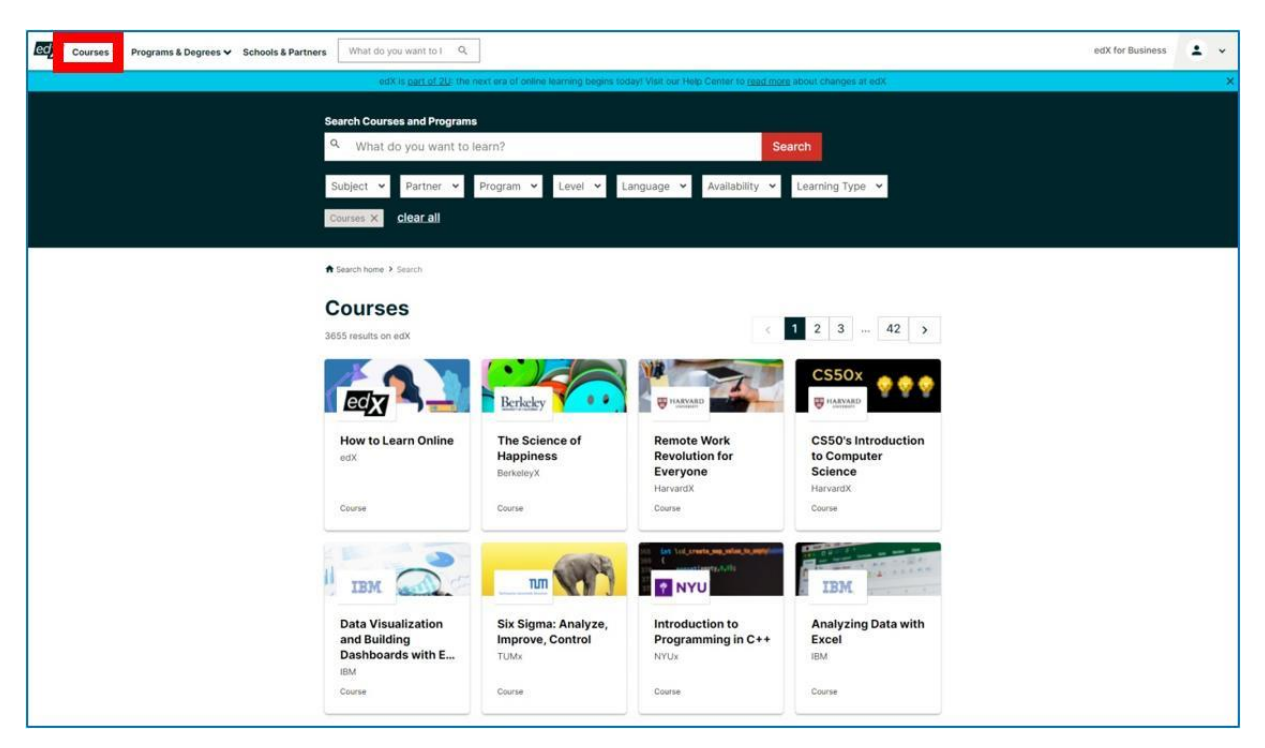

Figura 2.2. edX – corsi disponibili sulla piattaforma

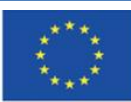

Co-funded by the Erasmus+ Programme of the European Union **Il sostegno della Commissione europea alla produzione di questa** 34 **pubblicazione non costituisce l'approvazione del contenuto che riflette solo le opinioni degli autori e la Commissione non può essere ritenuta responsabile per qualsiasi uso che può essere fatto delle informazioni in esso contenute.**

Puoi trovare i corsi utilizzando la barra di ricerca o i filtri: soggetto, partner (l'istituzione che crea i corsi), programma, livello, lingua, disponibilità e tipo di apprendimento. Lo screenshot qui sotto presenta i risultati della ricerca in lingua russa.

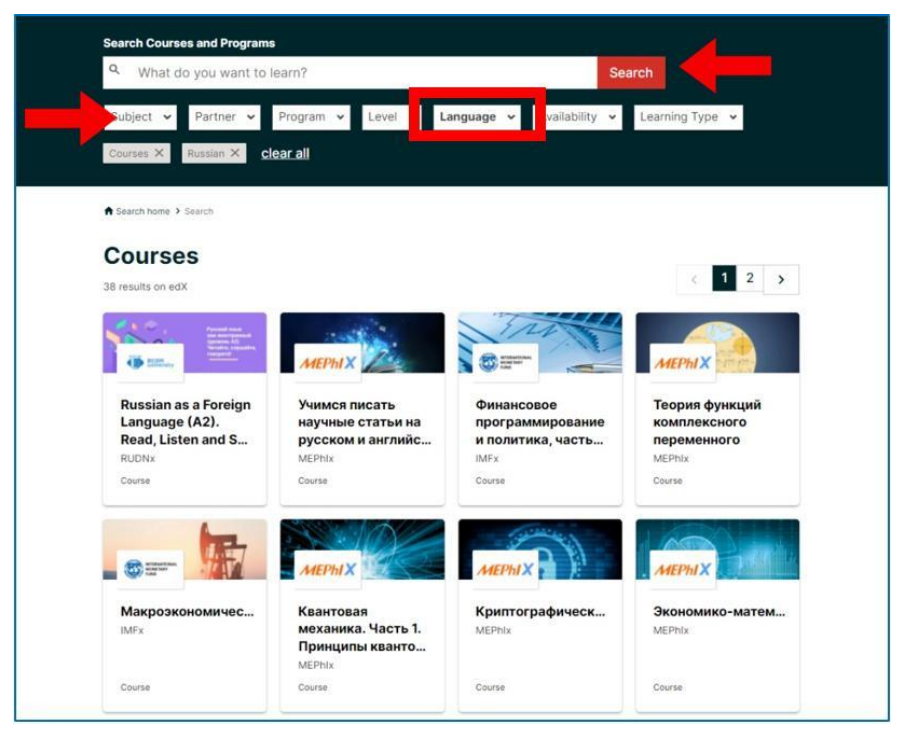

Figura 2.3. edX – utilizzare i filtri

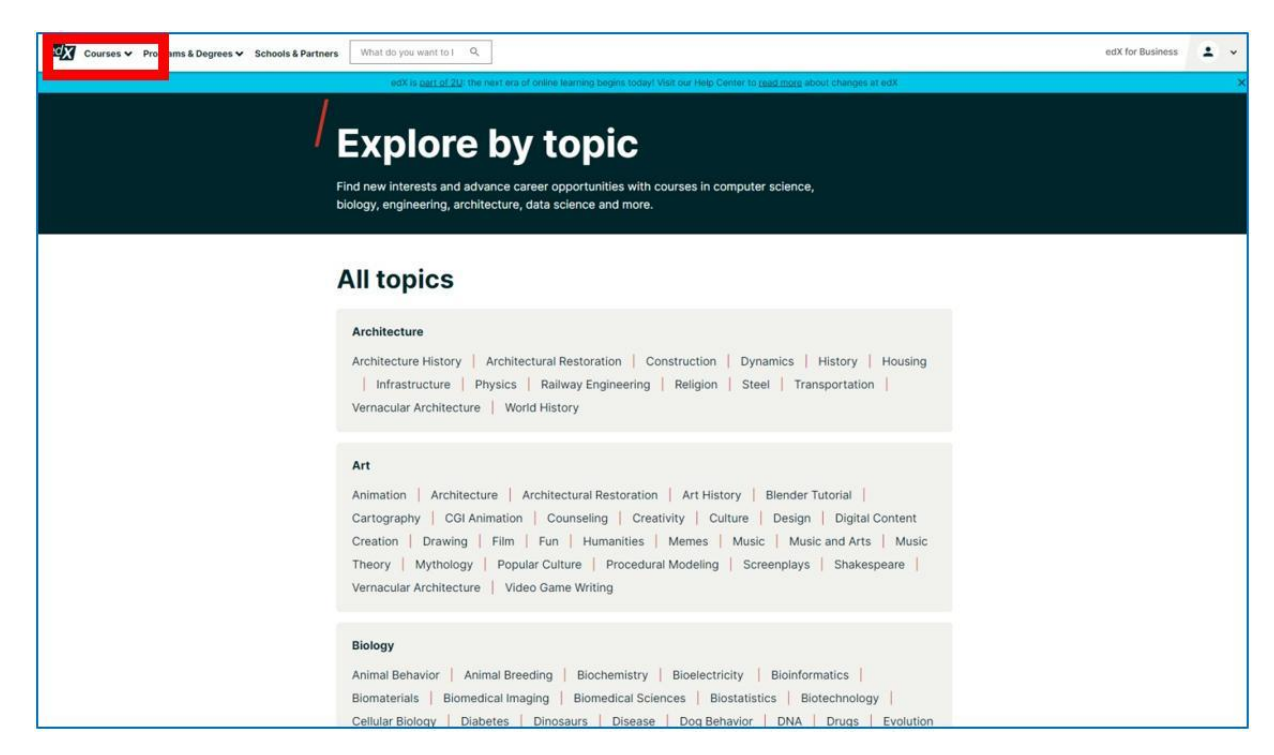

Figura 2.4. edX – tipi di corsi disponibili sulla piattaforma

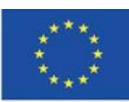

Co-funded by the Erasmus+ Programme of the European Union **Il sostegno della Commissione europea alla produzione di questa** 35 **pubblicazione non costituisce l'approvazione del contenuto che riflette solo le opinioni degli autori e la Commissione non può essere ritenuta responsabile per qualsiasi uso che può essere fatto delle informazioni in esso contenute.**

Nella sezione "Programmi e Laurea" puoi trovare programmi di studio. Al termine di questi programmi, riceverai un certificato attestante un tipo di laurea.

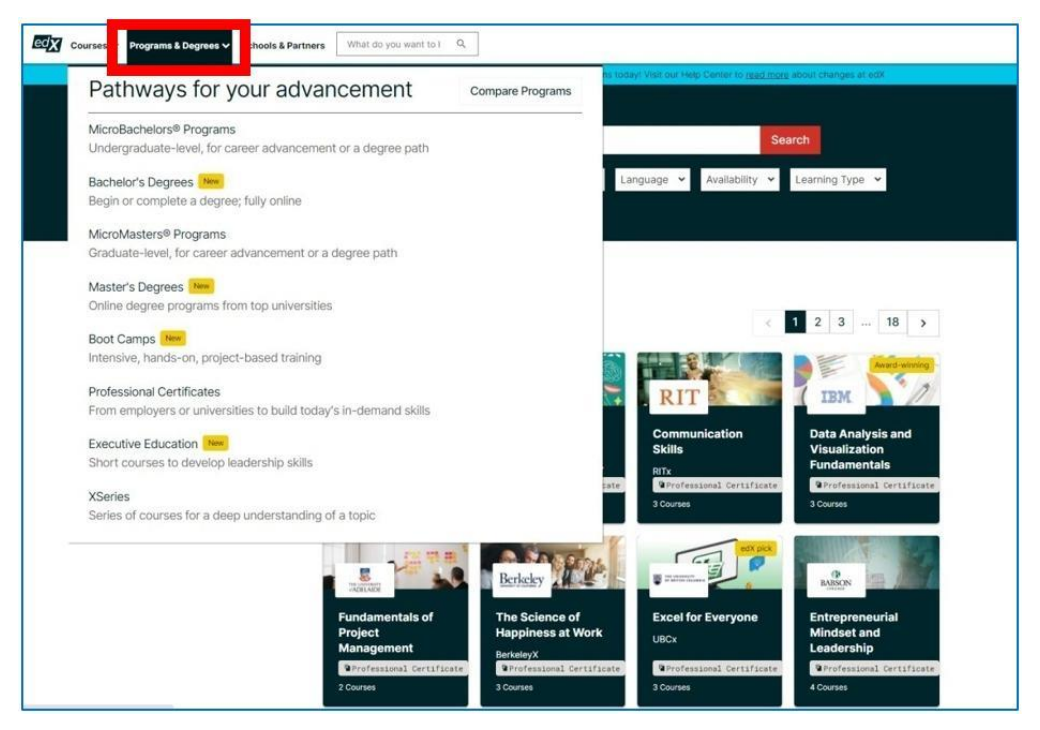

Figura 2.5. edX – programmi

Sul sito è inoltre possibile trovare l'elenco dei partner e delle università che collaborano con la piattaforma. I docenti di queste istituzioni creano i corsi.

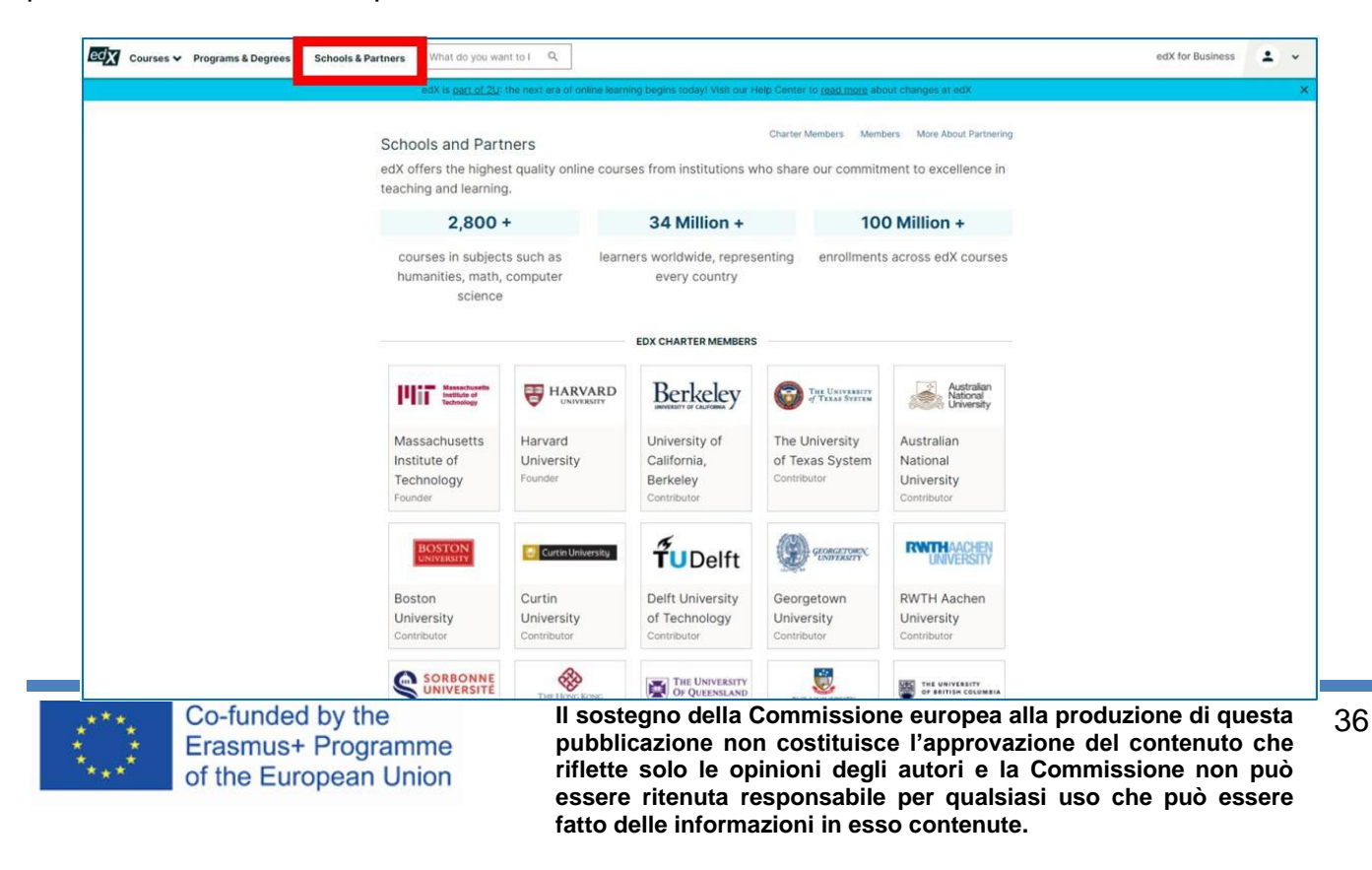
Quando scegli un'università, puoi vedere l'elenco dei corsi progettati dai suoi docenti:

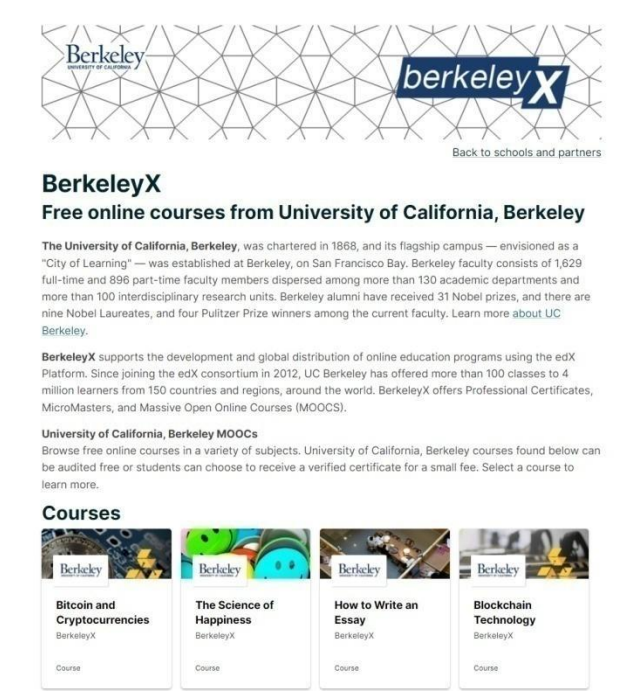

Figura 2.7. edX – le università partner e la lista dei loro corsi

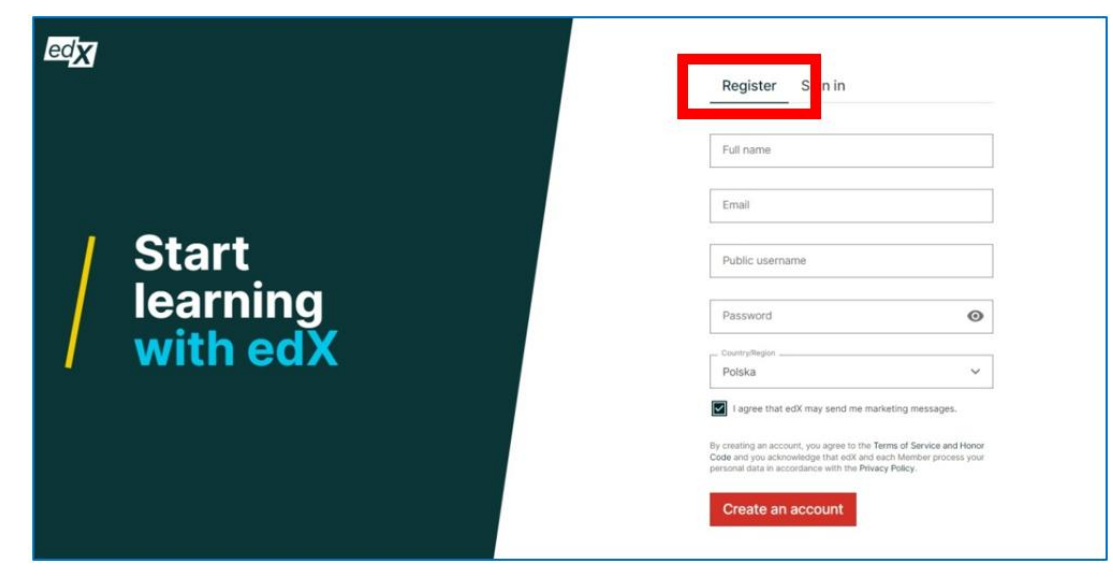

Figura 2.8. edX – Registrazione

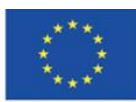

**Registrazione e accesso**

**Il sostegno della Commissione europea alla produzione di questa** 37 **pubblicazione non costituisce l'approvazione del contenuto che riflette solo le opinioni degli autori e la Commissione non può essere ritenuta responsabile per qualsiasi uso che può essere fatto delle informazioni in esso contenute.**

Quando registri un account, devi fornire nome e cognome, indirizzo email, nome utente pubblico, password e paese. Puoi anche registrarti tramite il tuo account Apple, Google, Microsoft o Facebook. Tutti i dettagli possono essere modificati in qualsiasi momento. Puoi anche fornire informazioni aggiuntive, come sesso, istruzione, profili sui social media (LinkedIn, Facebook, Twitter) e la lingua preferita del sito web. L'account può essere eliminato.

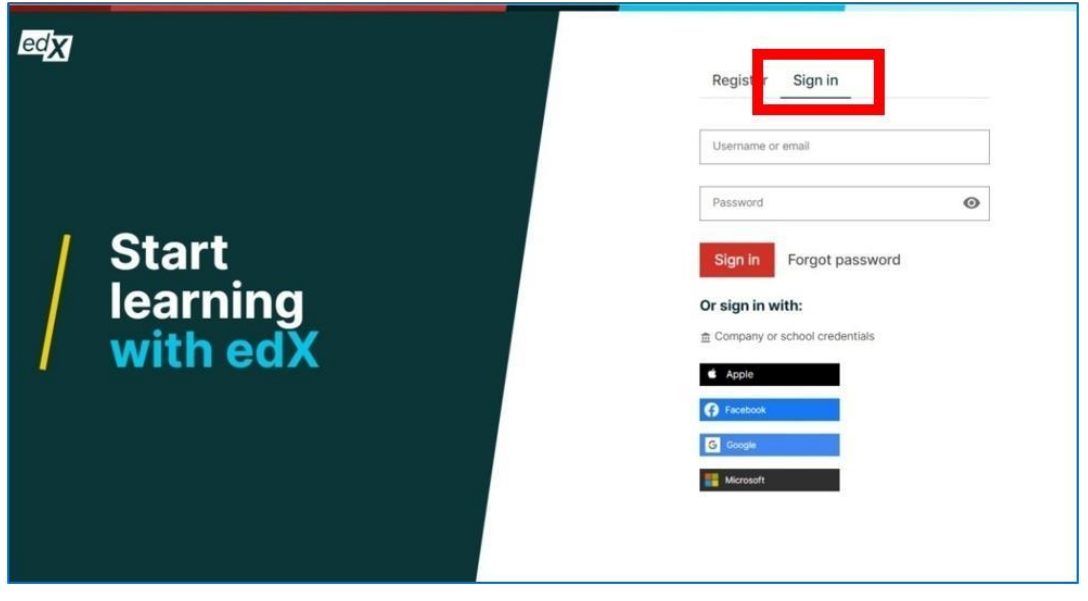

Figura 2.9. edX – accesso

Figura 2.10. edX – dashboard

Dopo l'accesso, si viene reindirizzati al 'dashboard' - dove è possibile sfogliare i corsi:

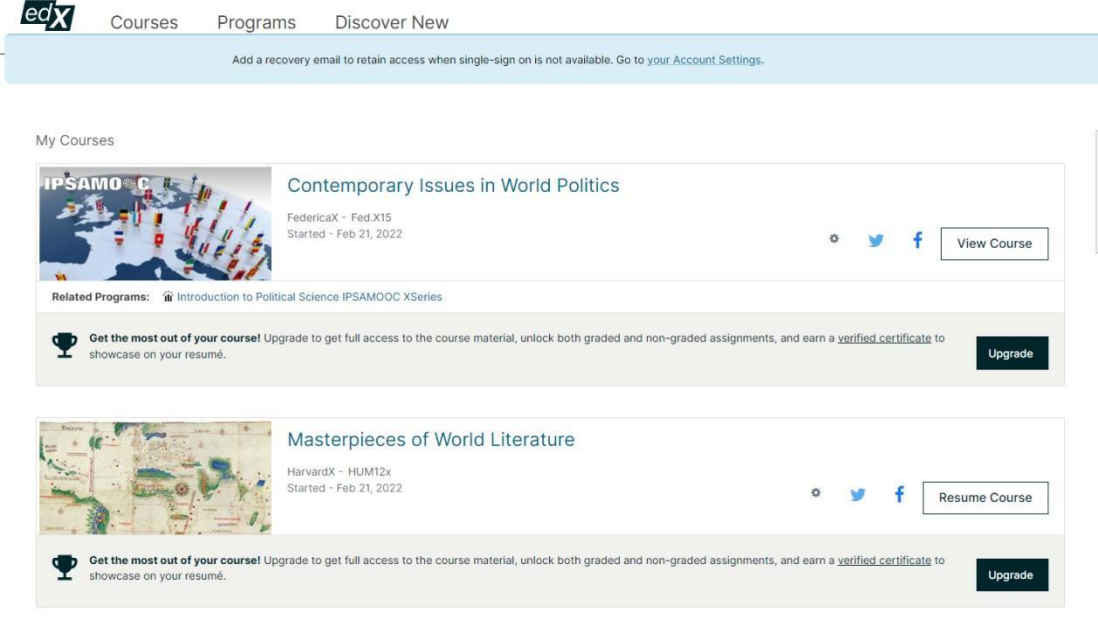

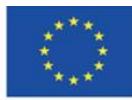

Co-funded by the Erasmus+ Programme of the European Union **Il sostegno della Commissione europea alla produzione di questa** 38 **pubblicazione non costituisce l'approvazione del contenuto che riflette solo le opinioni degli autori e la Commissione non può essere ritenuta responsabile per qualsiasi uso che può essere fatto delle informazioni in esso contenute.**

# **Participare ai corsi**

Quando si sceglie il corso, si viene reindirizzati al suo sito per iscriversi. Sotto il pulsante "Iscriviti" puoi trovare le informazioni sul corso, cosa imparerai, gli istruttori e i modi per iscriversi - a pagamento o gratuitamente. Nella fase successiva, è possibile scegliere se si desidera ottenere un certificato (il corso viene quindi pagato) o se continuare il corso gratuitamente.

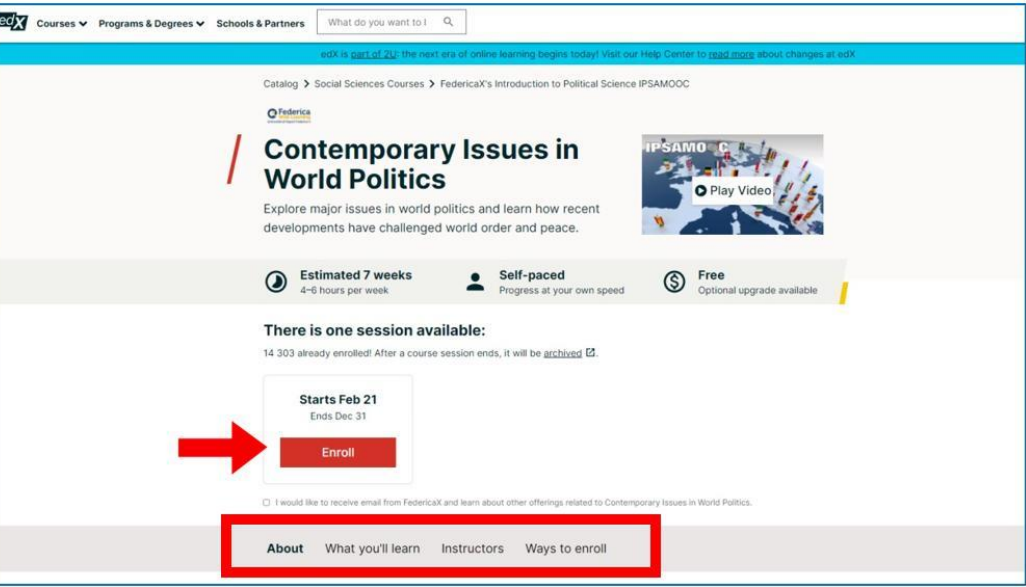

Figure 2.11. edX – iscriversi al corso

Quando si sceglie il corso, si viene reindirizzati al suo sito per iscriversi. Sotto il pulsante "Iscriviti" puoi trovare le informazioni sul corso, cosa imparerai, gli istruttori e i modi per iscriversi - a pagamento o gratuitamente. Nella fase successiva, è possibile scegliere se si desidera ottenere un certificato (il corso viene pagato, allora) o continuare il corso gratuitamente.

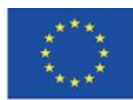

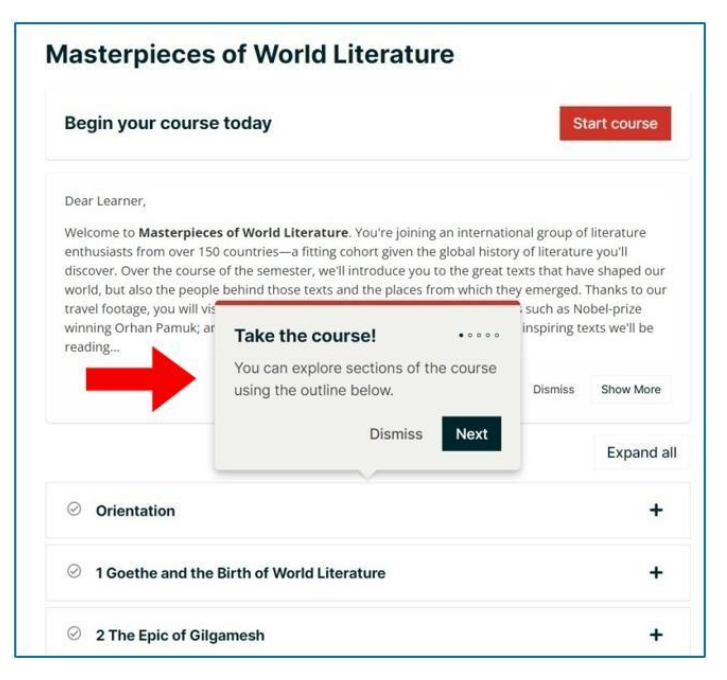

Figura 2.12. edX – guida del corso

# **Struttura del corso**

- 1. Le schede del corso: Corso, Progresso, (vedi Figura 2.17), Date (quando il corso inizia, finisce e viene archiviato), Discussione, Programma e FAQ (domande frequenti).
- 2. Un obiettivo di apprendimento settimanale puoi scegliere una delle tre opzioni (ad esempio, se scegli l'opzione 3 volte a settimana, riceverai una notifica via e-mail).
- 3. Lezioni lezioni organizzate in base all'argomento in un programma settimanale (vedi Figura 2.14); accanto a ogni lezione il tempo necessario per completarlo.
- 4. Date importanti (quando il corso inizia, finisce e quando scade il tuo accesso).

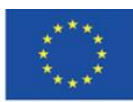

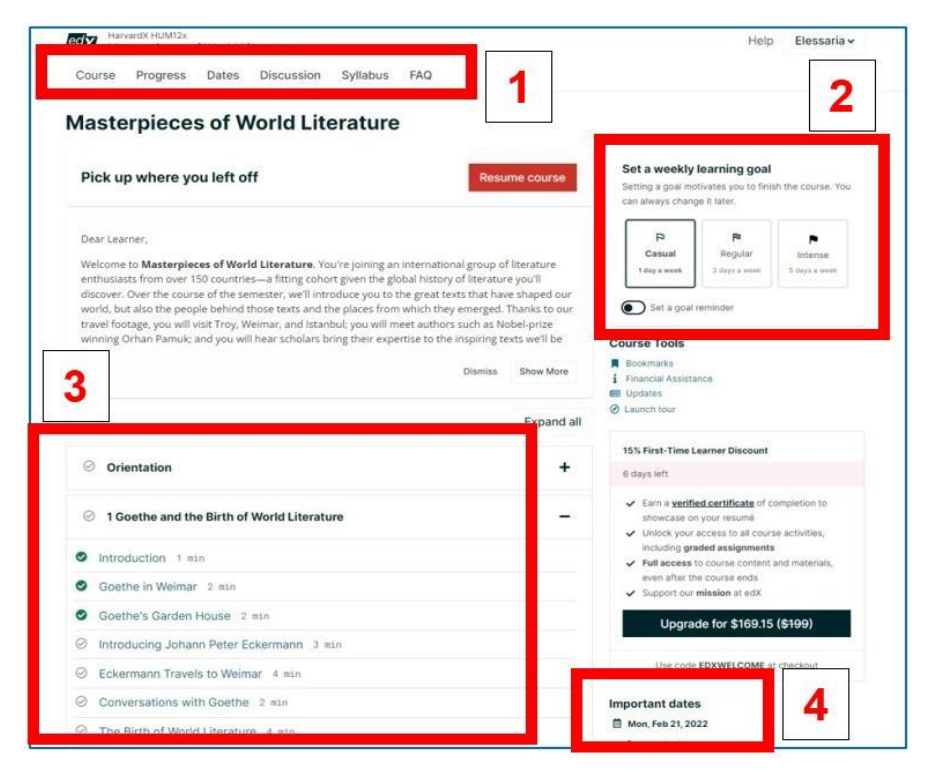

Figura 2.13. edX – struttura del corso (a seconda di una data materia)

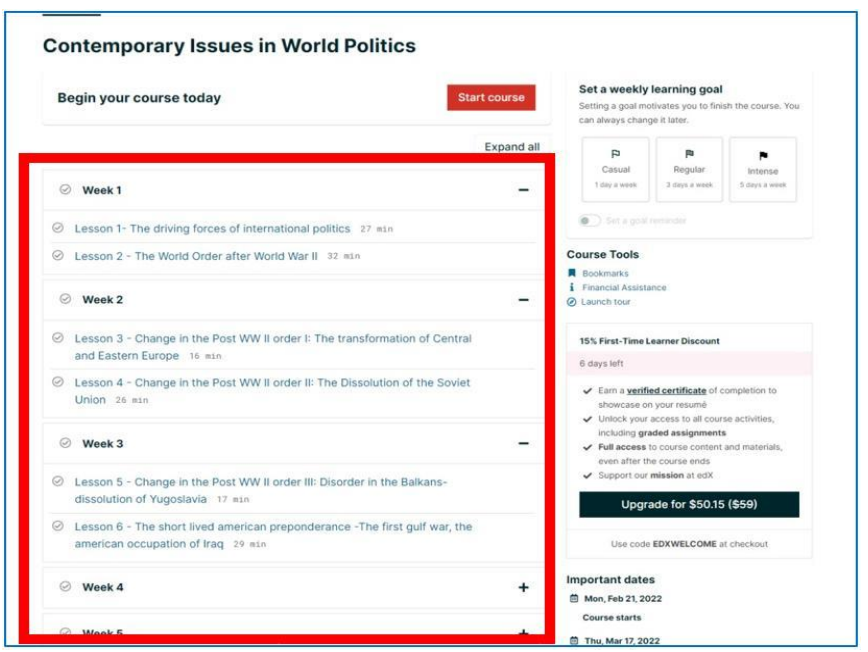

Figura 2.14. edX – struttura del corso (programma settimanale)

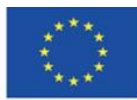

Co-funded by the Erasmus+ Programme of the European Union **Il sostegno della Commissione europea alla produzione di questa** 41 **pubblicazione non costituisce l'approvazione del contenuto che riflette solo le opinioni degli autori e la Commissione non può essere ritenuta responsabile per qualsiasi uso che può essere fatto delle informazioni in esso contenute.**

# **Scegliere il corso**

Nella parte superiore di ogni lezione, c'è una barra di navigazione che consente di tornare al precedente o andare alla lezione successiva. Il centro della barra diventa verde quando la lezione è terminata. Il contenuto delle singole lezioni può assumere la forma di testo, immagini, video o una combinazione di tutti questi componenti. Sotto tale elemento, c'è sempre il suo titolo, autore e fonte.

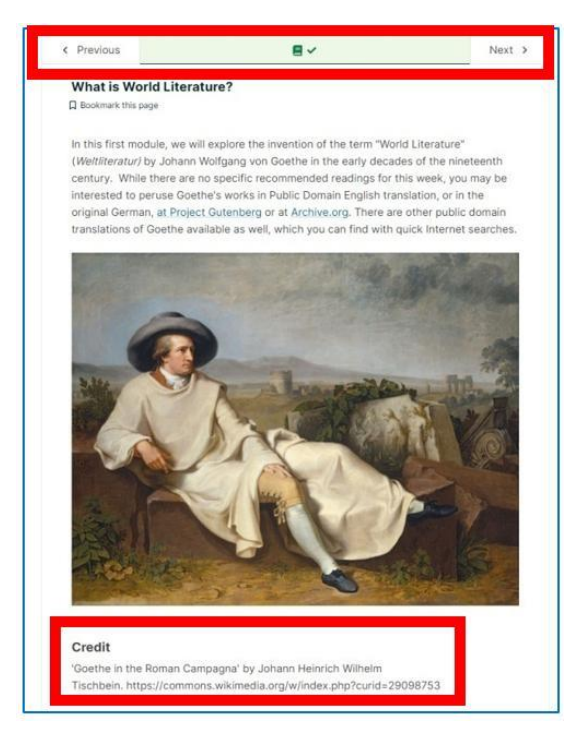

Figura 2.15. edX –i contenuti di una lezione – il testo e l'immagine

I materiali sono adattati per persone con disabilità visive o uditive. Nel caso di un video, lo studente ottiene servizi aggiuntivi: durante la visione, si può, infatti, monitorare contemporaneamente la trascrizione del testo parlato, la frase attualmente pronunciata è evidenziata in nero. Puoi scaricare sia il video che le trascrizioni.

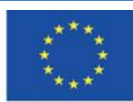

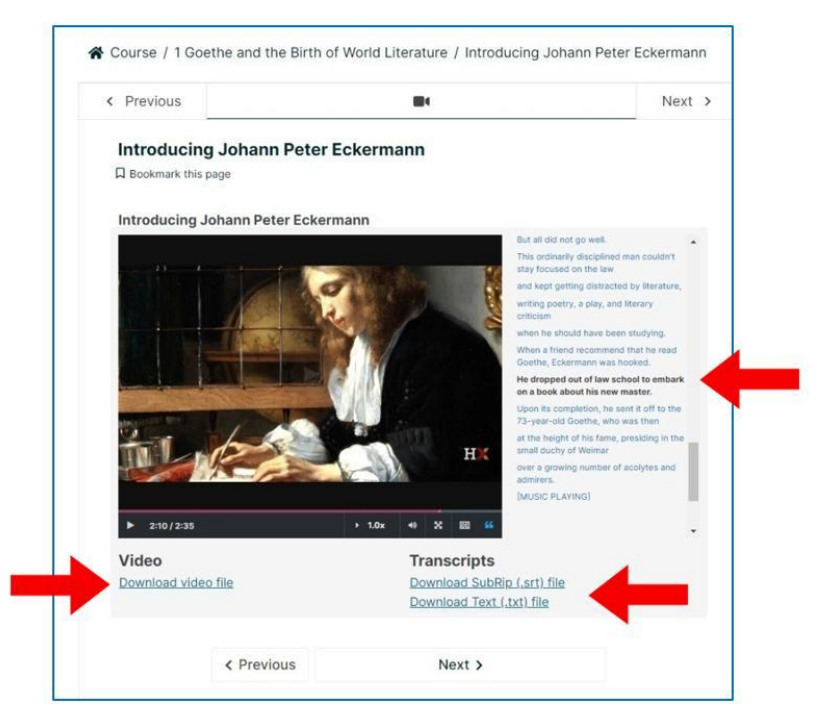

Figura 2.16. edX – i contenuti di una lezione – un video

Puoi controllare i tuoi progressi sul sito del corso. Le componenti che già conosci sono contrassegnate automaticamente in verde.

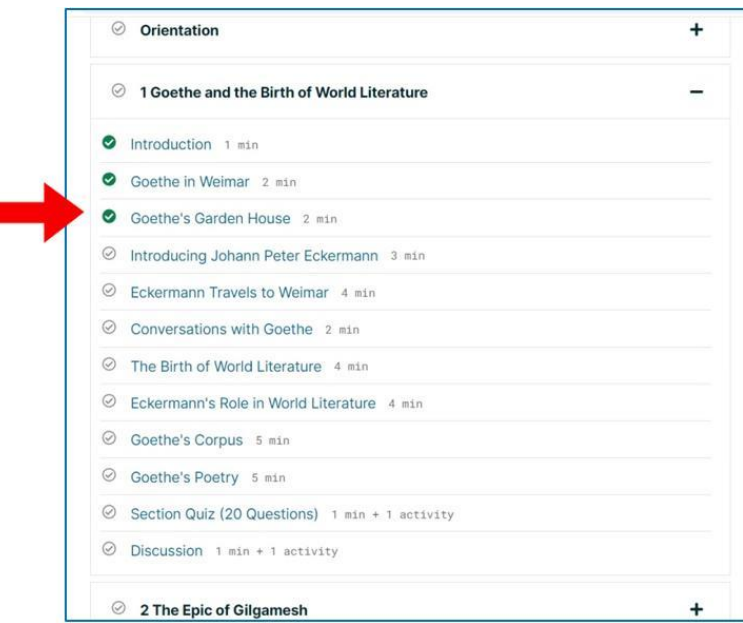

Figura 2.17. edX – i tuoi progressi

Rappresentazione visiva dei tuoi progressi nella scheda "Progresso" nel corso.

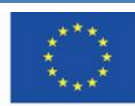

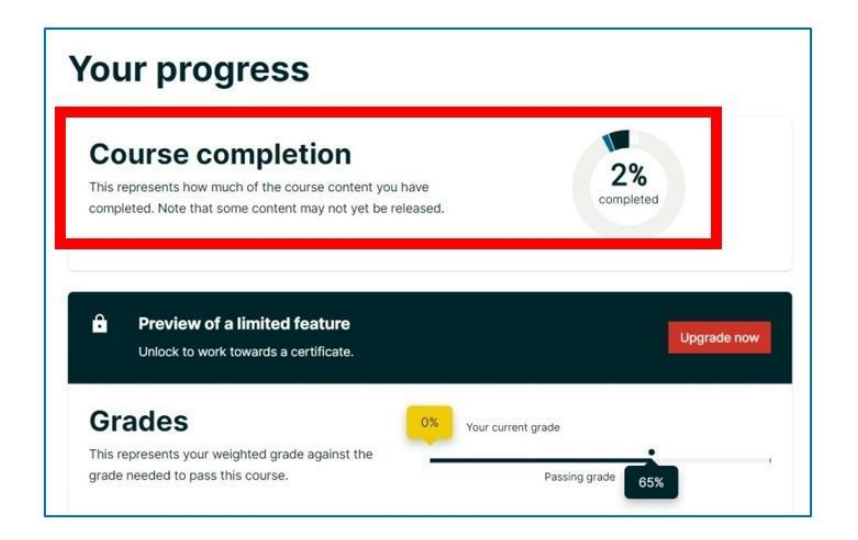

Figura 2.18. edX - avanzamento nella scheda "Progressi" del tuo corso

I partecipanti al corso possono discutere il corso, porre domande, scambiare informazioni aggiuntive e analizzare i materiali del corso. Il forum di discussione si trova nella scheda "Discussione" nella parte superiore del corso.

Lo studente può:

- 1. aggiungere nuovi messaggi avviare una discussione
- 2. ricercare nei messaggi
- 3. sfogliare i post
- 4. rispondere ai post di altri utenti

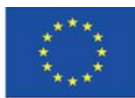

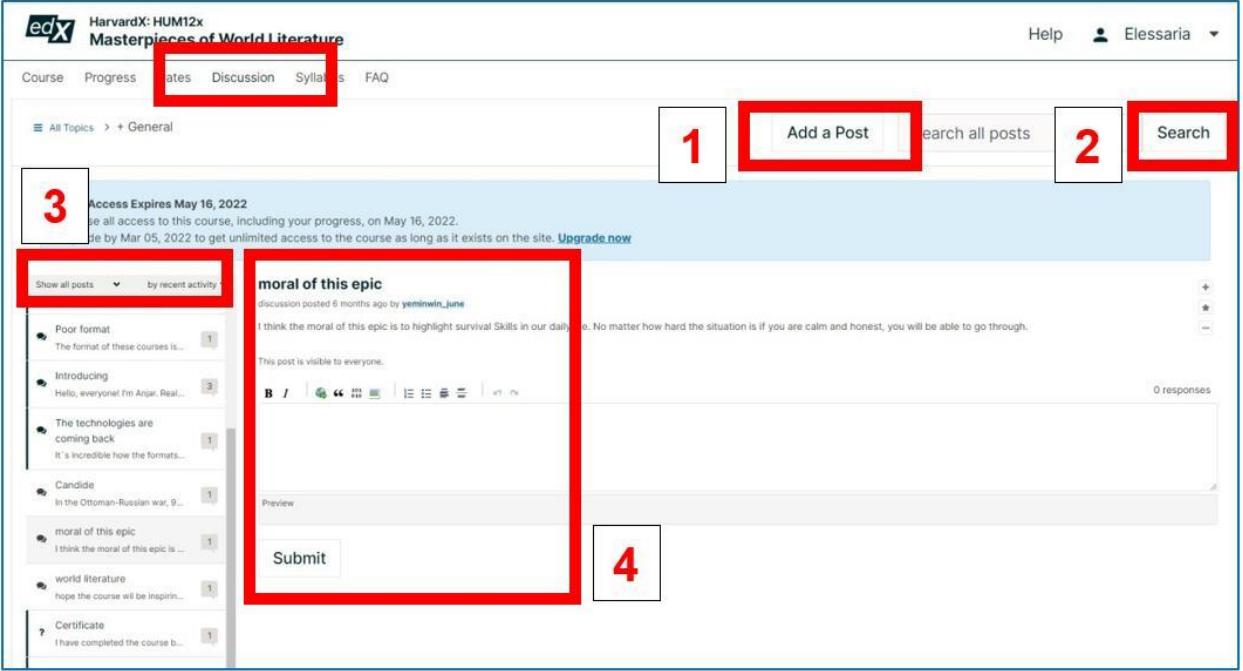

Figura 2.19. edX – confronto nel forum del corso

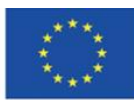

Date importanti legate al corso (quando il corso inizia, finisce, e viene archiviato, così come quando scade l'accesso):

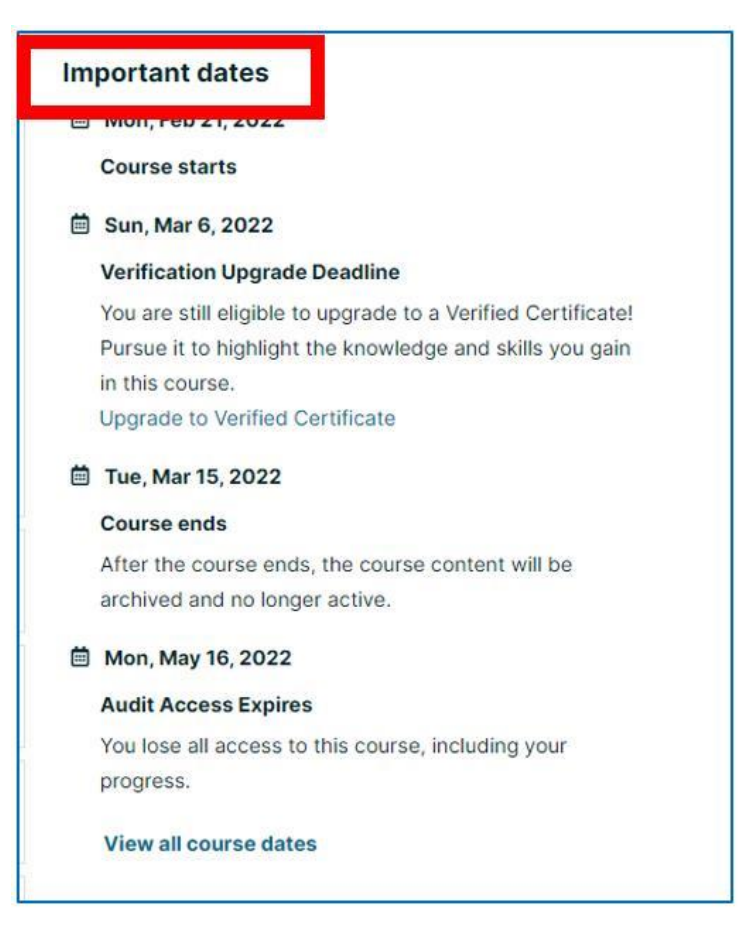

Figura 2.20. edX – date importanti

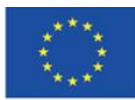

#### **Altre piattaforme MOOC**

#### **Piattaforma FutureLearn [\(https://futurelearn.com\)](https://futurelearn.com/)**

La piattaforma è stata creata nel settembre 2013 dalla Open University in Gran Bretagna. Attualmente, circa 160 università di molti paesi sono associate a essa. La maggior parte di loro sono università provenienti da paesi di lingua inglese (Gran Bretagna, Irlanda, Stati Uniti d'America, Australia, Nuova Zelanda, Repubblica del Sud Africa).

La piattaforma offre corsi in scienze umane, scienze sociali e scienze naturali, sia corsi a breve termine che corsi di laurea a lungo termine, dal principiante al livello avanzato. Inoltre, ci sono corsi specializzati, ad esempio, la programmazione. Tutti i corsi sono tenuti in inglese e i partecipanti sono tenuti a utilizzare questa lingua.

#### **Piattaforma Coursera [\(https://coursera.org\)](https://coursera.org/)**

La piattaforma è stata creata nell'aprile 2012 dalla Stanford University, dalla University of Michigan e dalla University of Pennsylvania. È una piattaforma commerciale e il suo scopo principale è generare profitto. E 'utilizzata nel mondo degli affari come un elemento del processo di reclutamento - i candidati per il lavoro possono seguire un breve corso ed eseguire gli esercizi. Vengono dunque valutati in base alle loro prestazioni. I partner accademici sono Rotgers, Yale, Princeton, Rochester, Sapienza, Bocconi, Copenhagen Business School e Imperial College London. I partner commerciali sono, tra gli altri, Google, PriceWatersCoopers, Boston Consulting Group, National Geographic, Amazon e World Bank. La piattaforma offre corsi in discipline umanistiche, scienze sociali, naturali e tecniche, sia corsi a breve termine che corsi di laurea a lungo termine.

# **Piattaforma Udacity [\(https://udacity.com\)](https://udacity.com/)**

La piattaforma è stata creata nel gennaio 2012 da Sebastian Thrun, David Stavens e Mike Sokolsky. Nonostante sia una piattaforma commerciale, offre anche alcuni corsi gratuiti. I suoi partner commerciali sono Google (offre numerosi corsi di programmazione e gestione di database all'interno di Udacity-Google Partnership), Meta Platforms (nome attuale Facebook Inc.), e Amazon.

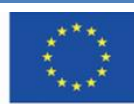

I partner accademici sono San Jose State University e docenti accademici di altre università ed esperti non accademici (ad esempio, dipendenti Google e dipendenti Microsoft). La piattaforma offre corsi nel campo della scienza e dell'economia, vale a dire, informatica, fisica, chimica, matematica e gestione aziendale.

# **NAVOICA – corsi MOOC in Polonia [\(https://navoica.pl/\)](https://navoica.pl/)**

La piattaforma educativa polacca è gestita dal Ministero dell'Istruzione e della Scienza. È supervisionata dal National Information Processing Institute che garantisce lo sviluppo costante del progetto e supervisiona la qualità metodologica dei corsi pubblicati.

Fino al 15 luglio 2020, la piattaforma è stata supervisionata da Young Science Foundation. Navoica è sostenuta dalla Conferenza dei Rettori delle Scuole Accademiche in Polonia. Il nome della piattaforma deriva da Nawojka che, secondo la leggenda, fu la prima studentessa accademica polacca.

NAVOICA offre corsi online gratuiti preparati da università e altre istituzioni educative. La maggior parte dei corsi sono in polacco, ma alcuni sono disponibili anche in inglese. La piattaforma offre corsi su diversi livelli di difficoltà.

Le aree tematiche sono la programmazione, l'utilizzo di programmi informatici, l'apprendimento delle lingue straniere, lo sviluppo personale, la gestione, gli affari, la metodologia di scrittura tesi di diploma, e la progettazione di giochi per computer. Gli autori dei corsi sono esperti, docenti e scienziati delle università polacche. La piattaforma collabora con l'Università della Slesia a Katowice, Cracovia University of Technology, Bialystok University of Technology e West Pomeranian Business School.

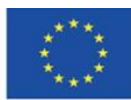

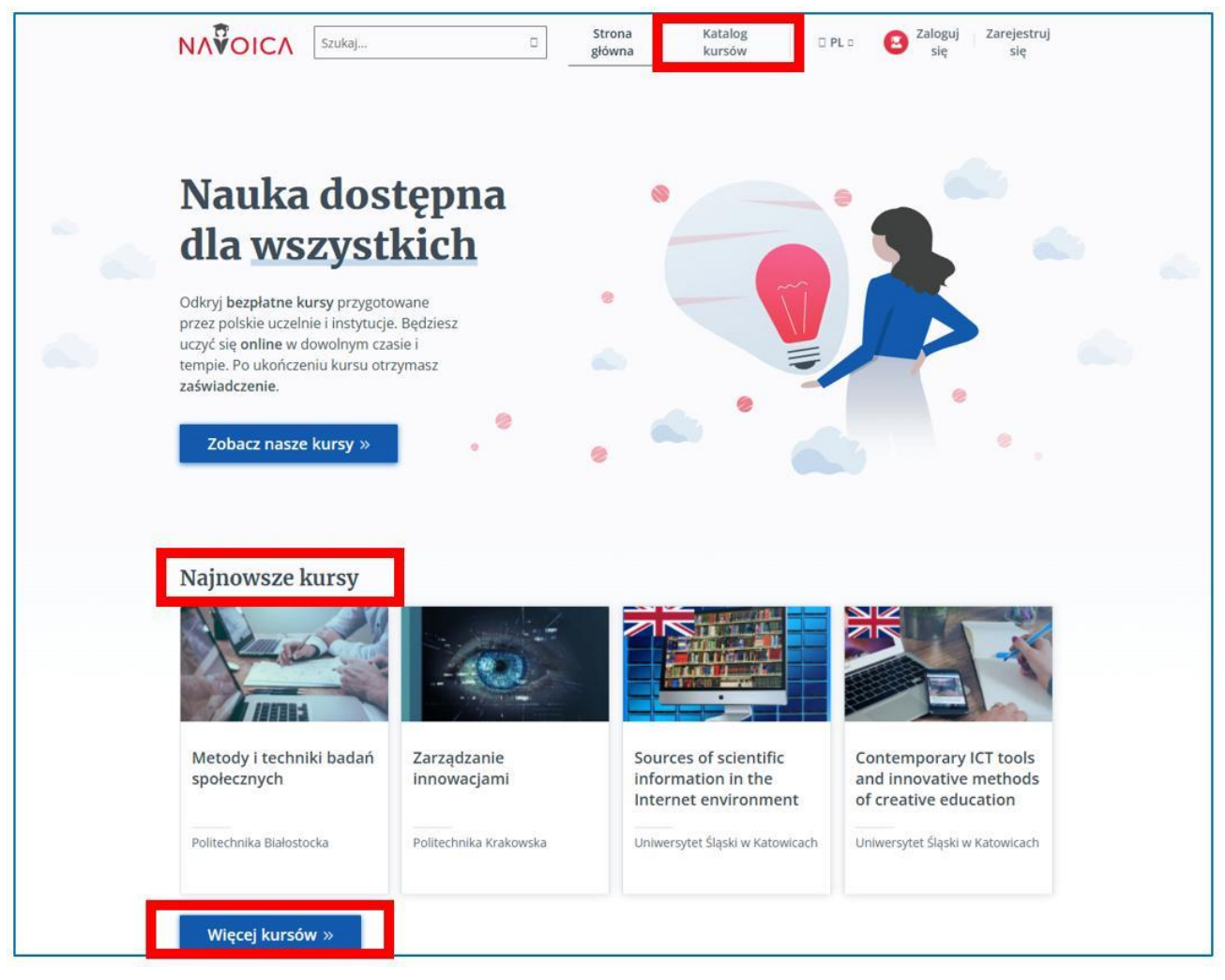

Figura 2.21. NAVOICA – home page del sito web con offerte di corso contrassegnate

(nuovi corsi e tutti i corsi)

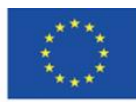

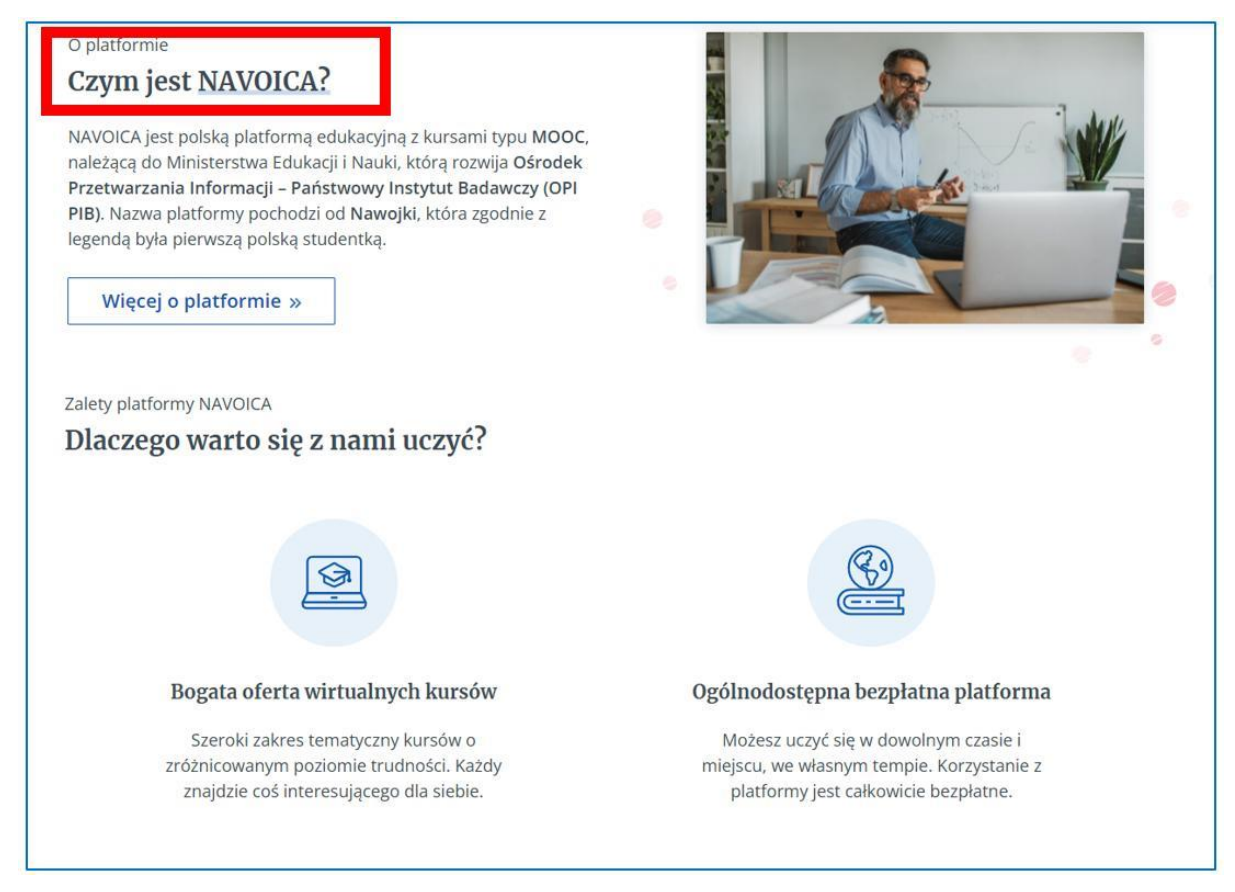

#### Figure 2.22. NAVOICA – informazioni sulla piattaforma

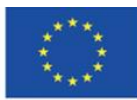

**Il sostegno della Commissione europea alla produzione di questa** 50 **pubblicazione non costituisce l'approvazione del contenuto che riflette solo le opinioni degli autori e la Commissione non può essere ritenuta responsabile per qualsiasi uso che può essere fatto delle informazioni in esso contenute.**

| <b>NAVOICA</b>       | Szukaj           | Strona<br>o<br>główna        | Katalog<br>kursów                                         | Zarejestruj<br>Zaloguj<br>DPLO<br>sie<br>się      |
|----------------------|------------------|------------------------------|-----------------------------------------------------------|---------------------------------------------------|
|                      |                  |                              | Katalog kursów                                            |                                                   |
| <b>FILTRUJ</b>       |                  | WYŚWIETLANIE 137 KURSÓW      |                                                           | Domyślnie<br><b>SORTUJ:</b><br>$\hat{\mathbf{v}}$ |
| Kategoria            |                  |                              |                                                           |                                                   |
| Wybierz              | $\ddot{\bullet}$ |                              |                                                           |                                                   |
| Poziom trudności     |                  |                              |                                                           |                                                   |
| początkujący         | 105              | <b>NOWY KURS</b>             |                                                           |                                                   |
| średnio zaawansowany | 31               | Metody i techniki badań      | Zarządzanie                                               | <b>Contemporary ICT tools</b>                     |
| zaawansowany         | $\overline{1}$   | społecznych                  | innowacjami                                               | and innovative methods<br>of creative education   |
| Język                |                  | Politechnika Białostocka     | Politechnika Krakowska                                    | Uniwersytet Śląski w Katowicach                   |
| polski               | 89               | Rozpoczęcie: 18 lut 2022     | Rozpoczęcie: 16 lut 2022                                  | Rozpoczęcie: 15 lut 2022                          |
| angielski            | 42               |                              |                                                           |                                                   |
| ukraiński            | $\overline{4}$   |                              |                                                           | <b>NA ZDROW</b>                                   |
| rosyjski             | $\mathbf{1}$     |                              |                                                           |                                                   |
| niemiecki            | $\mathbf{1}$     |                              |                                                           | Acco.                                             |
| Organizator          |                  | <b>Sources of scientific</b> | <b>NOWY KURS</b><br>Metodyka zdalnego                     | <b>NOWY KURS</b><br>Na zdrowie - Twój             |
| Wybierz              | ٠                | information in the           | nauczania - tworzenie<br><i><b>EURAIUA LANGUARALE</b></i> | wybór                                             |

Figura 2.23. NAVOICA – catalogo dei corsi

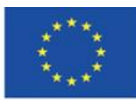

# **4.3. Materiali didattici – 3**

# **Khan Academy [\(https://khanacademy.org/\)](https://khanacademy.org/)**

La Khan Academy è stata create nel 2006 da Salman Khan. La sua idea era di rendere l'istruzione di alta qualità accessibile a tutti. Khan è un matematico ed informatico; si è laureato in Business Administration presso la scuola di Business di Harvard. Fino al 2009 ha lavorato come gestore del fondo speculativo. Quando i suoi video educative su Youtube sulla matematica sono diventati famosi, ha lasciato il lavoro e si è dedicato alla creazione di video didattici e li ha pubblicati gratuitamente nel sito di "Khan Academy". Inizialmente, erano soprattutto materiali riguardanti la matematica. Col tempo iniziarono ad apparire i corsi di altri ambiti, inclusi, economia, studi umanistici, e belle arti. I materiali sono destinati principalmente agli studenti, ma anche gli adulti". (S. Khan)

Sebbene sia presentato come un grande riformatore dell'istruzione, 30 lo stesso Khan ammette di non avere conoscenze scientifiche sulla scuola, sull'apprendimento costruttivo e sulla realizzazione di metodi attivi nell'insegnamento. Non ha studiato la storia dell'istruzione e non conosceva i modelli psicologici e pedagogici dell'istruzione in tutto il mondo. Il suo sistema di insegnamento, basato su esercizi pratici, simulazioni, giochi educative ed esperimenti, è stato la risposta al modello d'istruzione passivo nella tradizionale scuola di Hindi frequentata da suo cugino, a cui ha insegnato la matematica. Stava cercando un modo per motivare il bambino proprio come Maria Montessori, Helen Parkhurst, o Janusz Korczak. Ha intuitivamente creato un'alternativa per la scuola vera con insegnanti incompetenti e inattivi che non erano in grado di sostenere un bambino di talento che non riesce a far fronte con l'acquisizione di conoscenza passiva.

La sua esperienza personale con il tutoraggio telefonico e internet nel 2004 ha avviato il processo di creazione di un'accademia virtuale necessaria alle società aperte e postmoderne i cui membri vorrebbero aumentare il loro livello di istruzione e tornare a scuola in diversi momenti delle loro vite o avrebbero bisogno di un aiuto ad hoc per risolvere un compito o un dilemma o per comprendere il fenomeno. Khan ha molto merito nel far rivivere la necessità globale di cercare e diffondere soluzioni didattiche che possano motivare meglio le persone di tutte le età ad apprendere, esplorare i segreti della conoscenza ed essere entusiasti di servire meglio il loro

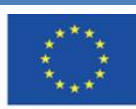

sviluppo personale. Da questo punto di vista, la Khan Academy è "un paradiso e un rifugio, un luogo dove possono fare da soli ciò che le loro esperienze scolastiche e lavorative non sono riuscite a fare."

## **Creazione di un account**

Quando crei un account in Khan Academy, puoi scegliere il ruolo sul sito web: studente, insegnante, o genitore (dopo la registrazione è possibile scegliere più di un ruolo e contrassegnare quello principale). Puoi cambiare il ruolo. Per farlo, fai click sul nome dell'utente nell'angolo in alto a destra e scegli impostazioni.

Puoi modificare il tuo profilo, ad esempio aggiungendo una breve biografia che sarà visibile ad altri utenti, collegando il tuo account con altri servizi come Apple, Google, o Facebook, o cambiando la tua immagine del profilo. Il tuo account può essere eliminato.

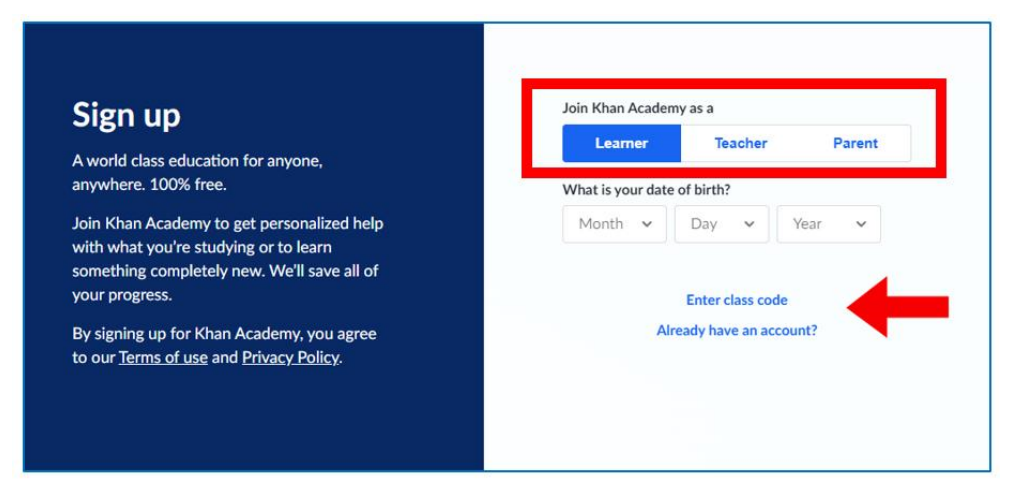

Figura 3.1. Khan Academy – iscrizione

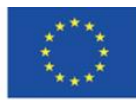

**Il sostegno della Commissione europea alla produzione di questa** 53 **pubblicazione non costituisce l'approvazione del contenuto che riflette solo le opinioni degli autori e la Commissione non può essere ritenuta responsabile per qualsiasi uso che può essere fatto delle informazioni in esso contenute.**

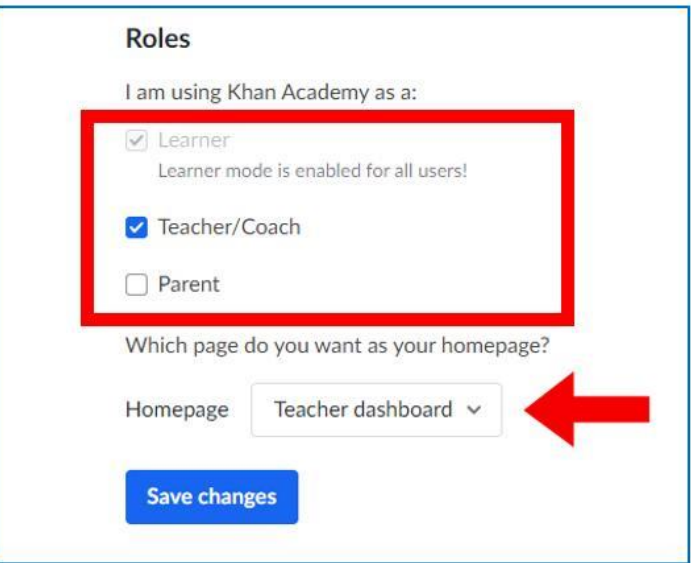

Figura 3.2. Khan Academy – aggiungere ruoli (modificare il tuo profilo)

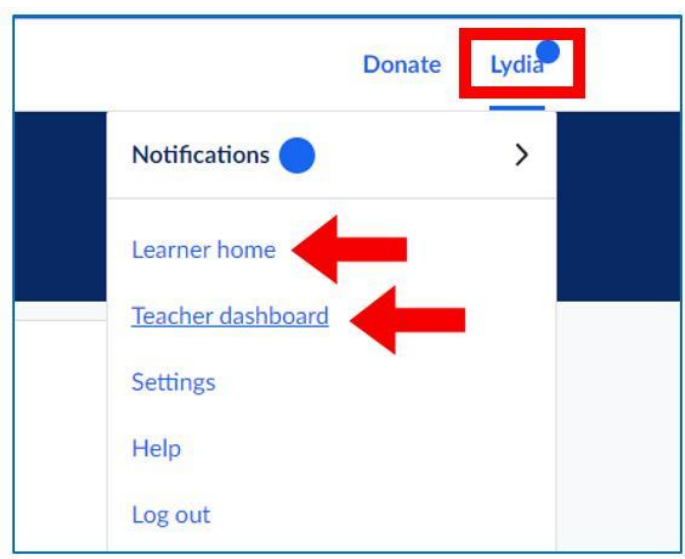

Figura 3.3. Khan Academy – cambiare il tuo ruolo sul sito web –

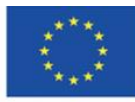

## **Khan Academy – l'insegnante**

In Khan Academy l'insegnante può confermare che lui/lei utilizza il servizio per conto di una scuola.

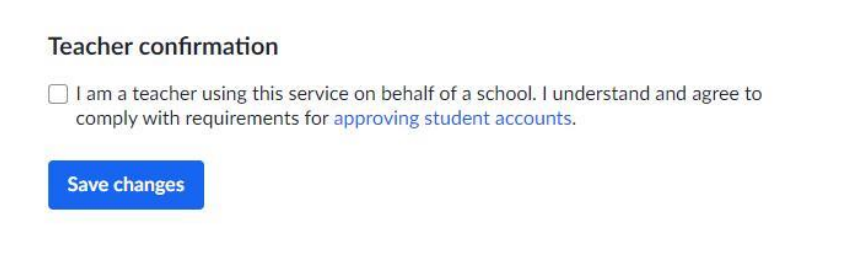

Figura 3.4. Khan Academy – opzione di approvazione degli account degli studenti

L'insegnante può scegliere i corsi che lui/lei insegna. I suoi studenti potranno seguire i corsi in quell'area.

#### What classes are you teaching?

Khan Academy has world-class, standards-aligned content for K-14 Math, Science, History, AP®, SAT®, and more.

| Math: Pre-K - 8th grade   | Math: Get ready courses           | Math: high school &               | <b>Test prep</b>                         | Science                              |
|---------------------------|-----------------------------------|-----------------------------------|------------------------------------------|--------------------------------------|
| 2nd grade                 | Get ready for 3rd grade           | college                           | <b>SAT</b>                               | High school biology                  |
| 3rd grade                 | Get ready for 4th grade           | Algebra 1                         | <b>MCAT</b><br>n                         | <b>AP®/College Biology</b>           |
| 4th grade                 | Get ready for 5th grade           | High school geometry              |                                          | High school chemistry                |
| 5th grade                 | Get ready for 6th grade           | Algebra 2                         |                                          | beta                                 |
| 6th grade                 | Get ready for 7th grade           | Trigonometry                      |                                          | AP®/College Chemistry                |
| 7th grade                 | Get ready for 8th grade           | Precalculus                       |                                          | High school physics                  |
| 8th grade                 | Get ready for Algebra 1           | High school statistics            |                                          | AP®/College Physics 1                |
| Early math                | <b>Get ready for Geometry</b>     | Statistics and                    |                                          | AP®/College<br>Environmental science |
| Pre-algebra               | Get ready for Algebra 2           | probability                       |                                          | AP®/College Physics 2                |
| Arithmetic                | Get ready for                     | <b>AP®/College Calculus</b><br>AB |                                          | Cosmology and                        |
|                           | Precalculus                       | <b>AP®/College Calculus</b>       |                                          | astronomy                            |
|                           | Get ready for AP®<br>Calculus     | <b>BC</b>                         |                                          | <b>Electrical engineering</b>        |
|                           | Get ready for AP®                 | <b>AP®/College Statistics</b>     |                                          | Organic chemistry                    |
|                           | <b>Statistics</b>                 | Multivariable calculus            |                                          |                                      |
|                           |                                   | Differential equations            |                                          |                                      |
|                           |                                   | Linear algebra                    |                                          |                                      |
|                           |                                   | Mathematics 1                     |                                          |                                      |
|                           |                                   | Mathematics 2                     |                                          |                                      |
|                           |                                   | Mathematics 3                     |                                          |                                      |
| Computing                 | Arts & humanities                 | Economics                         | Reading & language arts                  | Life skills                          |
| Computer programming      | □ US history                      | Macroeconomics                    | 2nd grade reading &                      | Careers                              |
| AP®/College Computer      | AP®/College US                    | AP®/College                       | vocabulary (beta)                        | Personal finance                     |
| <b>Science Principles</b> | History                           | Macroeconomics                    | 3rd grade reading &                      | Growth mindset                       |
| Computer science          | US government and                 | Microeconomics                    | vocabulary (beta)                        | College admissions                   |
| Hour of Code              | civics<br><b>AP®/College US</b>   | AP®/College<br>Microeconomics     | 4th grade reading &<br>vocabulary (beta) | Entrepreneurship                     |
| Pixar in a Box            | Government and<br><b>Politics</b> | Finance and capital               | 5th grade reading &<br>vocabulary (beta) |                                      |

Figura 3.5. Khan Academy – La scelta dei corsi del professore

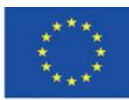

Co-funded by the Erasmus+ Programme of the European Union **Il sostegno della Commissione europea alla produzione di questa** 55 **pubblicazione non costituisce l'approvazione del contenuto che riflette solo le opinioni degli autori e la Commissione non può essere ritenuta responsabile per qualsiasi uso che può essere fatto delle informazioni in esso contenute.**

Nella Khan Academy possono partecipare ai corsi gruppi di studenti. L'insegnante sceglie una determinate materia e crea una classe. Lui/lei può cambiare il nome della classe e invitare i suoi studenti a farne parte. L'insegnante può importare l'elenco degli studenti da Google Classroom. Lui/lei può anche condividere un codice di accesso o un link per consentire agli studenti di partecipare alle lezioni. Lui/lei può anche creare accounts per i suoi studenti.

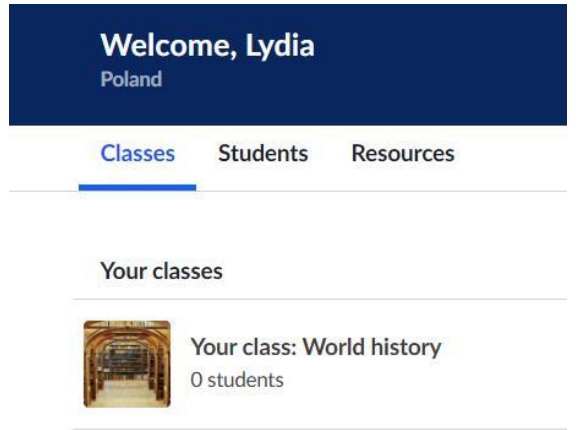

Figura 3.6. Khan Academy – creare una classe, fase 1

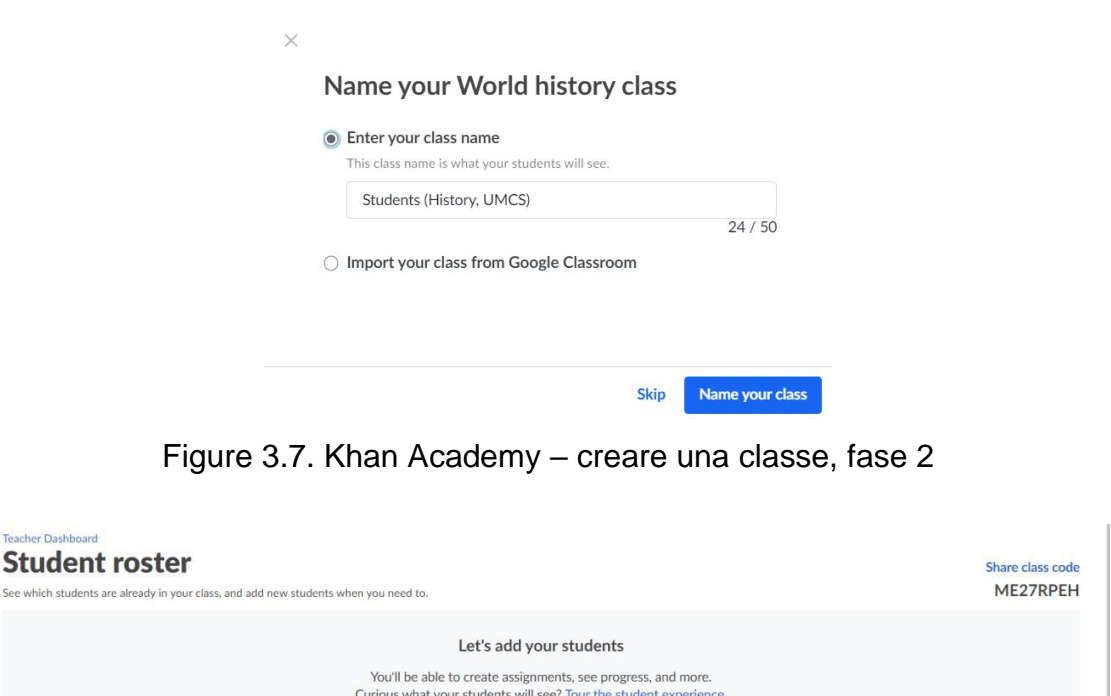

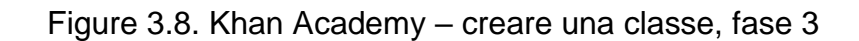

+ Add new students

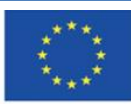

See which

Co-funded by the Erasmus+ Programme of the European Union **Il sostegno della Commissione europea alla produzione di questa** 56 **pubblicazione non costituisce l'approvazione del contenuto che riflette solo le opinioni degli autori e la Commissione non può essere ritenuta responsabile per qualsiasi uso che può essere fatto delle informazioni in esso contenute.**

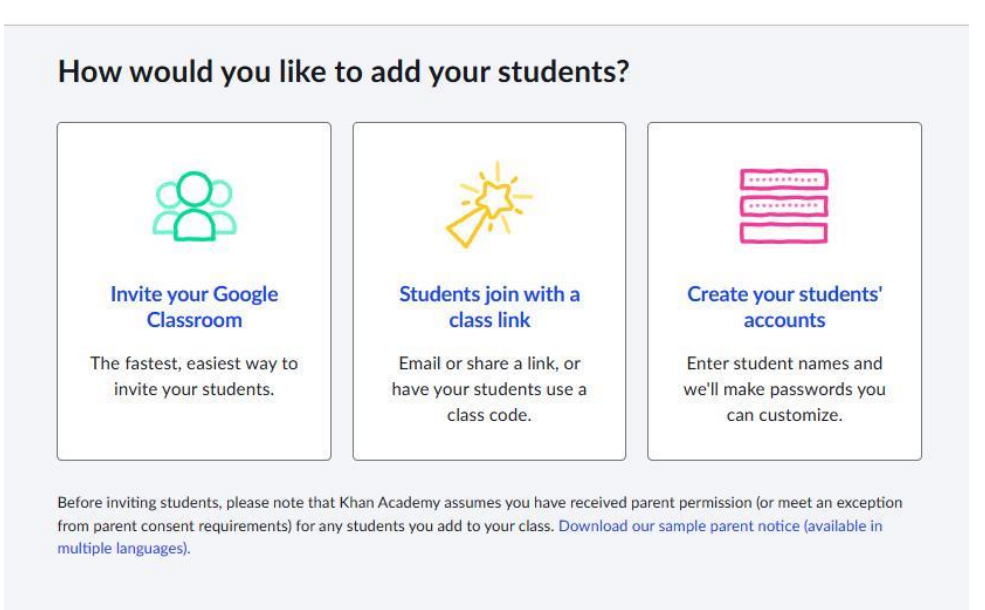

Figura 3.9. Khan Academy – creare una classe, fase 4

Lo studente può iscriversi al Corso assegnato dal docente selezionando la scheda "Insegnanti" dal menu a sinistra, inserendo un codice classe.

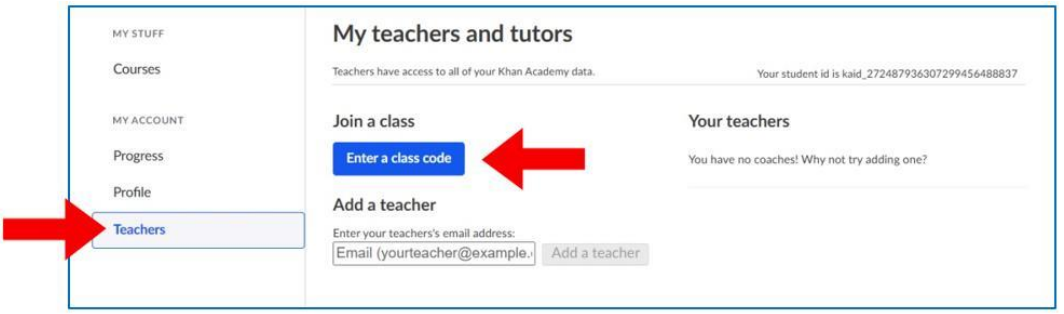

Figura 3.10. Khan Academy – studente che si unisce alla classe, fase 1

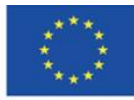

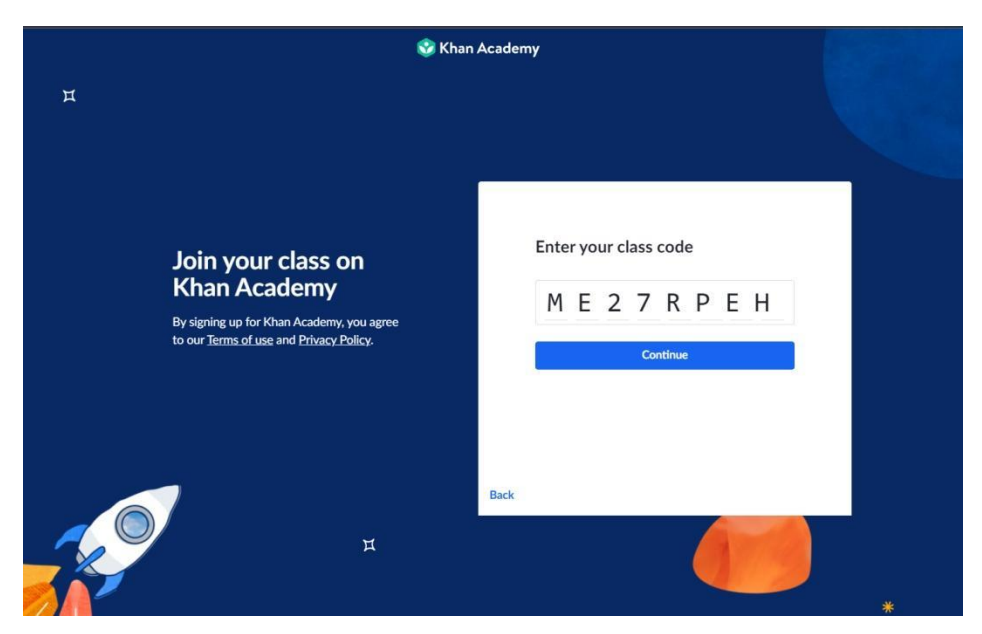

Figura 3.11. Khan Academy – studente che si unisce alla classe, fase 2

Di seguito puoi vedere l'elenco di studenti che si sono iscritti alla classe o sono stati aggiunti dall'insegnate:

|                                                                    | Courses =<br>Search                                                                                                    | Q | <b>&amp;</b> Khan Academy      | Lydia<br>Donate |                         |                                     |
|--------------------------------------------------------------------|----------------------------------------------------------------------------------------------------|---|--------------------------------|-----------------|-------------------------|-------------------------------------|
| <b>Students (History,</b><br><b>UMCS): World</b><br>history $\vee$ | <b>Teacher Dashboard</b><br><b>Student roster</b><br>See which students are already in your class, and add new students when you need to. |   |                                |                 |                         | <b>Share class code</b><br>ME27RPEH |
| TOOLS                                                              | Your students (2)                                                                                                    |   |                                |                 | <b>Add new students</b> | $Actions -$                         |
| Activity overview                                                  | STUDENT NAME V                                                                                                    |   | USERNAME / EMAIL               |                 |                         |                                     |
| · Course Mastery                                                   | <b>Aven Lothorien</b>                                                                                                    |   | @interia.pl<br><b>STORY OF</b> |                 |                         | O                                   |
| Placement                                                          | Lidia<br><b>SOS</b>                                                                                                    |   | @gmail.com                     |                 |                         | Ω                                   |
| Assignments                                                        |                                                                                                    |   |                                |                 |                         |                                     |
| <b>ADMIN</b>                                                       |                                                                                                    |   |                                |                 |                         |                                     |
| <b>Students</b>                                                    |                                                                                                    |   |                                |                 |                         |                                     |
| Settings                                                           |                                                                                                    |   |                                |                 |                         |                                     |

Figura 3.12. Khan Academy – L'elenco degli studenti

L'insegnante (e l'utente con l'account "genitore") riceve report dettagliati che mostrano l'andamento dei suoi studenti che si sono iscritti alla classe. L'insegnate può vedere quali materie erano già trattate da ogni singolo studente, quanto tempo lo studente ha dedicato a ciascuna sezione e quali esercizi lui/lei ha eseguito nel corso assegnato.

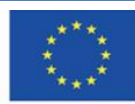

| Assignments<br><b>Activity Log</b>                                   |                             |                                |                          |                          |                                         |
|----------------------------------------------------------------------|-----------------------------|--------------------------------|--------------------------|--------------------------|-----------------------------------------|
| Last 30 days<br>$\checkmark$                                         | All content<br>$\checkmark$ | All activities<br>$\checkmark$ |                          |                          | total learning<br>$\mathbf{O}$ exercise |
| <b>ACTIVITY</b>                                                      | DATE                        | LEVEL                          | CHANGE                   | CORRECT/TOTAL PROBLEMS   | TIME (MIN)                              |
| L' What is art history and where is it<br>Start here                 | Feb 06, 2022 at 11:56 PM    | $\overline{\phantom{a}}$       | $\sim$                   | $\sim$                   | $\circ$                                 |
| <b>D</b> Gold-ground panel painting<br>Special topics in art history | Feb 06, 2022 at 10:08 PM    | $\sim$                         | $\sim$                   | $\sim$                   | $\circ$                                 |
| <b>D</b> Tempera paint<br>Special topics in art history              | Feb 06, 2022 at 10:08 PM    | $\overline{\phantom{a}}$       | $\overline{\phantom{a}}$ | $\overline{\phantom{a}}$ | $\circ$                                 |
| F Tempera paint<br>Special topics in art history                     | Feb 06, 2022 at 7:50 PM     | $\sim$                         | $\sim$                   | $\sim$                   | 10                                      |

Figura 3.13. Khan Academy – progresso degli studenti

L'insegnate può aumentare le proprie competenze relative all'utilizzo di Khan Academy nell'insegnamento e nelle funzionalità della piattaforma controllando brevi tutorial per inseganti.

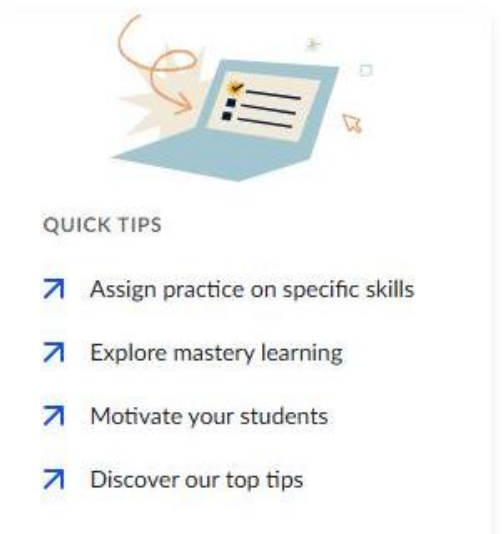

Figura 3.14. Khan Academy – suggerimenti per insegnanti (1)

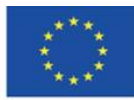

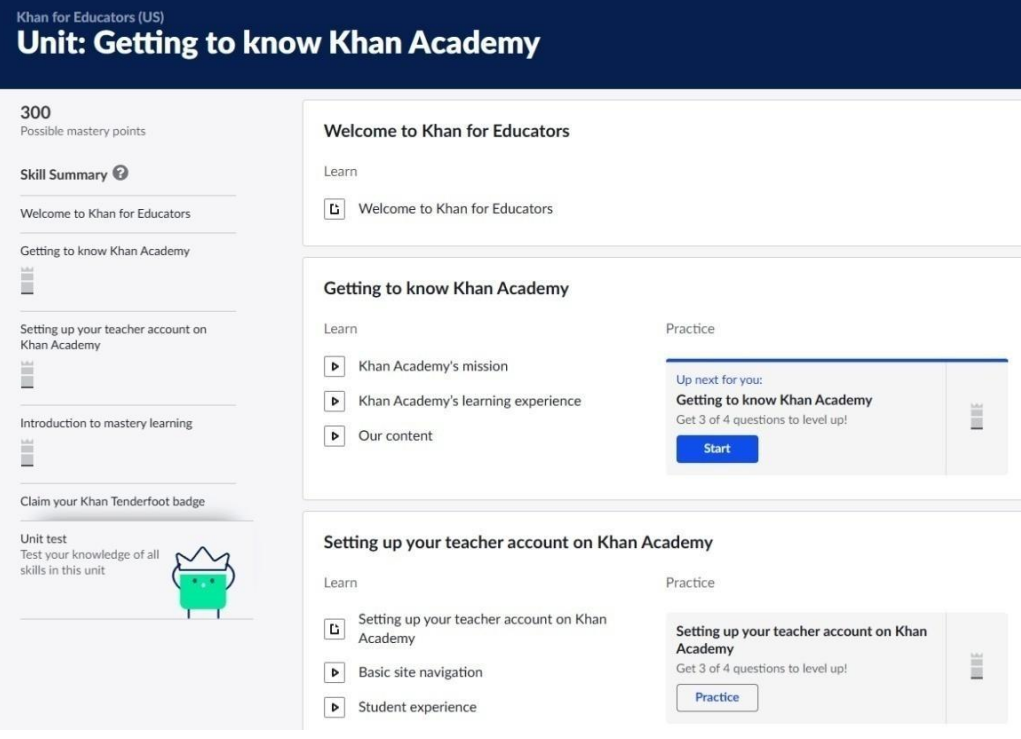

#### Figura 3.15. Khan Academy – suggerimenti per insegnanti (2)

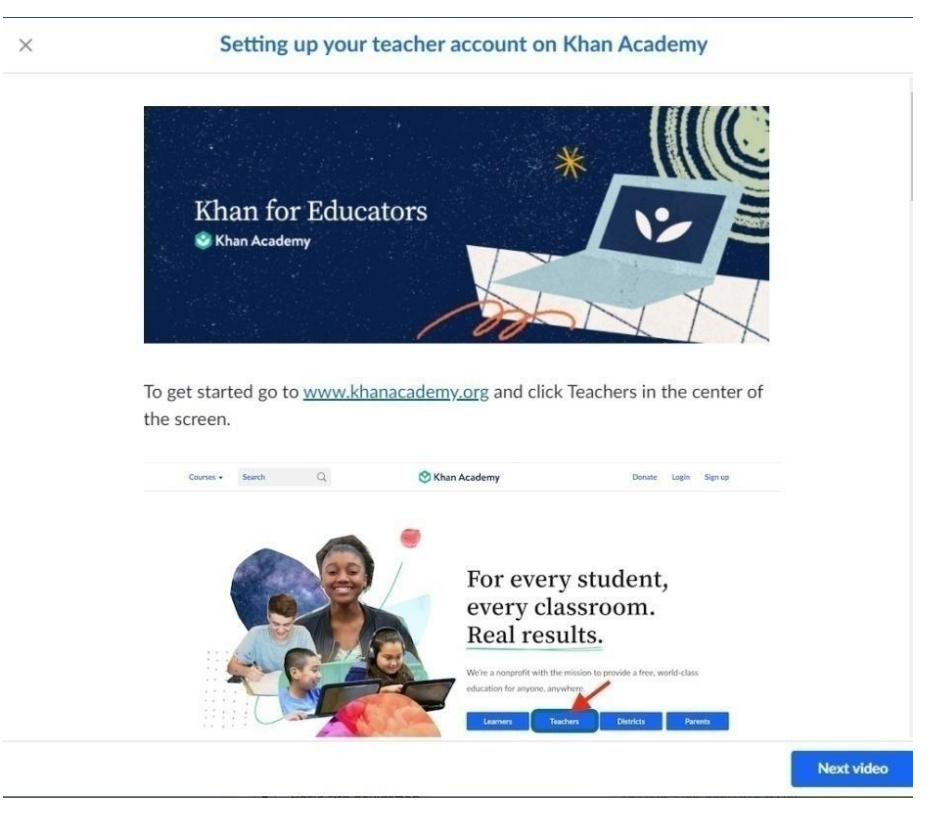

Figura 3.16. Khan Academy – suggerimenti per insegnanti (3)

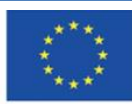

**Il sostegno della Commissione europea alla produzione di questa** 60 **pubblicazione non costituisce l'approvazione del contenuto che riflette solo le opinioni degli autori e la Commissione non può essere ritenuta responsabile per qualsiasi uso che può essere fatto delle informazioni in esso contenute.**

#### **Khan Academy – studente**

Lo studente registrato può scegliere i corsi che desidera apprendere per accedere agli argomenti a cui è interessato.

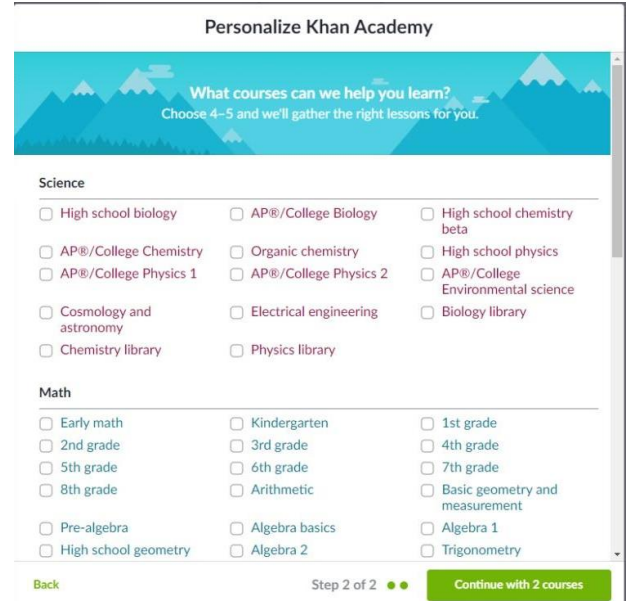

Figura 3.17. Khan Academy – scelta dei corsi e degli argomenti

Lo studente può utilizzare la barra di ricercar per trovare i corsi a cui è interessato o utilizzare la scheda "Corsi".

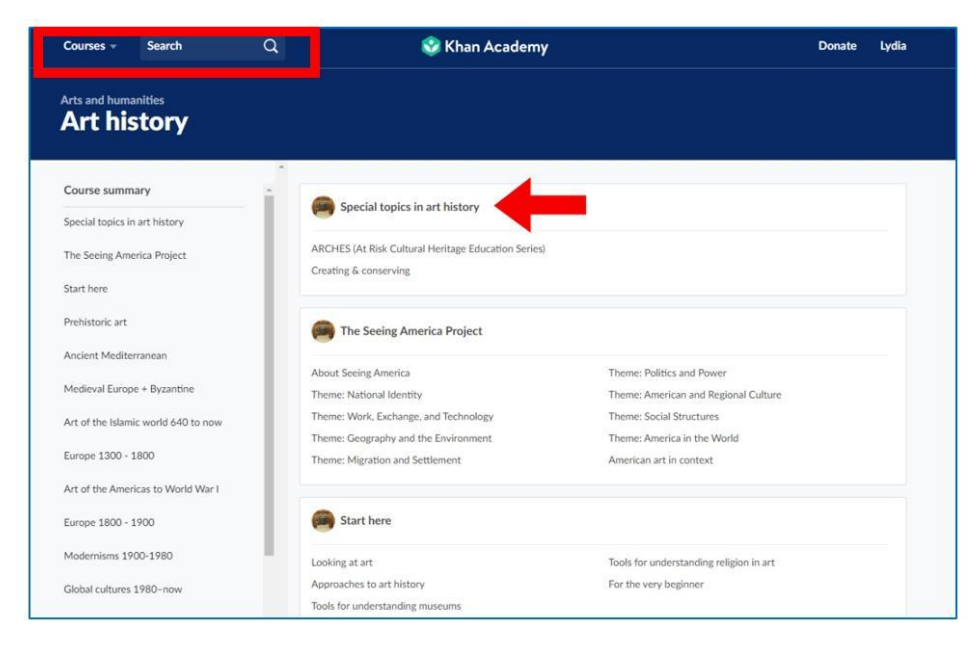

#### Figura 3.18. Khan Academy – Ricerca dei corsi

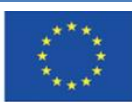

Co-funded by the Erasmus+ Programme of the European Union

**Il sostegno della Commissione europea alla produzione di questa** 61 **pubblicazione non costituisce l'approvazione del contenuto che riflette solo le opinioni degli autori e la Commissione non può essere ritenuta responsabile per qualsiasi uso che può essere fatto delle informazioni in esso contenute.**

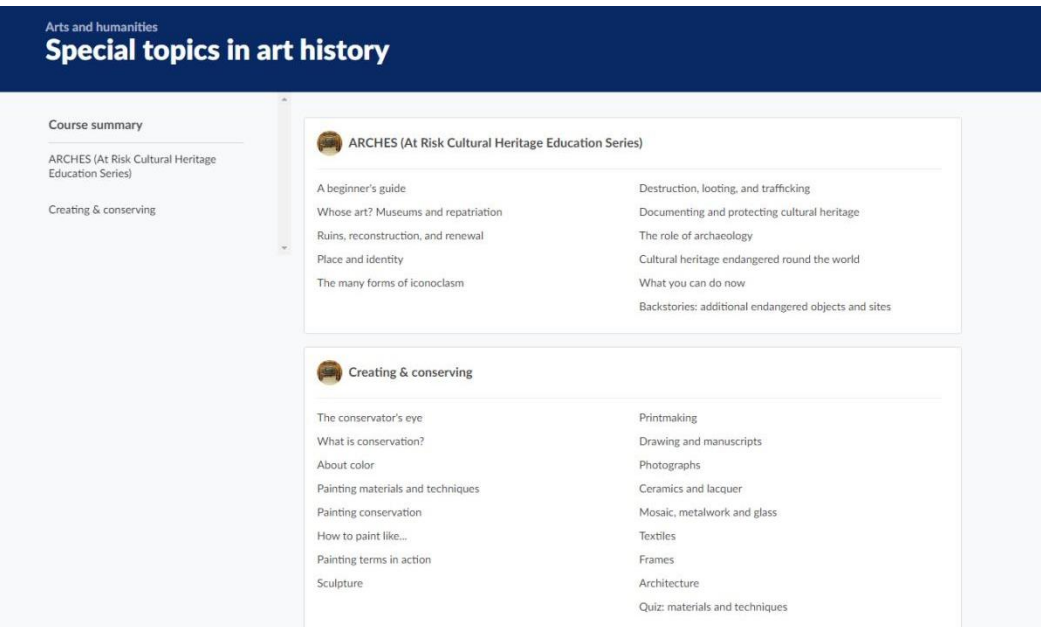

Figura 3.19. Khan Academy – argomenti (corsi) a scelta nell'area dello studente

Per aprire il corso, è necessario fare clic sul suo nome. In seguito, puoi iniziare ad imparare ogni volta che vuoi, scegliendo qualsiasi elemento.

| < Special topics in art history   | Unit: Creating & conserving                                                                                    |  |
|-----------------------------------|----------------------------------------------------------------------------------------------------|--|
| Lessons                           | Painting conservation                                                                                          |  |
| The conservator's eye             | Learn                                                                                                    |  |
| What is conservation?             | Conservation of paintings<br>Þ<br>Conservation: portrait miniatures<br>Þ                                       |  |
| About color                       | Ghent Altarpiece project overview<br>Þ                                                                         |  |
| Painting materials and techniques | Conserving a portrait of King Edward VI<br>Þ                                                                   |  |
| Painting conservation             | Jan Gossart - Conservation Discoveries<br>ь                                                                    |  |
| How to paint like                 | Conserving Velázquez's Portrait of Philip IV<br>ь<br>Conserving van Walscapelle's Flowers in a Glass Vase<br>Þ |  |
| Painting terms in action          | Conserving Everhard Jabach and His Family<br>Þ                                                                 |  |
| Sculpture                         | Conserving the Virgin of Guadalupe<br>Þ                                                                        |  |
| Printmaking                       | Conserving Vincent van Gogh's Field with Irises near Arles<br>Þ                                                |  |
| Drawing and manuscripts           | Conserving Van Gogh's "Enclosed Field with Ploughman" Under Raking Light<br>Þ                                  |  |
| Photographs                       | The Science of Van Gogh's Bedrooms<br>ь<br>Restoring Rothko<br>Þ                                               |  |
| Ceramics and lacquer              | Conserving Cuzco School Paintings<br>Þ                                                                         |  |
| Mosaic, metalwork and glass       |                                                                                                    |  |
| Textiles                          | How to paint like                                                                                              |  |
| Francis                           | Learn                                                                                                    |  |

Figura 3.20. Khan Academy – il corso

Le conoscenze teoriche sono presentate nelle unità del corso. Esse includono testi e materiali audio-visivi. Brevi video, che solitamente durano diversi minuti, e brevi articoli inclusi di immagini e lista delle fonti. Esse presentano un piccolo pezzo di conoscenza e riguardano una questione

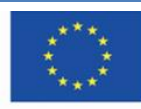

ristretta. Dopo aver acquisitor familiarità con un elemento del corso, quello successivo si apre automaticamente. Puoi mettere in pausa il video, riprodurlo, o passare alla sezione successive prima che il video finisca.

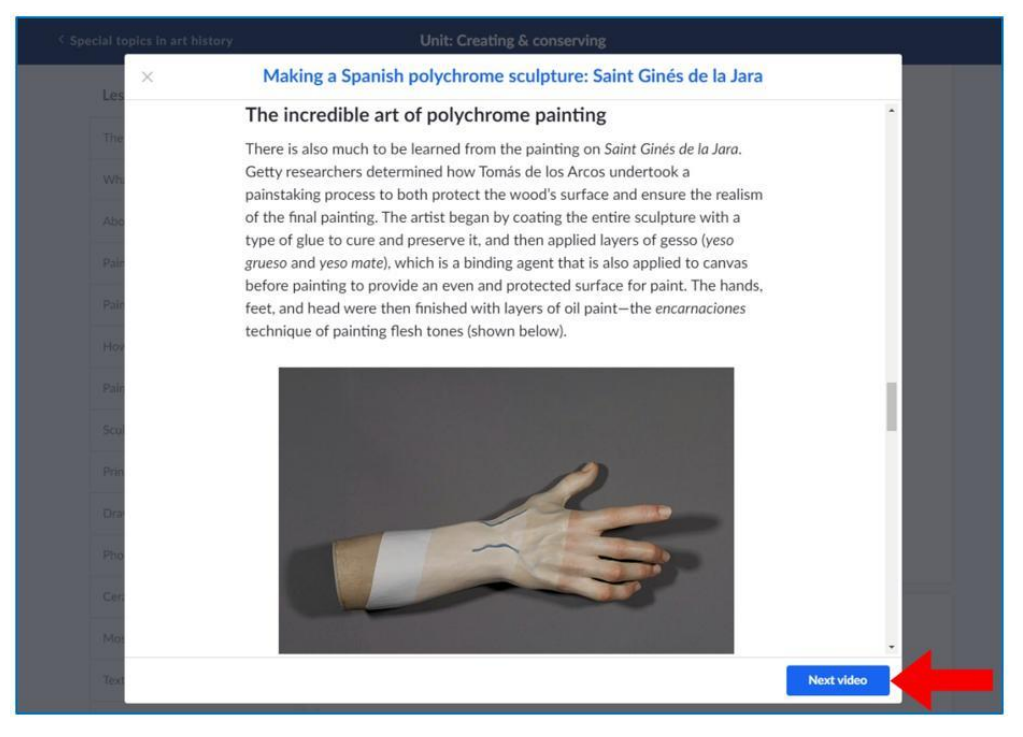

Figura 3.21. Khan Academy – testi e immagini nel corso (1)

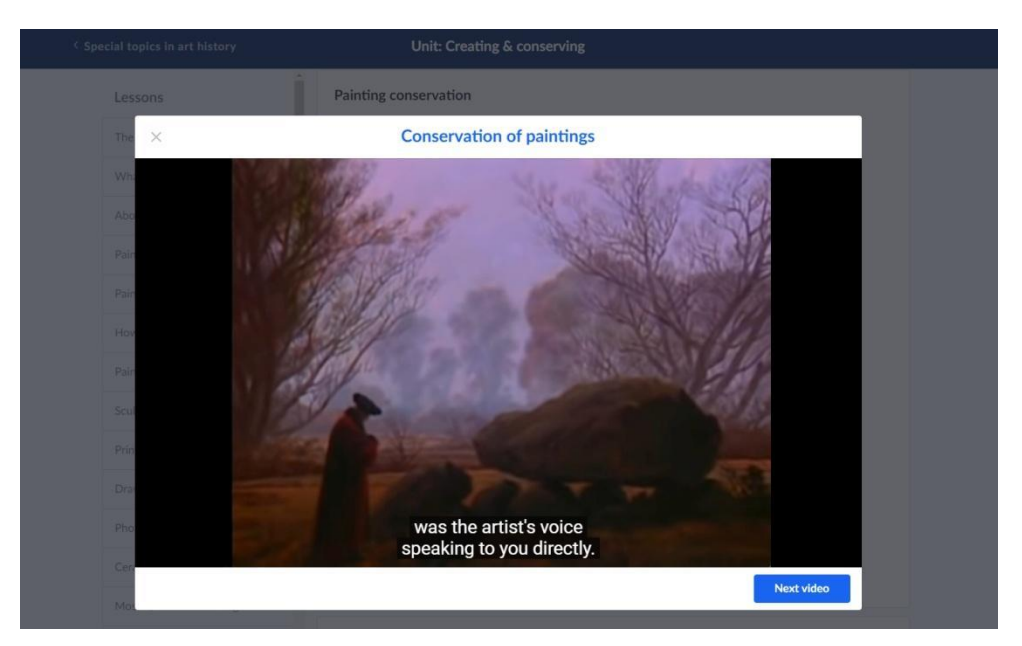

Figura 3.22. Khan Academy – materiale video nel corso (2)

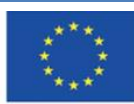

Co-funded by the Erasmus+ Programme of the European Union **Il sostegno della Commissione europea alla produzione di questa** 63 **pubblicazione non costituisce l'approvazione del contenuto che riflette solo le opinioni degli autori e la Commissione non può essere ritenuta responsabile per qualsiasi uso che può essere fatto delle informazioni in esso contenute.**

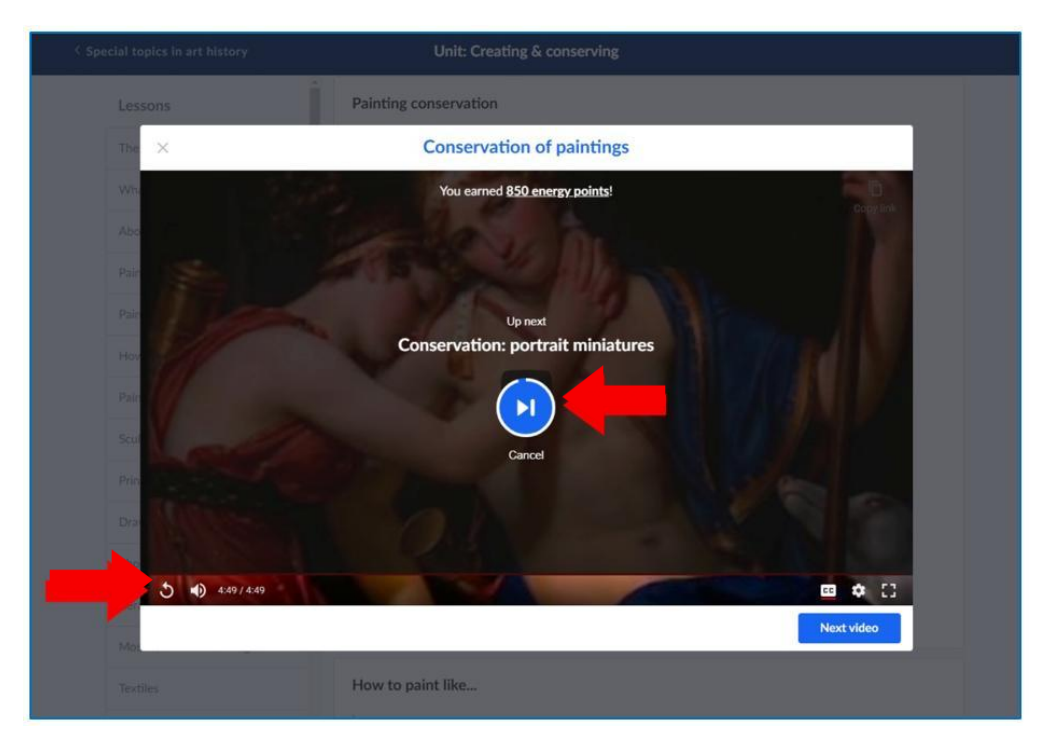

Figura 3.23. Khan Academy – materiale del corso, caricamento dell'elemento successivo (3)

Lo studente può accedere ai corsi a cui si è iscritto nella scheda "Corsi".

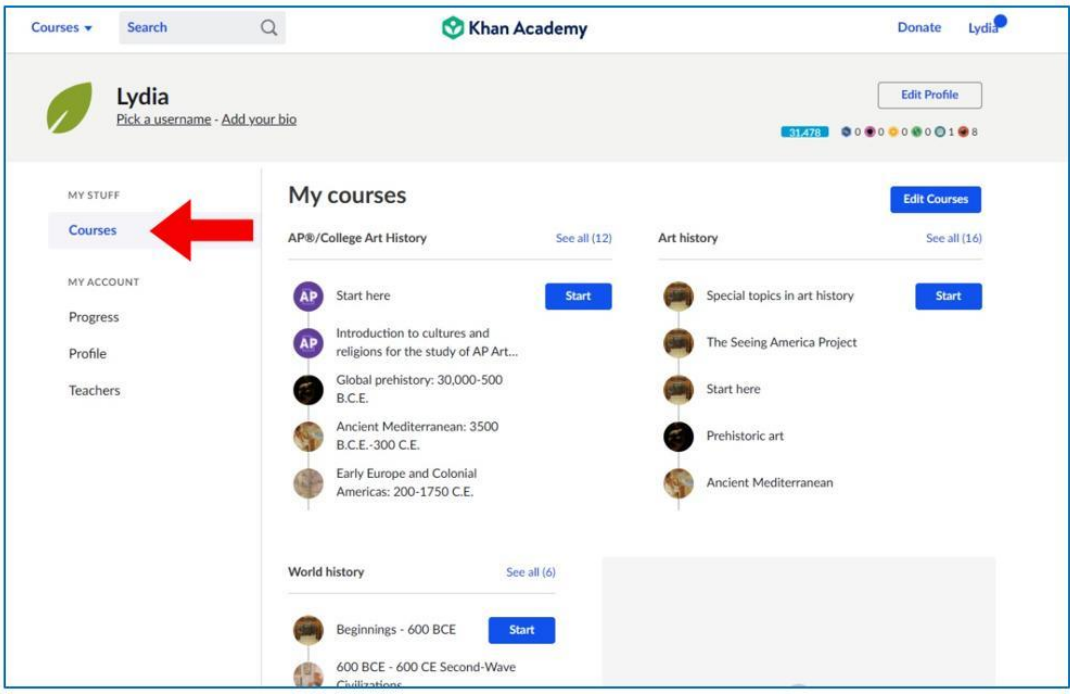

Figura 3.24. Khan Academy – accesso ai corsi per lo studente

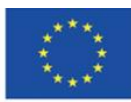

**Il sostegno della Commissione europea alla produzione di questa** 64 **pubblicazione non costituisce l'approvazione del contenuto che riflette solo le opinioni degli autori e la Commissione non può essere ritenuta responsabile per qualsiasi uso che può essere fatto delle informazioni in esso contenute.**

Gli studenti acquisiscono abilità pratiche e imparano come affrontare vari problemi o compiti difficili eseguendo esercizi pratici, sostenendo test e realizzando progetti.

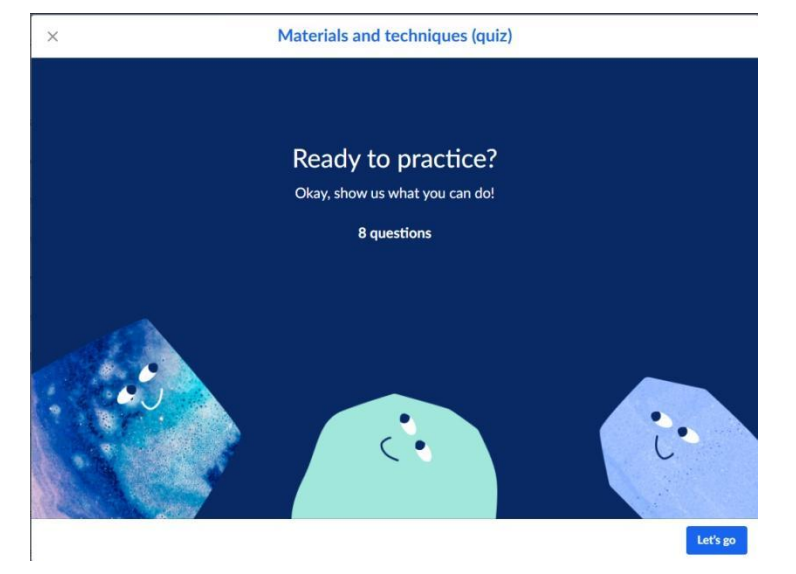

Figura 3.25. Khan Academy – fare un test

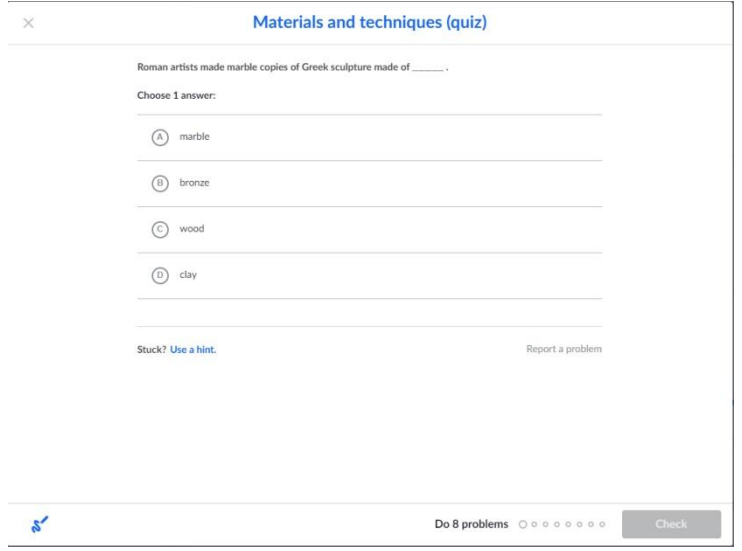

Figura 3.26. Khan Academy – test – domanda illustrativa

Lo studente può seguire i propri progressi nella scheda "Progressi" a sinistra. Gli elementi che lui/lei ha già completato sono contrassegnati in blu.

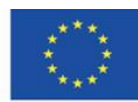

| Lessons                           | <b>Painting conservation</b>                                                                                        |  |  |
|-----------------------------------|----------------------------------------------------------------------------------------------------|--|--|
| The conservator's eye             | Learn                                                                                                    |  |  |
| What is conservation?             | P <sub>O</sub><br>rvation of paintings<br>Con<br>$\mathbf{p}^{\prime\prime}$<br>rvation: portrait miniatures<br>Con |  |  |
| About color                       | P <sub>o</sub><br>Altarpiece project overview<br>Ghe                                                                |  |  |
| Painting materials and techniques | $\frac{6}{5}$<br>ving a portrait of King Edward VI<br>Con                                                           |  |  |
| Painting conservation             | $\frac{6}{5}$<br>ssart - Conservation Discoveries<br>Jan <sup>1</sup>                                               |  |  |
| How to paint like                 | $P_{\odot}$<br>Contrait of Philip IV<br>rving van Walscapelle's Flowers in a Glass Vase                             |  |  |
| Painting terms in action          | Conserving Everhard Jabach and His Family<br>Þ                                                                      |  |  |
| Sculpture                         | Conserving the Virgin of Guadalupe<br>Þ                                                                             |  |  |
| Printmaking                       | Conserving Vincent van Gogh's Field with Irises near Arles<br>Þ                                                     |  |  |
| Drawing and manuscripts           | Conserving Van Gogh's "Enclosed Field with Ploughman" Under Raking Light<br>Þ                                       |  |  |
| Photographs                       | The Science of Van Gogh's Bedrooms<br>Þ<br><b>Restoring Rothko</b><br>Þ                                             |  |  |
| Ceramics and lacquer              | Conserving Cuzco School Paintings<br>Þ                                                                              |  |  |

Figure 3.27. Khan Academy – course progress

| Lydia<br>Pick a username - Add your bio |                                                                                 |                                                                            |                |              | 000000000108<br>31.478    |                      |  |  |
|-----------------------------------------|---------------------------------------------------------------------------------|----------------------------------------------------------------------------|----------------|--------------|---------------------------|----------------------|--|--|
| MY STUFF<br>Courses                     | My progress Learn more.<br>Latest activity may take 10 mins to show below.      |                                                                            |                |              |                           |                      |  |  |
| MY ACCOUNT                              | Last 30 days<br>Ÿ                                                               | All content<br>$\checkmark$                                                | All activities | $\checkmark$ | exercis                   | learning             |  |  |
| <b>Progress</b>                         | <b>ACTIVITY</b>                                                                 | DATE                                                                       |                | LEVEL CHANGE | CORRECT/TOTAL<br>PROBLEMS | <b>TIME</b><br>(MIN) |  |  |
| Profile<br>Teachers                     | Making a Spanish polychrome scul<br>Special topics in art history               | Feb 07, 2022 at 2:16 AM -                                                  |                |              |                           | 27                   |  |  |
|                                         | Special topics in art history                                                   | D Casting bronze: direct lost-wax cas<br>Feb 07, 2022 at 2:07 AM<br>$\sim$ |                |              |                           |                      |  |  |
|                                         | D Casting bronze: lost-wax method<br>Special topics in art history              | Feb 07, 2022 at 2:03 AM -                                                  |                |              |                           | 4                    |  |  |
|                                         | <b>D</b> Carving marble with traditional tools<br>Special topics in art history | Feb 07, 2022 at 2:00 AM                                                    | $\sim$         |              |                           | 3                    |  |  |
|                                         | D Quarrying and carving marble<br>Special topics in art history                 | Feb 07, 2022 at 1:51 AM -                                                  |                |              |                           | 9                    |  |  |
|                                         | <b>D</b> Working jade<br>Special topics in art history                          | Feb 07, 2022 at 1:47 AM -                                                  |                |              |                           | 4                    |  |  |

Figure 3.28. Khan Academy – course progress in the "Progress" tab

Il progresso degli studenti è premiato con punti di energia e badge - gli elementi della gamification sono volti a coinvolgere gli studenti nella partecipazione attiva al processo di

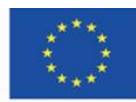

apprendimento nell'Accademia virtuale.

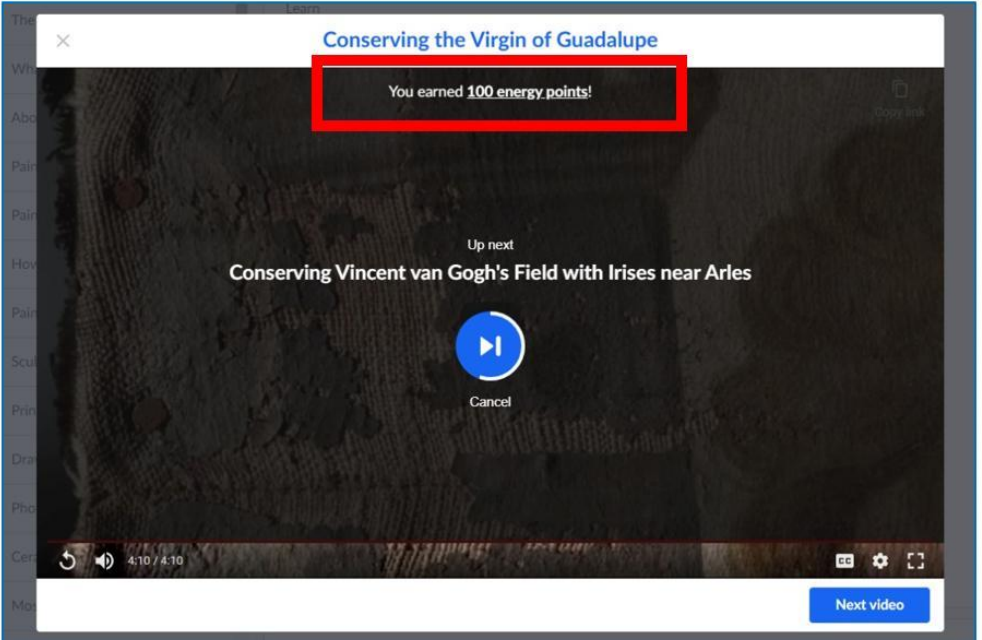

Figure 3.29. Khan Academy – il numero di punti energia ottenuti dopo aver completato un elemento del corso

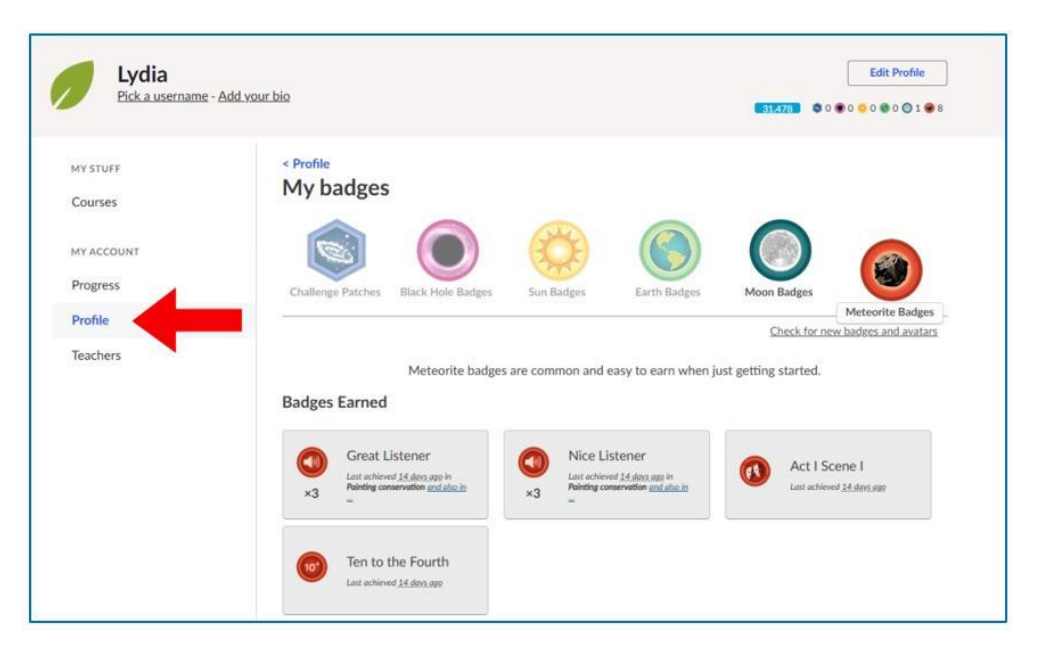

Figure 3.30. Khan Academy – badges nel tab "Profilo"

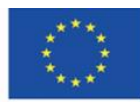

**Il sostegno della Commissione europea alla produzione di questa** 67 **pubblicazione non costituisce l'approvazione del contenuto che riflette solo le opinioni degli autori e la Commissione non può essere ritenuta responsabile per qualsiasi uso che può essere fatto delle informazioni in esso contenute.**

Khan Academy è disponibile in molte lingue. La lingua della piattaforma è suggerita in base al paese (localizzazione). Puoi anche scegliere la tua lingua dall'elenco espandibile.

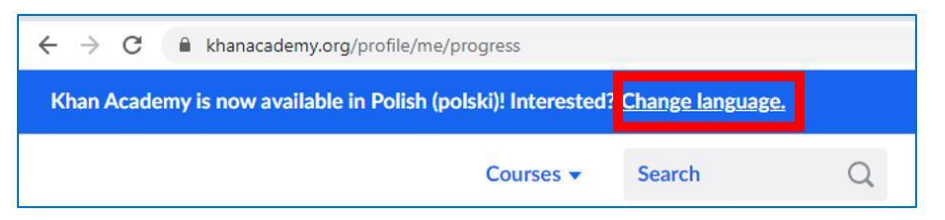

Figure 3.31. Khan Academy – suggerimenti per cambiare la lingua

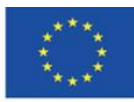

Co-funded by the Erasmus+ Programme of the European Union

**Il sostegno della Commissione europea alla produzione di questa** 68 **pubblicazione non costituisce l'approvazione del contenuto che riflette solo le opinioni degli autori e la Commissione non può essere ritenuta responsabile per qualsiasi uso che può essere fatto delle informazioni in esso contenute.**

# **4.4. Materiali didattici – 4**

# **Europeana [\(https://www.europeana.eu/\)](https://www.europeana.eu/)**

Europeana - museo digitale, archivio e biblioteca d'Europa, tesoro del patrimonio europeo e una delle più importanti iniziative della società dell'informazione, la cui priorità è consentire e divulgare l'accesso alle risorse informative europee multilingue e multiculturale, soprattutto al ricco patrimonio culturale del vecchio continente. È un punto di integrazione per i membri della comunità multiculturale e multilingue d'Europa. Attualmente, ha oltre 54 milioni di risorse, alcune testuali (libri, riviste, documenti), altre iconografiche (mappe, foto) e altre ancora audiovisive (documenti audio, film) in forma digitale.

Il portale, o, per essere precisi, il prototipo della Biblioteca digitale europea è stato creato il 20 novembre 2008 e ha sostituito la versione temporanea del sito web come punto di informazione per i coautori della rete di biblioteche digitali europee - EDLnet. Vivien Reding, Commissario europeo per la Società del l'informazione e i media, ha inaugurato ufficialmente Europeana presso la sede della Royal National Library in Belgio, alla presenza del presidente della Commissione europea José Manuel Barroso e dei ministri della Cultura dei paesi dell'Unione europea. Il nome del portale (europeo in latino) fa riferimento alla nomenclatura tradizionale delle grandi biblioteche antiche e moderne (Alexandrina) e allo stesso tempo indica la varietà dei materiali raccolti e disponibili. Il progetto è il risultato delle politiche dell'Unione Europea per lo sviluppo della società della conoscenza e l'attuazione di piani per creare una collezione digitale del patrimonio culturale europeo. La sua implementazione è stata possibile grazie allo sviluppo dinamico dei mezzi di elaborazione e condivisione delle informazioni, in particolare la tecnologia di digitalizzazione delle risorse analogiche.

Europeana è un gateway, un punto di accesso comune a opere e cataloghi divisi tra più di 3.000 istituzioni culturali che hanno dichiarato la loro volontà di aderire al progetto. I materiali sono disponibili attraverso metadati importati in un database comune. Singoli documenti, immagini, file audio che rappresentano una determinata risorsa e collegamenti ipertestuali che conducono alla loro fonte sono raccolti da biblioteche, musei e archivi che compongono Europeana.

Europeana è una biblioteca virtuale transnazionale, che non solo fornisce l'accesso online alle risorse del patrimonio culturale europeo, ma offre anche una vasta gamma di opportunità per

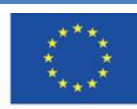

utilizzarle. Essa contribuisce allo sviluppo della società europea del l'informazione (che era il suo principale presupposto) e dell'istruzione moderna.

Europeana si trova nella Biblioteca Europea - la biblioteca è ospitata dai server della Biblioteca Nazionale dei Paesi Bassi.

Il sito web di Europeana, facile da usare e moderno, garantisce un comodo accesso alle risorse digitali di immenso valore e consente agli utenti di tutti i paesi dell'UE di navigare efficacemente attraverso le risorse.

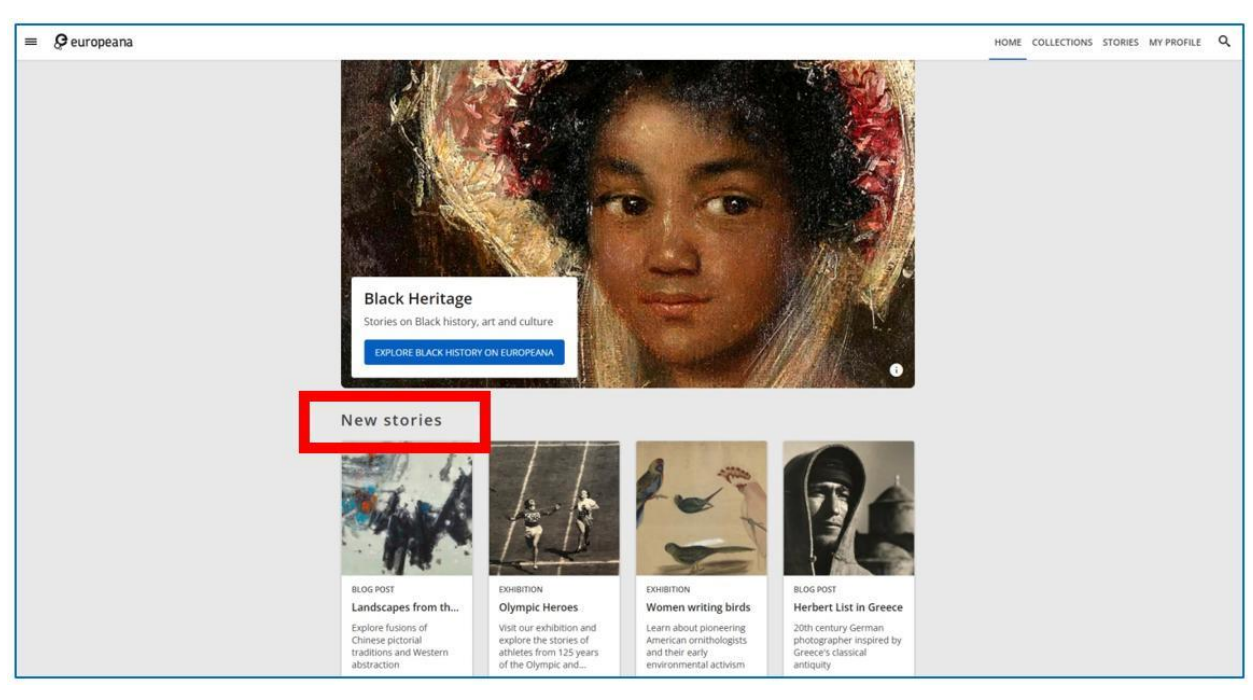

Figure 4.1. Europeana – home page (1)

Nella home page, ci sono quattro sezioni:

- 1. "Nuove storie" nuovi post sul blog di Europeana articoli scientifici popolari sulle risorse disponibili in Europeana (vedi Figura 4.1) e mostre online che vengono create anche sulla base delle collezioni Europeana (vedi Figure 4.2 e 4.3)
- 2. "Essere coinvolti" progetti che richiedono un certo coinvolgimento da parte dell'utente, come giochi e indovinelli, ad esempio, #ColorOurCollections.
- 3. Gallerie utenti recenti" gallerie create da utenti Europeana disponibili per altri utenti

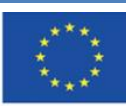

4. "Articoli Recenti" – nuove immissioni in Europeana

EXHIBITION

Puoi liberamente navigare in ogni sezione.

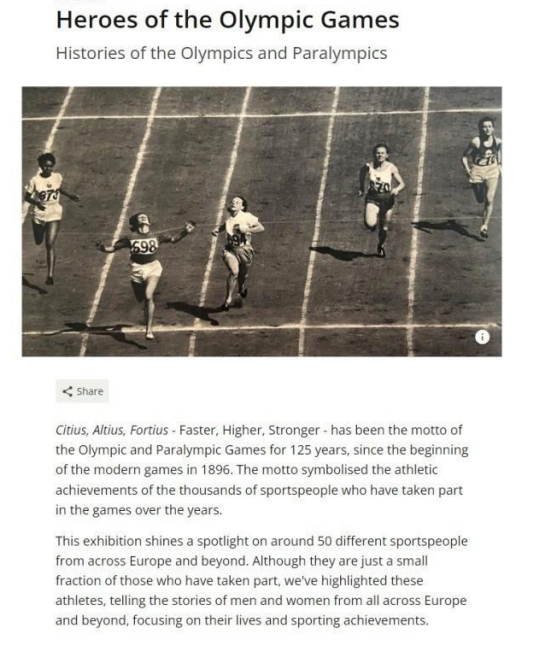

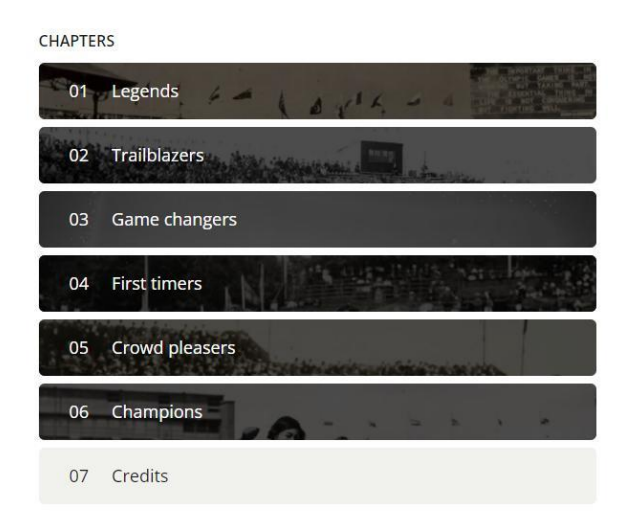

# Figure 4.2. Europeana – collezione virtuale (descrizione)

Figure 4.3. Europeana – contenuti online divisi per temi

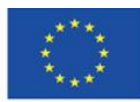

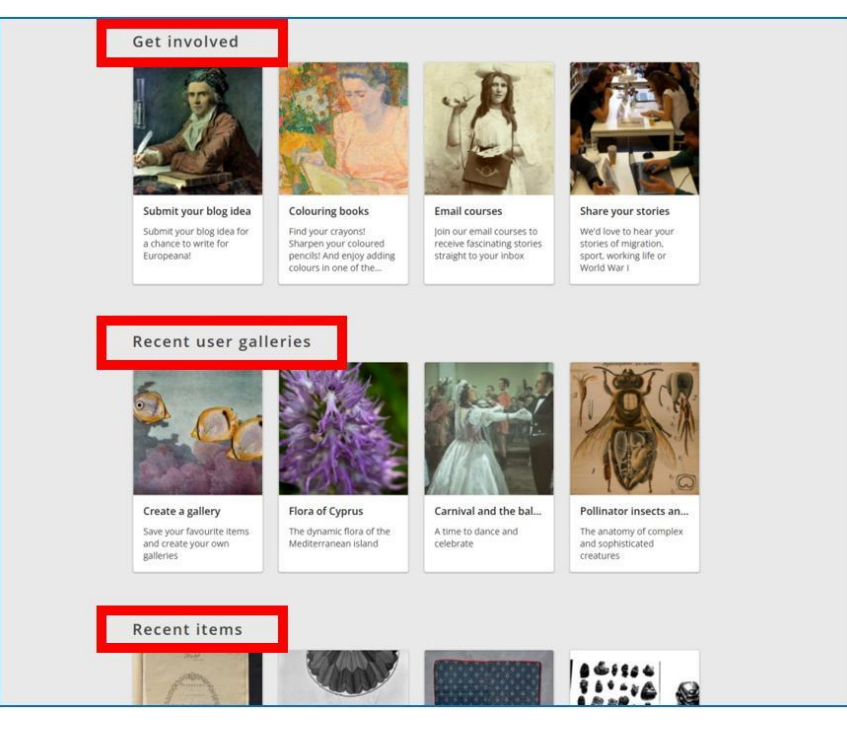

Figure 4.4. Europeana – home page (2)

Puoi sfogliare le collezioni scegliendo la scheda nell'angolo in alto a destra (vedi Figura 4.5). Si tratta di risorse che sono disposte in base al tema o argomento che presentano vari fenomeni sociali in diversi periodi storici nello sviluppo dell'Europa (è possibile visualizzare tutti gli argomenti e temi facendo clic sui rispettivi pulsanti - "Mostra più argomenti" e "Mostra più temi"). Un'altra scheda nell'angolo in alto a destra ti porterà alla sezione "Storie" (vedi Figura 4.6).

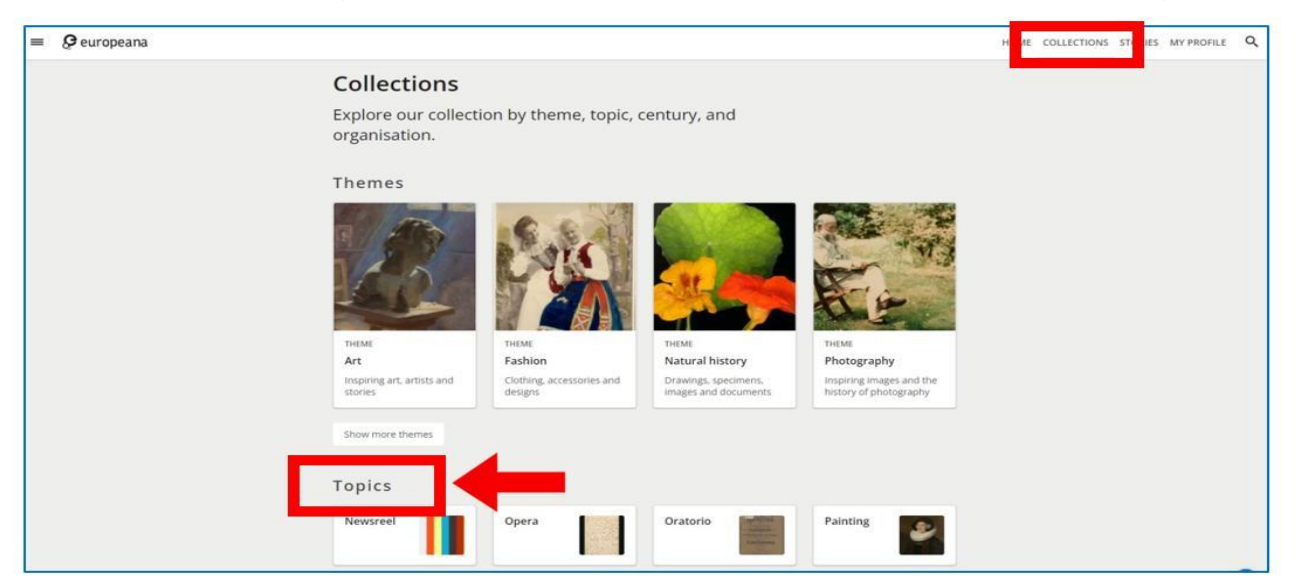

Figure 4.5. Europeana – collezioni

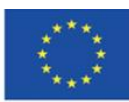

Co-funded by the Erasmus+ Programme of the European Union **Il sostegno della Commissione europea alla produzione di questa** 72 **pubblicazione non costituisce l'approvazione del contenuto che riflette solo le opinioni degli autori e la Commissione non può essere ritenuta responsabile per qualsiasi uso che può essere fatto delle informazioni in esso contenute.**
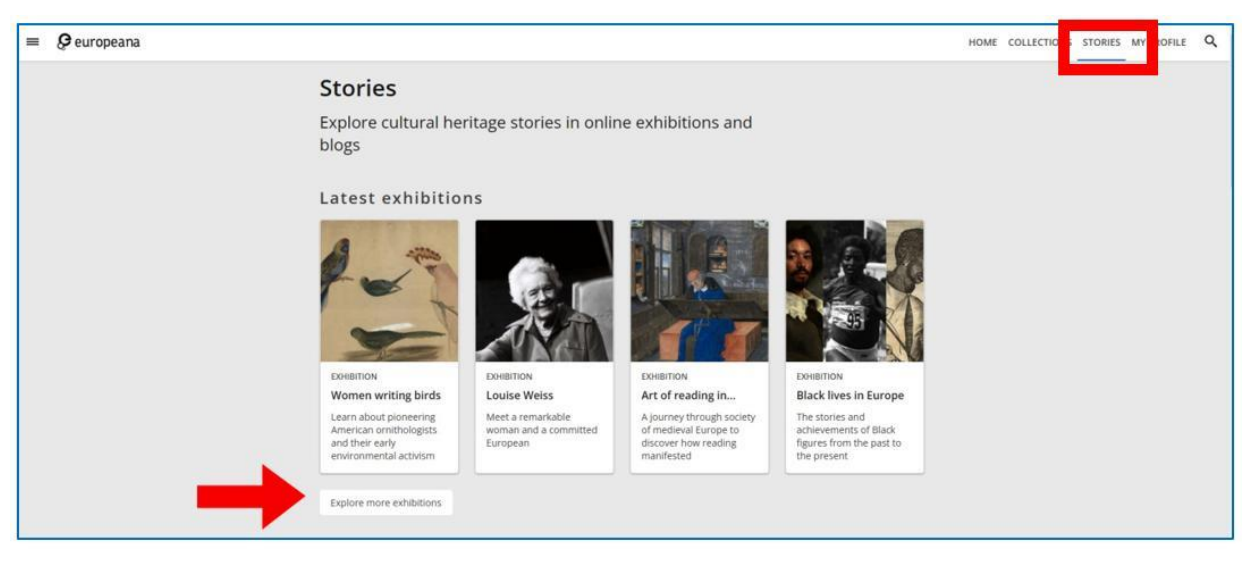

Figure 4.6. Europeana – storie

### **Creare un account**

Per cercare materiali e navigare tra le risorse di Europeana non è necessario creare un account sul sito web. Tuttavia, la registrazione è necessaria per l'uso completo, con la possibilità di scaricare i file, creare le proprie collezioni e aggiungere elementi ai tuoi preferiti.

Quando crei un account, ti viene richiesto di fornire il tuo indirizzo e-mail, un nome utente univoco (il sistema ti informa se è già utilizzato da qualcun altro) e una password. Non è possibile accedere alla piattaforma tramite i social media. Puoi modificare i tuoi dati personali nelle impostazioni del profilo. È inoltre possibile eliminare l'account.

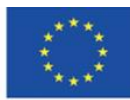

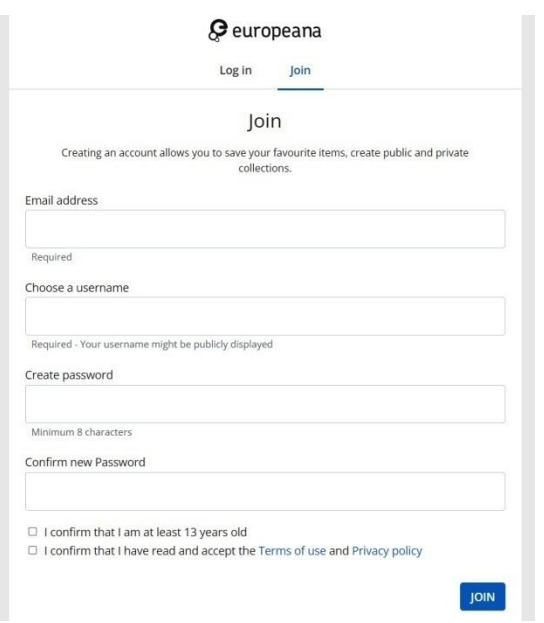

Figure 4.7. Europeana – creare un account

### **Lingua del sito**

Puoi adattare il sito alla lingua che usi sia se hai effettuato l'accesso sia se non l'hai fatto. Le modifiche possono essere fatte nel footer del sito. Inoltre, il piè di pagina include Aiuto, in cui è possibile trovare le informazioni necessarie sull'uso del sito web (ad es. termini di utilizzo, accessibilità, informativa sulla privacy).

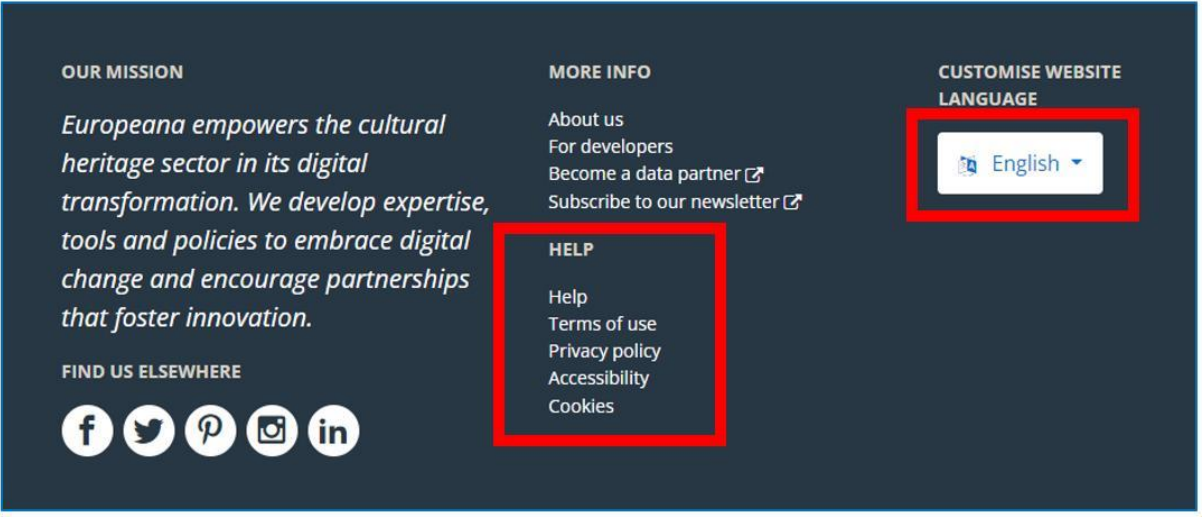

Figure 4.8. Europeana – il footer

### **Cercare materiali**

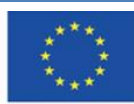

Co-funded by the Erasmus+ Programme of the European Union **Il sostegno della Commissione europea alla produzione di questa** 74 **pubblicazione non costituisce l'approvazione del contenuto che riflette solo le opinioni degli autori e la Commissione non può essere ritenuta responsabile per qualsiasi uso che può essere fatto delle informazioni in esso contenute.**

È possibile cercare particolari risorse Europeana digitando la parola o le parole di ricerca nella barra di ricerca. Puoi aprirla cliccando sulla lente d'ingrandimento nell'angolo in alto a destra. Puoi specificare la tua richiesta di ricerca fornendo maggiori dettagli, ad es. se digiti 'Ritratto di Shakespeare', troverai ritratti e dipinti che presentano questo autore e non le sue opere. Per essere il più preciso possibile per una determinata ricerca, puoi usare un modello di ricerca esteso, utilizzando i comandi specifici e booleani. Puoi trovare una guida completa per le opzioni di ricerca in "Aiuto" nel footer del sito.

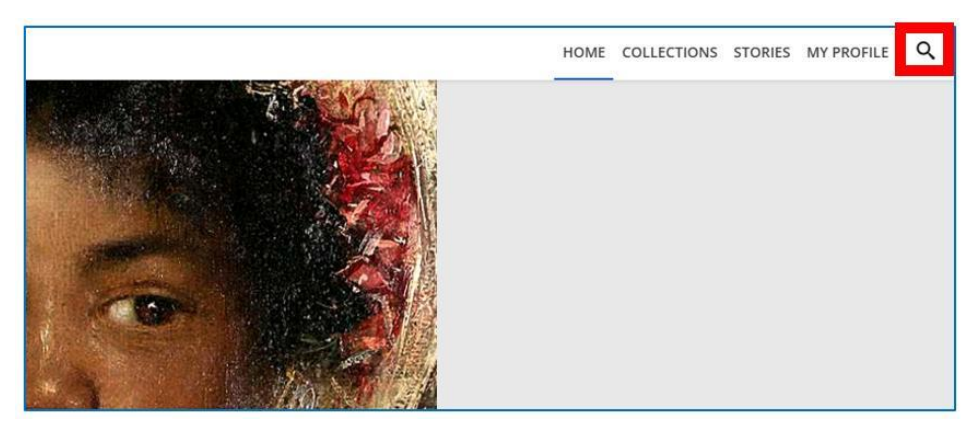

Figure 4.9. Europeana – ricercar semplice

Le tre icone sopra la galleria dei risultati consentono di modificare la loro disposizione (griglia, elenco). È possibile ridurre il numero di risultati ottenuti utilizzando i filtri sulla destra, ad esempio, la raccolta, il tipo di media, la lingua e la dichiarazione dei diritti (copyright).

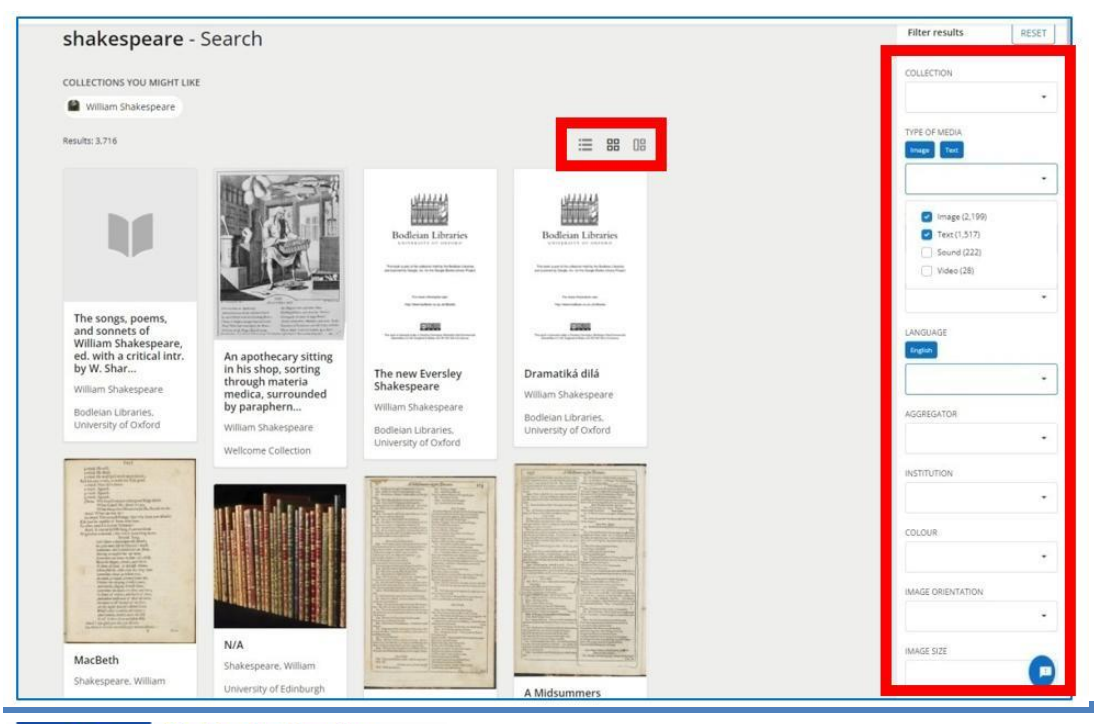

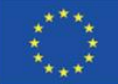

Co-funded by the Erasmus+ Programme of the European Union **Il sostegno della Commissione europea alla produzione di questa** 75 **pubblicazione non costituisce l'approvazione del contenuto che riflette solo le opinioni degli autori e la Commissione non può essere ritenuta responsabile per qualsiasi uso che può essere fatto delle informazioni in esso contenute.**

I risultati della ricerca appaiono sotto forma di riquadri con il nome del documento e una miniatura. Si può andare alla voce specifica cliccandoci sopra.

Quando scegli un elemento, puoi vederlo per intero (puoi vedere la pagina del titolo se ha molte pagine). Sotto l'opera, nell'angolo in basso a sinistra, puoi vedere le informazioni sul copyright. In basso a destra c'è una serie di pulsanti con diverse opzioni: aggiungere un pezzo alla tua collezione (un più), aggiungere ai preferiti (un cuore), condividere sui social media ("Condividi") e scaricare un pezzo sul tuo computer ("Scarica") - vedi Figura 4.11. Di seguito puoi trovare informazioni sull'istituzione fornitrice che condivide l'elemento nella versione digitale. Puoi anche conoscere tutti i metadati riguardanti l'elemento andando alla scheda "Tutti i metadati". Sotto la descrizione, ci sono le scansioni consecutive presentate in miniature - vedi Figura 4.12.

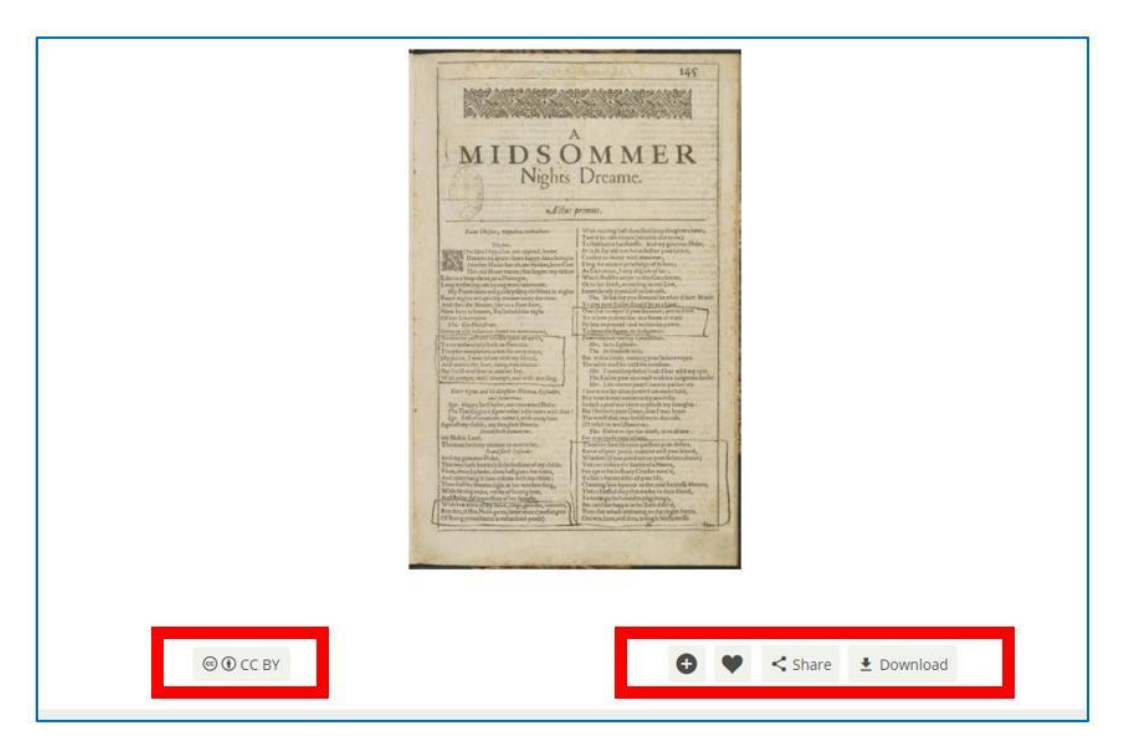

Figure 4.11. Europeana – visualizzazione di un determinato oggetto (1)

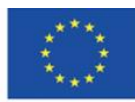

**Il sostegno della Commissione europea alla produzione di questa** 76 **pubblicazione non costituisce l'approvazione del contenuto che riflette solo le opinioni degli autori e la Commissione non può essere ritenuta responsabile per qualsiasi uso che può essere fatto delle informazioni in esso contenute.**

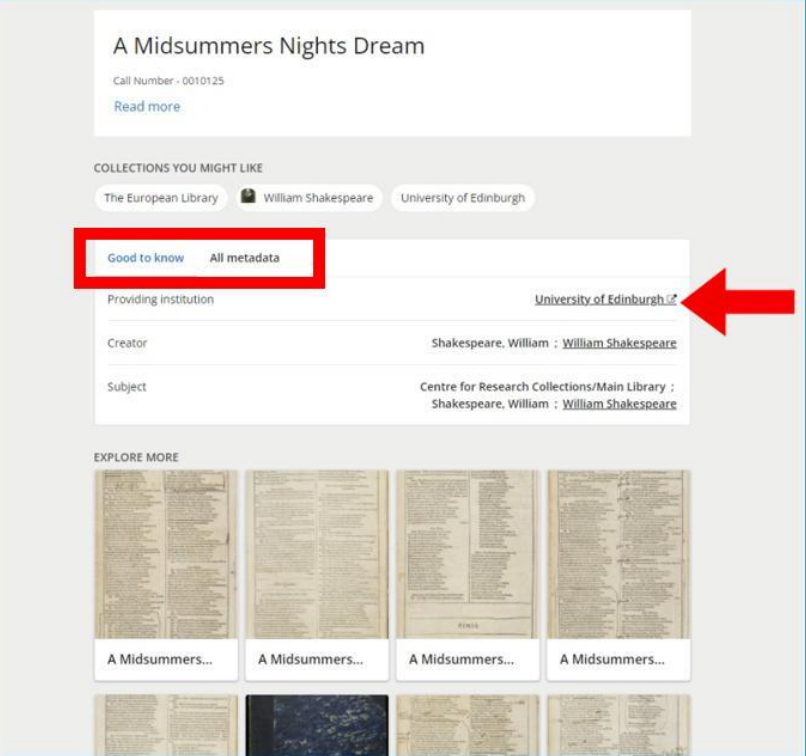

Figure 4.12. Europeana – visualizzazione di un determinato oggetto (2)

Nell'esempio precedente, l'elemento originale è nella Biblioteca dell'Università di Edimburgo (come indicato dalla freccia rossa nella Figura 4.12). Il nome dell'istituzione è un collegamento ipertestuale alle sue risorse digitali. Dopo aver cliccato, si viene reindirizzati alla biblioteca digitale di questa istituzione, qui: alla biblioteca digitale della Biblioteca dell'Università di Edimburgo:

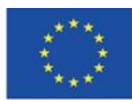

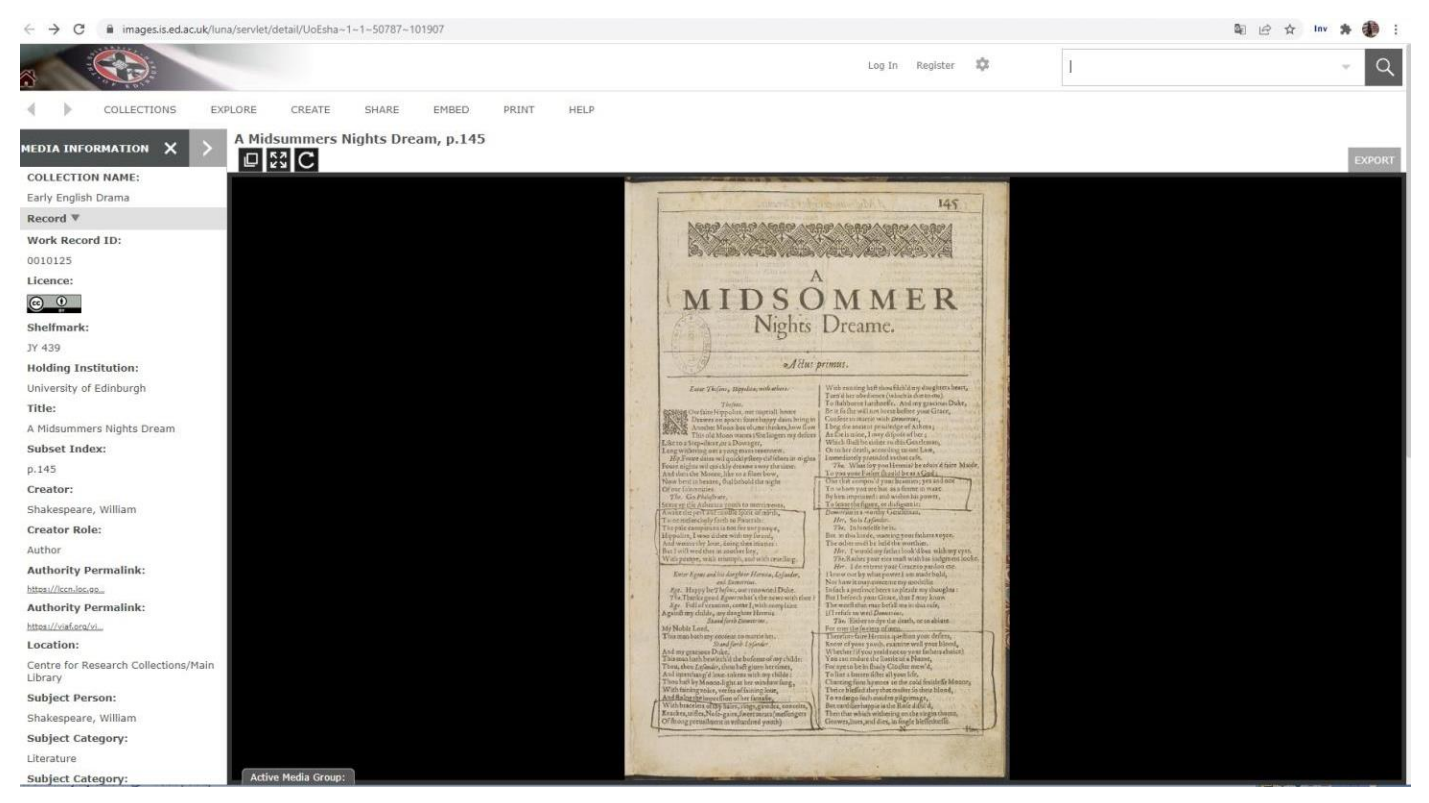

Figure 4.13. Europeana – l'oggetto nella collezione digitale dell'istituzione che lo fornisce

È possibile leggere la descrizione del catalogo dell'opera, visualizzare l'intero documento e utilizzare tutte le funzionalità consentite dal software in cui è stata creata la libreria digitale.

## **Aggiungere elementi ai preferiti**

Quando hai effettuato l'accesso, puoi aggiungere oggetti selezionati ai preferiti. La tua collezione di preferiti è disponibile nel profilo utente. Questo ti dà la possibilità di accedere rapidamente a un documento specifico (senza passare attraverso il percorso di ricerca), tornare a leggere o analizzare un'opera letteraria o grafica, ecc.

Avete accesso alle vostre collezioni create all'interno delle collezioni Europeana dopo aver ampliato il menu (pulsante tre linee orizzontali) nell'angolo in alto a sinistra del portale, accanto al logo Europeana, nella scheda "Il mio profilo".

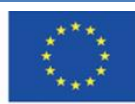

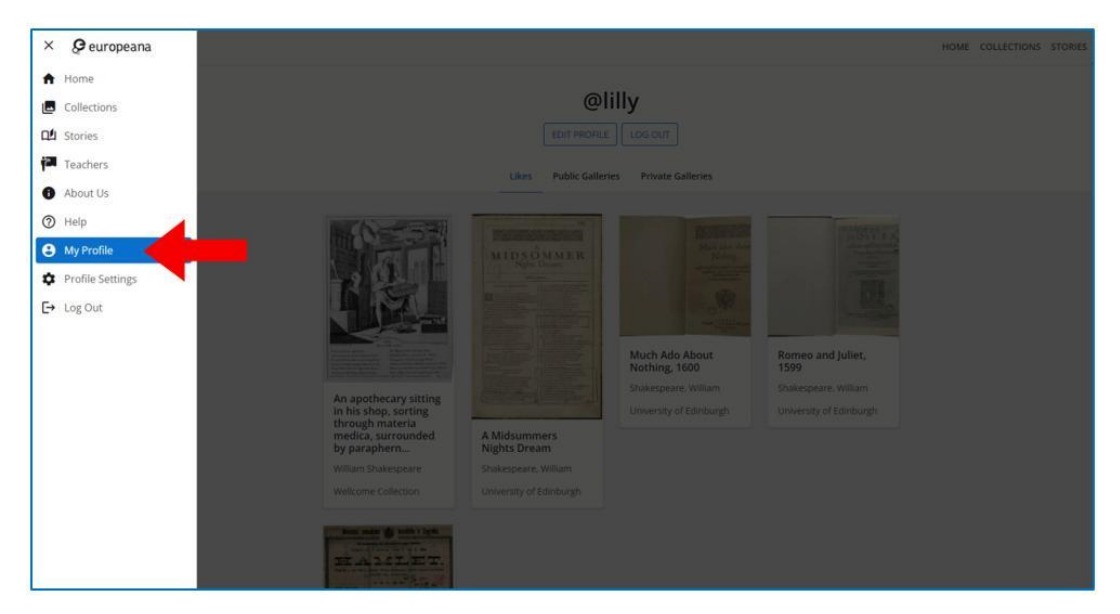

Figure 4.14. Europeana – "Il mio profilo"

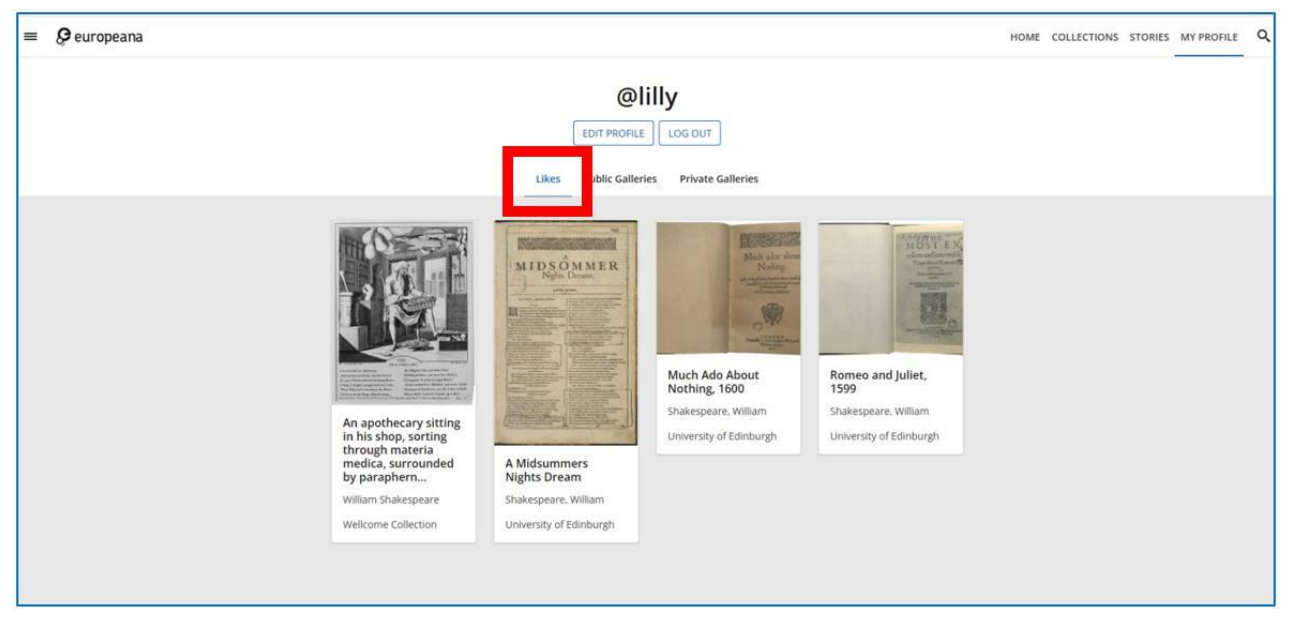

Figure 4.15. Europeana – contenuti dei "Preferiti"

Per aggiungere un elemento ai tuoi preferiti, devi fare clic sull'icona a forma di cuore che è visibile sotto la vista dell'elemento dopo averlo aperto, o nell'angolo in alto a destra dell'elemento dei risultati di ricerca.

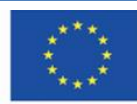

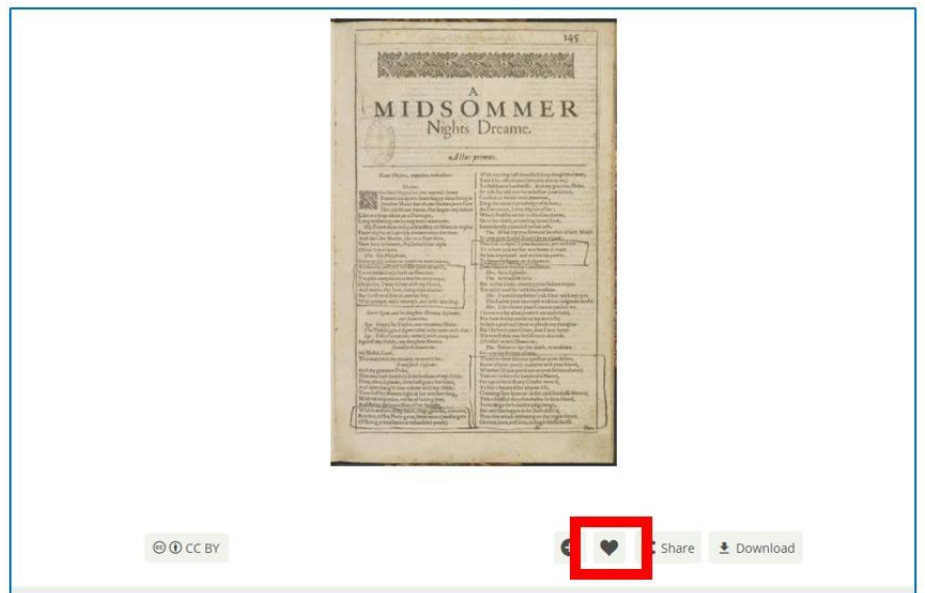

Figure 4.16. Europeana – aggiungere un oggetto ai preferiti in modalità visualizzazione

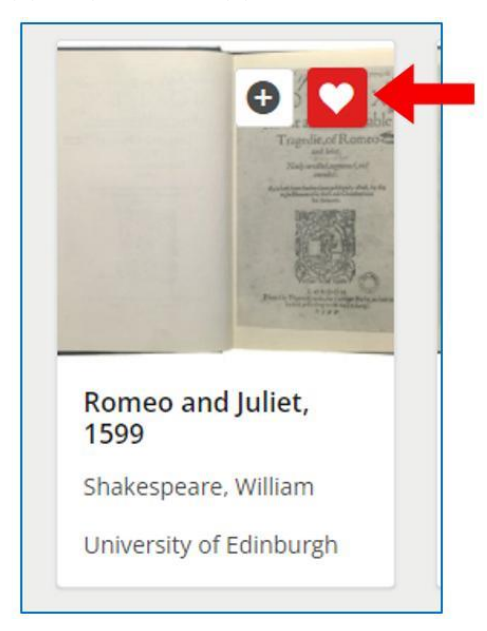

Figure 4.17. Europeana – aggiungere ai favoriti un oggetto dai risultati della ricerca

# **Creare la tua collezione**

Quando hai effettuato l'accesso, puoi creare la tua collezione (gallerie) e aggiungere gli elementi di tua scelta. Le gallerie sono disponibili nel profilo utente. Ti danno accesso rapido a un gruppo di documenti senza la necessità di cercarli. È particolarmente utile quando si lavora con un gruppo di articoli per un tempo più lungo (ad es. per imparare le caratteristiche dei dipinti in un dato periodo) o i pezzi di un autore (ad es. per imparare le opere letterarie di questo autore e

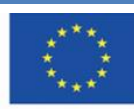

interpretarle), quando si fa la ricerca (ad es. per analizzare le caratteristiche di vecchie stampe da una data tipografia), o quando è necessario raccogliere documenti su cui si desidera basare il proprio lavoro come allievo, studente, insegnante (un saggio, una presentazione o un articolo).

Per creare una nuova collezione (galleria) o aggiungere un elemento a uno esistente, è necessario fare clic sull'icona più. È visibile sotto la vista dell'elemento dopo averlo aperto, o nell'angolo in alto a destra dell'elemento nei risultati di ricerca.

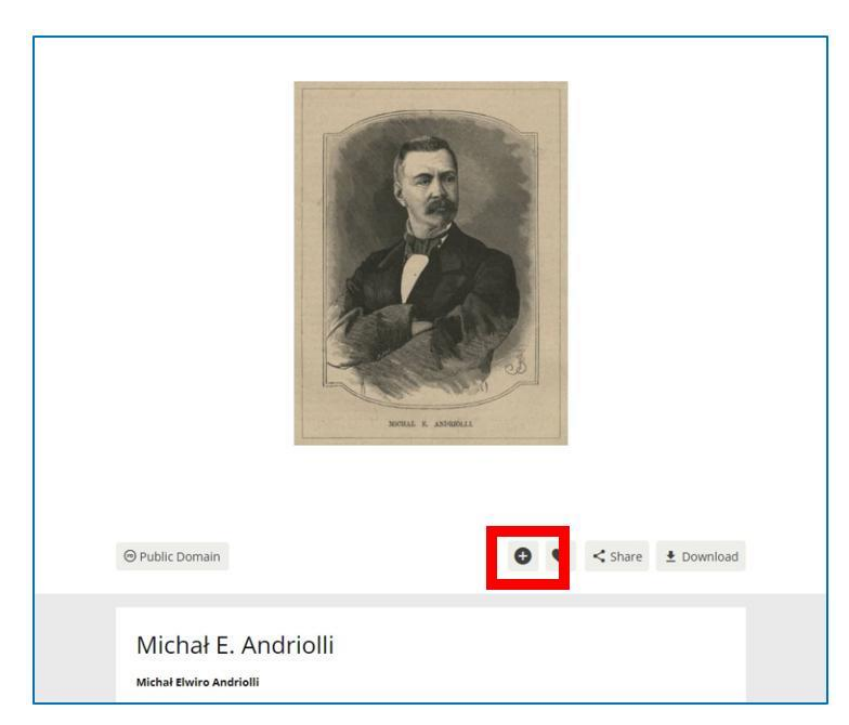

Figure 4.18. Europeana – aggiungere un oggetto alla collezione (galleria) quando sei in modalità visualizzazione

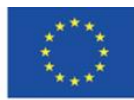

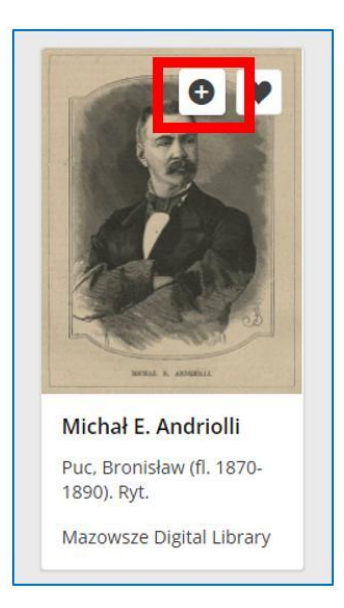

Figura 4.19. Europeana – aggiungere un elemento dai risultati della ricerca alla collezione (galleria)

Quando cliccate l'icona del "più", apparirà una finestra in cui potrete andare a selezionare l'opzione di creare una nuova galleria o di aggiungerla ad una galleria già esistente che reca un nome dato precedentemente.

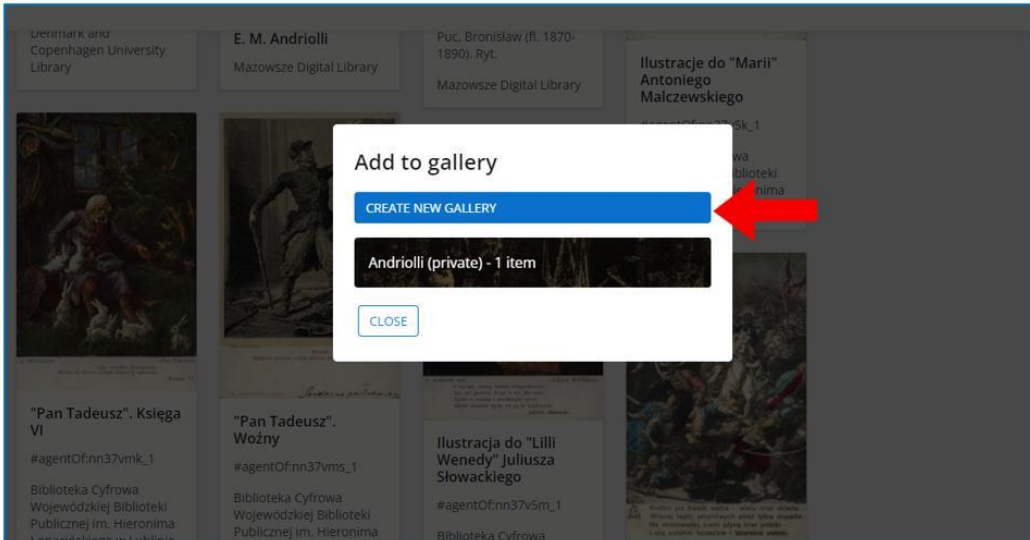

Figura 4.20. Europeana – la finestra per creare una collezione e aggiungere un elemento ad una

### collezione esistente

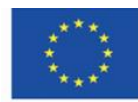

Co-funded by the Erasmus+ Programme of the European Union **Il sostegno della Commissione europea alla produzione di questa** 82 **pubblicazione non costituisce l'approvazione del contenuto che riflette solo le opinioni degli autori e la Commissione non può essere ritenuta responsabile per qualsiasi uso che può essere fatto delle informazioni in esso contenute.**

Quando create una nuova galleria, dovete fornire le informazioni seguenti: nome della collezione, facoltativamente potete aggiungere una descrizione del contenuto e selezionare l'opzione dello stato della galleria – qualora fosse privato, sarà disponibile solo per te nel tuo profilo e invisibile agli altri utenti Europeana, altrimenti pubblico, visibile e disponibile per tutti gli utenti Europeana.

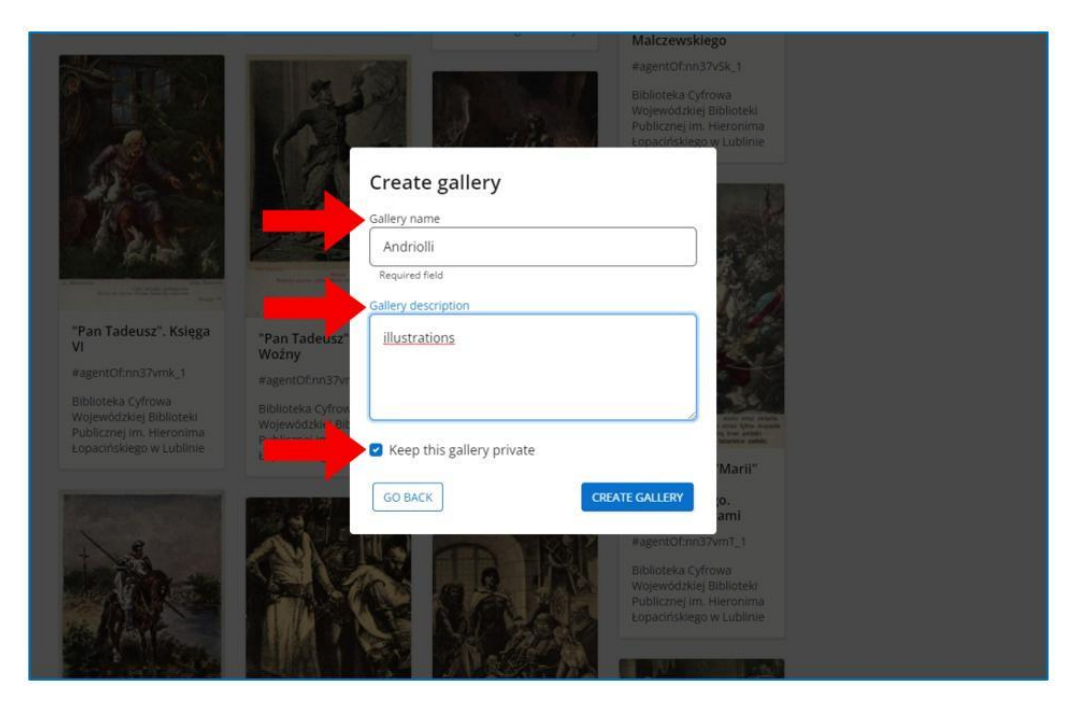

Figura 4.21. Europeana – finestra "crea galleria"

Per aggiungere un elemento ad una galleria esistente, scegliete la galleria in oggetto dalla lista.

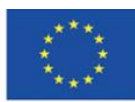

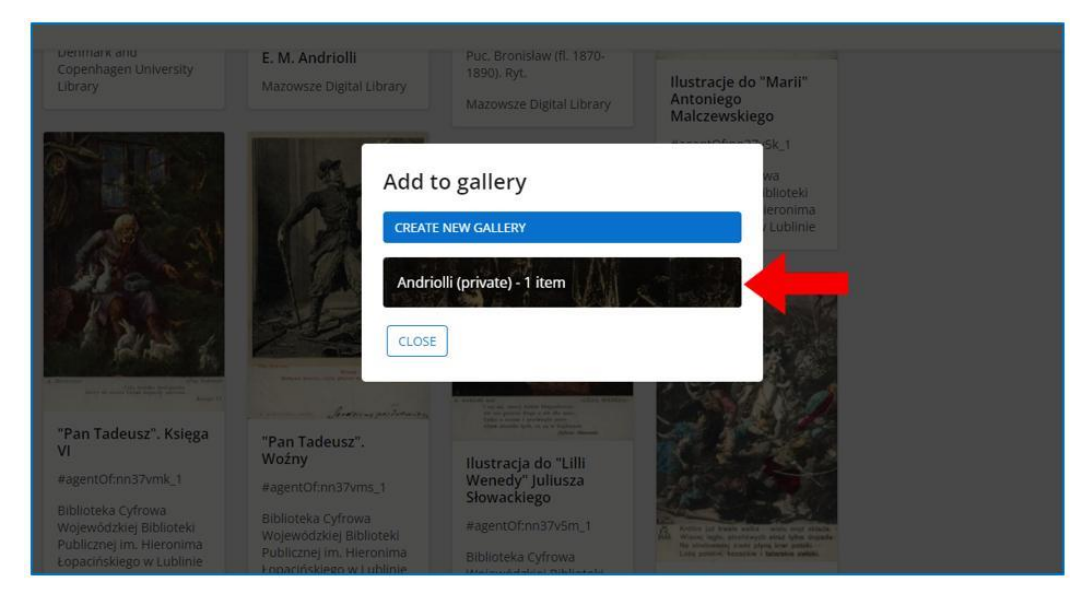

Figura 4.22 Europeana – finestra "Aggiungi a galleria"

Quando scegliete la galleria, sarete informati che l'elemento è stato aggiunto.

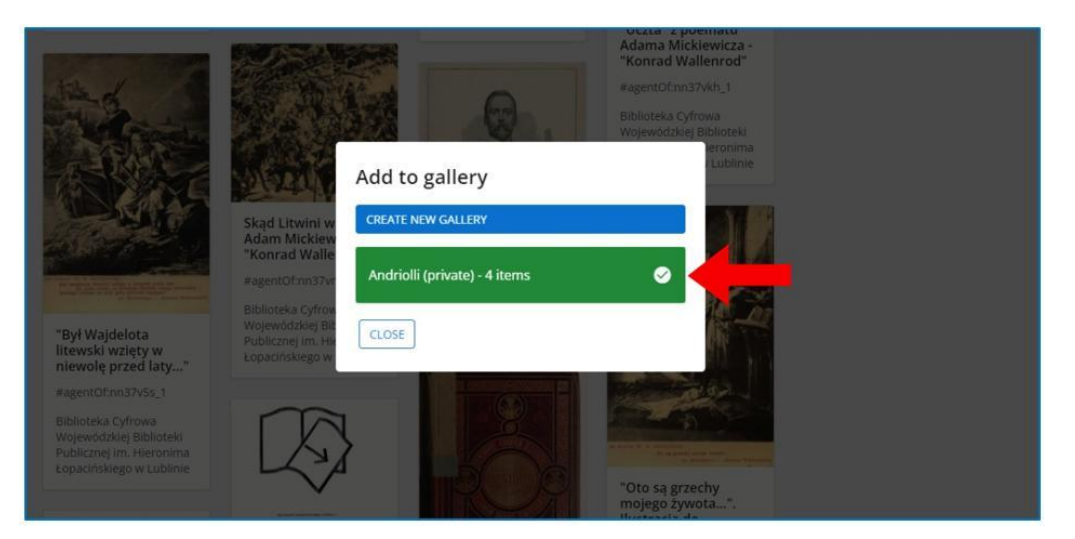

Figura 4.23. Europeana – finestra "aggiungi a galleria" – conferma

Avrete accesso alle vostre collezioni dopo aver espanso il menu (dal bottone con le tre linee verticali) nell'angolo in alto a sinistra del portale, vicino al logo Europeana, nella sezione "Il mio profilo".

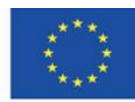

Per entrare in una galleria esistente, dovrete cliccare sul riquadro con il suo nome e sull'anteprima di uno degli elementi aggiunti. In questa sezione, potete anche creare una nuova galleria cliccando il bottone con il "più" nel riquadro vuoto.

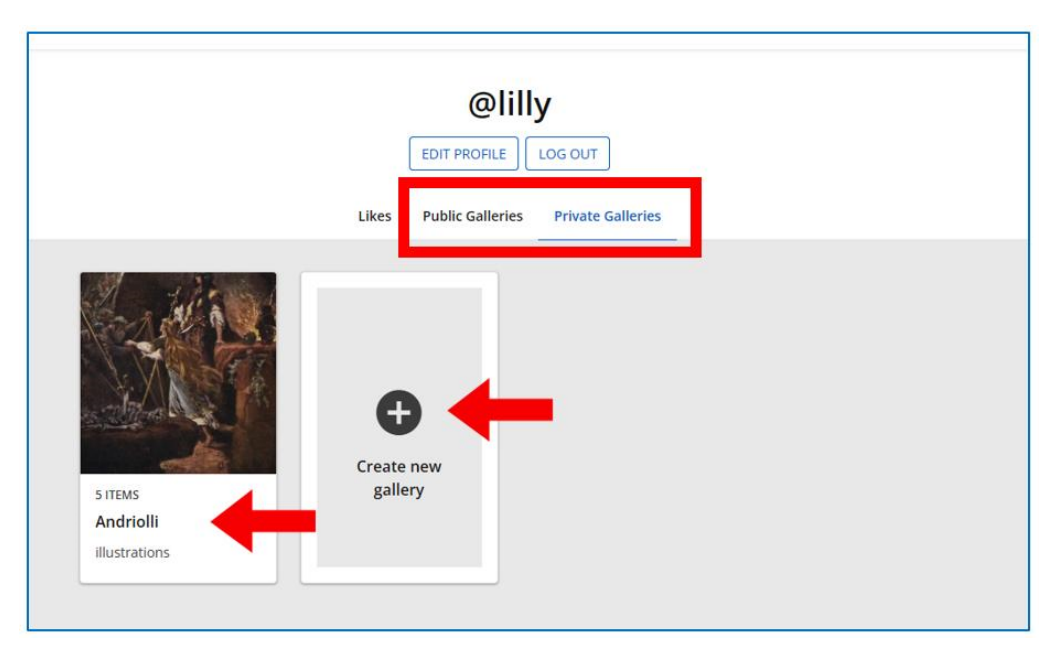

Figura 4.24. Europeana – la galleria dell'utente; sezione delle gallerie pubbliche sulla destra, sezione delle gallerie private sulla sinistra

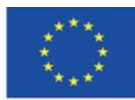

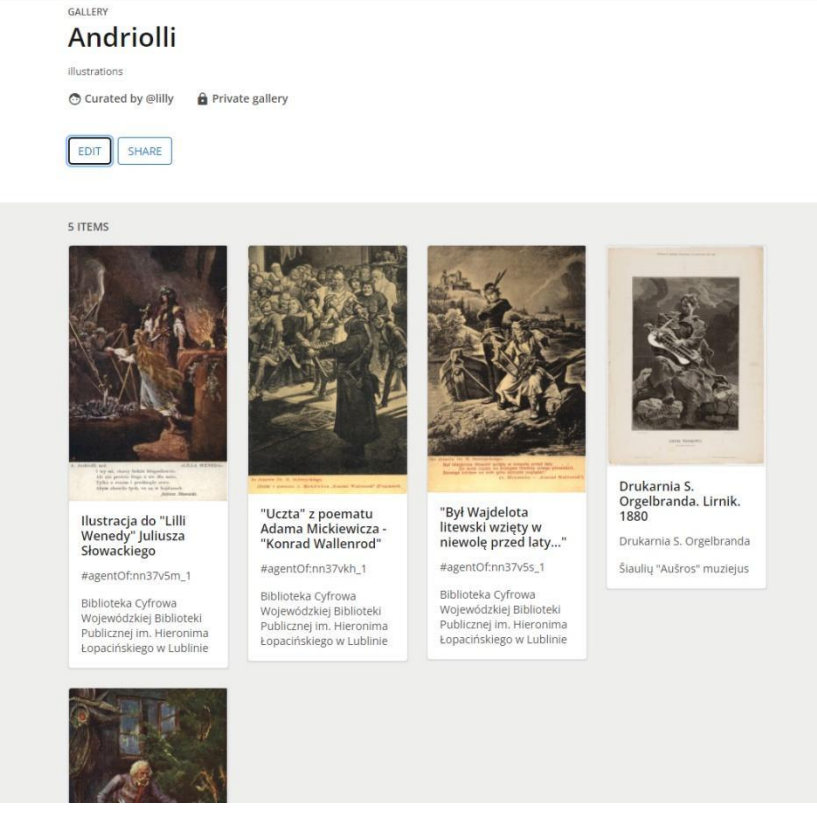

*Figura 4.25. Europeana – visualizzazione galleria*

Per vedere uno degli elementi della galleria, dovete cliccarci sopra. Il documento si aprirà in una visualizzazione simile a quella del documento aperto dai risultati della ricerca.

### **Europeana Courses**

Europeana offre un'ampia gamma di materiali per l'apprendimento e corsi online nelle Classi Europeana. È disponibile nella sezione "insegnanti".

(**<https://www.europeana.eu/en/europeana-classroom>**).

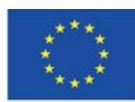

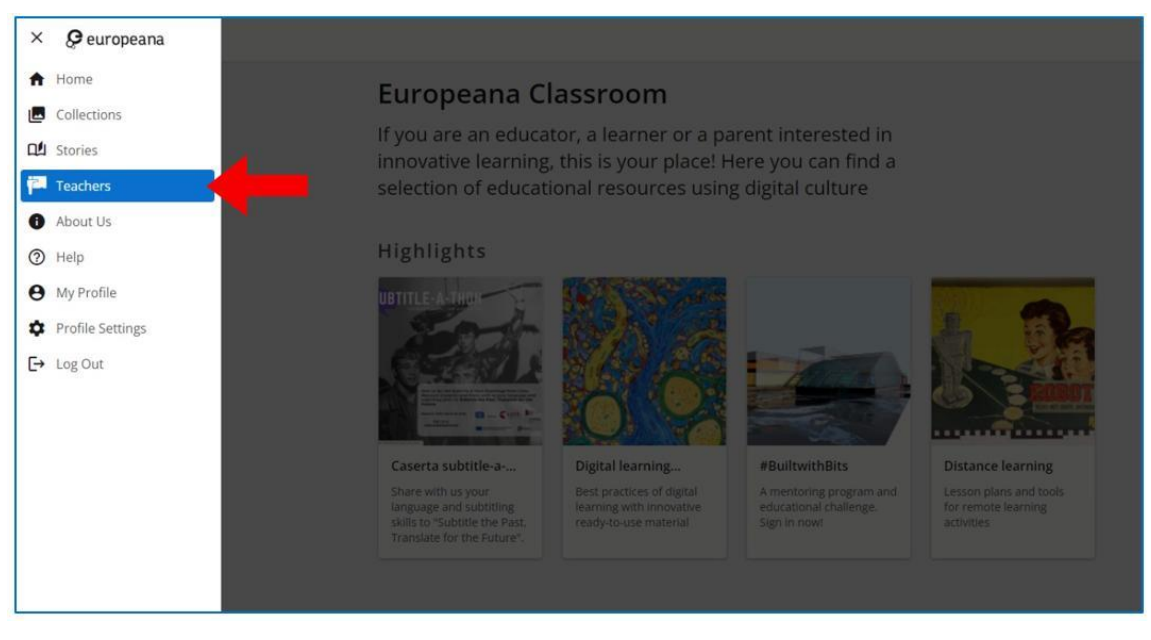

Figura 4.26. Europeana – accesso alla sezione "insegnanti"

Nella sezione "insegnanti", avrete accesso al catalogo che include una varietà di materiali per l'insegnamento/apprendimento. Nella sezione in evidenza ci sono i materiali più importanti – le guide della piattaforma Europeana

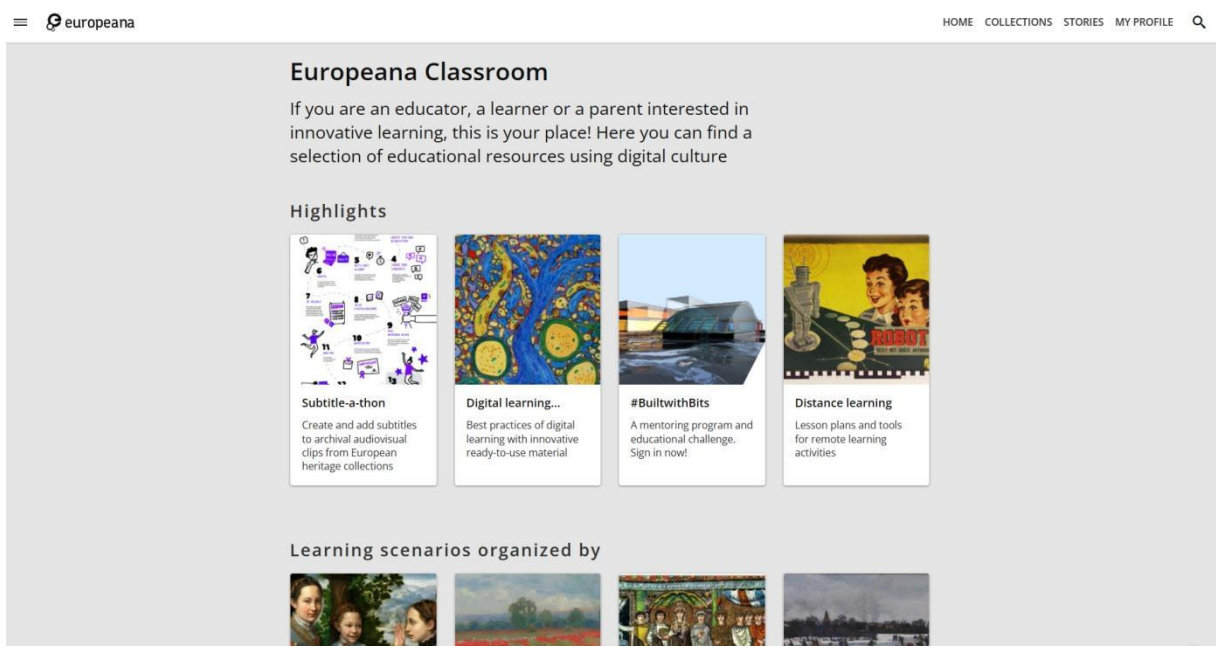

Figura 4.27. Europeana – materiali per l'insegnamento/apprendimento

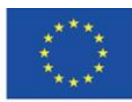

Co-funded by the Erasmus+ Programme of the European Union **Il sostegno della Commissione europea alla produzione di questa** 87 **pubblicazione non costituisce l'approvazione del contenuto che riflette solo le opinioni degli autori e la Commissione non può essere ritenuta responsabile per qualsiasi uso che può essere fatto delle informazioni in esso contenute.**

Una delle tipologie di materiali disponibili per l'apprendimento sono i corsi MOOC.

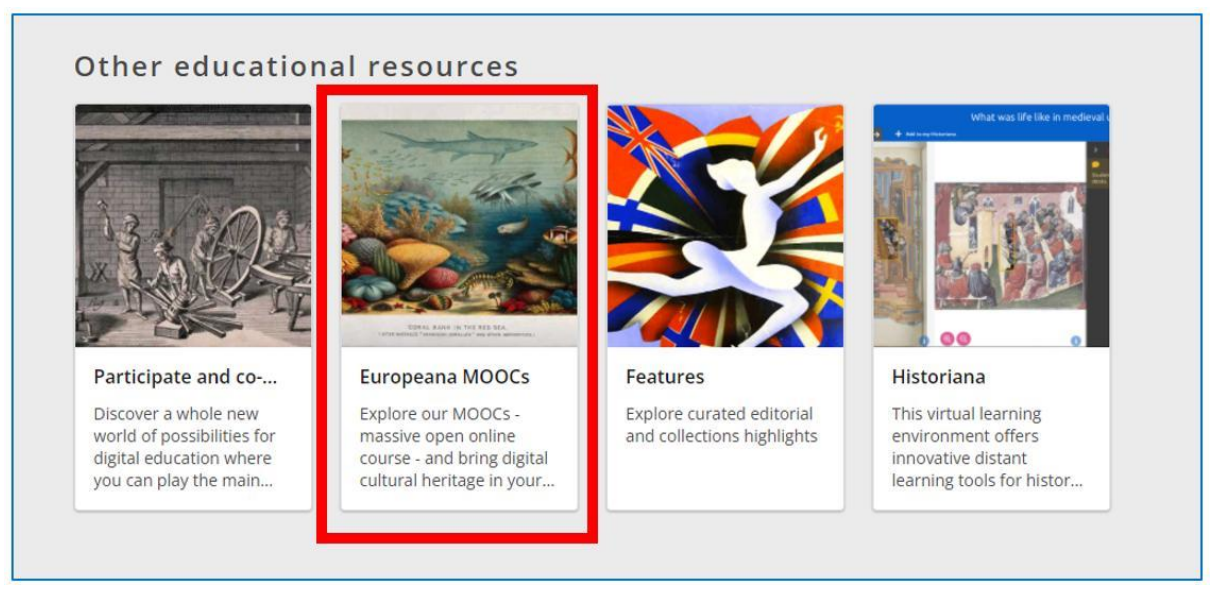

Figura 4.28. Europeana – i MOOC

Quando scegliete la sezione dei MOOC Europeana, sarete reindirizzati ad un Accademia Europea Scolastica online. All'inizio della pagina, avrete accesso al Catalogo Corsi.

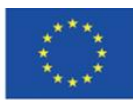

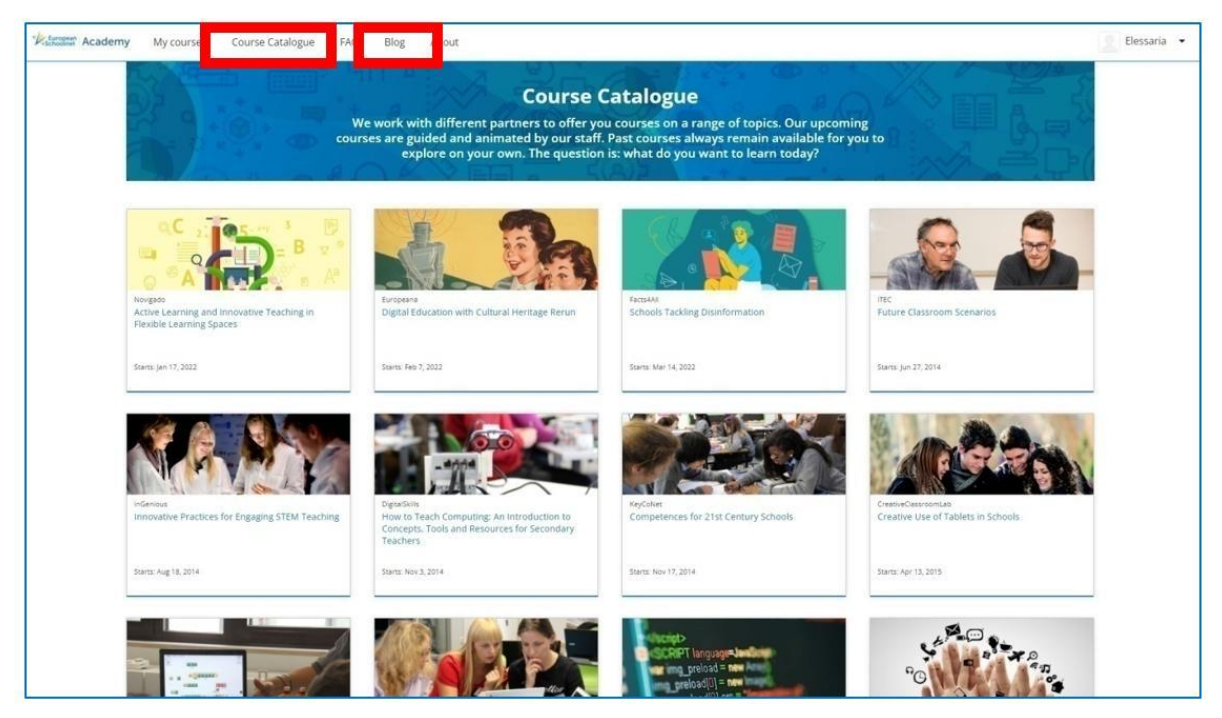

Figura 4.29. Europeana – Accademia Europea Scolastica online – Catalogo Corsi.

Altra fondamentale risorsa per Europeana è il Blog. Puoi navigare tra gli articoli in base alle categorie. Puoi anche commentare su particolari articoli dopo averli letti.

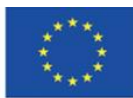

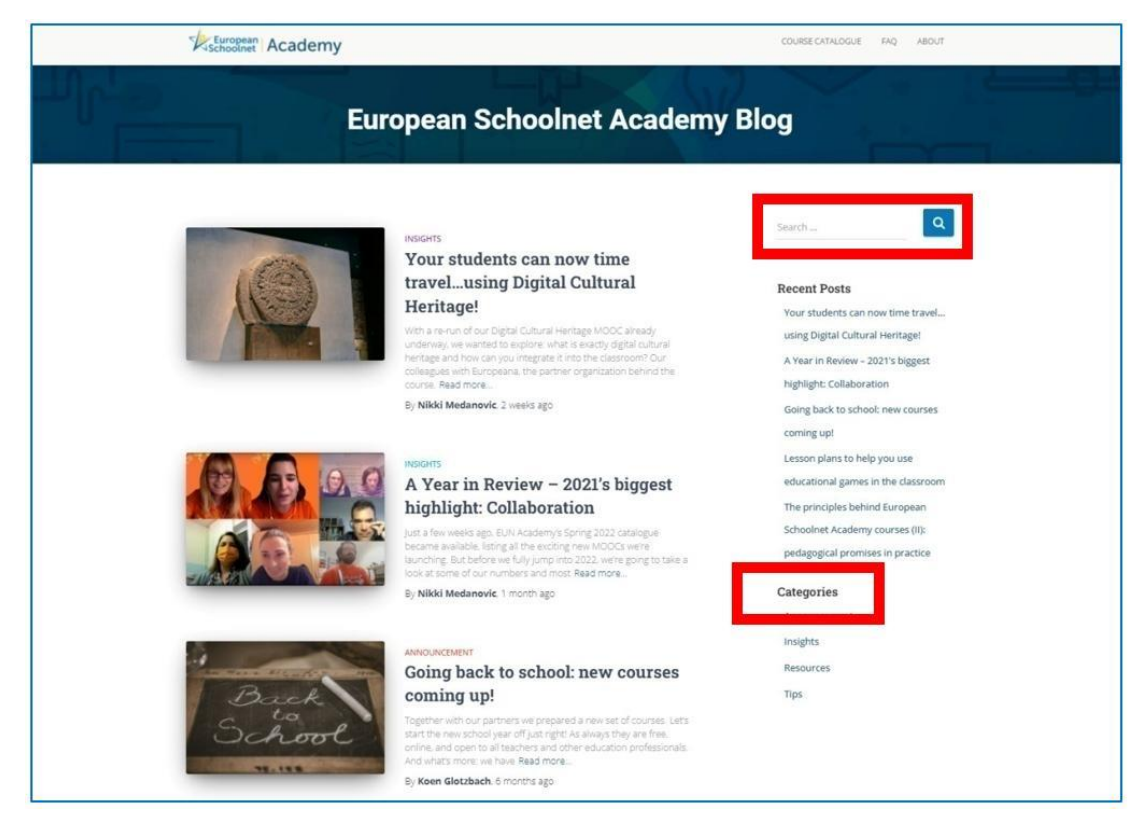

Immagini 4.30. Accademia Europea Schoolnet – Blog

Per entrare a far parte di corsi, dovete creare un account (indipendente dall'account Europeana). Una volta entrati, potete entrare in molti corsi in una sola volta. Questi sono disponibili sulla scheda "i miei corsi".

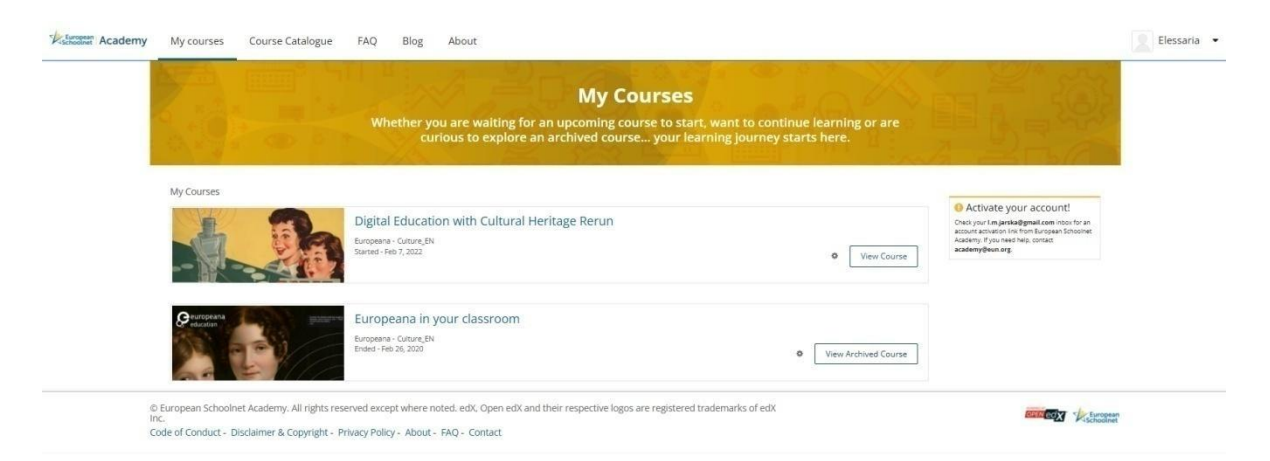

Immagini 4.31. Accademia Europea Schoolnet – Scheda dei miei corsi

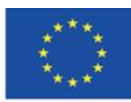

**Il sostegno della Commissione europea alla produzione di questa** 90 **pubblicazione non costituisce l'approvazione del contenuto che riflette solo le opinioni degli autori e la Commissione non può essere ritenuta responsabile per qualsiasi uso che può essere fatto delle informazioni in esso contenute.**

I contenuti dei corsi sono divisi in moduli. Potete aggiungere schede con elementi partecipativi del corso al menu sulla destra. Qui potete anche trovare informazioni su eventi importanti e dispense del corso.

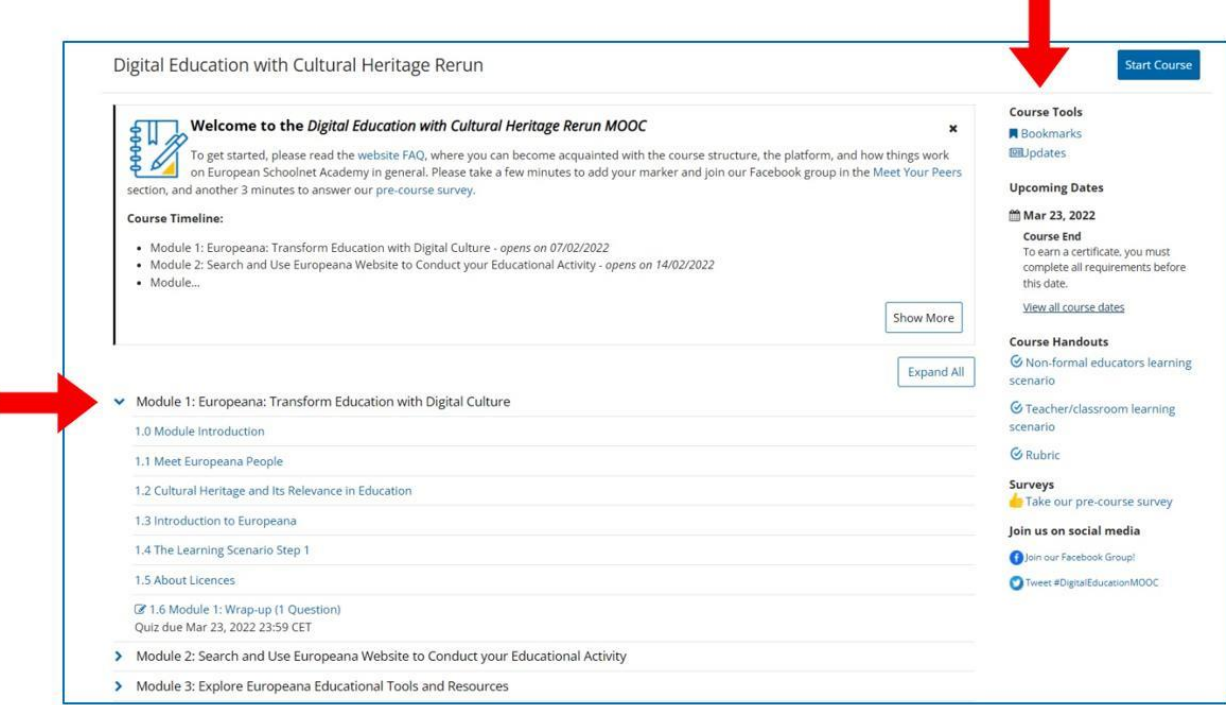

Immagini 4.32. Accademia Europea Schoolnet – pagina del corso, struttura del corso

Le schede sulla parte superiore del sito vi permettono di accedere a diversi elementi del corso. Qui potete controllare i vostri progressi nel corso (sulla scheda "Progressi" o eventi importanti (sulla scheda "eventi"). Potete anche entrare a far parte di dibattiti con altri utenti (sulla scheda "dibattito") e comprendere le condizioni per ottenere la certificazione del corso (sulla scheda "certificazione").

Potete anche vedere i contenuti di ogni modulo e seguire i vostri progressi grazie alla barra sulla parte superiore del corso. I materiali per l'apprendimento includono molti materiali multimediali testi, foto e video con sottotitoli.

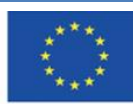

I

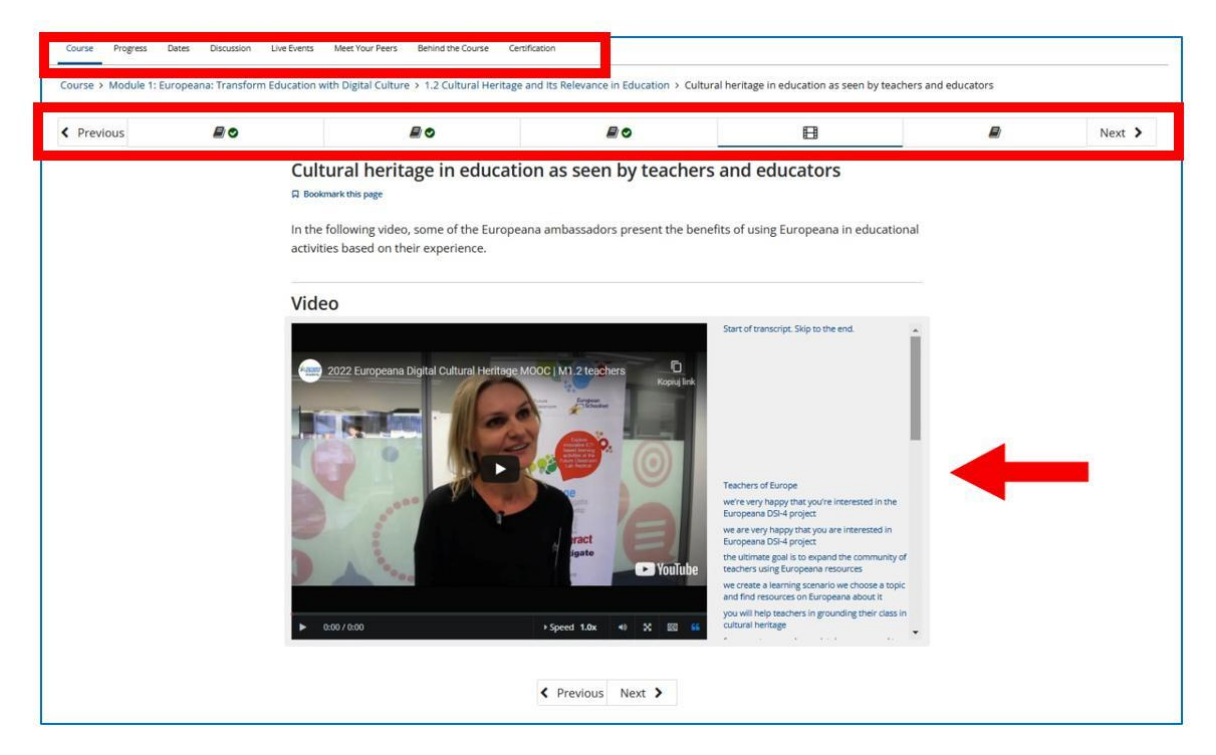

Le risorse di Europeana offrono vaste opportunità per gli insegnanti. L'insegnante può chiedere agli studenti di trovare specifici elementi legati alla materia (es.: La prima edizione del lavoro letterario trattato) durante la lezione o di cercarli come parte dei loro compiti per casa. Lui/lei può anche chiedere agli studenti di lavorare individualmente attraverso una libreria digitale per trovare elementi, storie e collezioni riguardanti l'argomento della lezione. I contenuti di Europeana possono anche essere usati come una risorsa di materiale per una presentazione o un saggio che sarà preparato dallo studente.

In **Future Classroom Lab** che si trova nella scheda "risorse" (**<https://fcl.eun.org/directory>**), puoi trovare piani di lezioni, basate sui contenuti della libreria digitale che sono stati creati in cooperazione con insegnanti di varie scuole Europeana. Gli obiettivi di apprendimento in queste risorse stanno sviluppando la capacità di trovare informazioni per cooperare con altri e per utilizzare le informazioni e le tecnologie comunicative. Per avere un accesso completo al sito Internet devi creare un account.

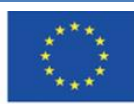

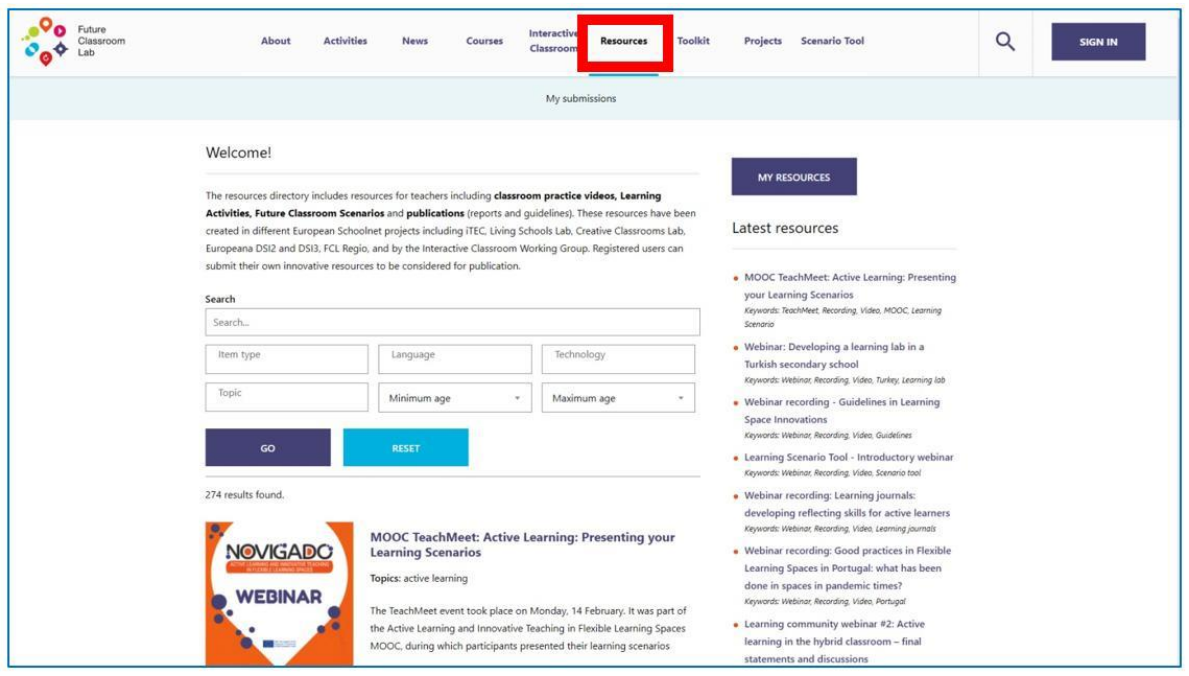

Figura 4.34. Future Classroom Lab – lesson plans

Il blog **insegnare con Europeana** (**<https://teachwitheuropeana.eun.org/>**) è un progetto grazie al quale gli insegnanti possono cercare ispirazione per le loro lezioni. Essi possono cercare attraverso i piani di lezione disponibili sul sito e condividere il loro sapere e la loro esperienza, caricando i propri piani di lezione.

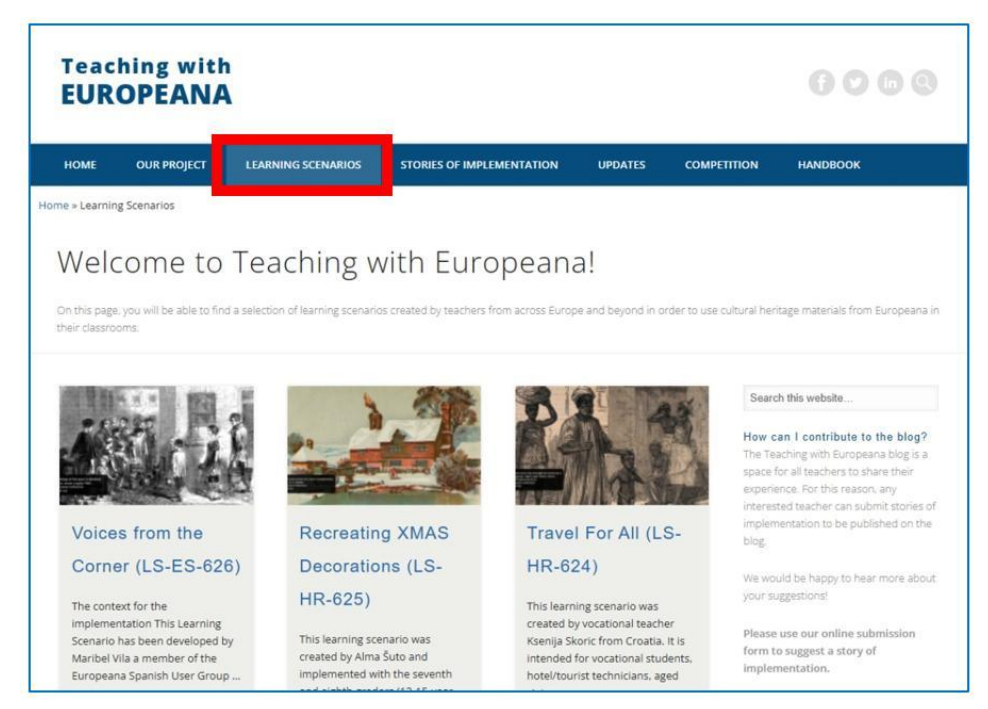

#### Figura 4.35. Insegnare con Europeana

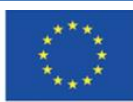

Co-funded by the Erasmus+ Programme of the European Union **Il sostegno della Commissione europea alla produzione di questa** 93 **pubblicazione non costituisce l'approvazione del contenuto che riflette solo le opinioni degli autori e la Commissione non può essere ritenuta responsabile per qualsiasi uso che può essere fatto delle informazioni in esso contenute.**

# **4.5. Materiale Didattico – 5**

# **POLONA [\(www.polona.pl\)](http://www.polona.pl/)**

La libreria nazionale digitale di Polona è stata avviata nell'ottobre del 2006. Il suo obiettivo principale è quello di creare versioni digitali delle risorse tradizionali, come libri, riviste, manoscritti, documenti grafici, mappe ecc. disponibili su Internet. L'obiettivo del progetto è anche quello di preparare e archiviare copie di materiali importanti ad alta qualità. Il primo decennio del ventesimo secolo è stato il periodo in cui in Europa e in tutto il resto del mondo, il processo di digitalizzazione è stata avviato. Basato su l'i2010 - un'iniziativa per la società del l'informazione europea nel 2010- europea nel 2010- il 30 settembre del 2005 la Commissione europea ha pubblicato il documento chiamato I 2010: librerie digitali che enfatizzano il ruolo delle tecnologie e dell'informazione nel riscoprire il patrimonio culturale e scientifico dell'Europa.

In Polonia potete trovare oggetti appositamente protetti che costituiscono il patrimonio culturale, letterario, storico e artistico nazionale. Qui sono disponibili i manoscritti più preziosi, le vecchie stampe, le prime edizioni delle più grandi opere della letteratura polacca, i documenti della Seconda guerra mondiale e le stampe dell'inizio del XX secolo. La maggior parte delle collezioni sono aperte, quindi potete scaricarle e usarle liberamente.

Grazie al continuo sviluppo di Polona, i suoi utenti possono accedere a opere che presentano l'immagine complessa della cultura polacca. I materiali sono conservati nelle collezioni della Biblioteca Nazionale e nelle istituzioni che collaborano con Polona e mettono le loro collezioni digitali a disposizione degli utenti, come la Biblioteca Jagellonica, La Biblioteca Dell'università Di Toruń, Maria Curie-Skłodowska University Library, Książnica Zamojska (Biblioteca Di Zamość), La Libreria Dei Principi Czartoryski, L'istituto Polacco Del Libro, Il Museo Di Warsaw E l'Istituto Fryderyk Chopin. Polonia è una delle più moderne librerie digitali nel mondo e la più grande libreria di questo tipo in Polonia. La libreria nazionale polacca è l'amministratore della piattaforma.

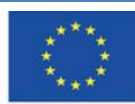

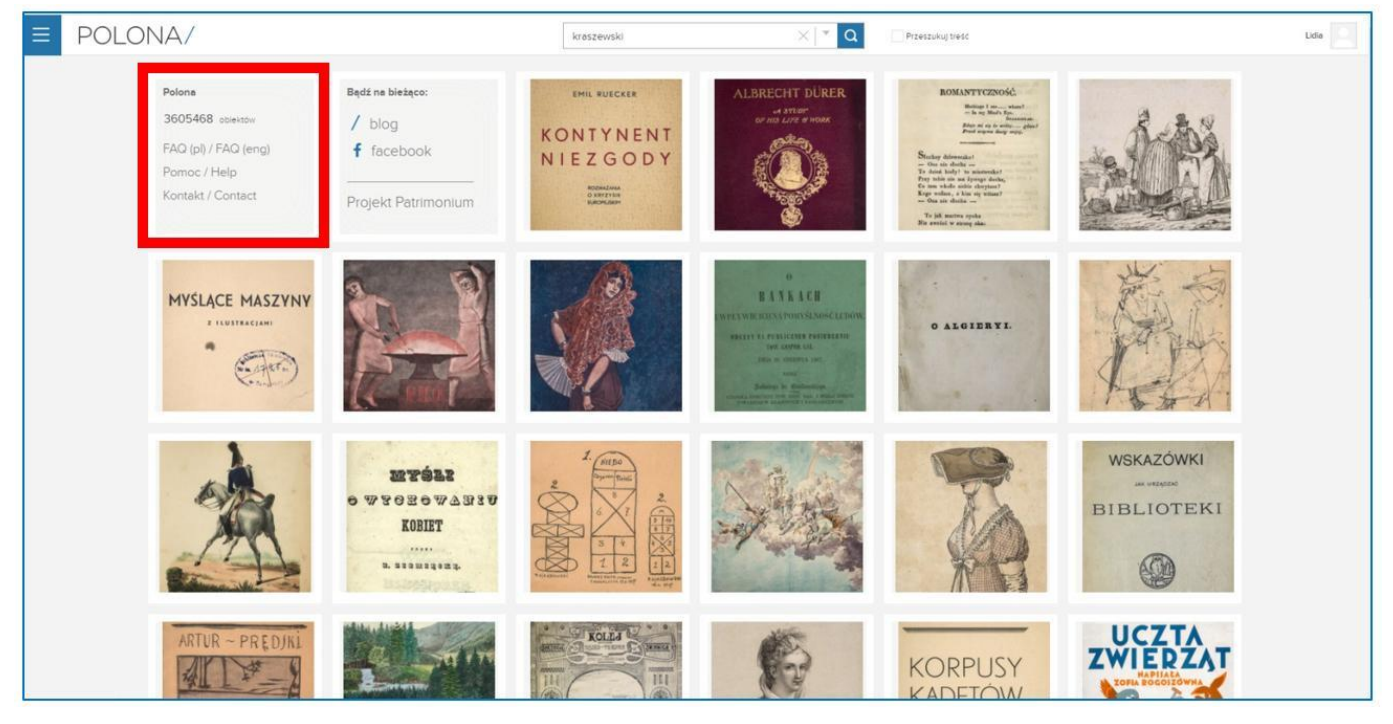

Figura 5.1. Polona – home page

Nella pagina principale di Polona ci sono elementi miratamente promossi dagli editori di Polona. Di solito questi sono nuovi elementi della collezione o materiali di particolare valore. Sul sito potete anche trovare informazioni sullo stato corrente delle risorse digitali, così come link per le FAQs, per l'aiuto (contenente dettagliate istruzioni per la ricerca e per il lavoro su un elemento) e un modulo di contatto.

Per navigare attraverso le risorse di Polona dovete aprire il menu principale cliccando il bottone con le tre linee orizzontali. Lì potete trovare collezioni e cataloghi a tema.

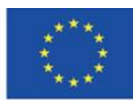

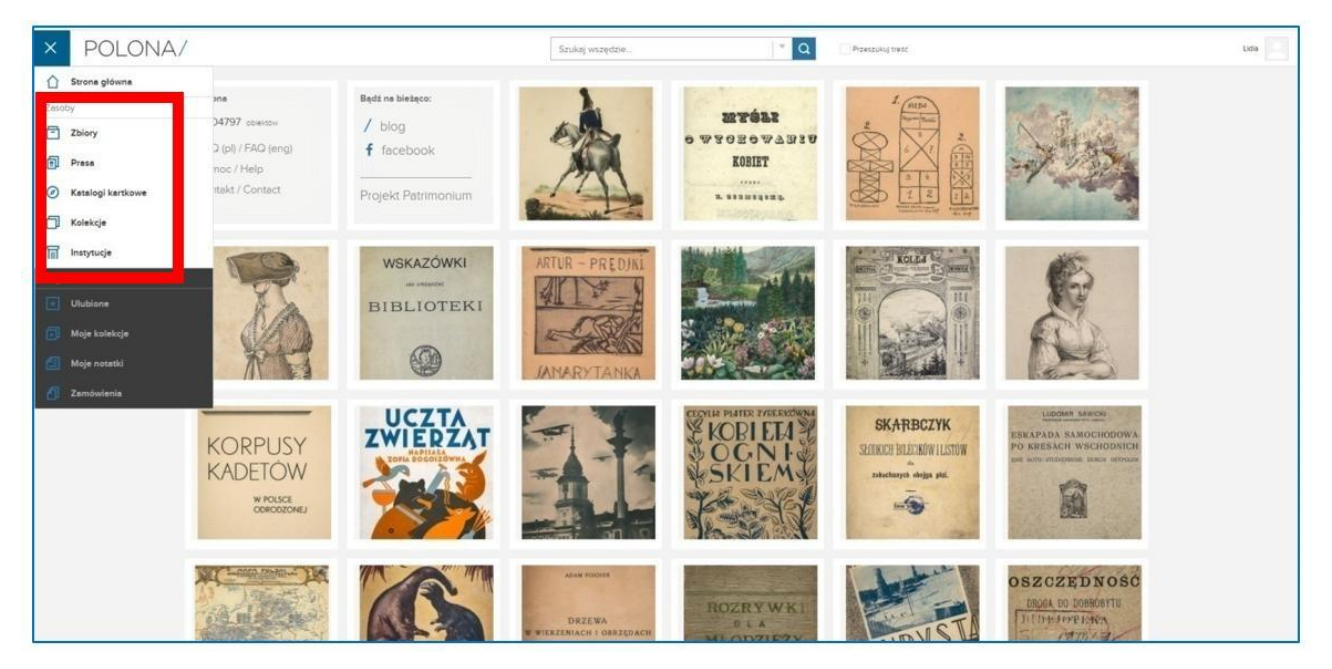

Figura 5.2. Polona – menu principale

Quando scegliete le collezioni ("Zbiory") potete navigare gratuitamente attraverso i materiali o usare un filtro per scegliere la categoria (es.: mappe – "mapy i atlasy"), il posto di pubblicazione (es.: Lemberg), la lingua (es.: Francese), la categoria culturale (es.: musica belga) di un dato elemento.

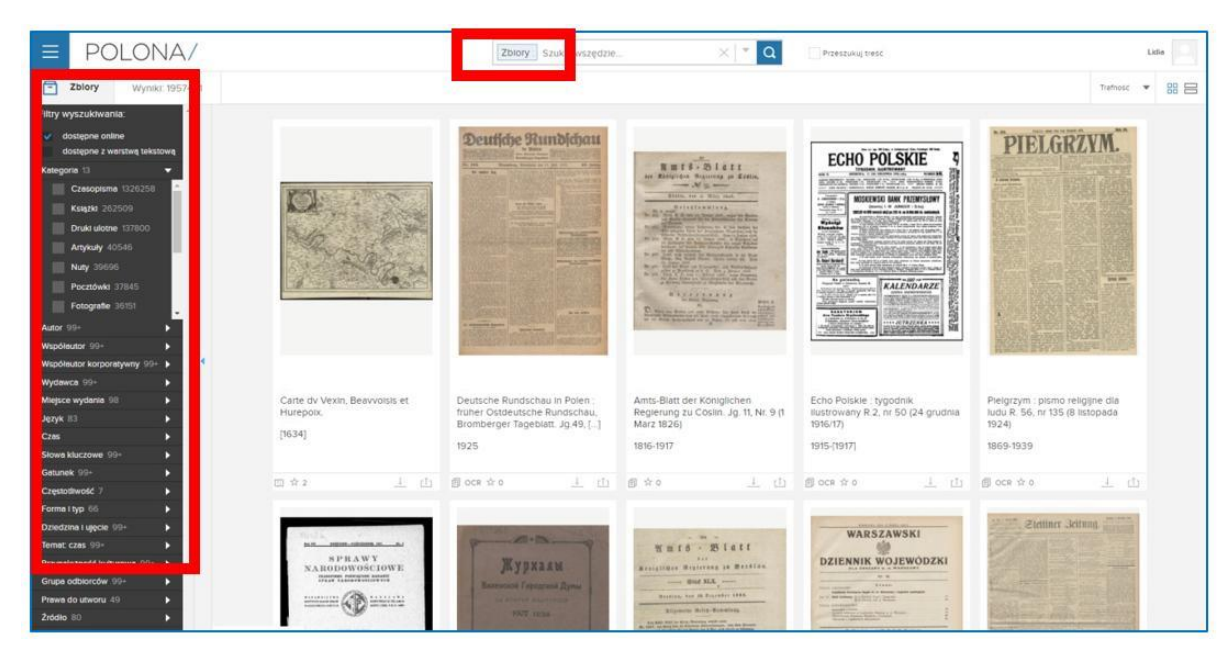

Figura 5.3. Polona – collezioni– *Zbiory* 

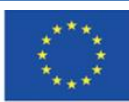

Co-funded by the Erasmus+ Programme of the European Union **Il sostegno della Commissione europea alla produzione di questa** 96 **pubblicazione non costituisce l'approvazione del contenuto che riflette solo le opinioni degli autori e la Commissione non può essere ritenuta responsabile per qualsiasi uso che può essere fatto delle informazioni in esso contenute.**

In Polona potete anche trovare cataloghi a tema creati dagli editori del sito. I cataloghi a tema contengono gli elementi disponibili in Polona. Ogni catalogo ha una descrizione.

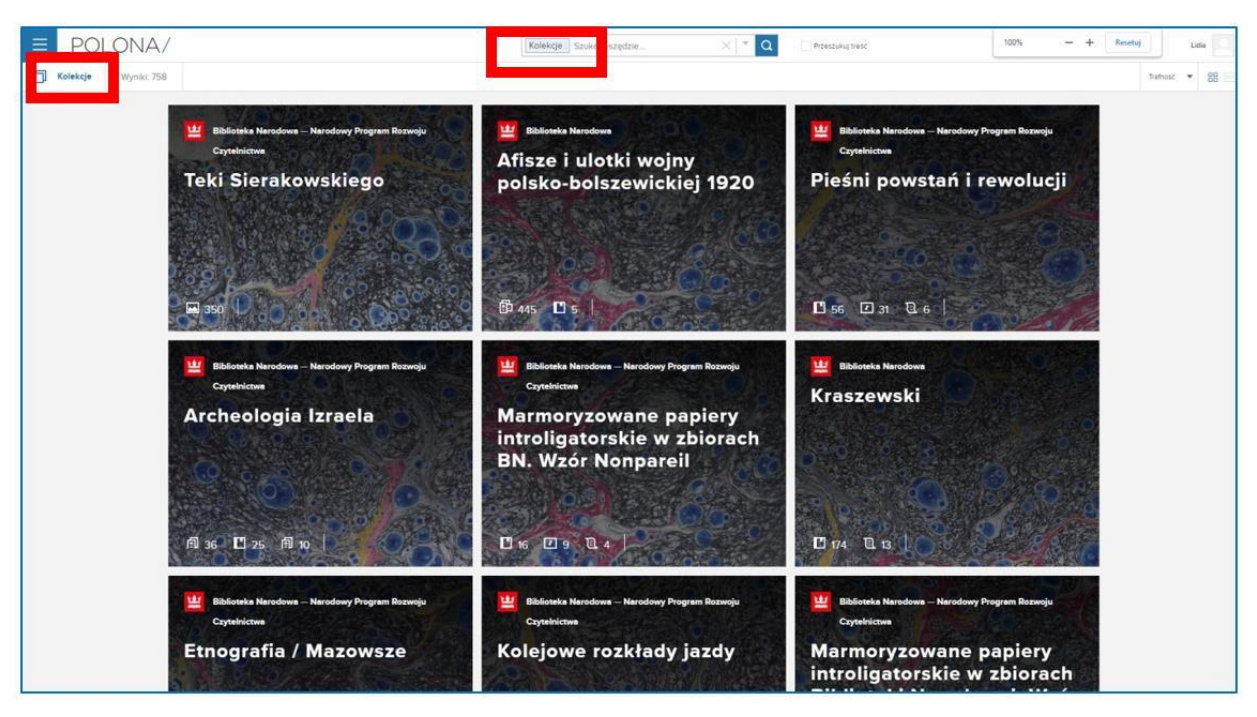

Immagini 5.4. Polona – cataloghi a tema – *Kolekcje*

## **Creazione di un account e registrazione.**

Quando create un account in Polona, potete usare interamente il sito e tutte le sue funzionalità. Per fare ciò, dovete creare un nome utente, per poi digitare il vostro indirizzo e-mail e la vostra password. È obbligatorio acconsentire al trattamento dei dati personali. Se volete, potete acconsentire a ricevere la newsletter. Potete modificare i dati nel profilo o potete eliminare il vostro account. Potete accedere a Polona anche usando il vostro account dei social media-Facebook e Google+.

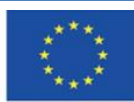

#### POLONA/

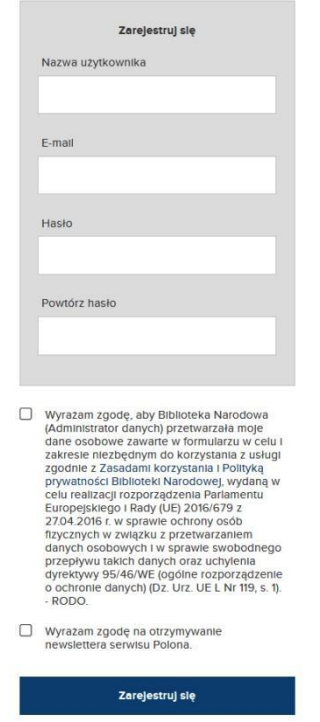

Figura 5.5. Polona – creazione di account

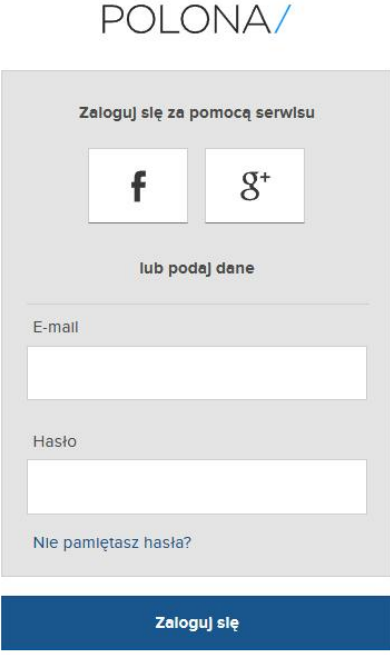

Nie masz jeszcze konta? Zarejestruj się

Figura 5.6. Polona – registrazione

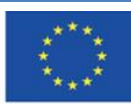

Co-funded by the<br>Erasmus+ Programme of the European Union

**Il sostegno della Commissione europea alla produzione di questa** 98 **pubblicazione non costituisce l'approvazione del contenuto che riflette solo le opinioni degli autori e la Commissione non può essere ritenuta responsabile per qualsiasi uso che può essere fatto delle informazioni in esso contenute.**

### **Il browser**

Sulla pagina principale potete trovare anche una barra di ricerca per una ricerca semplice, con l'opzione di suggerimento degli elementi ricercati. Potete anche utilizzare una ricerca avanzata attraverso comandi speciali. Polona è equipaggiata di OCR (riconoscimento ottico dei caratteri), e questo le permette di riconoscere le lettere e le parole di documenti scannerizzati. Grazie a questa opzione potete anche cercare all'interno di interi testi con l'utilizzo di una barra di ricerca. Per farlo dovete scegliere l'opzione "ricerca attraverso il testo" ("*Przeszukaj treść*").

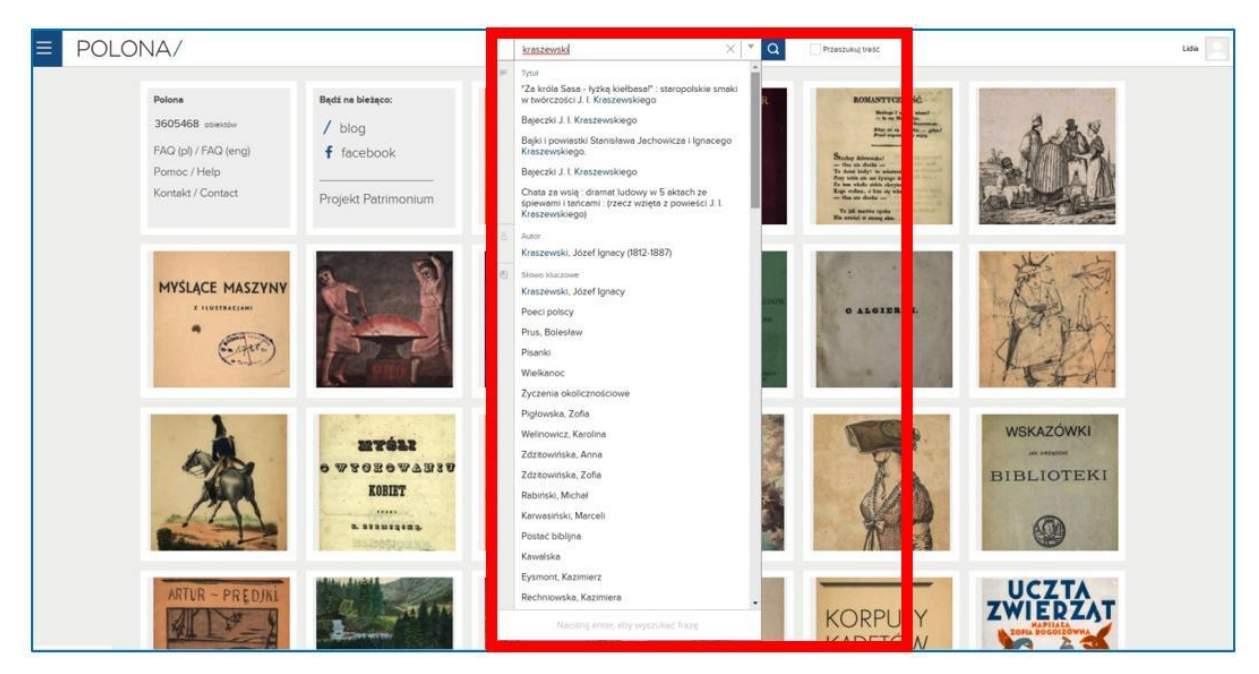

Figura 5.7. Polona – ricerca semplice

Il pulsante a forma di freccia accanto alla barra di ricerca apre le opzioni di ricerca avanzata. Potete cercare fornendo dei dettagli: autore, titolo e contenuti. Potete espandere il menu per vedere più opzioni come l'editore, il luogo di pubblicazione, le parole chiave o dei tratti distintivi. Potete anche scegliere la categoria (es.: libri, libri digitali, foto, cartoline, appunti), la lingua del documento e il momento in cui è stato creato.

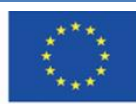

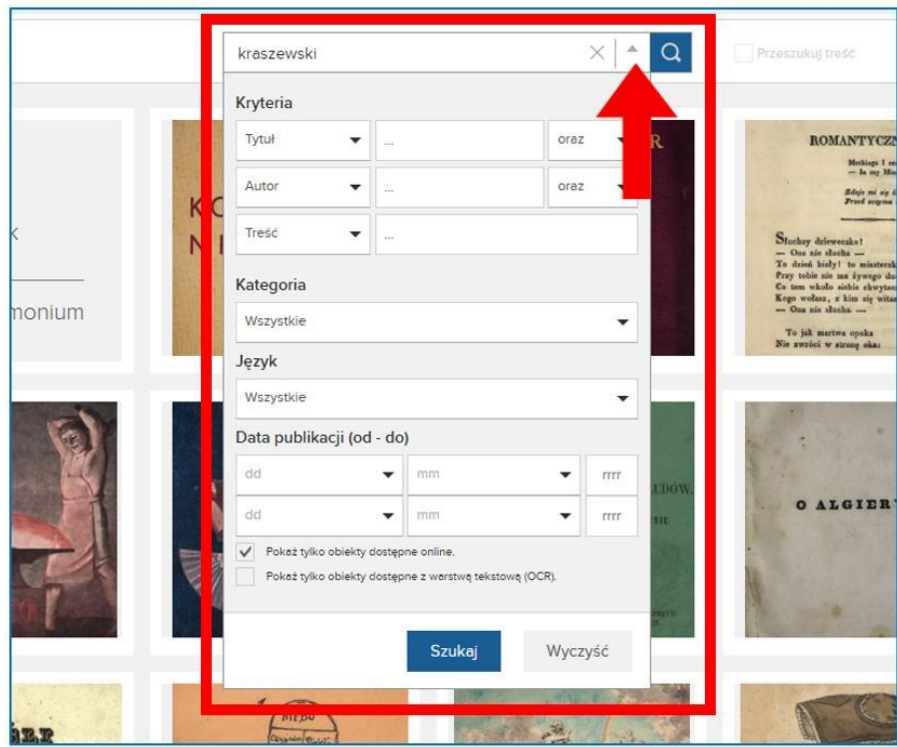

Figura 5.8. Polona – opzioni di ricerca avanzate

I risultati di ricerca compaiono in una griglia di layout. Puoi cambiare il layout cliccando i pulsanti nell'angolo in alto a destra. Puoi anche ordinare i risultati in una categoria selezionata:

pertinenza, titolo, autore o data di pubblicazione (più antica o più recente).

Sulla sinistra, c'è un menù con filtri che ti consentono di ridurre i tuoi risultati di ricerca.

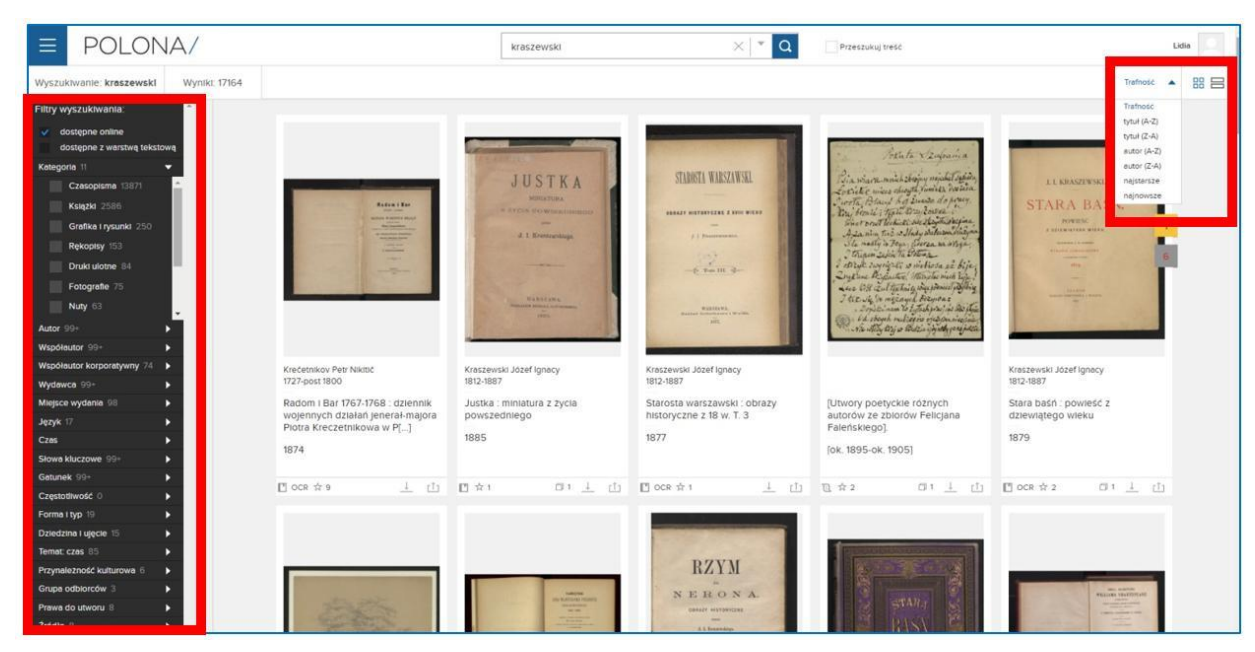

Figura 5.9. Polona – risultati di ricerca

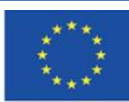

Co-funded by the Erasmus+ Programme of the European Union **Il sostegno della Commissione europea alla produzione di questa** 100 **pubblicazione non costituisce l'approvazione del contenuto che riflette solo le opinioni degli autori e la Commissione non può essere ritenuta responsabile per qualsiasi uso che può essere fatto delle informazioni in esso contenute.**

Puoi aprire gli articoli dai risultati di ricerca cliccando il loro titolo o il riquadro con l'anteprima. Per utilizzare tutte le funzionalità della piattaforma, devi creare un account. Quando sei entrato, hai accesso alle seguenti opzioni (figura 5.10):

- 1. la modalità del display la forma dell'anteprima, lo strumento lente di ingrandimento, la modalità a schermo intero;
- 2. il layout delle scansioni sul display solo una scansione, la griglia, una scansione con un menù laterale e una descrizione;
- 3. pulsanti per editare il documento: riconoscimento ottico dei caratteri (ROC), aggiunta di commenti e segnalibri (figura 5.11);
- 4. descrizione del documento e delle informazioni sul diritto d'autore (nell'esempio in basso, il documento è di dominio pubblico);
- 5. le anteprime delle pagine successive. Puoi consultare la pagina di tua scelta cliccando sull'anteprima.

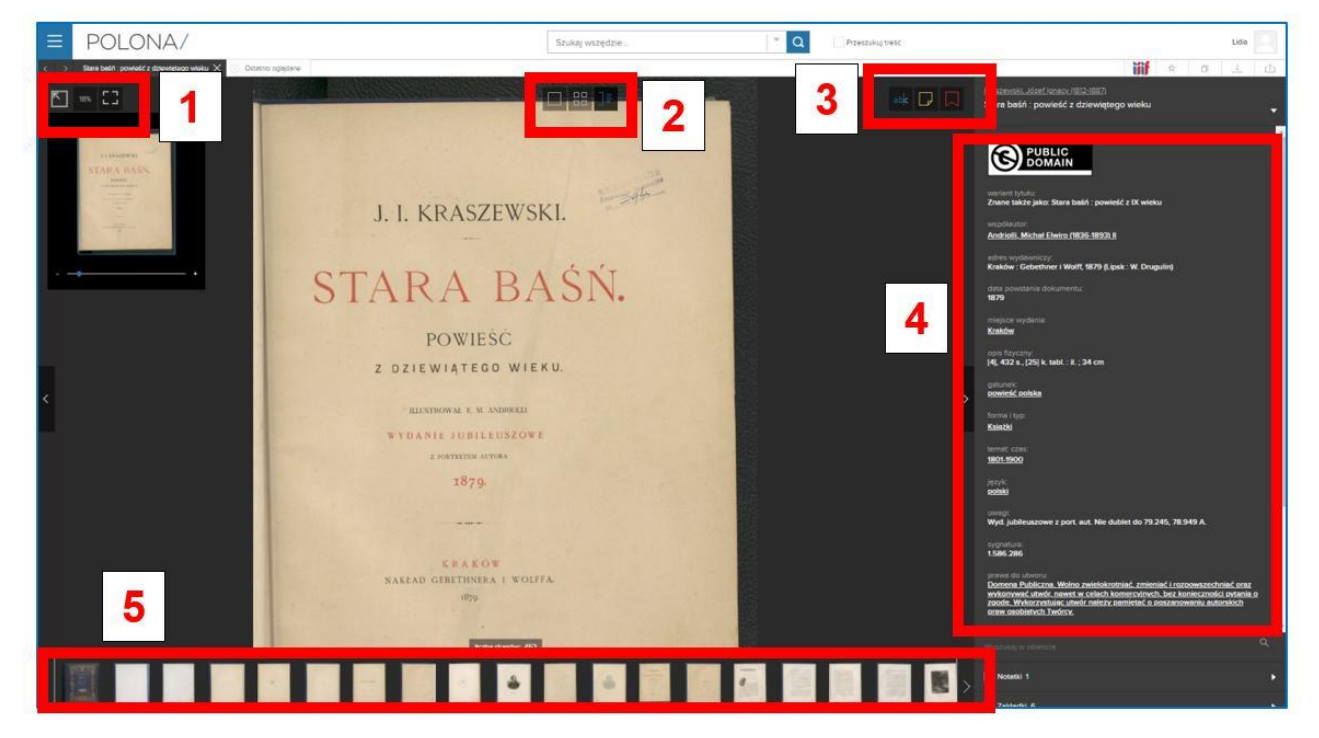

Figura 5.10. Polona – modalità del display

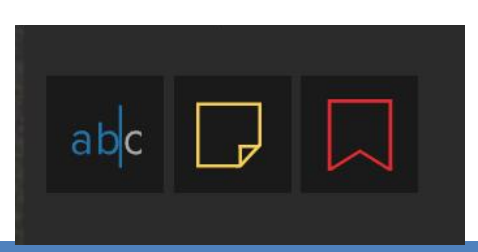

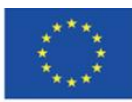

Co-funded by the Erasmus+ Programme of the European Union **Il sostegno della Commissione europea alla produzione di questa** 101 **pubblicazione non costituisce l'approvazione del contenuto che riflette solo le opinioni degli autori e la Commissione non può essere ritenuta responsabile per qualsiasi uso che può essere fatto delle informazioni in esso contenute.**

Il **riconoscimento ottico dei caratteri** (il pulsante "abc") ti consente di trovare una parola specifica che compare in un determinato documento. Quando clicchi i numeri della pagina nei risultati di ricerca, sei reindirizzato al punto in cui questa parola compare nel testo.

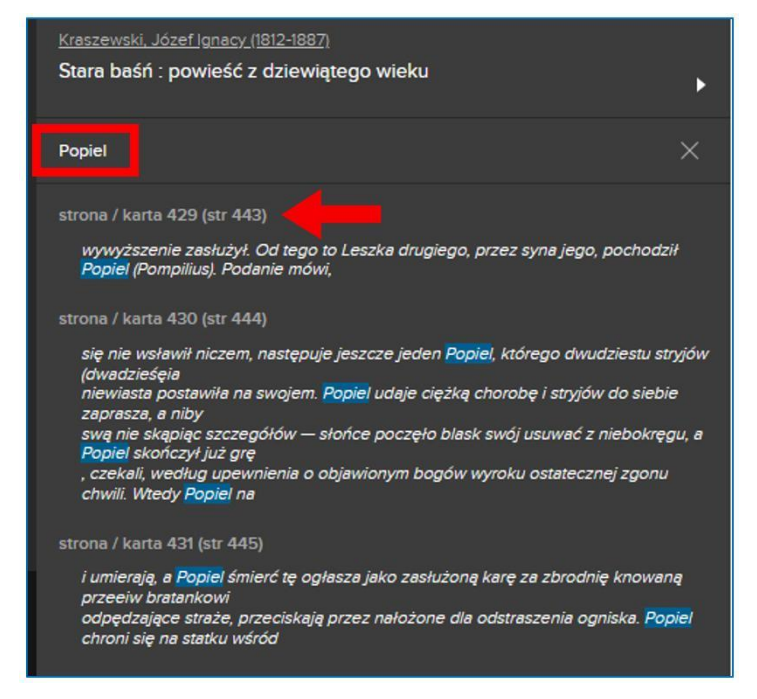

Figura 5.12. Polona – riconoscimento ottico dei caratteri

**Aggiunta di note** – grazie a questa opzione puoi segnare un elemento del testo e aggiungere i tuoi commenti, pensieri o la tua descrizione. Puoi vedere le tue note nel pannello laterale sullo sfondo giallo.

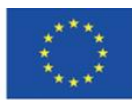

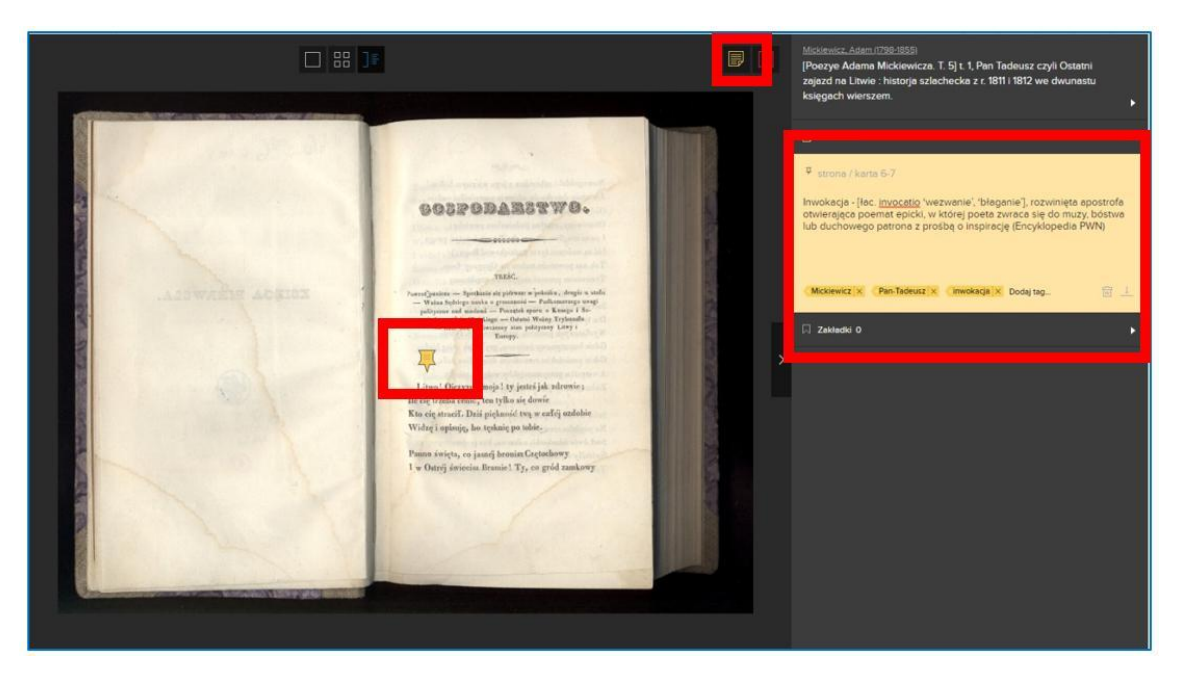

Figura 5.13. Polona – aggiunta di note

**Aggiunta di segnalibri** – ti consente di segnare pagine nel documento e dopo di ritornarvi in qualsiasi momento. Quest'opzione è utile quando lavori ad un documento per molto tempo e vuoi segnare punti o citazioni specifiche (ad esempio, se sei uno studente di storia della letteratura).

La lista dei segnalibri è visibile sul pannello laterale, cliccando su una determinata pagina apre il documento nel punto indicato.

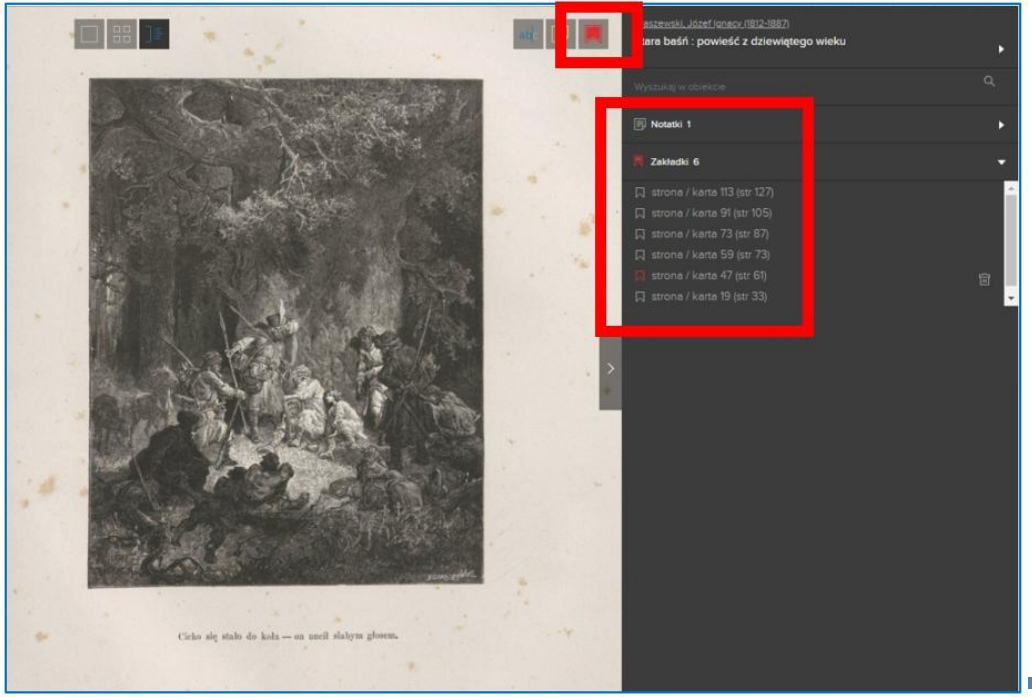

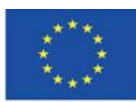

Co-funded by the Erasmus+ Programme of the European Union

**Il sostegno della Commissione europea alla produzione di questa** 103 **pubblicazione non costituisce l'approvazione del contenuto che riflette solo le opinioni degli autori e la Commissione non può essere ritenuta responsabile per qualsiasi uso che può essere fatto delle informazioni in esso contenute.**

Gli articoli in Polona hanno alta risoluzione, le scansioni sono di ottima qualità. Questo ti consente di ampliare l'immagine molte volte senza perdere dettagli. Grazie a ciò, le fonti di Polona sono un materiale eccellente per la ricerca o per i corsi di storia dell'arte, stampa, tipografia e fotografia.

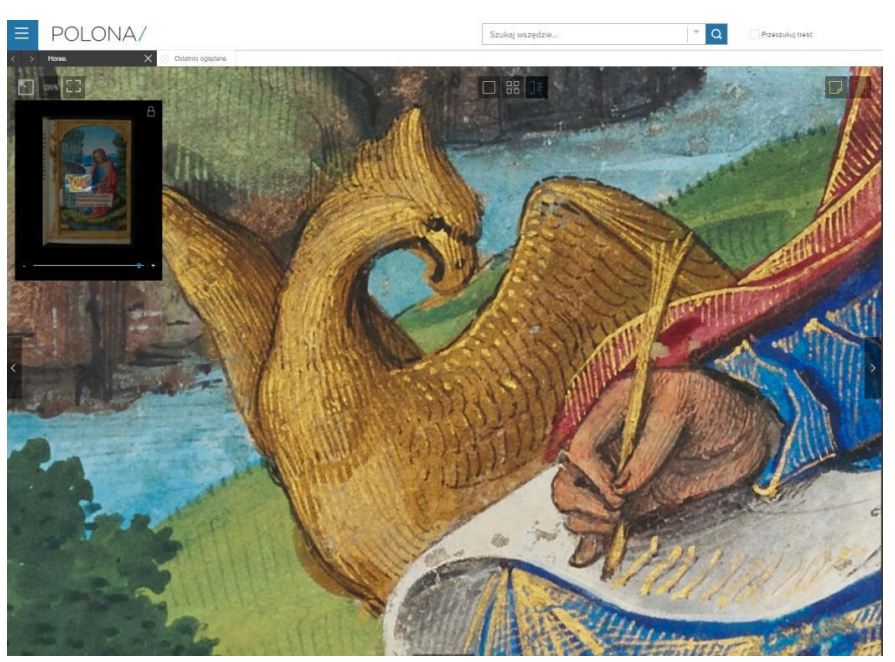

Figura 5.15. Polona – dettagli di un articolo

# **Aggiunta di articoli ai preferiti e alle raccolte**

Quando ti sei registrato, puoi aggiungere articoli ai preferiti e creare le tue raccolte (similarmente al modo in cui funziona in Europeana).

Puoi farlo:

1) nei risultati di ricerca, usa il pulsante con la stella per aggiungere un articolo ai preferiti e il pulsante con due pagine, una sull'altra, per aggiungere un articolo alla raccolta;

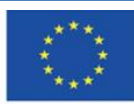

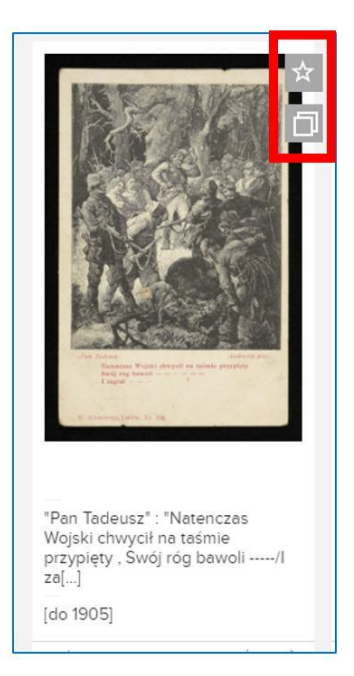

Figura 5.16. Polona – aggiunta dei risultati di ricerca ai preferiti e alle raccolte

2) o quando apri un determinato documento, usa i pulsanti posti nell'angolo in alto a destra, sopra il pannello con la descrizione del documento. Inoltre, quando apri il documento, puoi scaricarlo o condividerlo sui social media – Facebook, Twitter o Google +.

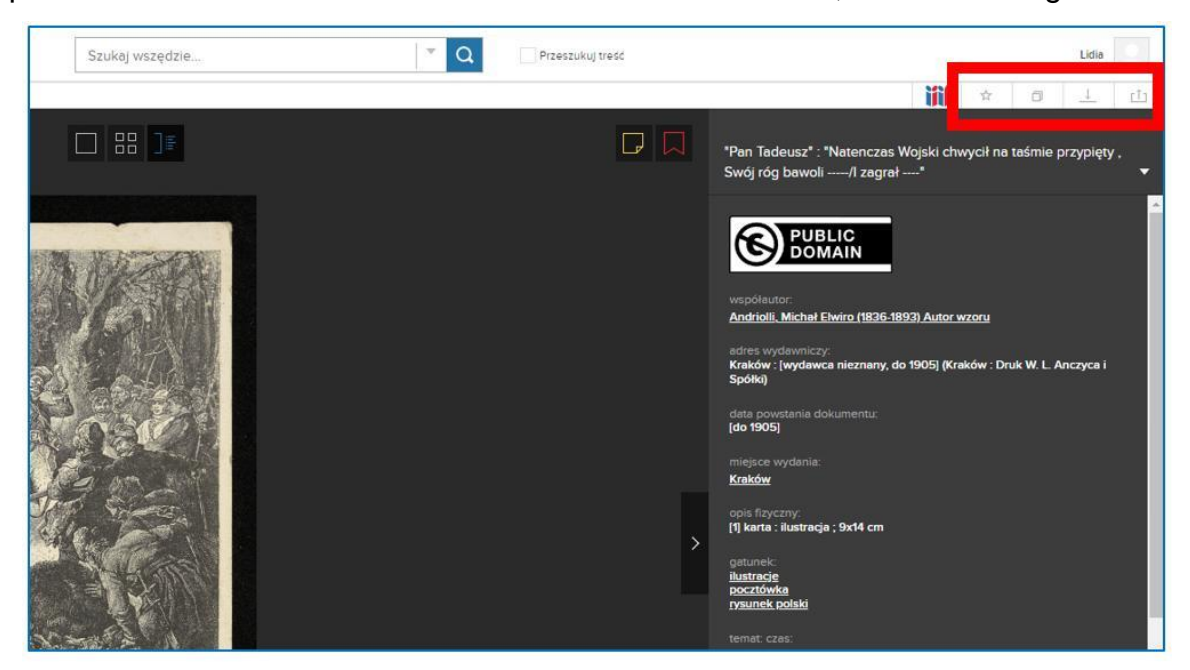

Figura 5.17. Polona – aggiunta di un articolo nella modalità di visualizzazione ai preferiti o alle

raccolte

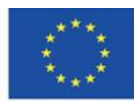

Quando aggiungi il documento alla raccolta, puoi scegliere se vuoi aggiungerlo ad una raccolta già esistente o crearne una nuova. Quando crei una nuova raccolta, devi darle un nome. Tutte le raccolte sono private e puoi accedervi solo quando hai effettuato l'accesso.

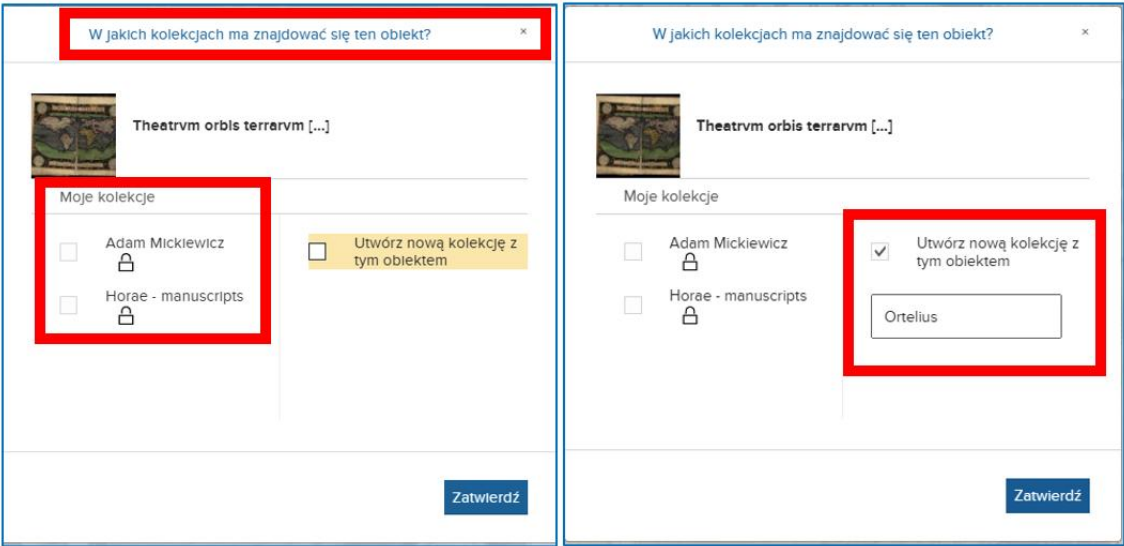

Figura 5.18. Polona – aggiunta alla raccolta e creazione di una nuova

Quando aggiungi un articolo ai preferiti o alla raccolta, i pulsanti cambiano colore da grigio a blu. Puoi accedere ai tuoi preferiti, alle tue raccolte e note nella sezione "Moja Polona" ("La mia Polona") nel menù principale (il pulsante con tre linee orizzontali).

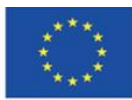

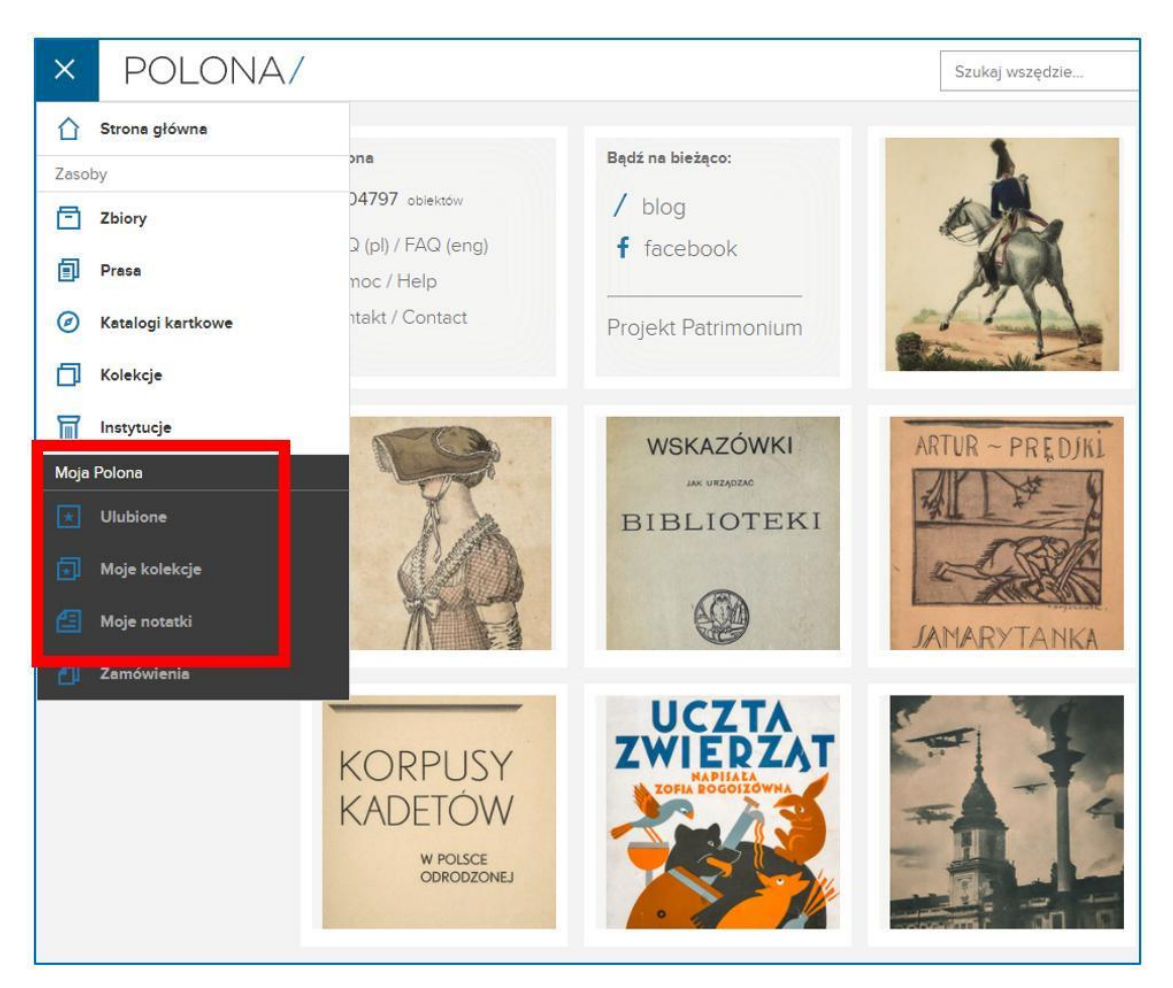

Figura 5.19. Polona – "*Moja Polona*" ("La mia Polona") sezione

Quando entri nella sezione "Ulubione" ("Preferiti"), puoi accedere ai documenti che hai aggiunto precedentemente a questa sezione. Essi sono indicati con una stella dallo sfondo blu. Sulla sinistra ci sono categorie che possono essere usate per filtrare gli elementi di questa raccolta.

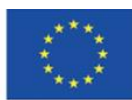

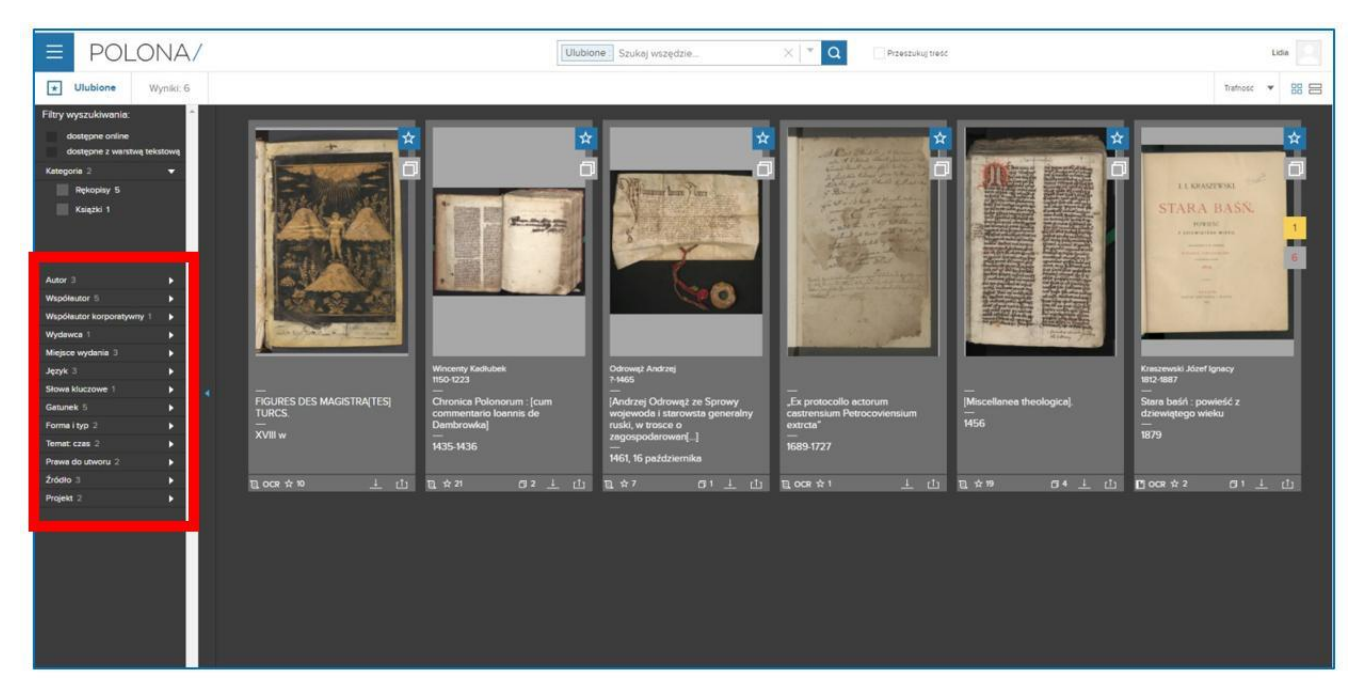

Figura 5.20. Polona – Preferiti (*Ulubione*)

Nella sezione "Moje kolekcje" ("Le mie raccolte"), hai accesso alle raccolte che hai creato. Sui pannelli, hai informazioni sul numero e sui tipi (quanti libri, manoscritti, fotografie) di documenti che sono inclusi in una determinata raccolta. Puoi accedere ai documenti nelle tue raccolte e lavorare con essi senza il bisogno di ricercarli. Per aprire la raccolta, devi cliccare sul pannello. Puoi cancellare la raccolta quando finisci di lavorare con esso.

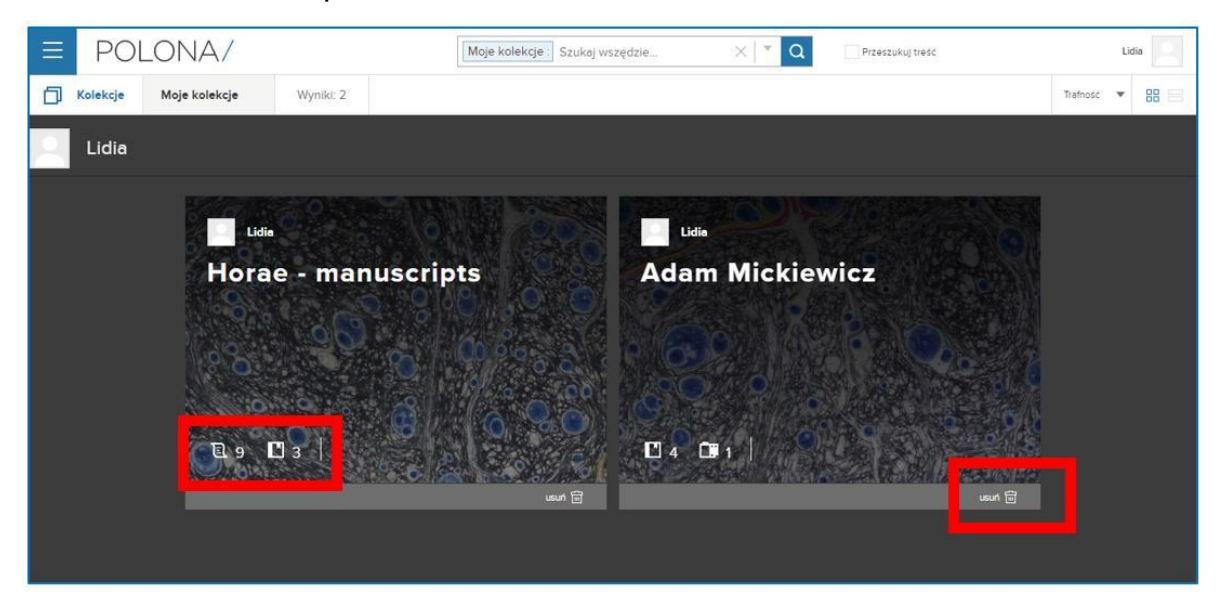

Figura 5.21. Polona – Sezione le mie raccolte

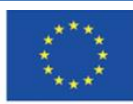

Co-funded by the Erasmus+ Programme of the European Union **Il sostegno della Commissione europea alla produzione di questa** 108 **pubblicazione non costituisce l'approvazione del contenuto che riflette solo le opinioni degli autori e la Commissione non può essere ritenuta responsabile per qualsiasi uso che può essere fatto delle informazioni in esso contenute.**
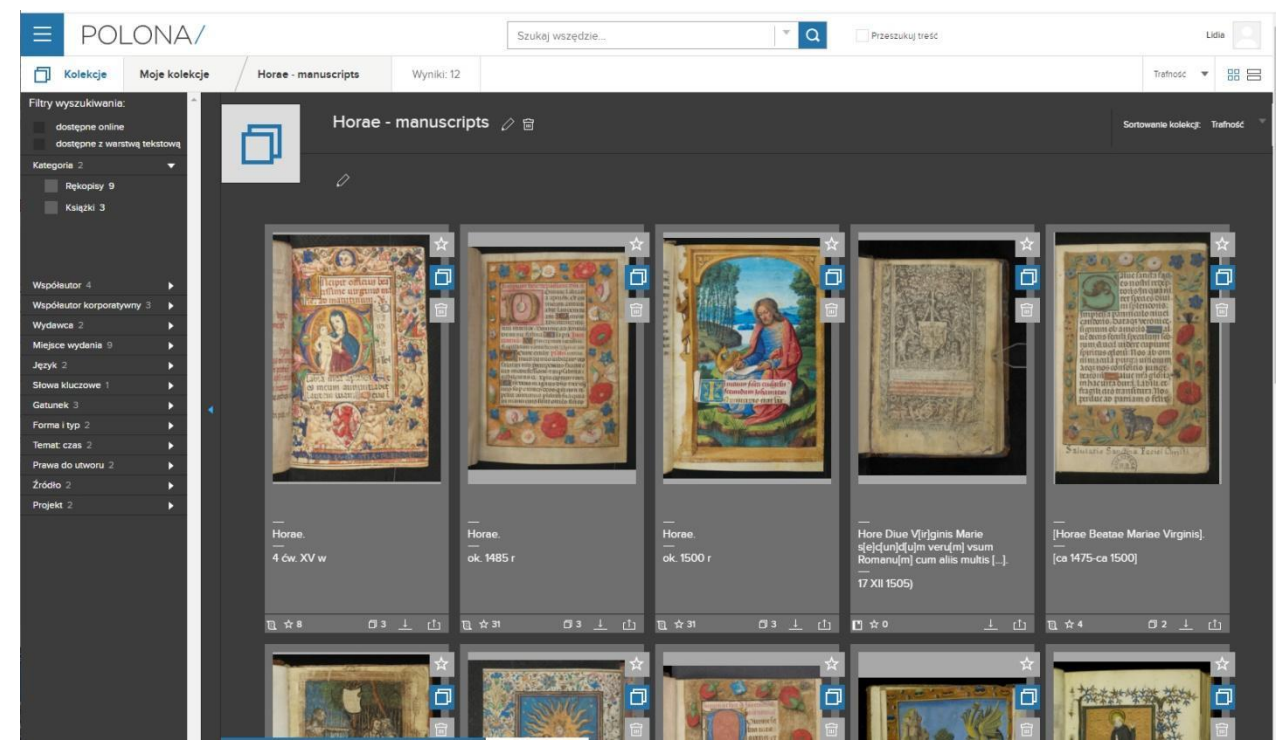

Figura 5.22. Polona – una raccolta

Quando gli articoli che sono già presenti nei tuoi preferiti e/o nelle tue raccolte compaiono nei risultati di ricerca, sono indicati con il pulsante preferiti/raccolte dallo sfondo blu.

# **Il bolg di Polona**

Puoi accedere al blog di Polona [\(http://blog.polona.pl/\)](http://blog.polona.pl/) dalla pagina iniziale. Si tratta di una recensione soggettiva delle fonti della biblioteca. Gli autori di questi testi sono professionisti nel mondo della cultura, scienza, arte e letteratura. Tutti gli articoli pubblicati sono di natura scientifica, educativa o giornalistica e contengono collegamenti ipertestuali alle raccolte di Polona. Sono disponibili sotto l'autorizzazione Creative Commons, l'insieme delle condizioni che rendono possibile la distribuzione, l'elaborazione, la copiatura e la citazione del contenuto a condizione che la fonte e l'autore vengano indicati e sia usata la stessa autorizzazione.

Pertanto, gli articoli sul blog Polona sono un ottimo materiale per arricchire la lista di letture obbligatorie sull'argomento nei programmi scolastici.

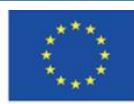

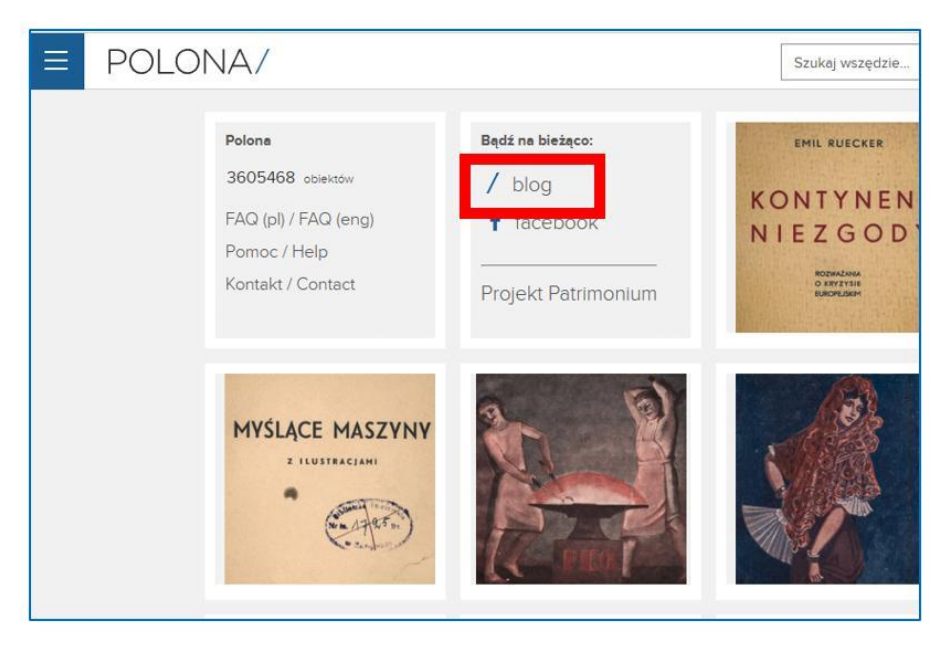

Figura 5.23. Polona – accesso al blog dalla pagina principale

Nella sezione del blog, non c'è una barra di ricerca.

Puoi accedere agli articoli sul blog:

- 1- navigando tra gli articoli nella pagina principale;
- 2- scegliendo i testi di un determinato autore; la lista di autori che hanno collaborato con Polona

è disponibile nella sezione "Autorzy" ("Autori") nella pagina iniziale;

- 3- scegliendo tag nella sezione in cima alla pagina;
- 4- scegliendo la categoria/l'argomento dalla lista situata in cima alla pagina, sotto le sezioni.

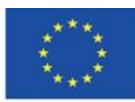

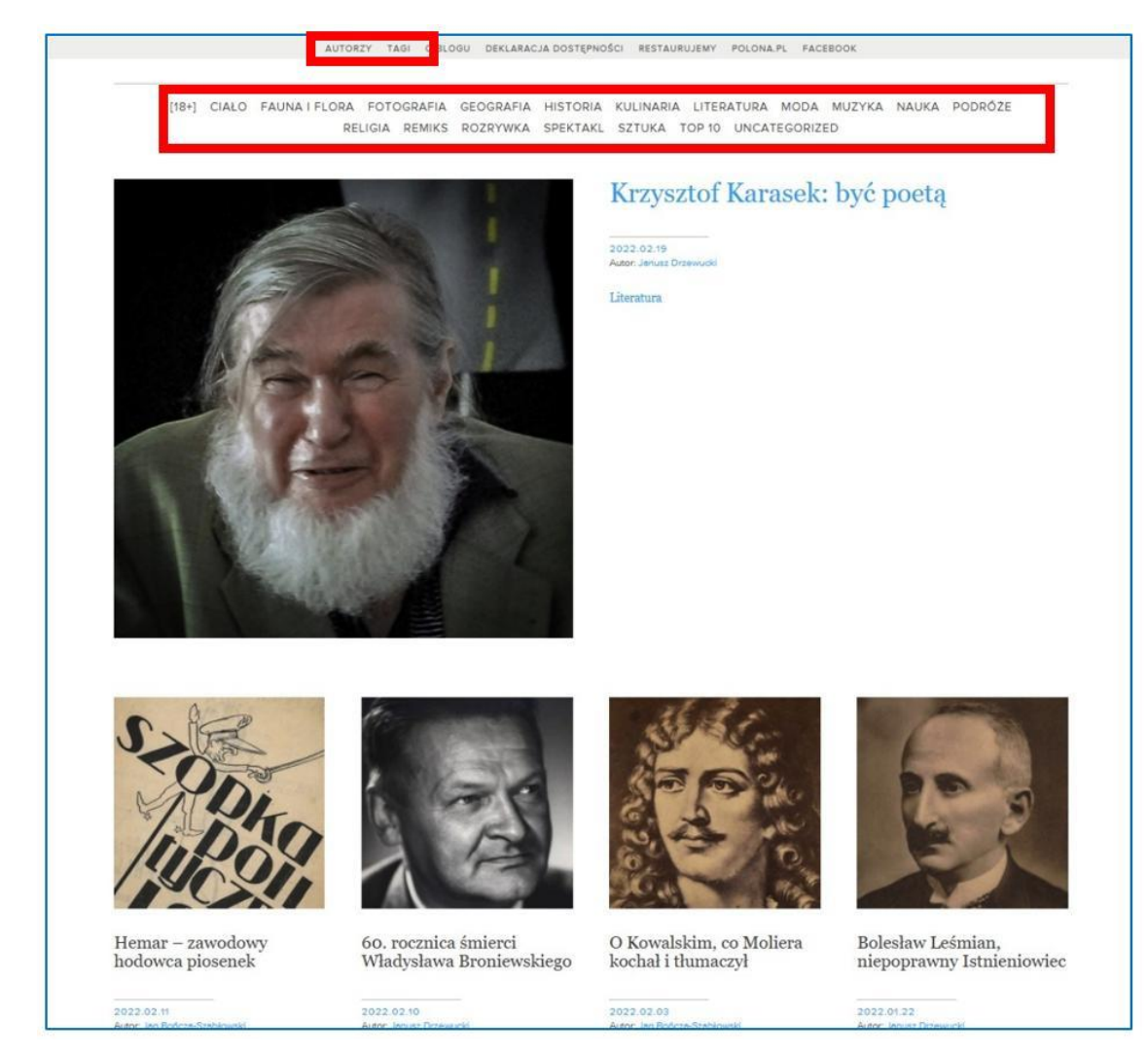

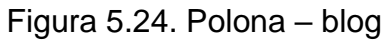

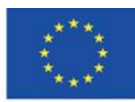

**Il sostegno della Commissione europea alla produzione di questa** 111 **pubblicazione non costituisce l'approvazione del contenuto che riflette solo le opinioni degli autori e la Commissione non può essere ritenuta responsabile per qualsiasi uso che può essere fatto delle informazioni in esso contenute.**

# **4.6. Materiali didattici – 6**

### **Google Arts & Culture [\(https://artsandculture.google.com/\)](https://artsandculture.google.com/)**

Google Arts & Culture – un museo virtuale che è stato inaugurato da Google il 1 febbraio 2011 sotto il nome di Google Art Project. L'obiettivo principale del progetto era presentare varie opere d'arte che sono disponibili nelle raccolte dei musei convenzionati, inclusi "Tate Britain", il "Metropolitan Museum of Art" a New York, lo "State Hermitage Museum" a Saint Petersburg, la "Galleria degli Uffizi" a Firenze o il "Museum of King Jan III's Palace" a Wilanów in una forma interessante. I creatori di questo progetto sono Amid Sood, il creatore di Google e Nicolas Serota da Tate Britain.

#### **Creare un account ed entrarci**

Google Arts & Culture è una delle applicazioni disponibili nel tuo account Google.

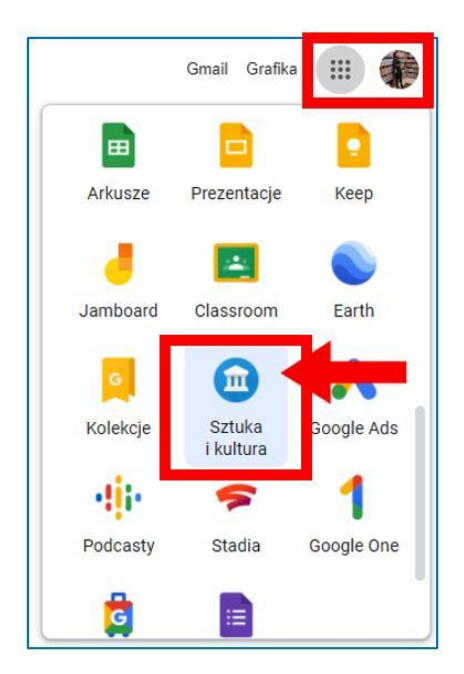

Figura 6.1. Google Arts & Culture

Quando entri nella pagina iniziale, puoi trovare numerosi suggerimenti riguardanti vari modi per esplorare la cultura del mondo. Andando in fondo alla pagina, puoi scegliere, ad esempio,

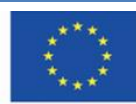

argomenti, esibizioni virtuali, musei da visitare o giochi selezionati per un determinato giorno dallo staff editoriale del sito web.

L'interfaccia dell'applicazione è visualizzata nella lingua del luogo (paese) in cui stai usando i servizi di Google.

### **Barra di ricerca**

La barra di ricerca è disponibile nella pagina principale – il pulsante lente di ingrandimento nell'angolo in alto a destra.

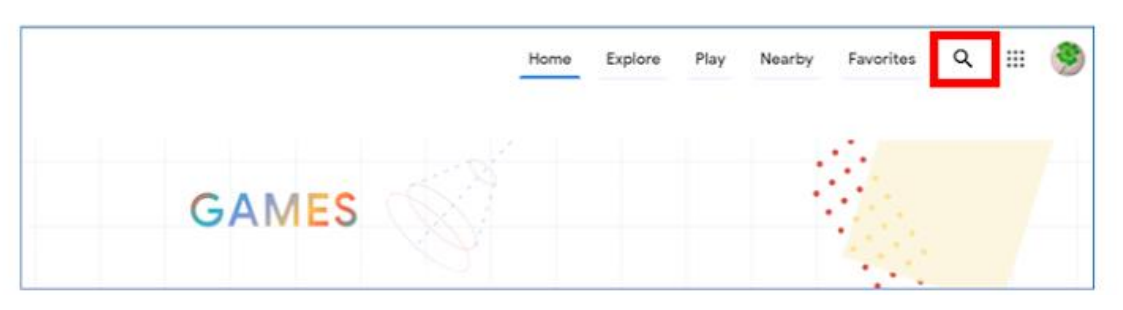

Figura 6.2. Google Arts & Culture – pulsante di ricerca

Dopo aver cliccato sulla lente di ingrandimento, puoi inserire la frase cercata. Il sistema ti suggerisce con la frase inerente al contesto; puoi scegliere una delle opzioni suggerite o cercare la tua frase cliccando invio:

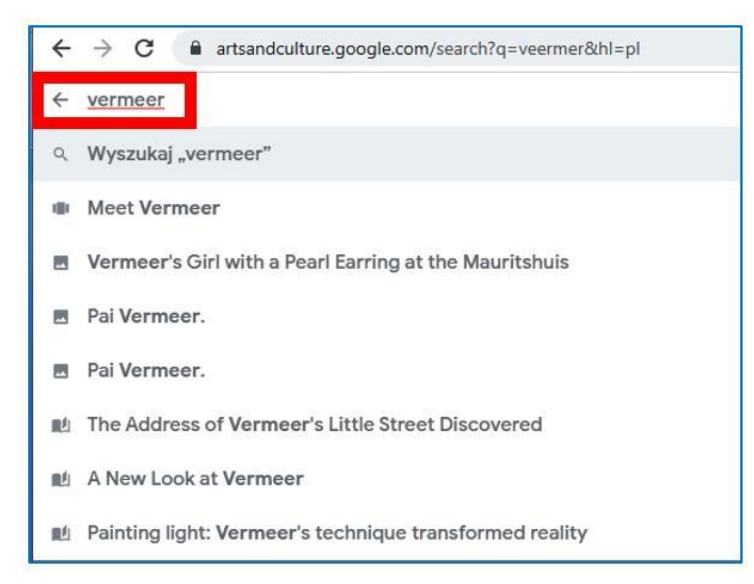

Figura 6.3. Google Arts & Culture – motore di ricerca

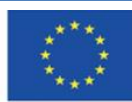

Categorie collegate al termine appaiono nei risultati di ricerca. Nell'esempio cercato, questi sono argomenti, raccolte, articoli ed un'esposizione virtuale. Solo il primo di tanti elementi è visualizzato, l'utente può visualizzare di più cliccando sulla freccia all'estremità destra del blocco orizzontale di una determinata categoria o del link "Mostra tutti".

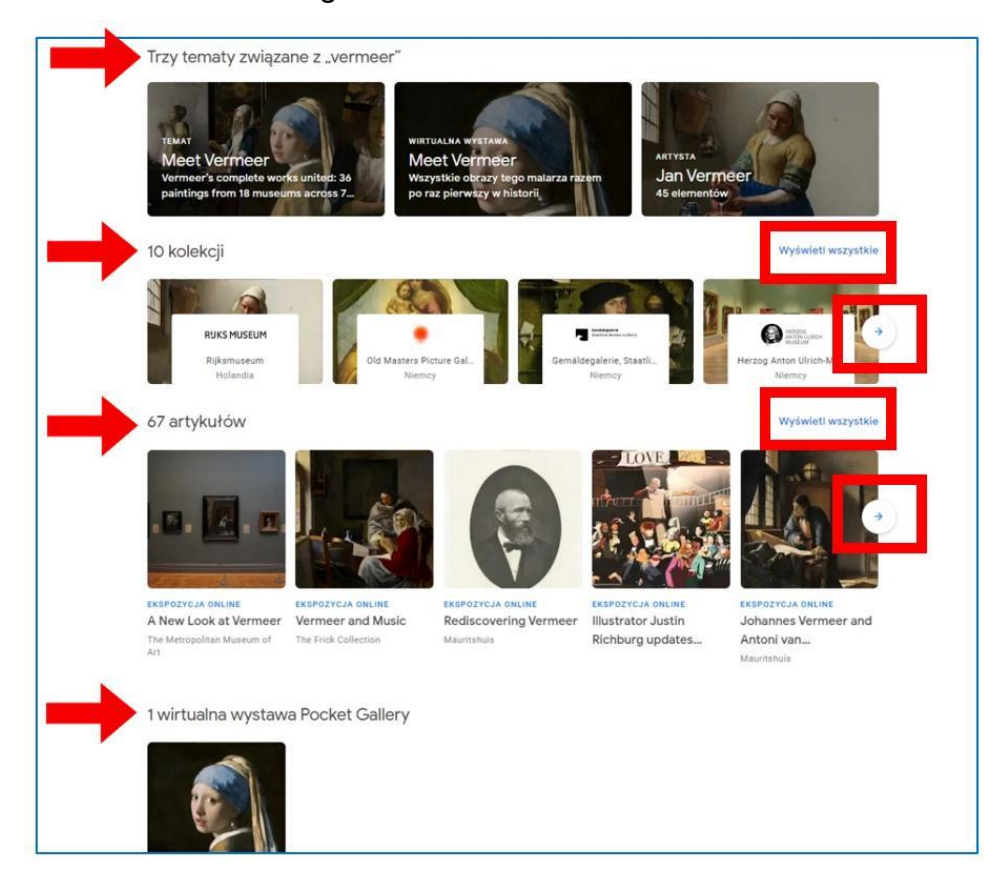

Figura 6.4. Google Arts & Culture – risultati di ricerca (1)

Tra i risultati di ricerca, ci sono molti articoli riguardanti il termine cercato: luoghi, tour virtuali, consigli di altri artisti – dallo stesso periodo storico o paese, così come materiali video.

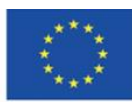

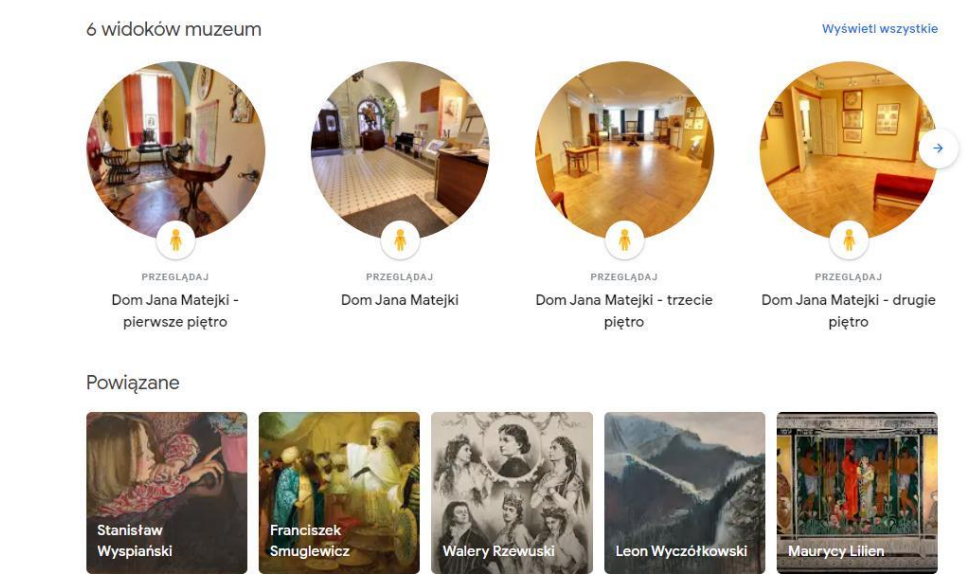

Figura 6.5. Google Arts & Culture – risultati di ricerca (2)

#### **Esplorare l'arte**

Puoi vedere dipinti o fare tour virtuali dei musei dove sono situati. Le fotografie panoramiche nelle gallerie erano fatte con un particolare carrello creato dal team di Google. L'utente può esplorare le sale del museo muovendosi agevolmente da un posto ad un altro o andando nel luogo selezionato <sup>39</sup>(per spostarti puoi usare il mouse del computer, in modo simile a una Google Street View).

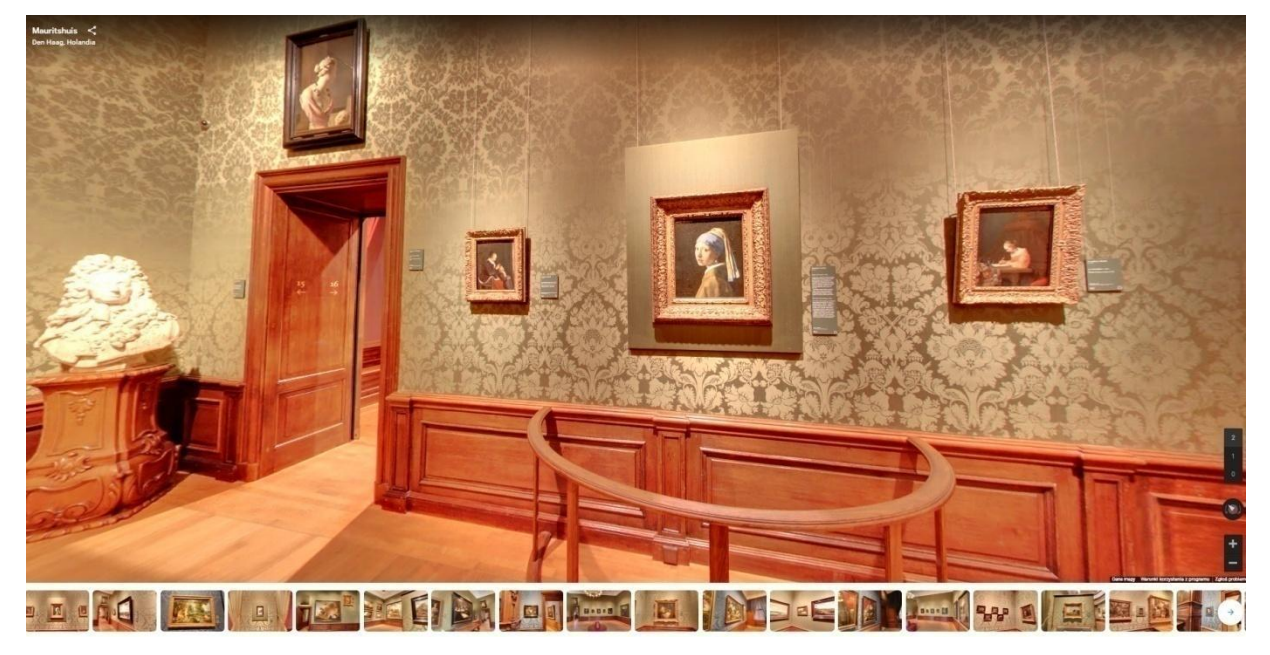

Figura 6.6. Google Arts & Culture – tour virtuale

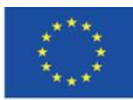

Co-funded by the Erasmus+ Programme of the European Union **Il sostegno della Commissione europea alla produzione di questa** 115 **pubblicazione non costituisce l'approvazione del contenuto che riflette solo le opinioni degli autori e la Commissione non può essere ritenuta responsabile per qualsiasi uso che può essere fatto delle informazioni in esso contenute.**

Sul primo monitor con l'esposizione dell'opera d'arte, c'è un insieme di pulsanti che ti permette di aggiungerla ai tuoi preferiti (pulsante con il cuore), copiare un link (pulsante di rete) e condividerla sui social media (Facebook, Twitter; dopo aver ampliato il pulsante "condividi", appaiono ulteriori opzioni di condivisione: Pinterest, Tumblr, Vkontakte, e-mail, l'applicazione Classroom, link scaricati). Puoi anche utilizzare la traduzione delle descrizioni nella lingua dell'utente, come tutti i testi importanti sono pubblicati in inglese.

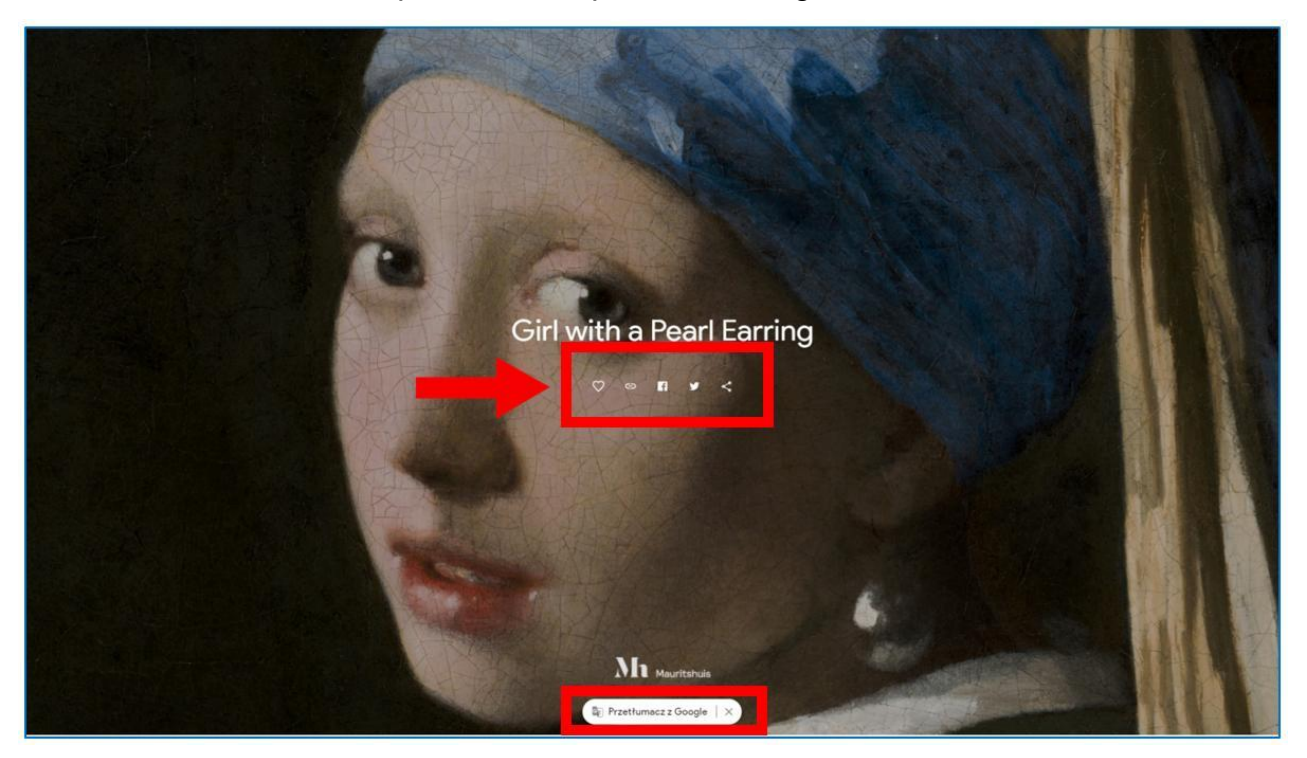

Figura 6.7. Google Arte & Cultura – prima schermata della presentazione dell'opera d'arte.

Quando scorri verso il basso, puoi vedere le schermate consecutive e leggere le descrizioni contenenti le analisi delle opere d'arte. E' disponibile anche l'opzione di condivisione ( collassata a destra; passando il mouse sulla riga destra si espande la barra di condivisione) – figura 6.8.

Ciascuna delle opere d'arte presentata su Google arte & cultura contiene approssimativamente 7 miliardi di pixel. Le immagini possono essere ingrandite a dimensioni che ti consentono di poter vedere dettagli impossibili da notare durante la tua reale permanenza al museo. L'utente vede le tracce degli utensili usate dall'artista e può imparare dalla sua officina. Un piccolo pulsante rotondo nell'angolo in alto a sinistra (Figura 6.8) apre una nota informativa contenente i seguenti dettagli: titolo, creatore, luogo ( link attivo che reindirizza al sito del museo su Google Arte & Cultura ) data di creazione, tecnica, dimensioni, link all'opera nella collezione del museo. E' anche possibile

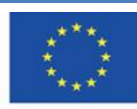

condividere l'immagine e visualizzarla in una realtà aumentata ( dopo aver installato l'applicazione ) – Figura 6.9

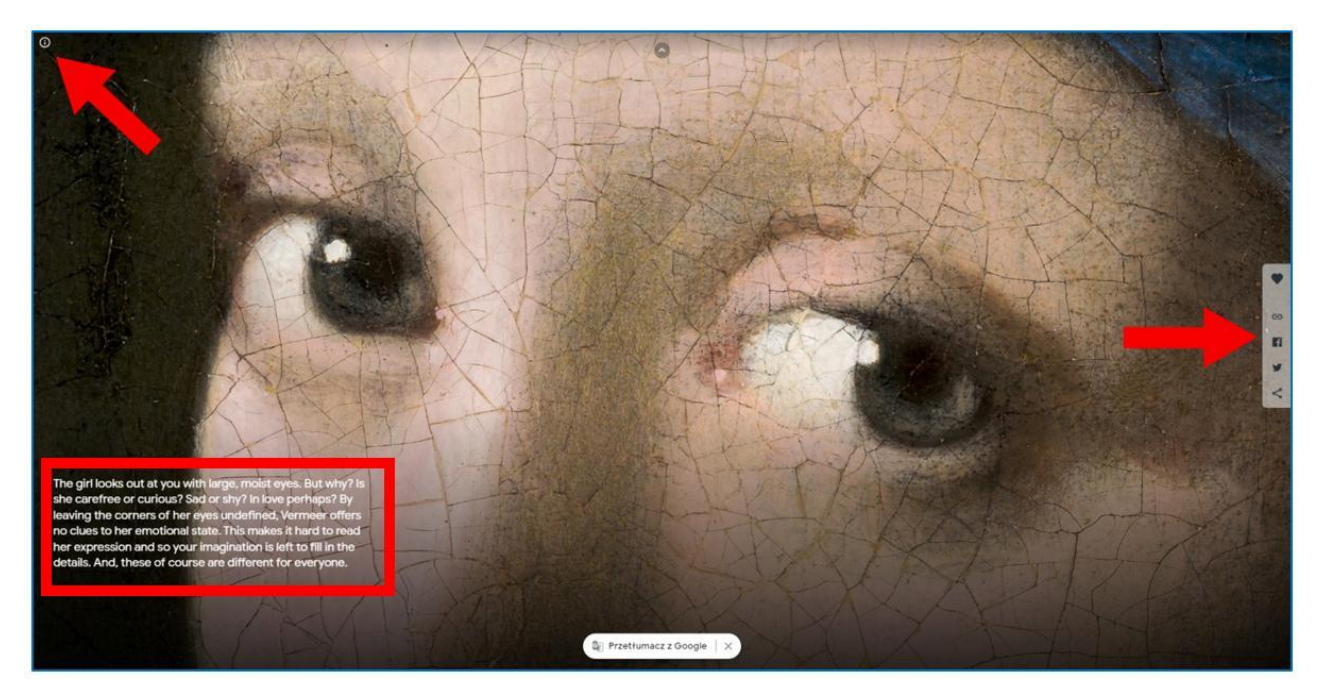

Figura 6.8. Google Arte & Cultura – esplorare l'opera d'arte online.

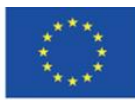

**Il sostegno della Commissione europea alla produzione di questa** 117 **pubblicazione non costituisce l'approvazione del contenuto che riflette solo le opinioni degli autori e la Commissione non può essere ritenuta responsabile per qualsiasi uso che può essere fatto delle informazioni in esso contenute.**

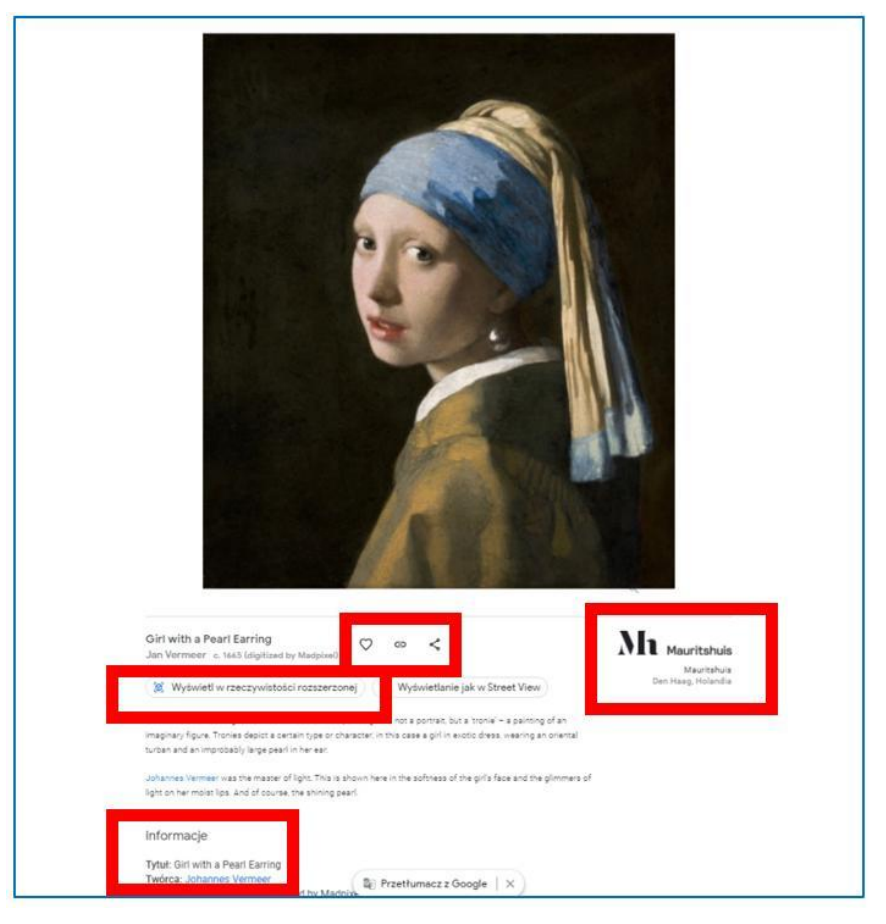

Figura 6.9. Google Arte & Cultura – nota informativa.

# **Pagina iniziale**

Nell'angolo in alto a destra, c'è un menu da cui puoi sfogliare il contenuto di Google Arte & Cultura, videogiochi, visita i musei situati vicino alla sua posizione e vai alla sua stessa collezione raccolta nella scheda dei "Preferiti".

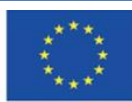

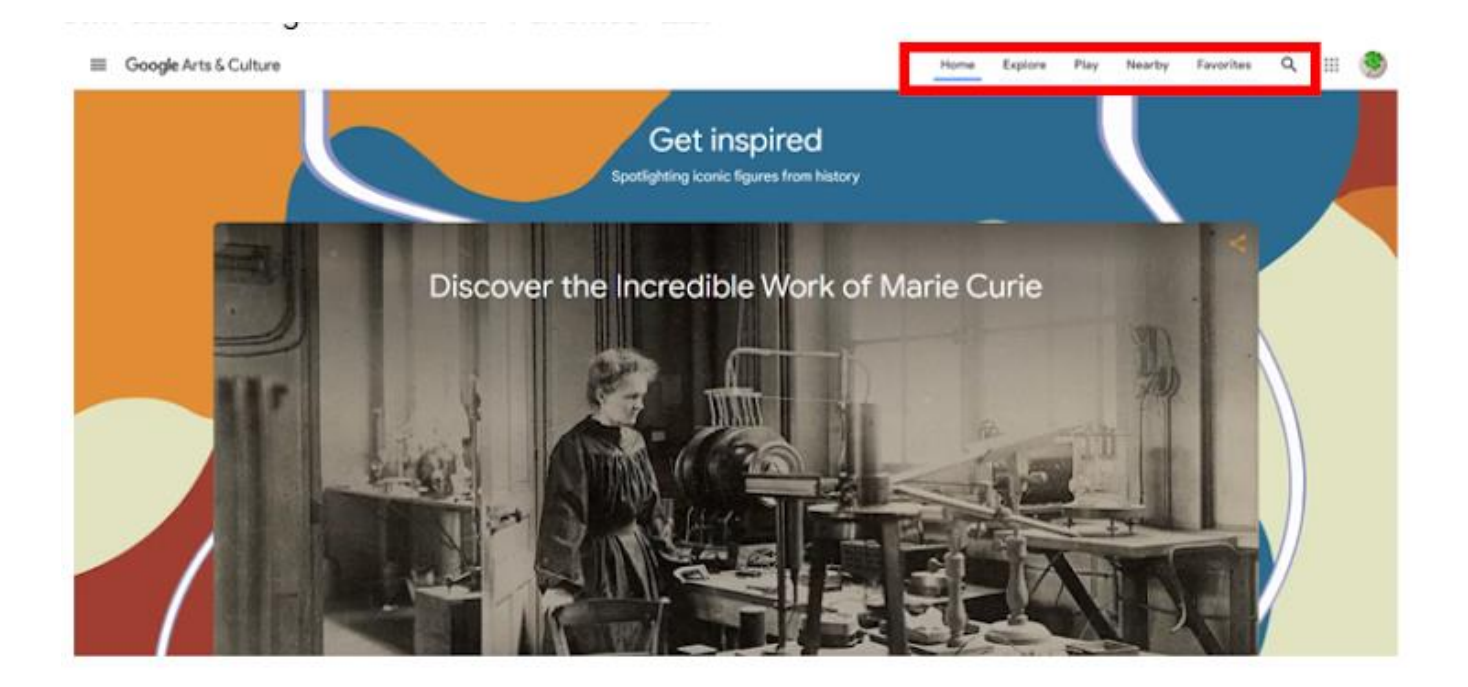

Figura 6.10. Google Arte & Cultura – pagina iniziale, menu principale.

**Esplorare** – la scheda ti porta alla compilazione dell'intero contenuto della pagina raggruppata in blocchi tematici; per esempio, puoi trovare qui tutte le categorie dal menu a tendina a sinistra (di cui si parlerà in seguito), esplorare l'arte ordinata cronologicamente o per colore, visualizzare i materiali più popolari ( i più frequentemente visitati ) dall'ultima settimana.

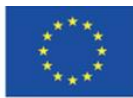

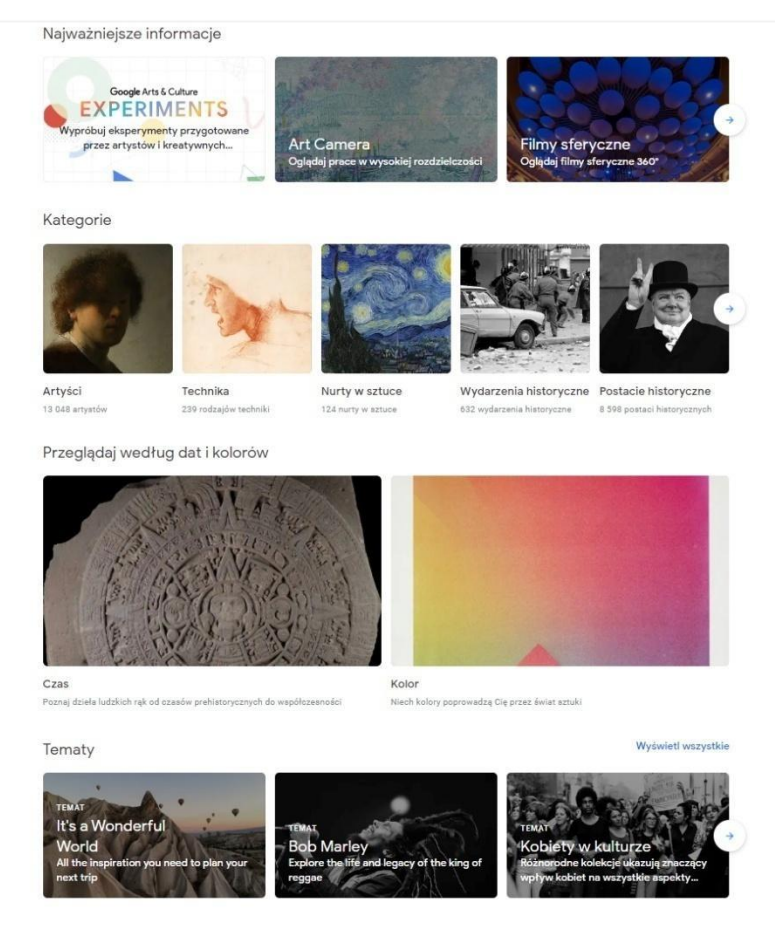

Figura 6.11. Google Arte & Cultura – "Esplorare" scheda.

**Gioco** – questa scheda offre un set di giochi educativi relativi a risorse culturali nel mondo. E' perfetto per "imparare attraverso il gioco" attività --- è un ottimo materiale educativo per gli studenti di tutte le età --- dai bambini agli anziani. Risolvere i cruciverba con opere d'arte, comporre una melodia nello stile di un compositore famoso, o fare puzzle può incoraggiare gli studenti, soprattutto i più giovani, ad esplorare l'arte. Gli adulti possono intraprendere queste attività per verificare quanto bene conoscano il lavoro di un determinato artista o un determinato stile nell'arte. Puoi condividere i risultati del tuo lavoro con i tuoi amici condividendoli sui social media (Facebook, Twitter, Pinterest, Tumblr, Vkontakte), inviando emails, o scaricando un link. Una caratteristica importante per l'utilizzo nell'apprendimento a distanza è l'opzione di

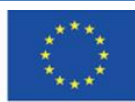

**Il sostegno della Commissione europea alla produzione di questa** 120 **pubblicazione non costituisce l'approvazione del contenuto che riflette solo le opinioni degli autori e la Commissione non può essere ritenuta responsabile per qualsiasi uso che può essere fatto delle informazioni in esso contenute.**

#### condivisione nell'applicazione in aula.

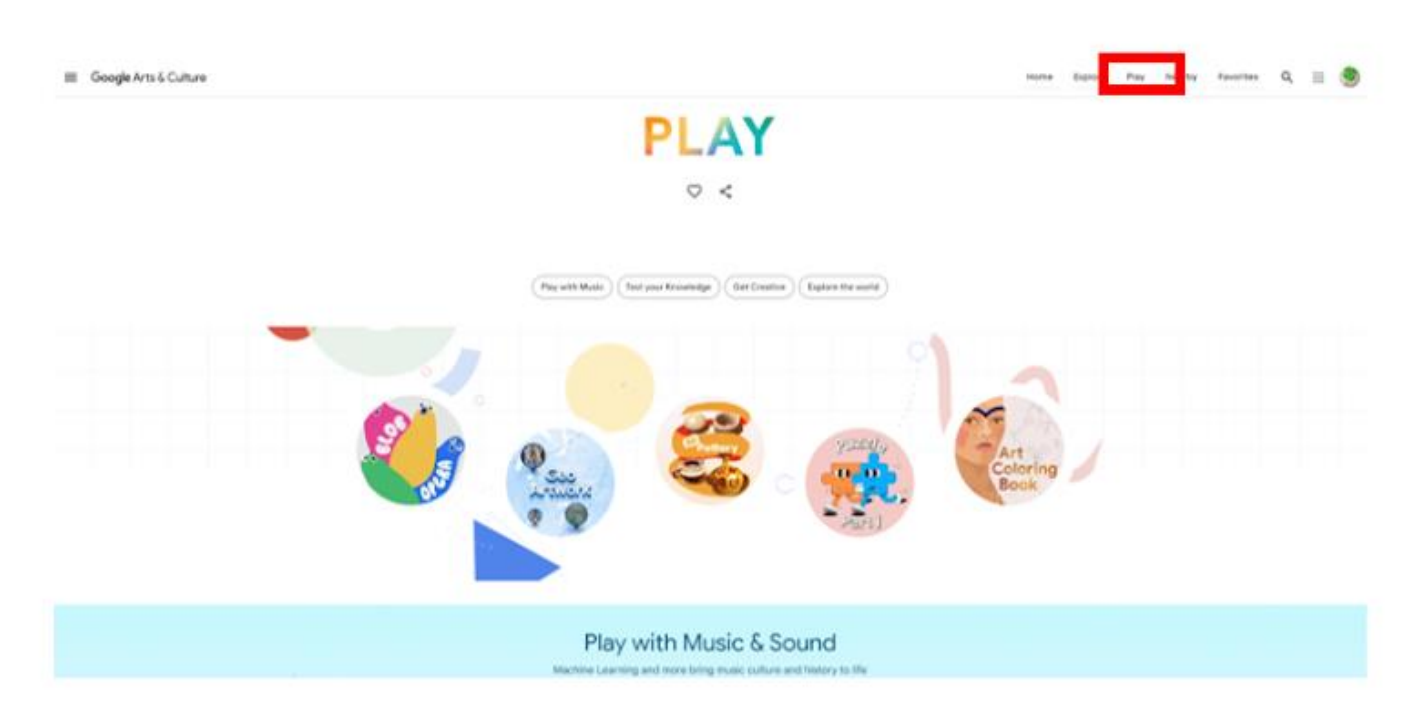

Figura 6.12. Google Arte & Cultura – "Gioco" scheda.

"Gioca con musica & suoni"– attività legate al suono:

1. Suona un Kandinsky – puoi ascoltare il suono dei colori basati su un dipinto di Vasily Kandinsky e crea la tua composizione dai colori del suono.

2. Melodia assistita -- ti permette di creare la tua composizione nello stile di uno dei tre compositori: Bach, Mozart o Beethoven, su uno strumento a tua scelta (Figura 6.13).

- 3. Opera Blob -- puoi comporre un pezzo vocale per quattro voci d'opera.
- 4. Dipingere con la musica puoi comporre una melodia con i colori e pennellate.

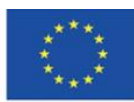

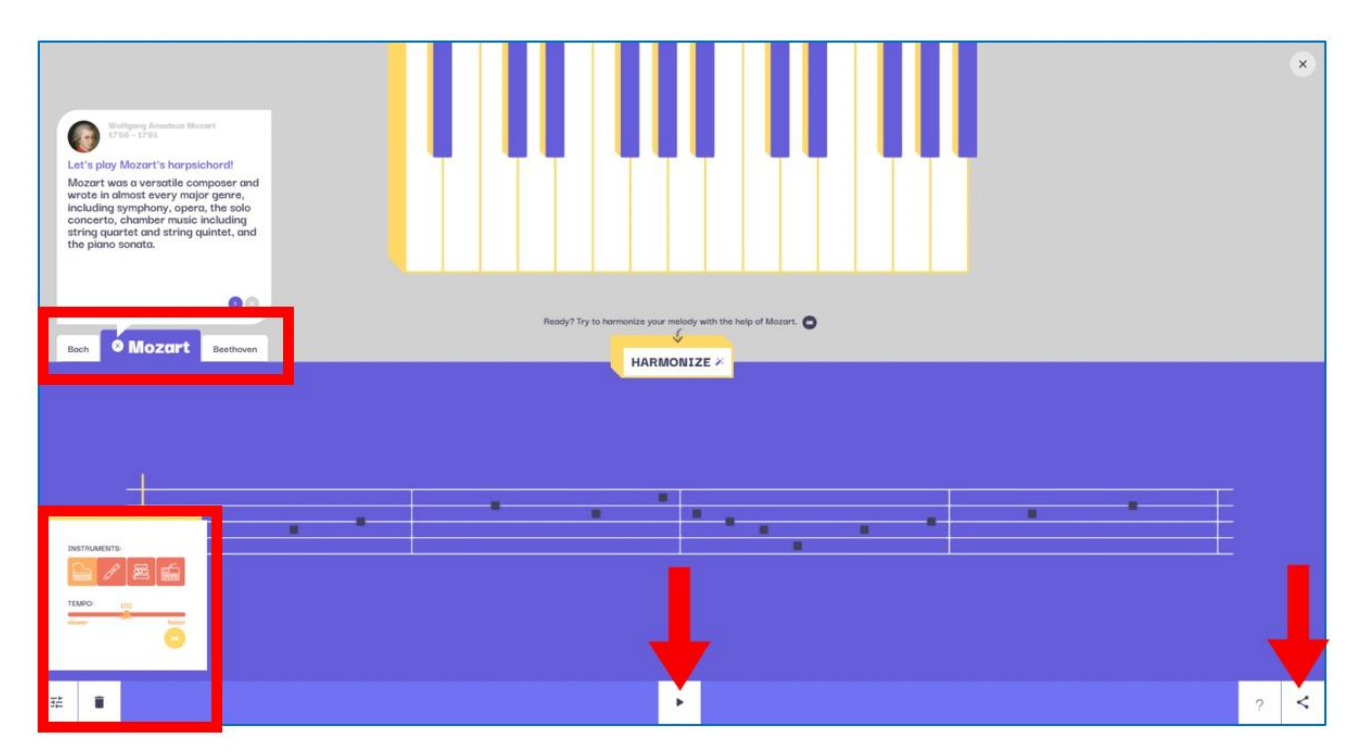

Figura 6.13. Google Arte & Cultura – Melodia assistita.

"Siti prendono vita" – attività relative all'arte presente negli spazi aperti:

1.Fuochi d'artificio del 4 luglio: puoi celebrare il 4 luglio creando uno spettacolo pirotecnico vicino alla Statua della Libertà sulla costa degli Stati Uniti.

2. Gallerie di strada --- puoi selezionare una città (esempio; Londra) e un luogo specifico della città e poi collocare le opere d'arte sugli edifici per creare gallerie di strada (Figure 7.14, 7.15, 7.16).

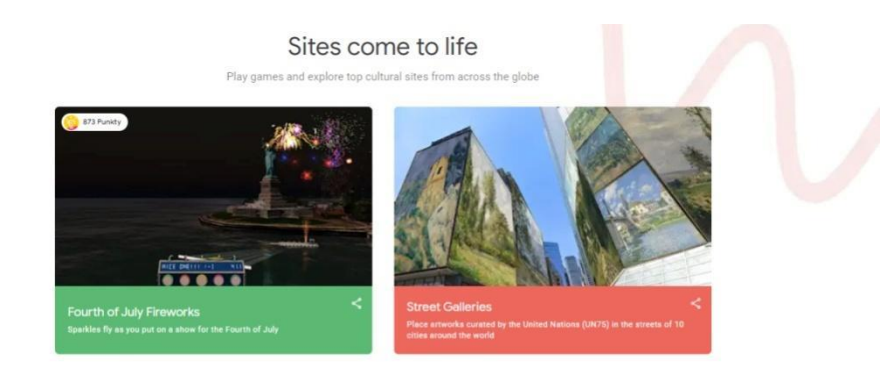

Figura 6.14. Google Arte & Cultura – Siti prendono vita.

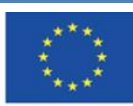

Co-funded by the Erasmus+ Programme of the European Union

**Il sostegno della Commissione europea alla produzione di questa** 122 **pubblicazione non costituisce l'approvazione del contenuto che riflette solo le opinioni degli autori e la Commissione non può essere ritenuta responsabile per qualsiasi uso che può essere fatto delle informazioni in esso contenute.**

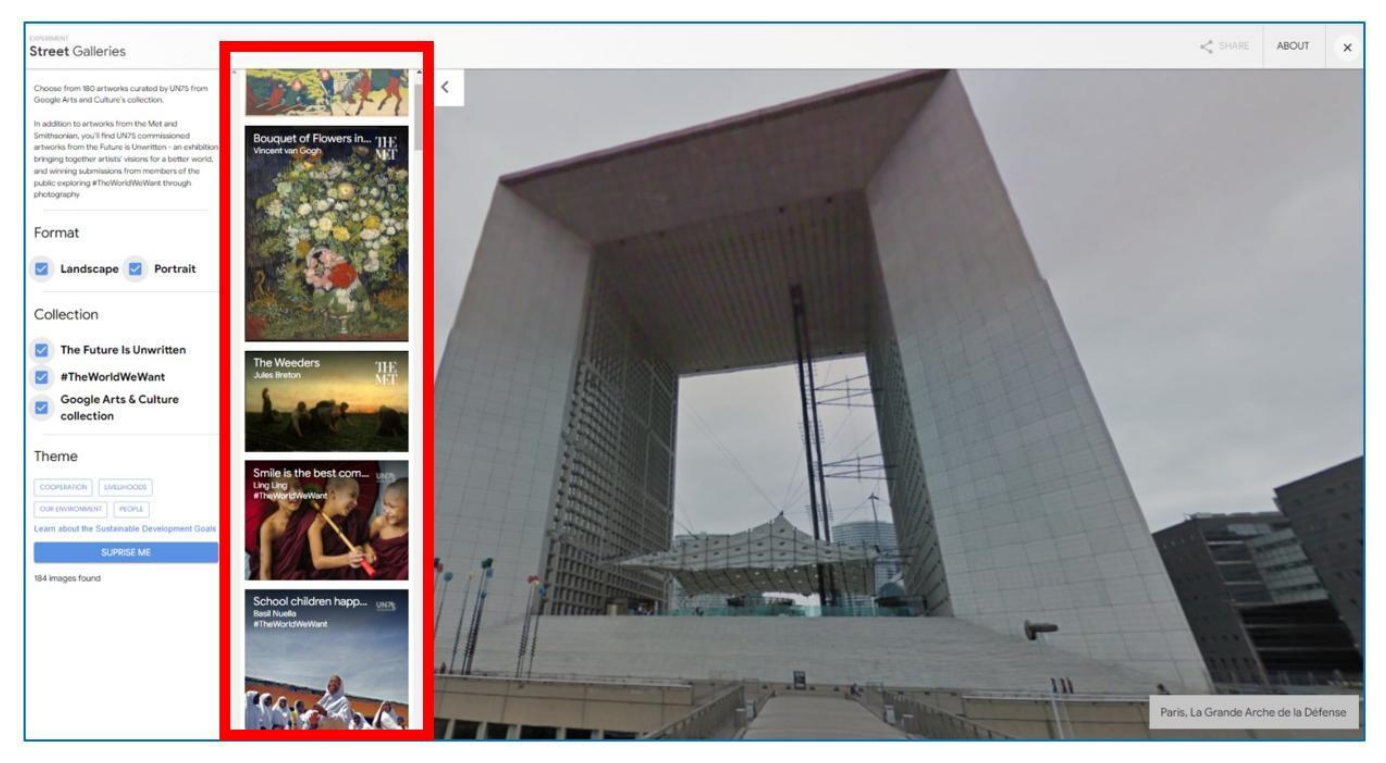

Figura 6.15. Google Arte & Cultura – Gallerie di strada (1).

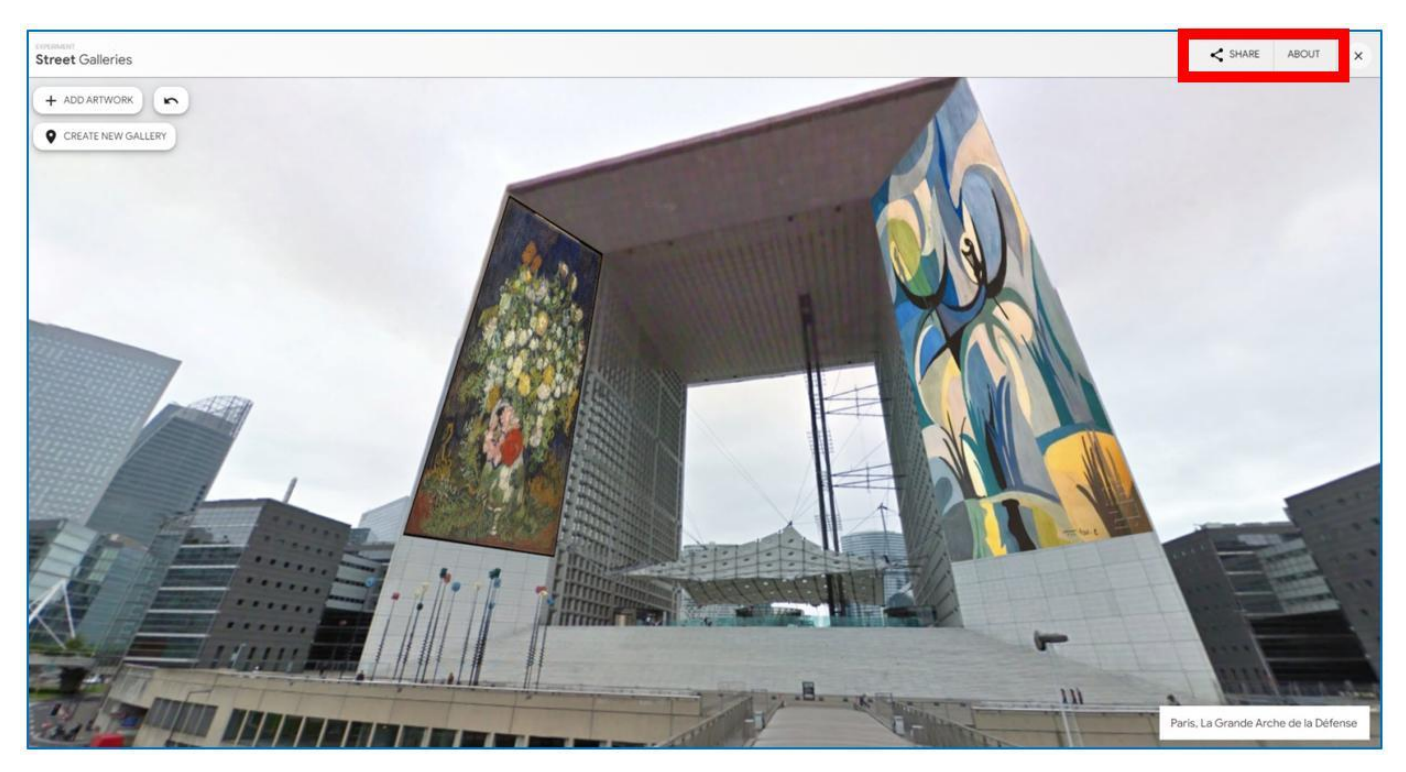

Figura 6.16. Google Arte & Cultura – Gallerie di strada (2).

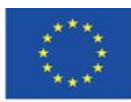

Co-funded by the Erasmus+ Programme of the European Union

**Il sostegno della Commissione europea alla produzione di questa** 123 **pubblicazione non costituisce l'approvazione del contenuto che riflette solo le opinioni degli autori e la Commissione non può essere ritenuta responsabile per qualsiasi uso che può essere fatto delle informazioni in esso contenute.**

#### **"Impara attraverso il gioco"**

- 1. Cruciverba visivi con David Kwong cruciverba grafici progettati da David Kwong (un produttore di puzzle di fama mondiale) e Dave Shukan --- per risolvere i cruciverba si seleziona l'opera d'arte, copertine di album musicali e altre immagini in base alla chiave.
- 2. Cruciverba culturali cruciverba tradizionali nel campo dell'arte e della cultura mondiale
- 3. What Came First un gioco di scelta di un evento che ha avuto luogo prima del rilascio di un album musicale, di una prima cinematografica, della creazione di un dipinto, eccetera…
- 4. Puzzle Party 1. puoi (da solo o con un altro utente --- Figura 6.19) organizzare l'opera d'arte selezionata sugli elementi sparsi sullo schermo; puoi abilitare lo spostamento di un gruppo di puzzle collegati, ingrandire o ridurre le dimensioni del tabellone, cambiare il colore dello sfondo a uno più scuro, nascondere l'immagine del modello, condividere l'effetto del tuo lavoro utilizzando la barra nella parte inferiore dello schermo (Figura 6.20).
- 5. Libro d'arte da colorare riempire di colore le aree di un'immagine posta come disegno con solo contorni delle forme.

Cruciverba visivi – 1. – cruciverba visivi; per risolverli hai bisogno di disporre le opere d'arte in base al colore, creatore o soggetto dell'immagine.Dopo la fine di ogni gioco, riceverai un feedback sulla correttezza dell'incarico completato. Se commetti un errore, viene visualizzata la risposta corretta (What came first) o gli elementi posizionati in modo errato ritorneranno alla postazione iniziale, e puoi inserirli nei posti giusti (cruciverba). Dopo, sei indirizzato al livello di gioco successivo (Figura 6.22). Grazie al fatto che lavori con le opere d'arte, i giochi hanno una natura educativa; quando fai click sulle opere d'arte durante il gioco, vieni a conoscenza del titolo, al nome dell'artista, e il museo in cui si trova il dipinto.

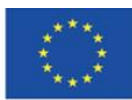

# Learn through Play

Discover the world of Art and Culture through games

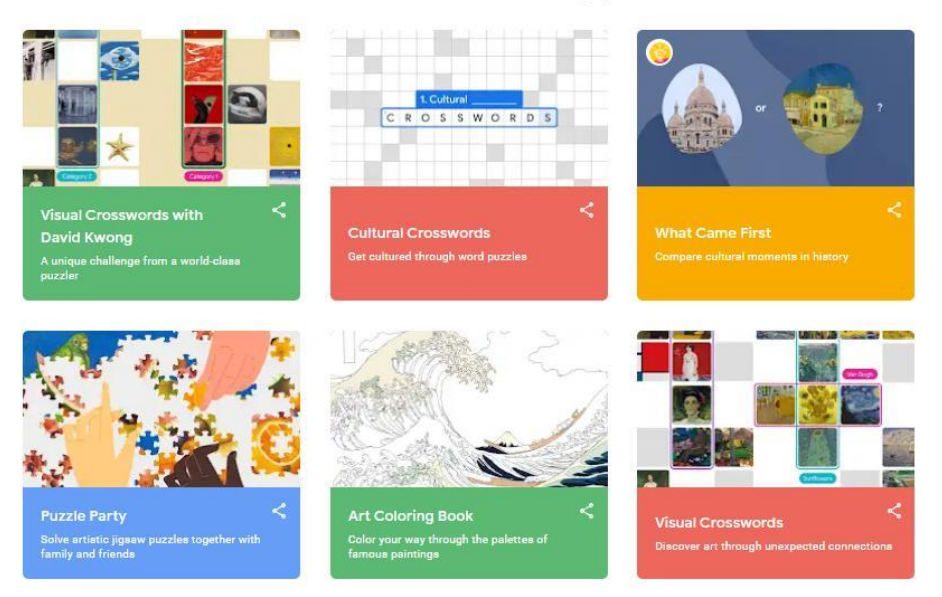

Figura 6.17. Google Arte & Cultura – Imparare attraverso il gioco.

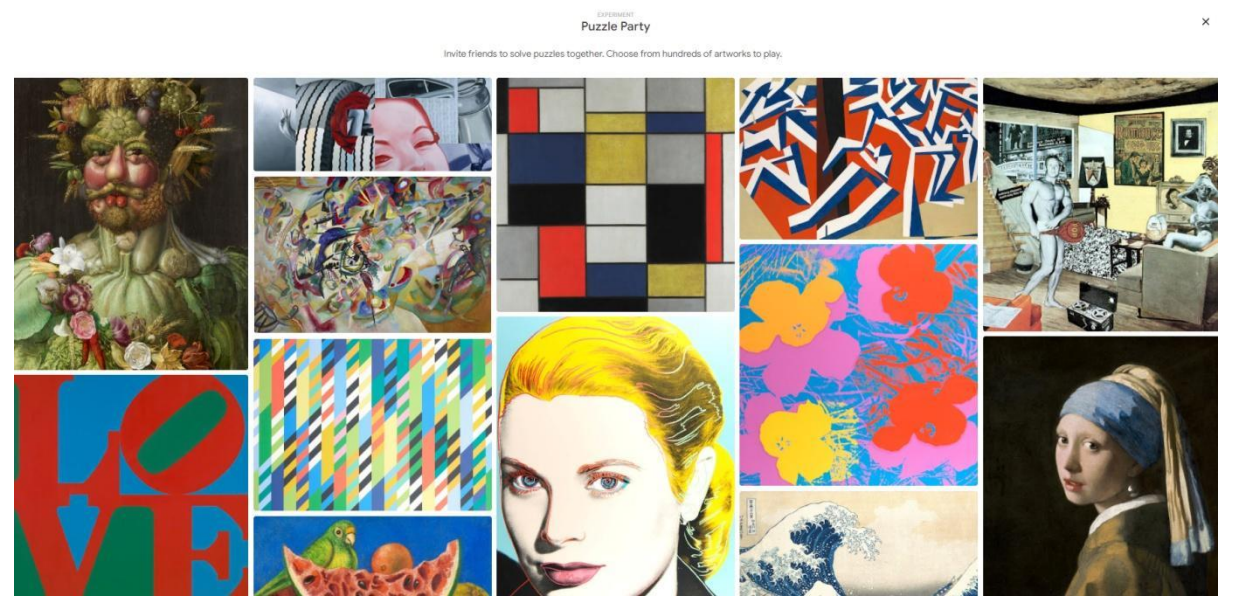

Figura 6.18. Google Arte & Cultura – Puzzle Party.

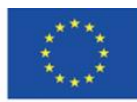

**Il sostegno della Commissione europea alla produzione di questa** 125 **pubblicazione non costituisce l'approvazione del contenuto che riflette solo le opinioni degli autori e la Commissione non può essere ritenuta responsabile per qualsiasi uso che può essere fatto delle informazioni in esso contenute.**

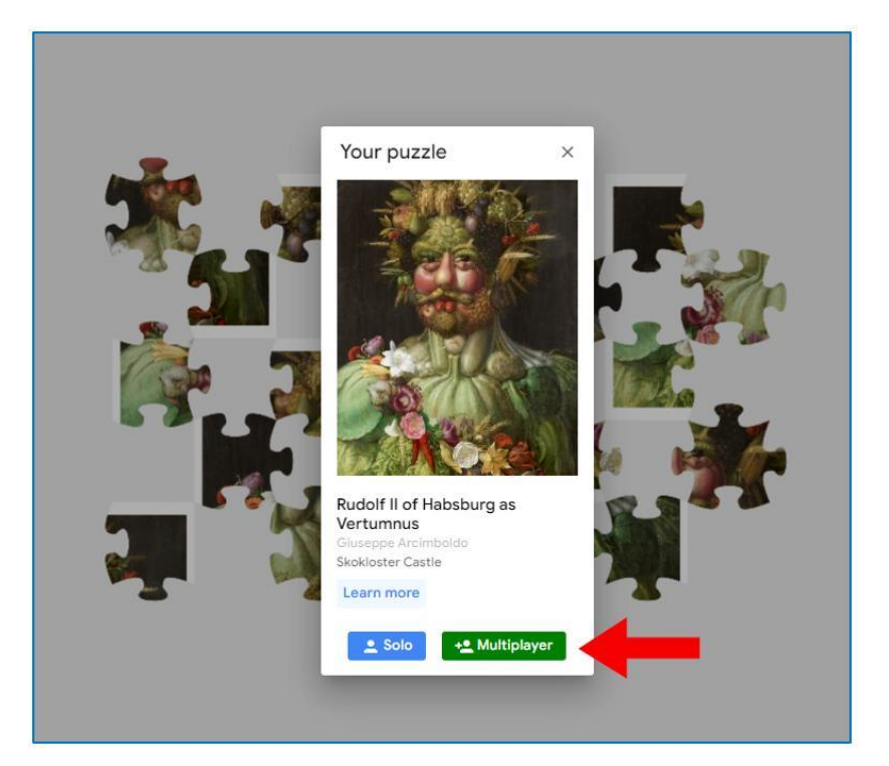

Figura 6.19. Google Arte & Cultura – Puzzle Party. Modalità multigiocatore.

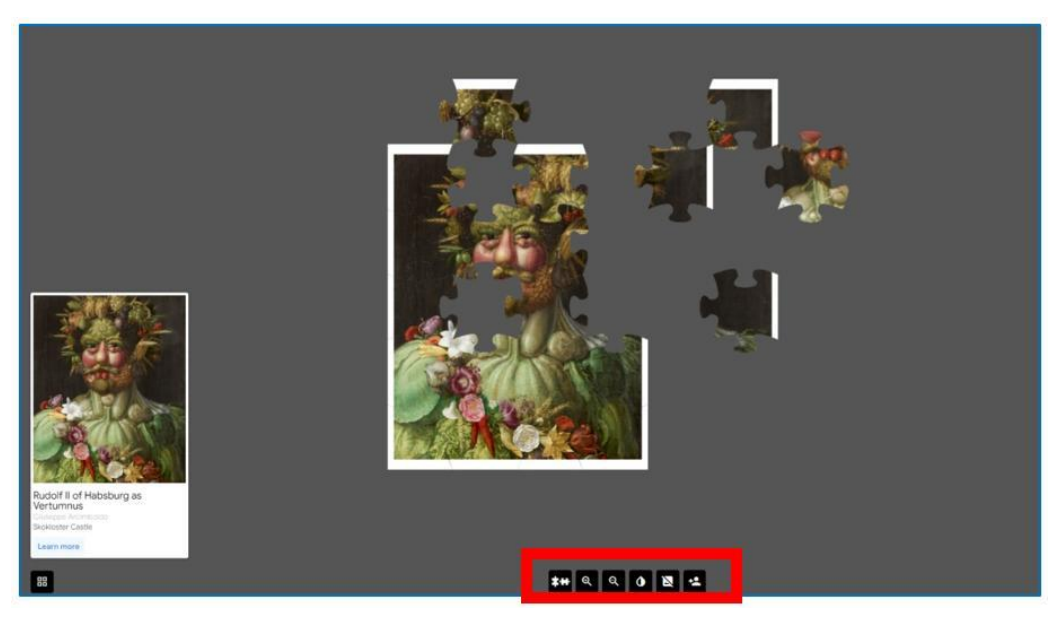

Figura 6.20. Google Arte & Cultura – Puzzle Party. Assemblare il puzzle.

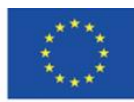

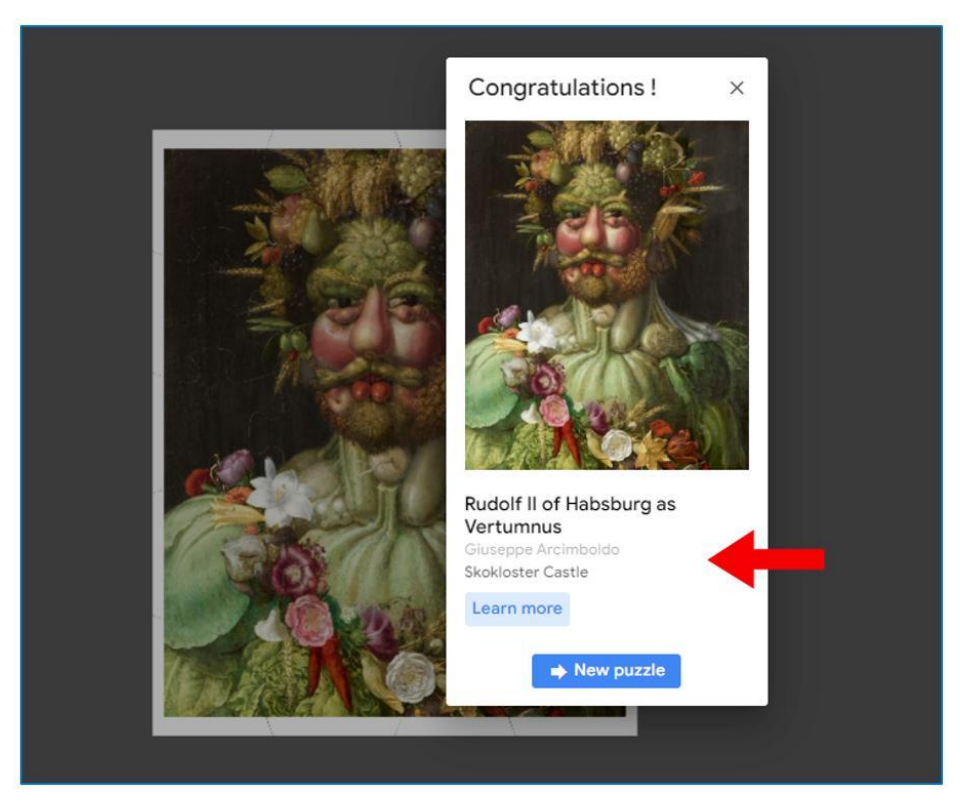

Figura 6.21. Google Arte & Cultura – Puzzle Party. Fine del gioco e informazioni sull'opera d'arte.

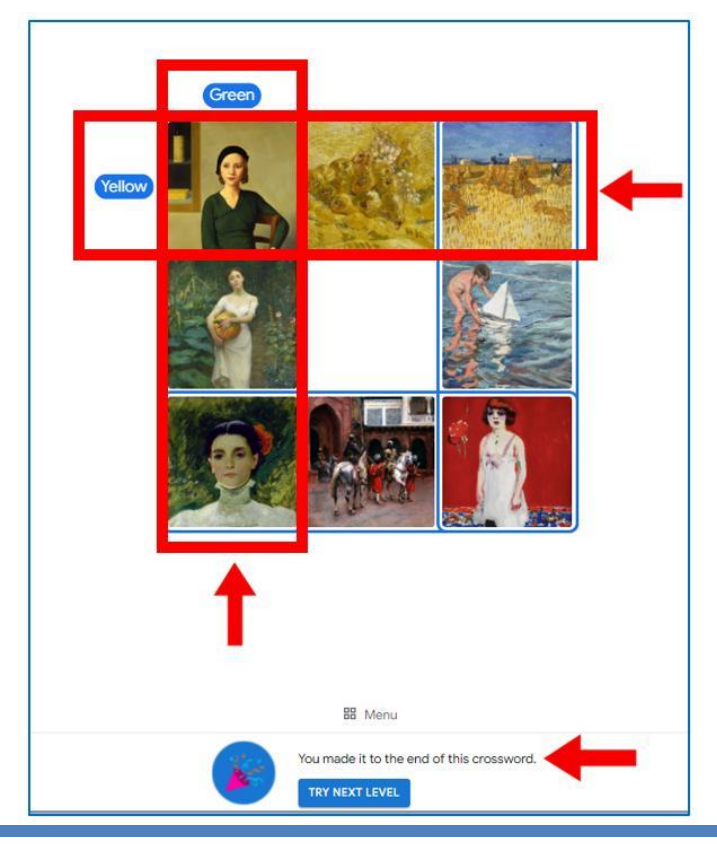

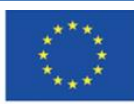

Co-funded by the Erasmus+ Programme of the European Union

**Il sostegno della Commissione europea alla produzione di questa** 127 **pubblicazione non costituisce l'approvazione del contenuto che riflette solo le opinioni degli autori e la Commissione non può essere ritenuta responsabile per qualsiasi uso che può essere fatto delle informazioni in esso contenute.**

**Vicino** – Questa scheda rileva la tua posizione su Google maps e mostra un elenco di musei e gallerie d'arte nelle vicinanze.

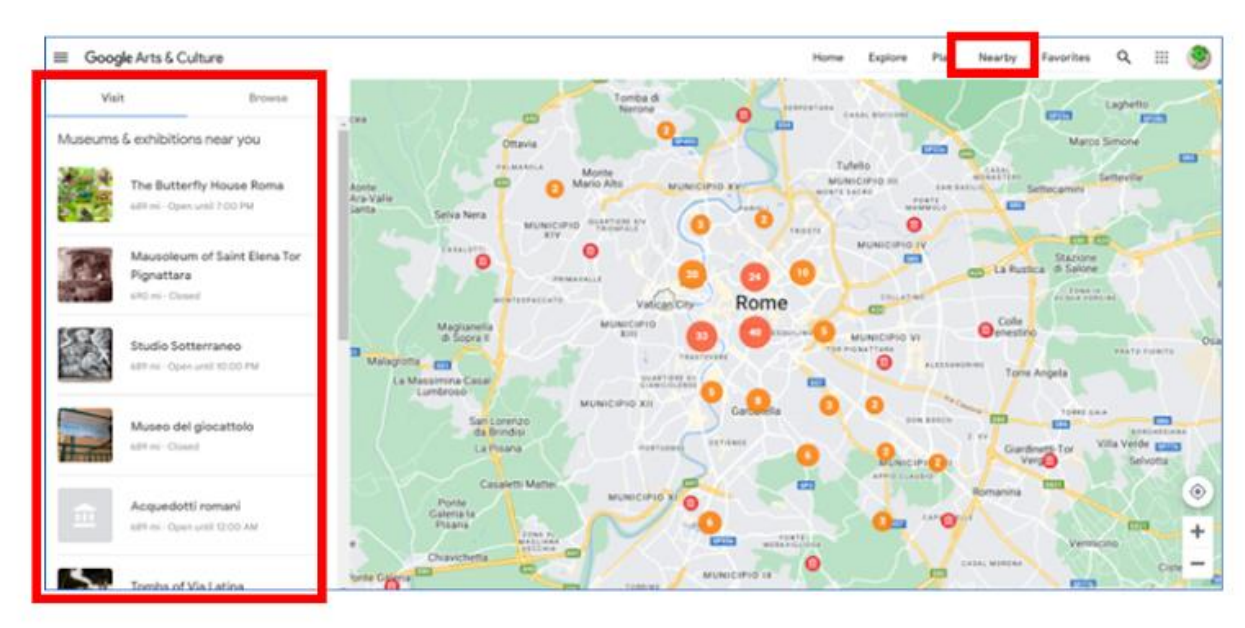

Figura 6.23. Google Arte & Cultura – scheda "Vicina".

Quando fai click sul museo selezionato, puoi vedere la sua posizione sulla mappa, e sul lato destro puoi progettare un percorso per raggiungerlo e un collegamento alla pagina iniziale.

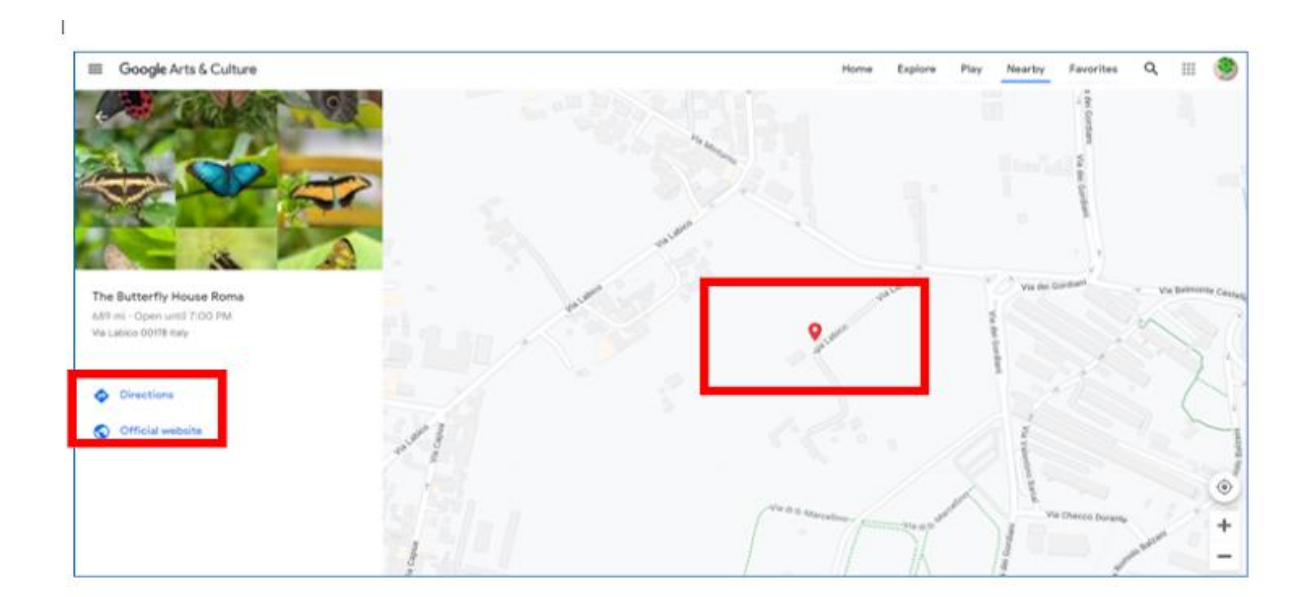

Figura 6.24. Google Arte & Cultura – indicazioni per il museo sulla scheda "Vicina".

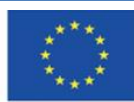

Co-funded by the Erasmus+ Programme of the European Union **Il sostegno della Commissione europea alla produzione di questa** 128 **pubblicazione non costituisce l'approvazione del contenuto che riflette solo le opinioni degli autori e la Commissione non può essere ritenuta responsabile per qualsiasi uso che può essere fatto delle informazioni in esso contenute.**

**Preferiti** – in questa scheda puoi trovare le opere d'arte, musei, temi, e altri elementi che hai aggiunto ai tuoi preferiti – quelli su cui vuoi ritornare e ai quali vuoi avere un accesso più rapido. Puoi inserire i preferiti da questa scheda o dalla scheda "Profilo" dal menu a tendina a sinistra.

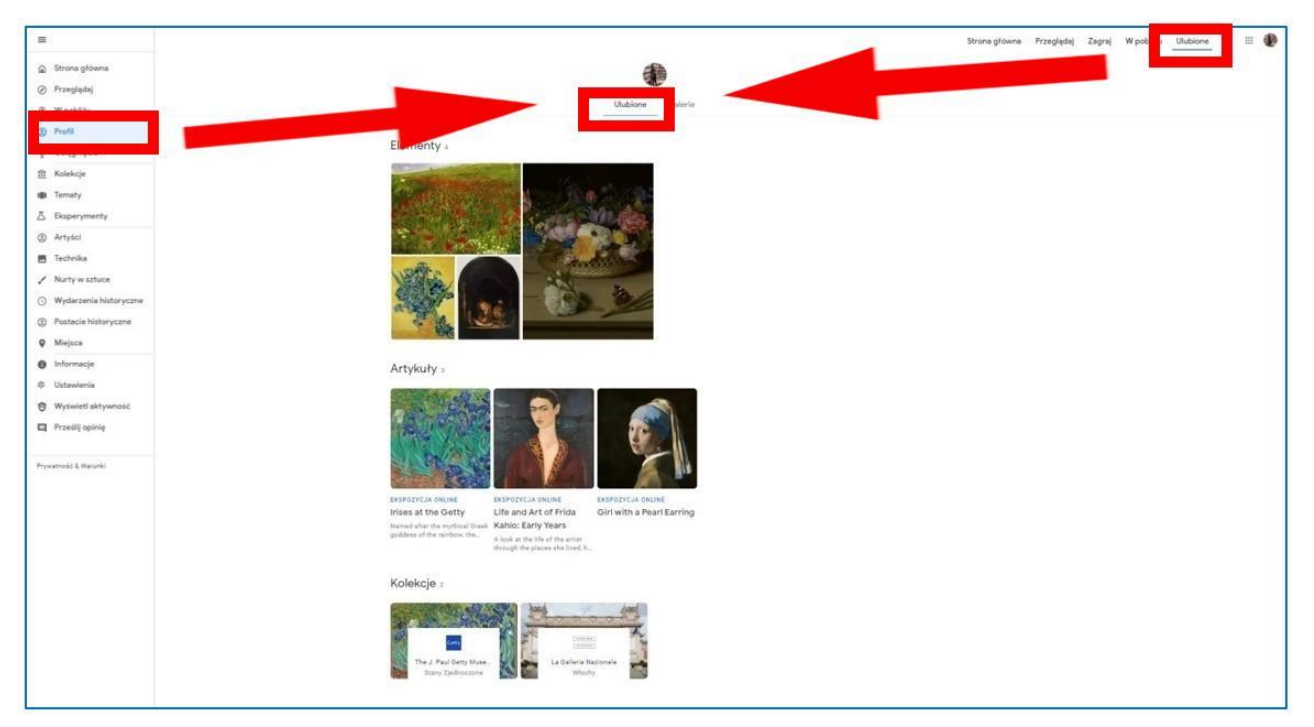

Figura 6.25. Google Arte & Cultura – la scheda dei "Preferiti".

# **Creare le tue gallerie**

Puoi creare la tua galleria passando alla scheda delle "Gallerie" quando ti trovi nella scheda "Preferiti" ed esegui i seguenti passaggi:

- 1) scegli l'opzione "Creare galleria"(Figura 6.26),
- 2) scegli gli oggetti da aggiungere alla galleria, questi saranno contrassegnati da segni blu (Figura 6.27), e clicca "Continua" (Figura 6.27)

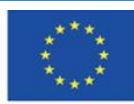

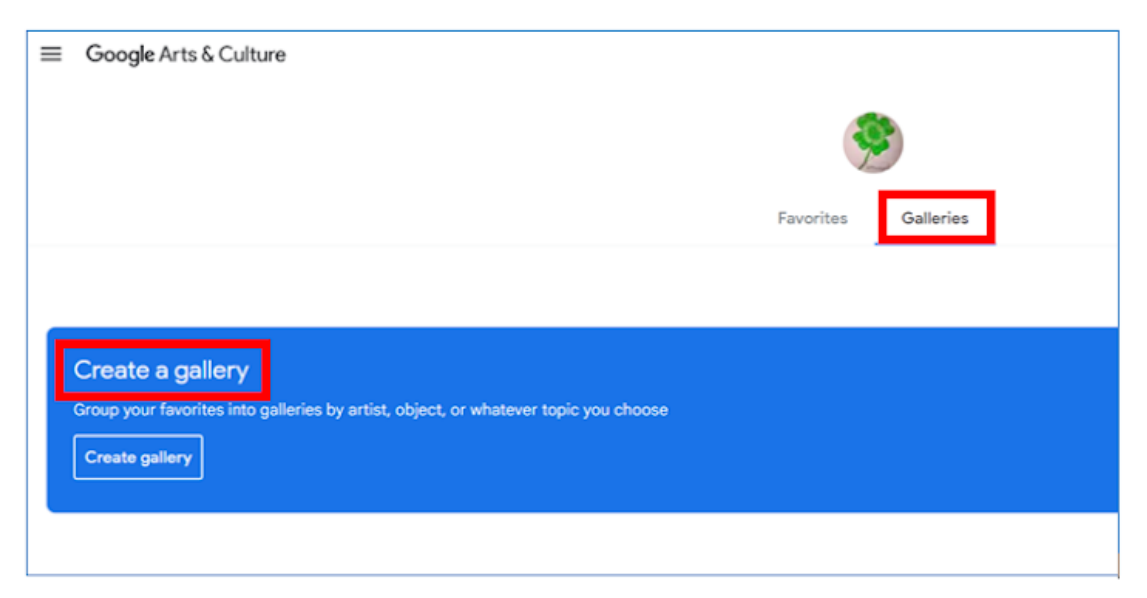

Figura 6.26. Google Arte & Cultura – creando una galleria, compito 1

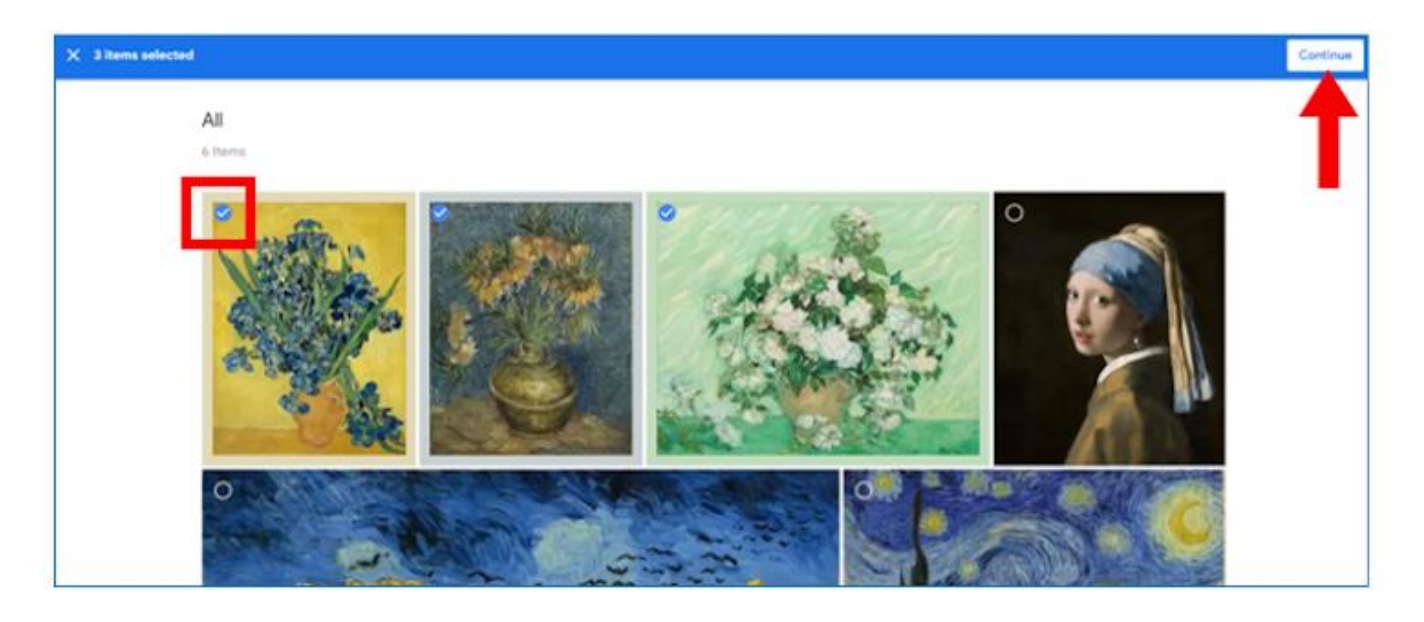

Figura 6.27. Google Arte & Cultura – creare una galleria, compito 2

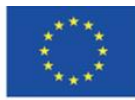

**Il sostegno della Commissione europea alla produzione di questa** 130 **pubblicazione non costituisce l'approvazione del contenuto che riflette solo le opinioni degli autori e la Commissione non può essere ritenuta responsabile per qualsiasi uso che può essere fatto delle informazioni in esso contenute.**

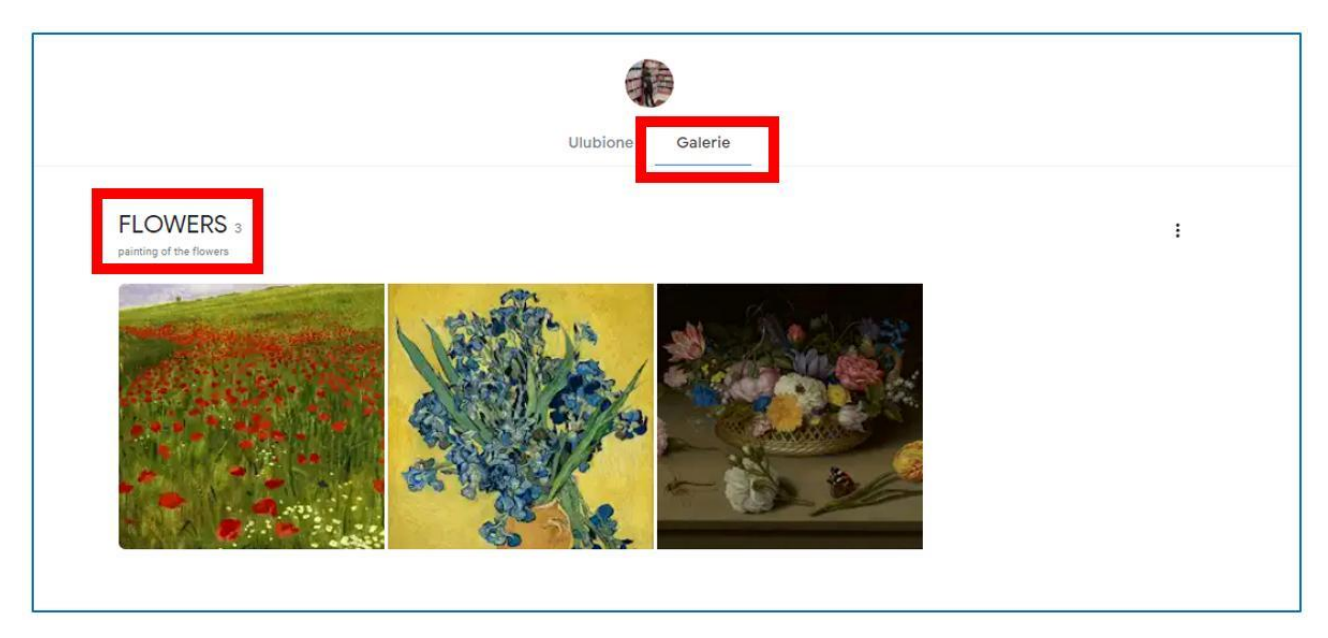

Figura 6.29. Google Arte & Cultura – galleria creata.

Puoi modificare i contenuti e le impostazioni della galleria, così come eliminare l'intera galleria facendo click sui tre puntini a destra.

Puoi modificare i contenuti e le impostazioni della galleria, così come eliminare l'intera galleria facendo click sui tre puntini a destra.

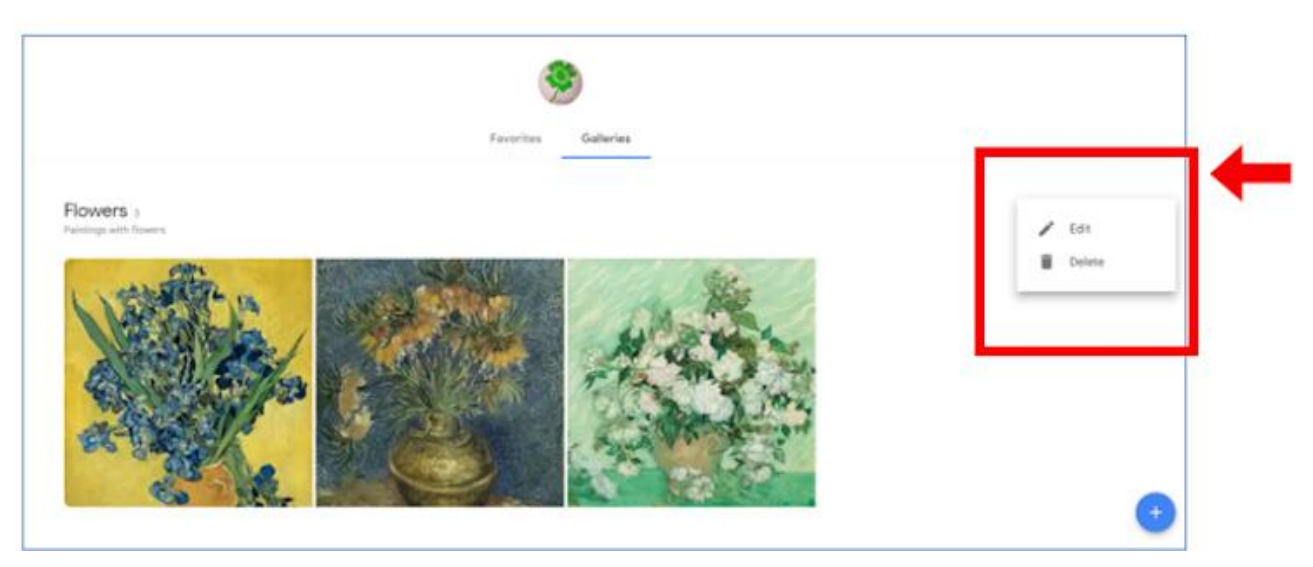

Figura 6.30. Google Arte & Cultura – modificare la galleria.

#### **Categorie di risorse**

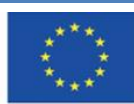

Co-funded by the Erasmus+ Programme of the European Union

**Il sostegno della Commissione europea alla produzione di questa** 131 **pubblicazione non costituisce l'approvazione del contenuto che riflette solo le opinioni degli autori e la Commissione non può essere ritenuta responsabile per qualsiasi uso che può essere fatto delle informazioni in esso contenute.**

Tutte le risorse di Google Arte & Cultura sono organizzati in categorie, a cui l'utente accede attraverso le schede del menu a tendina dal pulsante con tre linee orizzontali nell'angolo in alto a sinistra della pagina iniziale.

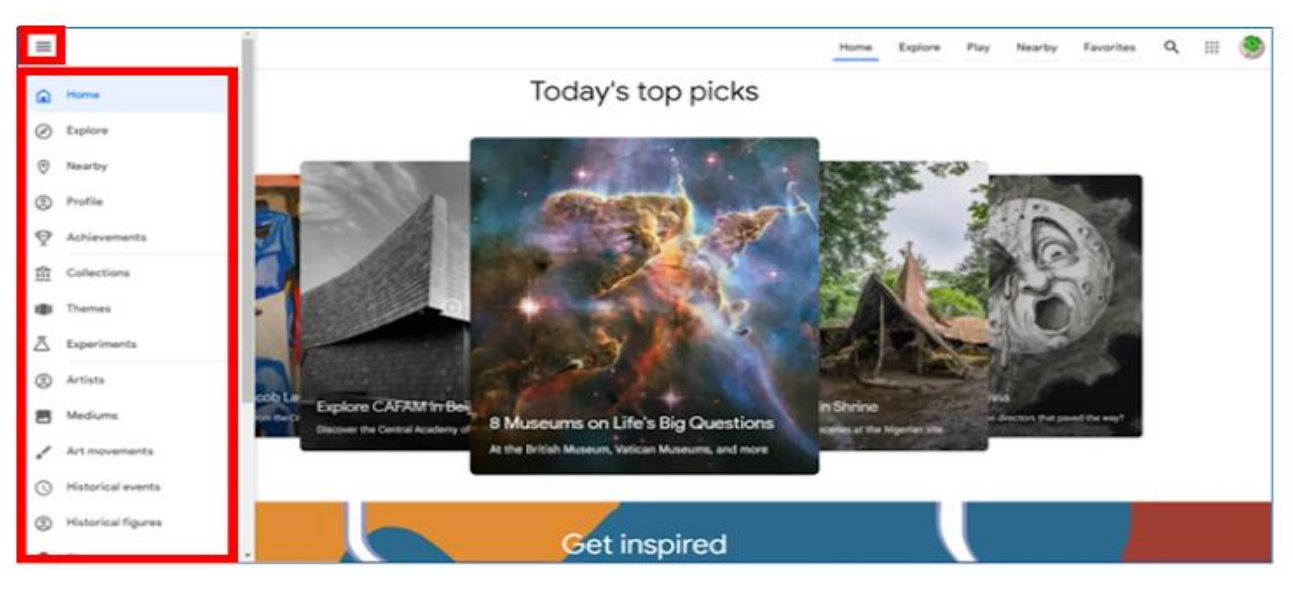

Figura 6.31. Google Arte & Cultura – menu con categorie.

**Nella categoria del menù principale, "Collections"-** puoi scegliere il museo che vuoi visitare. Puoi mettere la lista in ordine alfabetico o in base la posizione nella mappa. (figura 6.32)

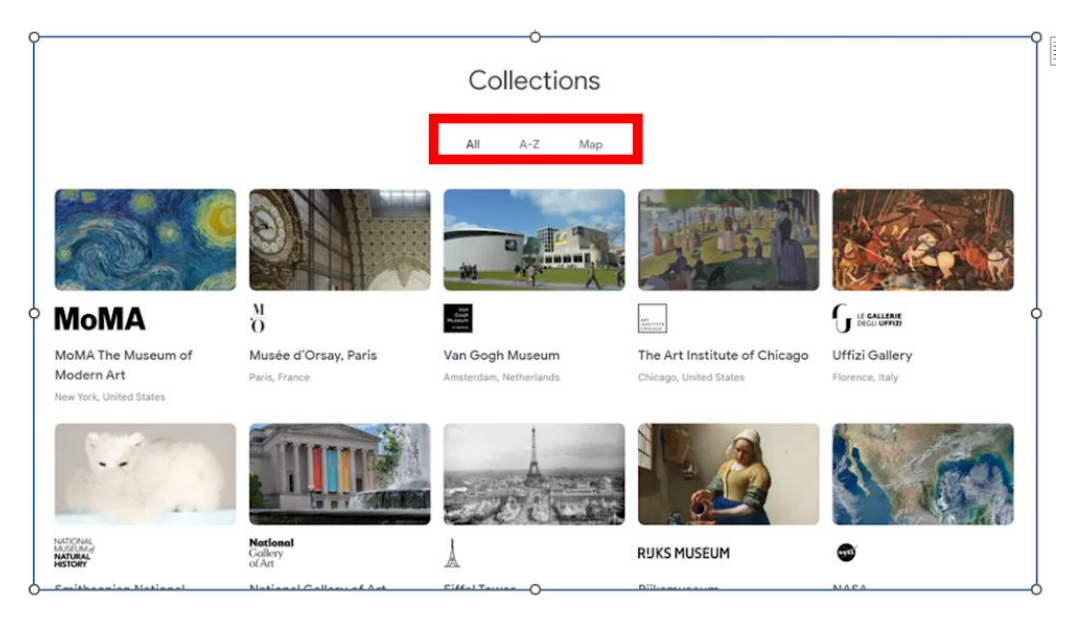

Figura 6.32. Google Arts & Culture – la scheda "Collections"

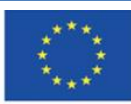

Co-funded by the Erasmus+ Programme of the European Union

**Il sostegno della Commissione europea alla produzione di questa** 132 **pubblicazione non costituisce l'approvazione del contenuto che riflette solo le opinioni degli autori e la Commissione non può essere ritenuta responsabile per qualsiasi uso che può essere fatto delle informazioni in esso contenute.**

Dopo aver scelto il museo, hai l'opportunità di leggere degli articoli sulle risorse, le collezioni tematiche e vedere i singoli quadri (elementi). Tutte le presentazioni si concentrano sull'aspetto visivo dell'esplorare le opere d'arte (alta qualità, ingrandire l'oggetto).

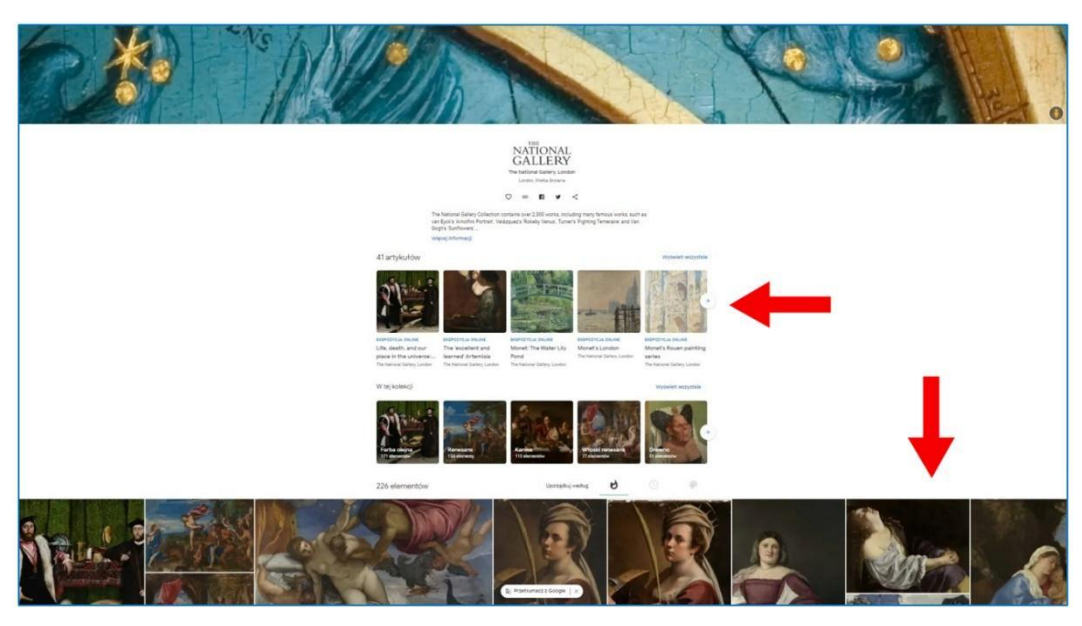

Figura 6.33 Google Arts & culture- la vista del museo sezionato nella categoria "Collezioni"

#### **Visitare la mostra tematica**

Quando scorri nella pagina, puoi vedere le immagini con la descrizione. Dopo aver cliccato sull'immagine, puoi leggere le informazioni sull'opera. Puoi usare il pulsante della lente di ingrandimento con il più, per ingrandire nel dettaglio dell'immagine. La parte ingrandita del quadro è evidenziata nella miniatura dell'immagine, che scompare dopo un po' (riappare quando muovi il mouse).

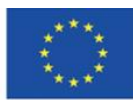

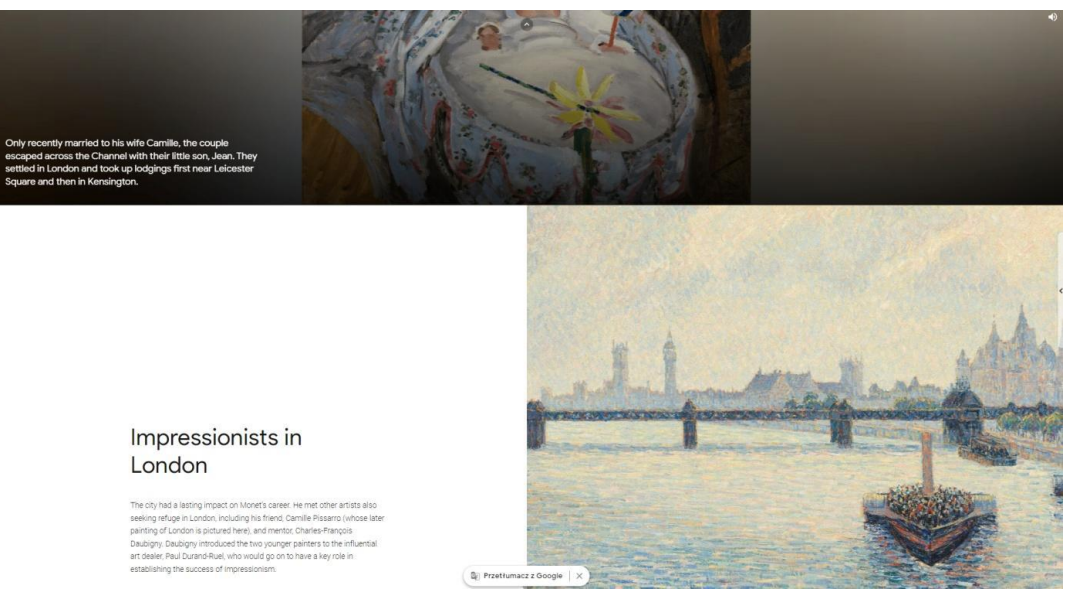

Figura 6.34. Google Arts & Culture- mostra tematica virtuale

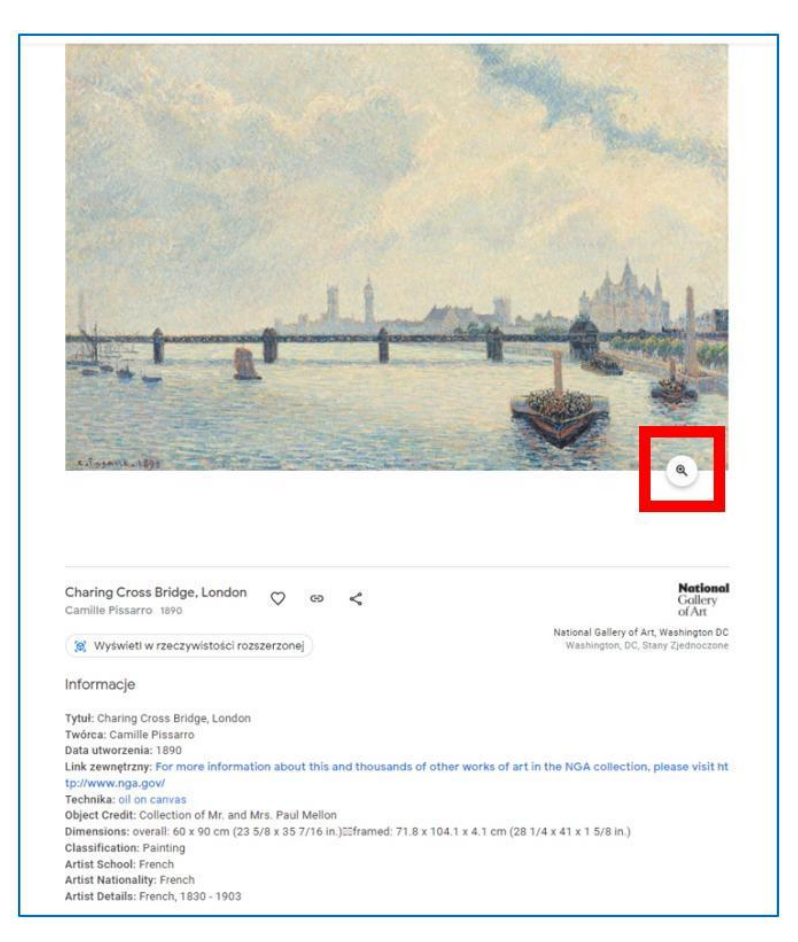

Figura 6.35. Google Arts & Culture – informazioni sul quadro e l'opzione ingrandimento

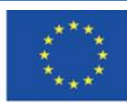

Figura 6.36. Google Arts & culture – il frammento ingrandito del quadro (evidenziato in una miniatura)

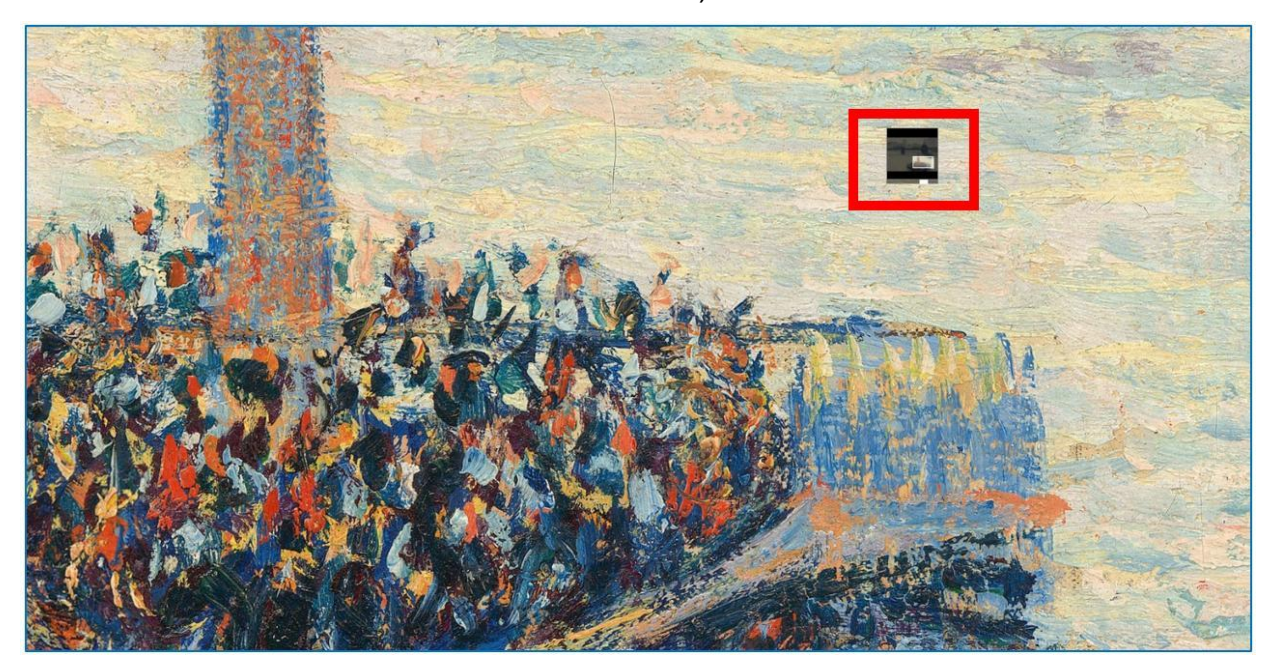

Puoi anche scegliere il museo da visitare dalla mappa del mondo:

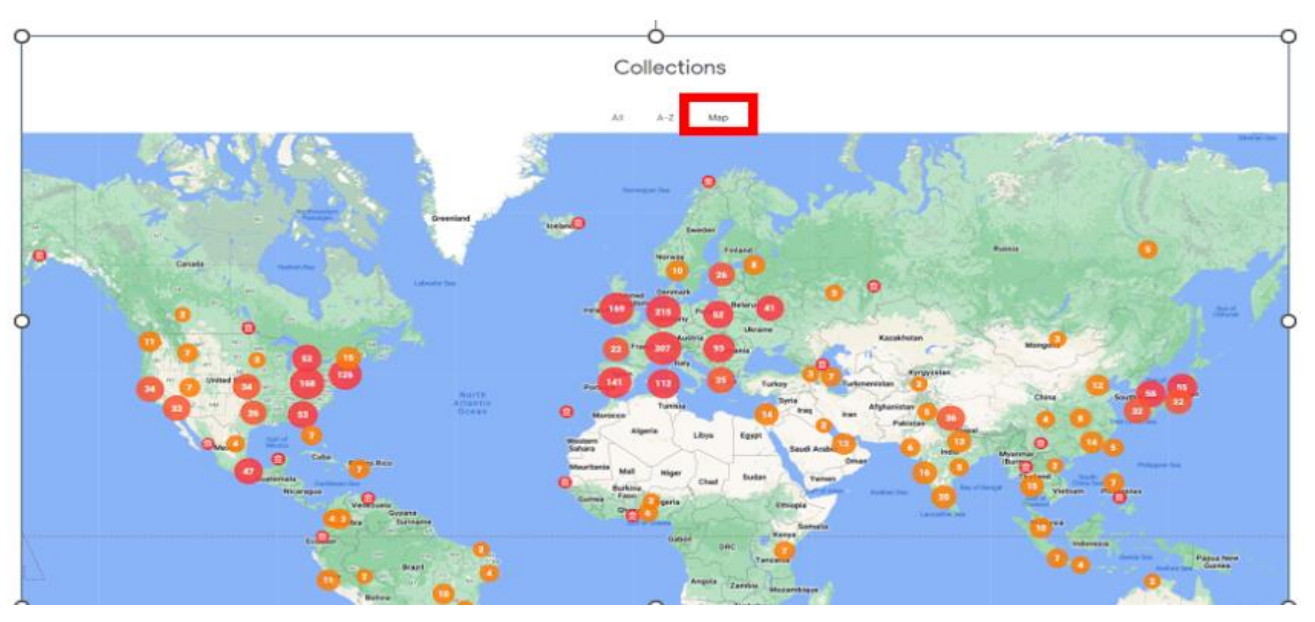

Figure 6.37. Google Arts & Culture – the map with indicated museums

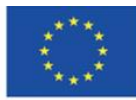

Co-funded by the Erasmus+ Programme of the European Union

**Il sostegno della Commissione europea alla produzione di questa** 135 **pubblicazione non costituisce l'approvazione del contenuto che riflette solo le opinioni degli autori e la Commissione non può essere ritenuta responsabile per qualsiasi uso che può essere fatto delle informazioni in esso contenute.**

La categoria "Temi" nel menù principale- in questa scheda puoi leggere storie (articoli) su un dato soggetto, o vedere mostre virtuali collegate a quel soggetto, un posto, una persona, un'istituzione, un evento, un materiale da pittura, ecc…

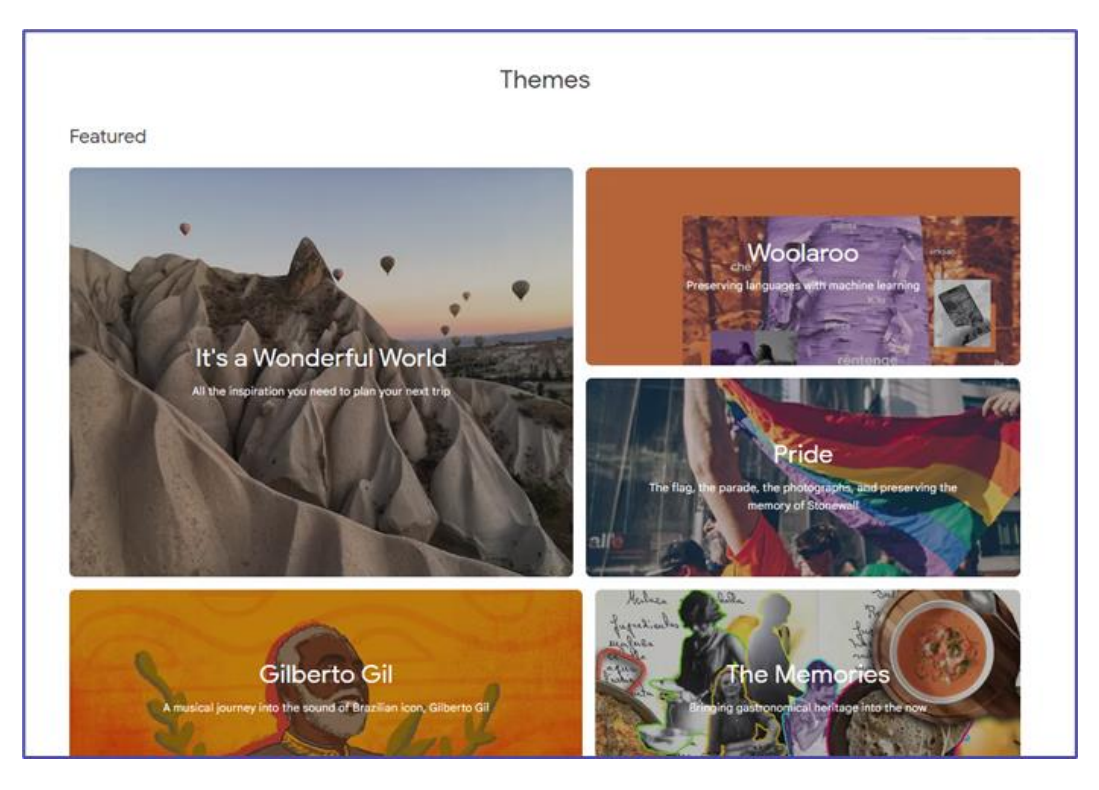

Figura 6.38. Google Arts & Culture – la scheda "Temi"

La categoria "Artisti" nel menù principale- questa scheda ti porta nel catalogo degli artisti. Cliccando sulla miniatura dell'immagine con il nome dell'artista, puoi andare nel sito web dell'artista e cercare tra i contenuti del sito relativi a lui/lei: articoli, mostre, singoli pezzi (elementi).

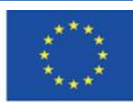

#### **Artists**

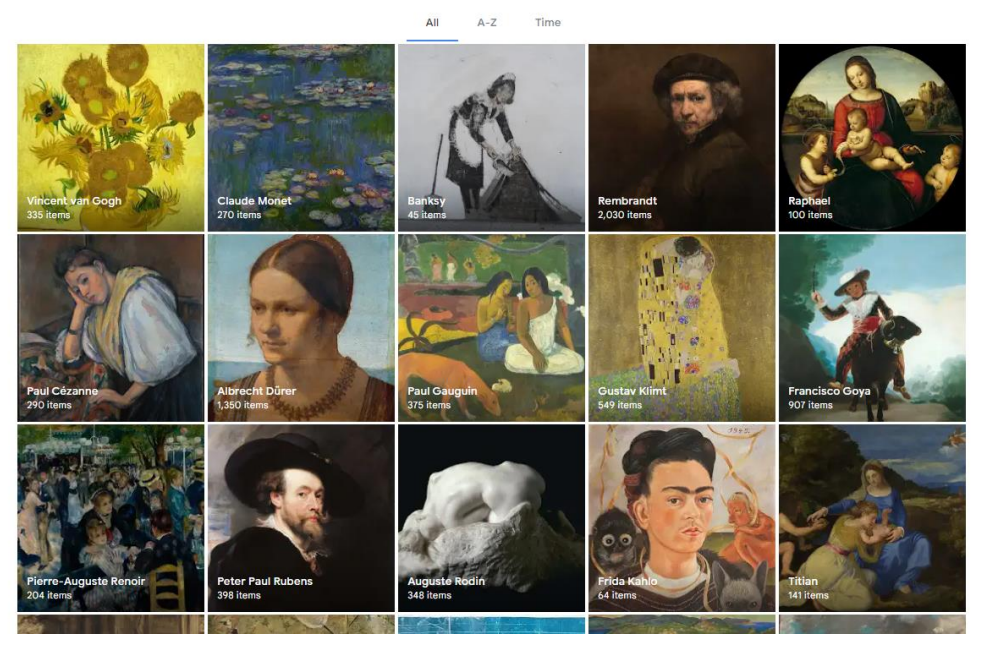

Figura 6.39. Google Arts & Culture – la scheda "Artisti"

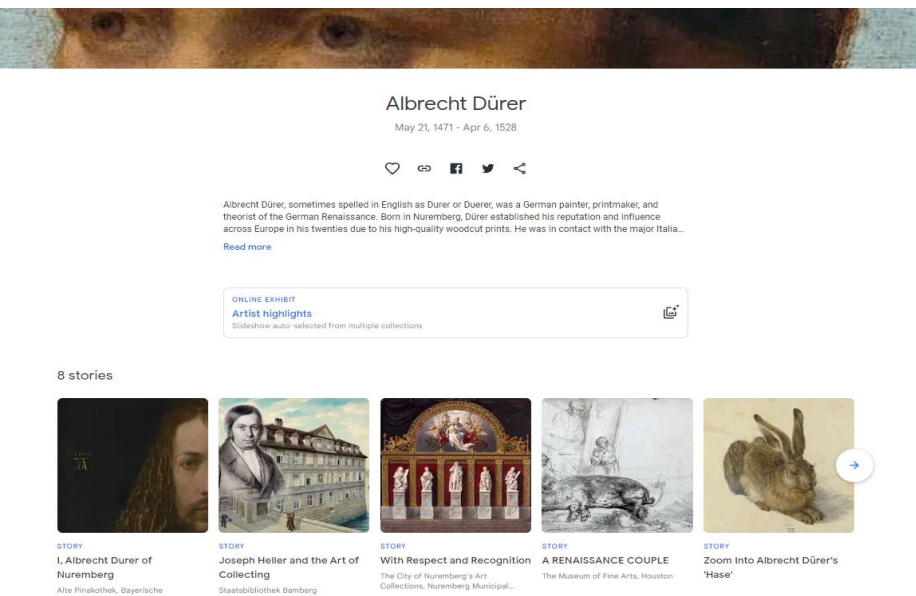

Figura 6.40.Google Arts & Culture – pagina web dedicata a determinati artisti (storie collegate con il suo percorso artistico)

Puoi organizzare le opere nella pagina dell'artista in Google Arts & Culture a seconda della popolarità (frequenza di visualizzazione) data di creazione, colore. La prossima miniatura può essere vista cliccando sulla freccia nel bordo della corsia in cui sono organizzate.

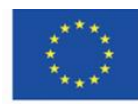

Co-funded by the Erasmus+ Programme of the European Union **Il sostegno della Commissione europea alla produzione di questa** 137 **pubblicazione non costituisce l'approvazione del contenuto che riflette solo le opinioni degli autori e la Commissione non può essere ritenuta responsabile per qualsiasi uso che può essere fatto delle informazioni in esso contenute.**

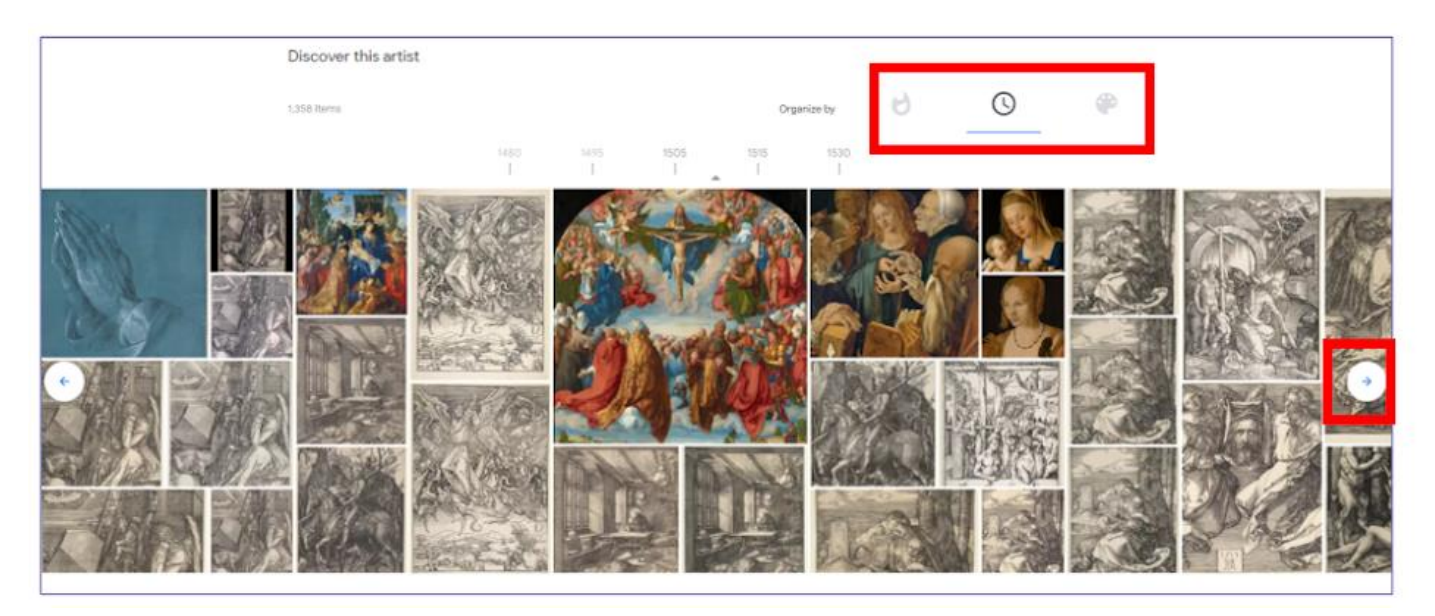

Figura 6.41. Google Arts & Culture – pagina web dedicata ad un determinato artista (opere d'arte)

Dopo aver cliccato sulla miniatura, puoi vedere una nota informativa e un set di icone per condividere o allargare l'immagine. Nel caso presentato sotto, è inoltre possibile scaricare l'immagine (è permesso perché l'opera è di dominio pubblico).

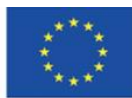

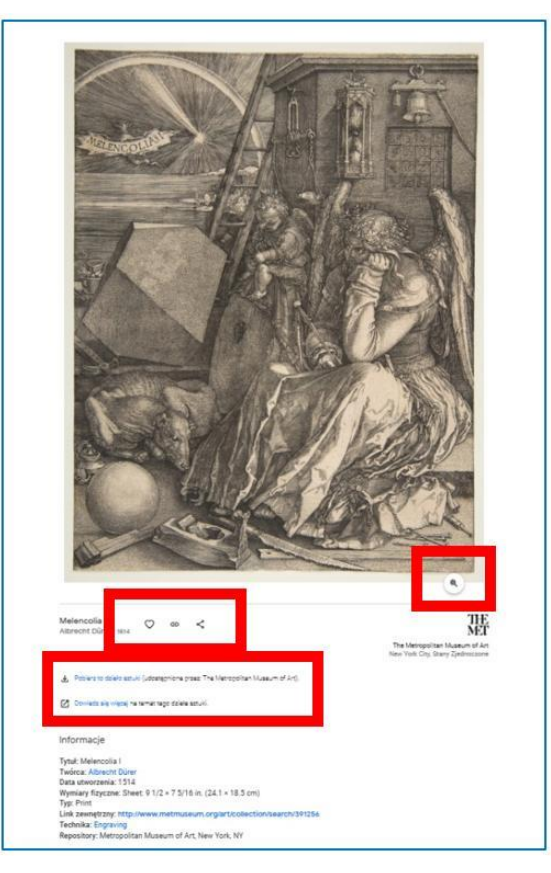

Figura 6.42. Google Arts & Culture – un'opera d'arte (una nota informativa)

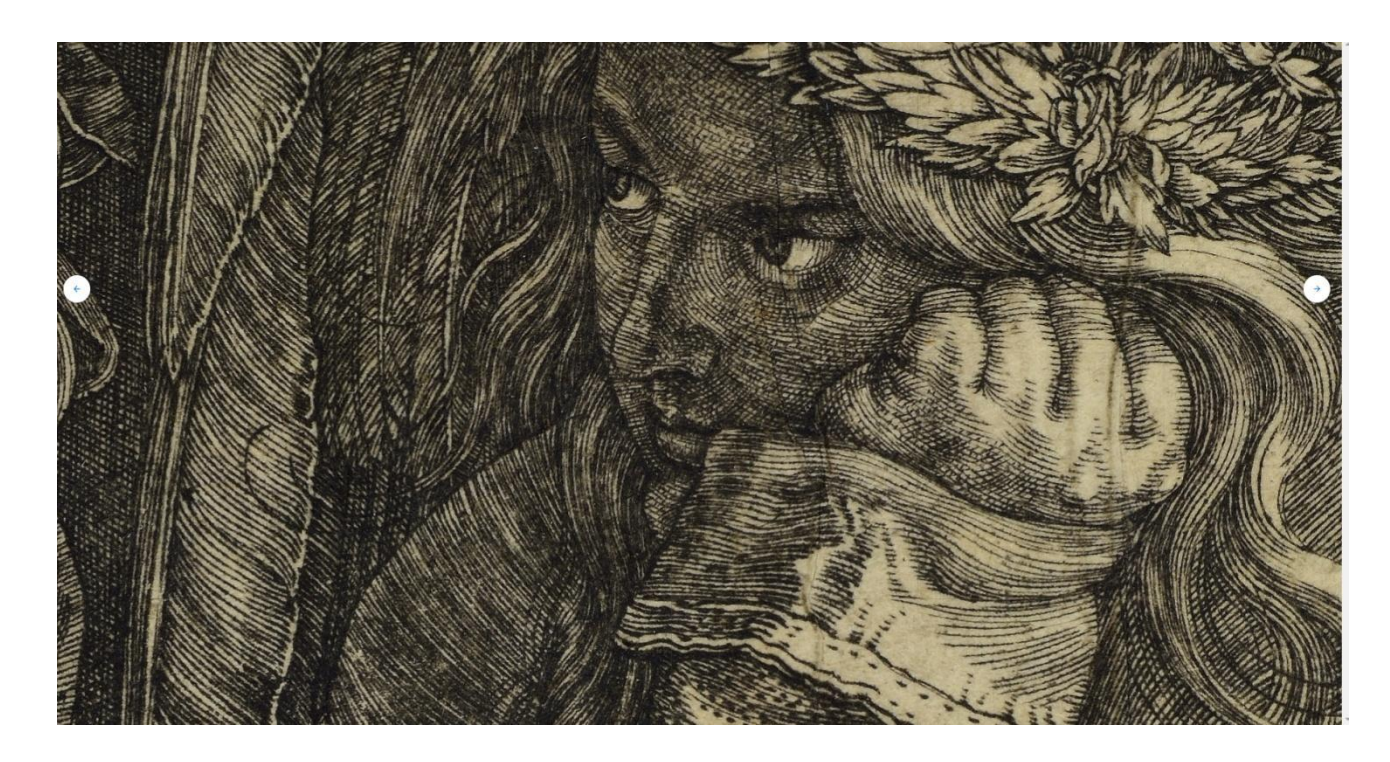

Figura 6.43. Google Arts & Culture – un'opera d'arte ingrandita

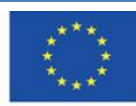

Co-funded by the Erasmus+ Programme of the European Union

**Il sostegno della Commissione europea alla produzione di questa** 139 **pubblicazione non costituisce l'approvazione del contenuto che riflette solo le opinioni degli autori e la Commissione non può essere ritenuta responsabile per qualsiasi uso che può essere fatto delle informazioni in esso contenute.**

**La categoria "Art Movements" nel menù principale-** puoi scegliere il movimento artistico che ti interessa per imparare qualcosa sull'artista che ha creato le sue opere secondo le linee guida di quel movimento e esplorare le opere d'arte create in quel movimento.

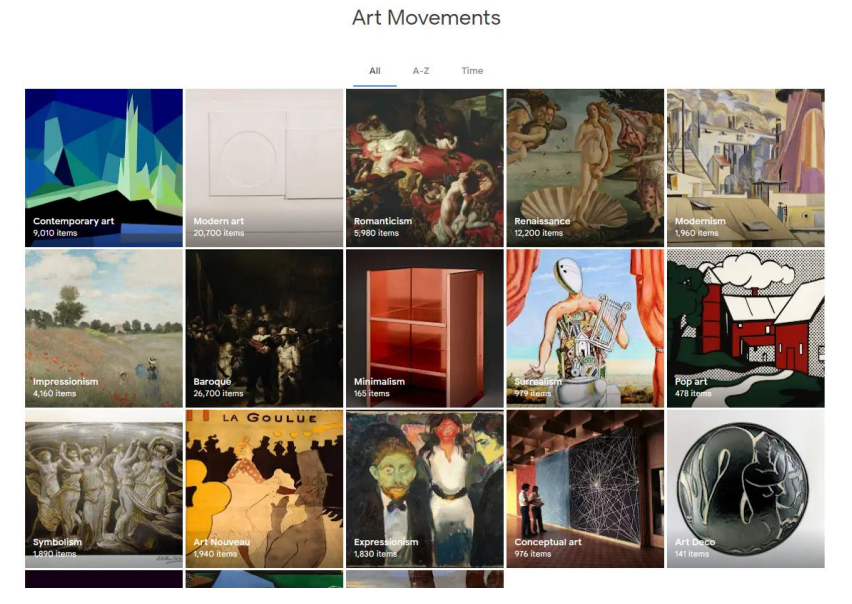

Figura 6.44 Google Arts & Culture – la scheda "Art Movements"

Quando scegli il movimento, puoi fare tour virtuali e leggere storie (articoli) connesse a esso.

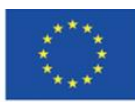

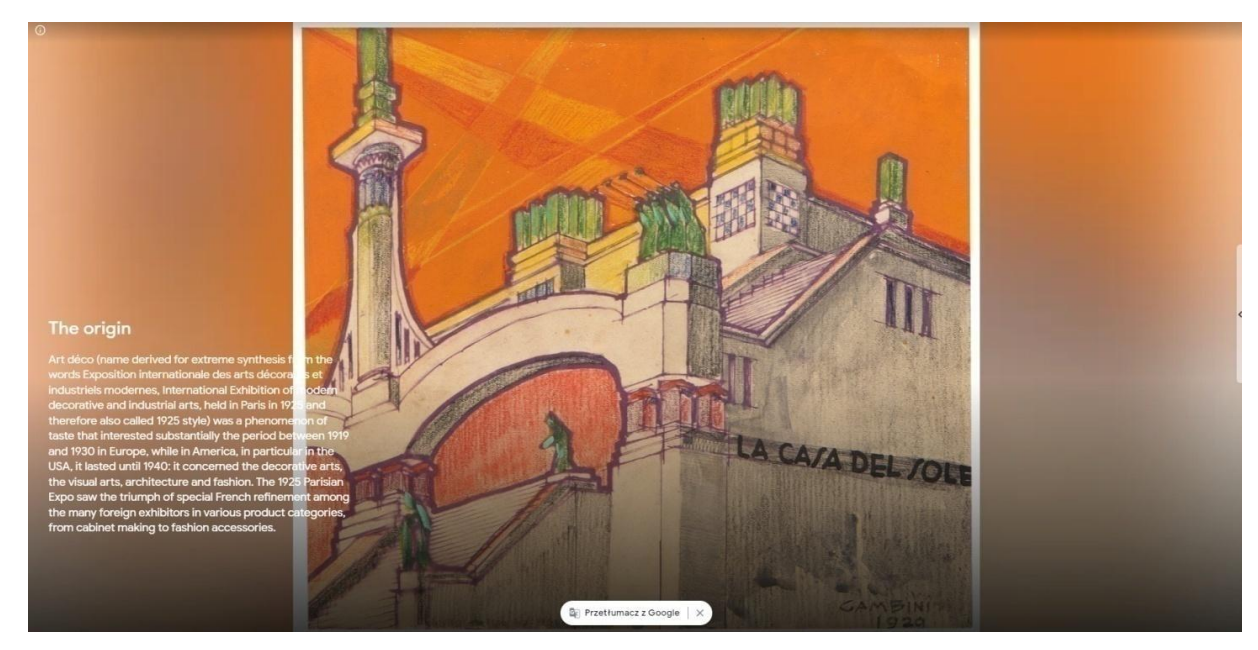

Figura 6.45. Google Arts & Culture – una storia su un movimento artistico.

**Le categorie "Historical Events" e "Historical Figures"** nel menù principale – queste categorie includono raccolte connesse con la storia(guerre, capi, politici)

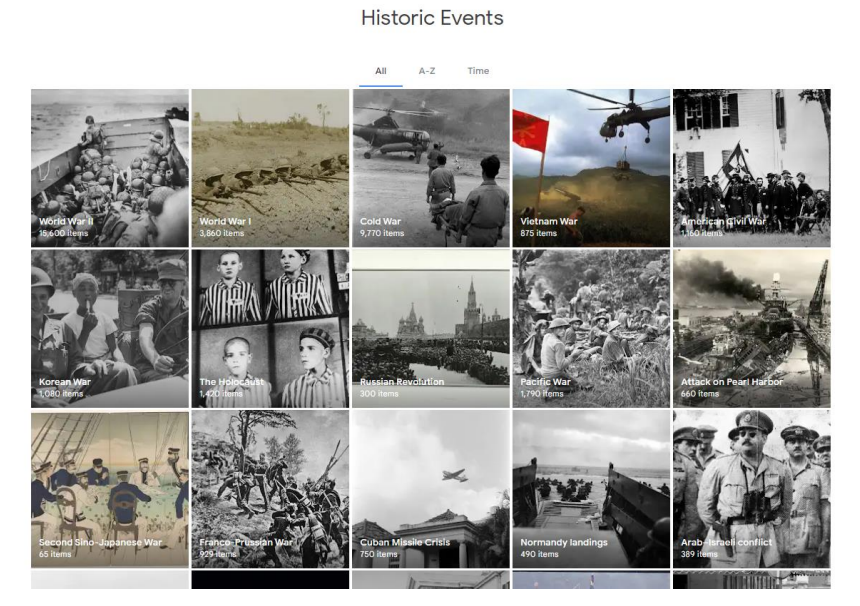

Figura 6.46. Google Arts & Culture – la scheda "Historic Events".

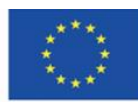

**Il sostegno della Commissione europea alla produzione di questa** 141 **pubblicazione non costituisce l'approvazione del contenuto che riflette solo le opinioni degli autori e la Commissione non può essere ritenuta responsabile per qualsiasi uso che può essere fatto delle informazioni in esso contenute.**

**La categoria "Luoghi" nel menù principale-** in questa scheda puoi esplorare città, regioni, paesi, terre nel mondo attraverso la collezione tematica, mostre virtuali, opere d'arte, opere architettoniche, arte folkloristica.

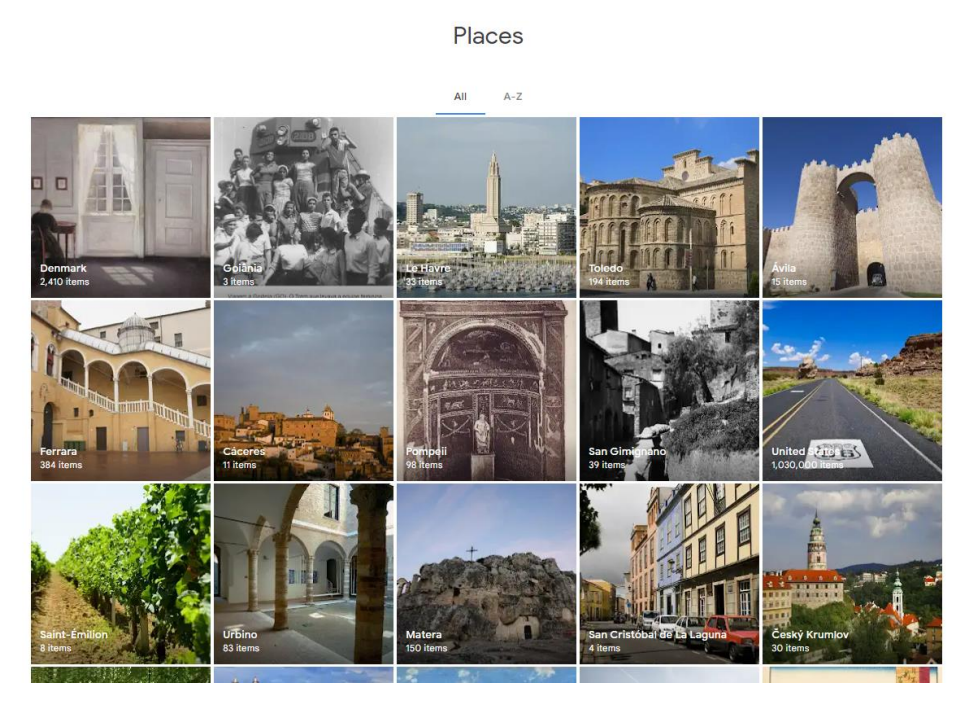

Figura 6.47. Arts & Culture – la scheda "Luoghi".

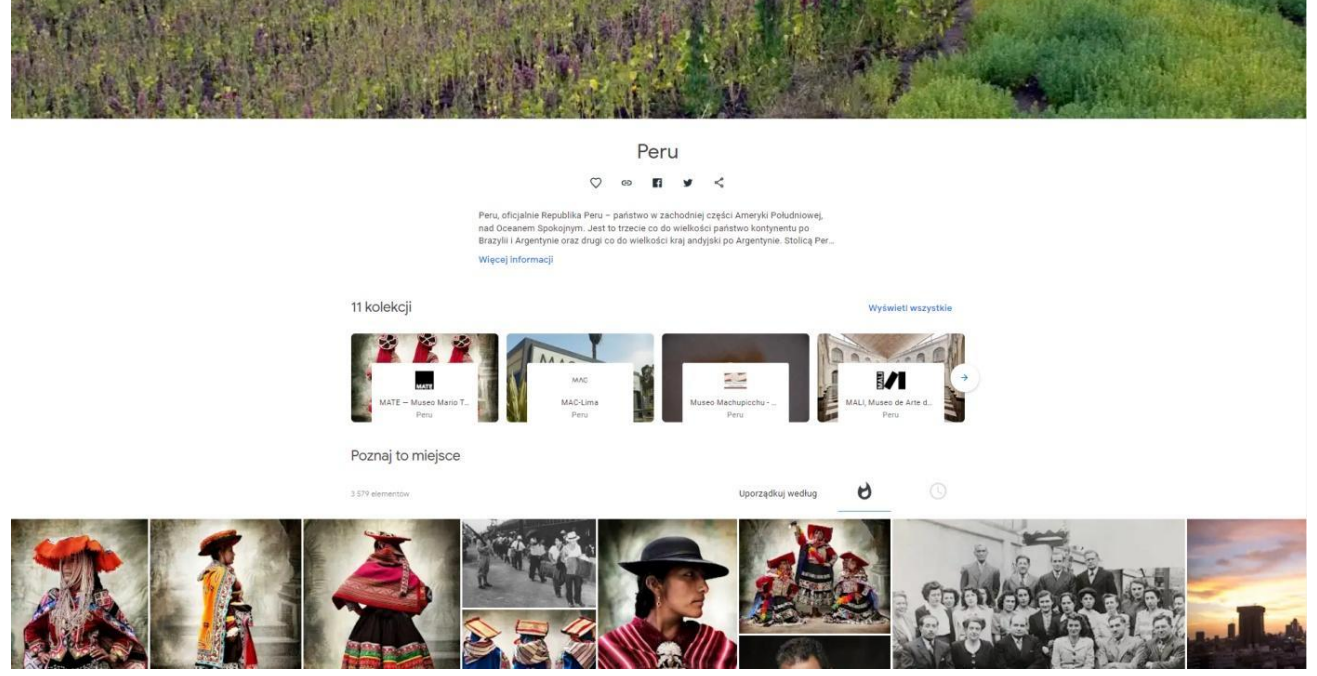

#### Figura 6.48. Google Arts & Culture – pagina web di un luogo

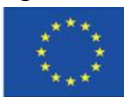

Co-funded by the Erasmus+ Programme of the European Union

**Il sostegno della Commissione europea alla produzione di questa** 142 **pubblicazione non costituisce l'approvazione del contenuto che riflette solo le opinioni degli autori e la Commissione non può essere ritenuta responsabile per qualsiasi uso che può essere fatto delle informazioni in esso contenute.**

L'applicazione **Google Arts & Culture** popolarizza il patrimonio culturale del genere umano e offre grandi opportunità per gli utilizzi in tutti i livelli di istruzione. Può far sviluppare una passione per l'apprendimento sulla storia, geografia, pittura, fotografia, architettura in bambini, studenti, adulti. Può essere perfettamente usata in lezioni di arte, musica, storia e inglese. Grazie all'ampia scelta di giochi educativi, Google Arts & Culture può essere usata negli stadi primari dell'istruzione e introduce i bambini al mondo attraverso i giochi online. Tour virtuali in posti distanti possono arricchire i corsi condotti non solo nelle scuole e nelle università, ma anche nei centri sociali.

# **Altri progetti di Google**

Le conosciute e longeve app di Google sono Google Books e Google Play. Tuttavia, non possono essere considerati risorse istruttive aperte. In queste app, puoi trovare elementi protetti dal diritto di proprietà intellettuale. Questi sono frammenti di libri (capitoli) disponibili gratis, ma per accedere al testo completo devi pagare l'abbonamento.

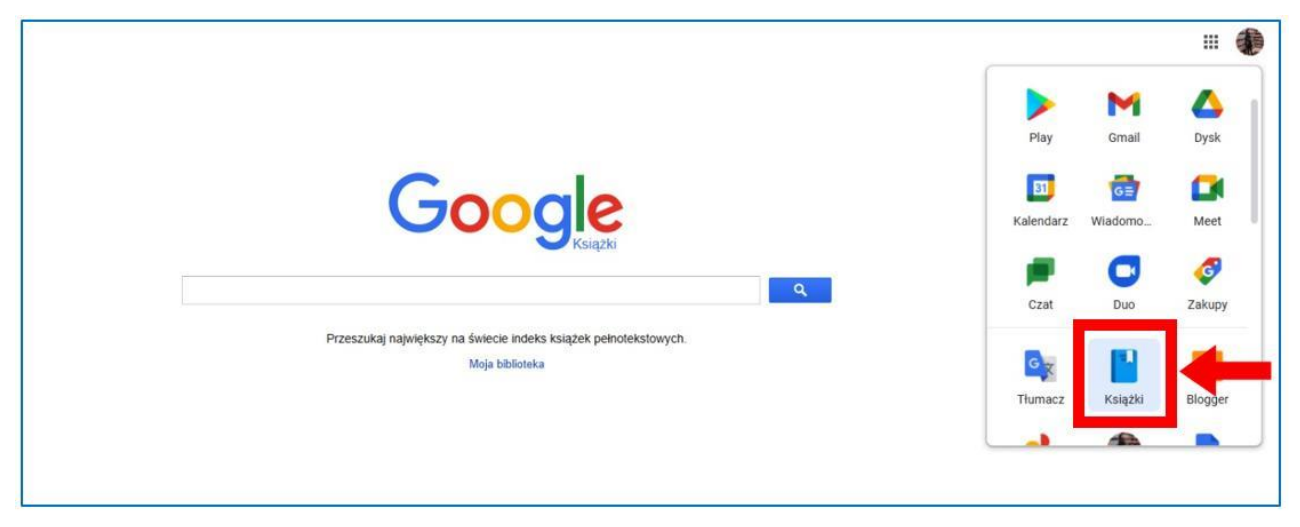

# **Google Books**

# Figura 6.49. App di Google- l'app "Books"

Quando apri l'app "Books" puoi inserire il titolo, l'autore ricercato, o una citazione dal contenuto del libro. I risultati mostrano i libri i cui appaiono i termini ricercati (sia come autore, titolo o contenuto del libro).

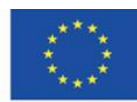

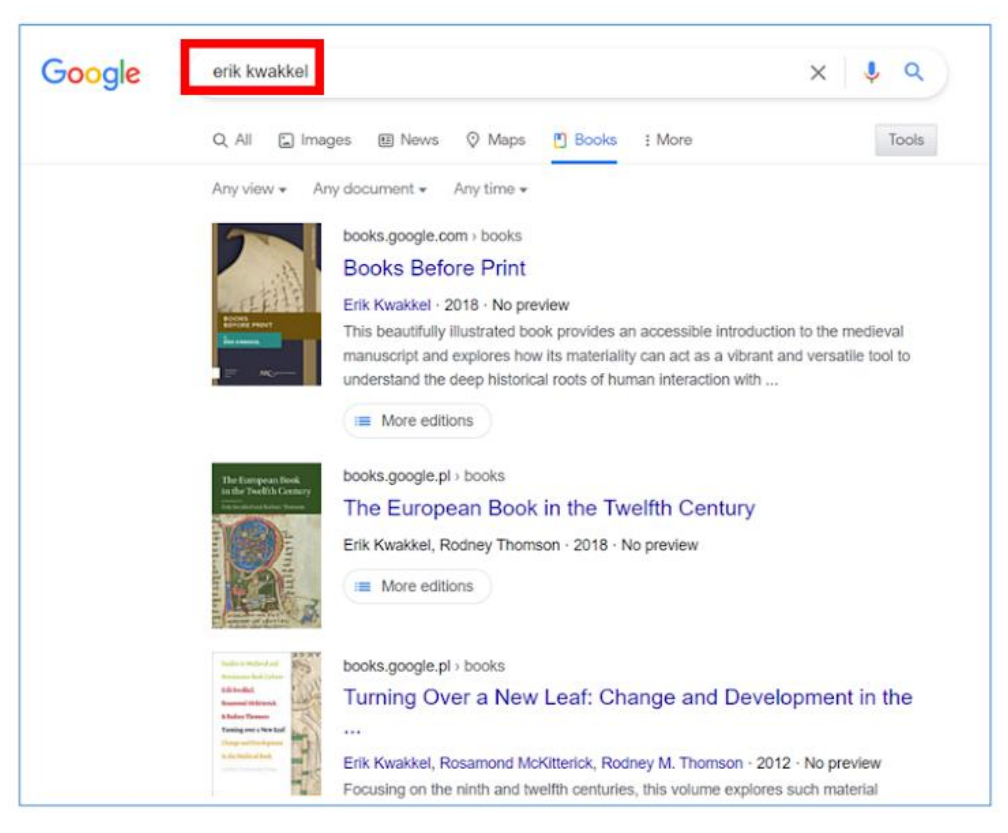

Figura 6.50. Google Books- risultati ricerca autori

Quando scegli un libro, puoi vederne la descrizione e altre edizioni. Sulla sinistra, puoi vedere la disponibilità del libro nella versione digitale o cartacea.

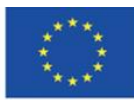
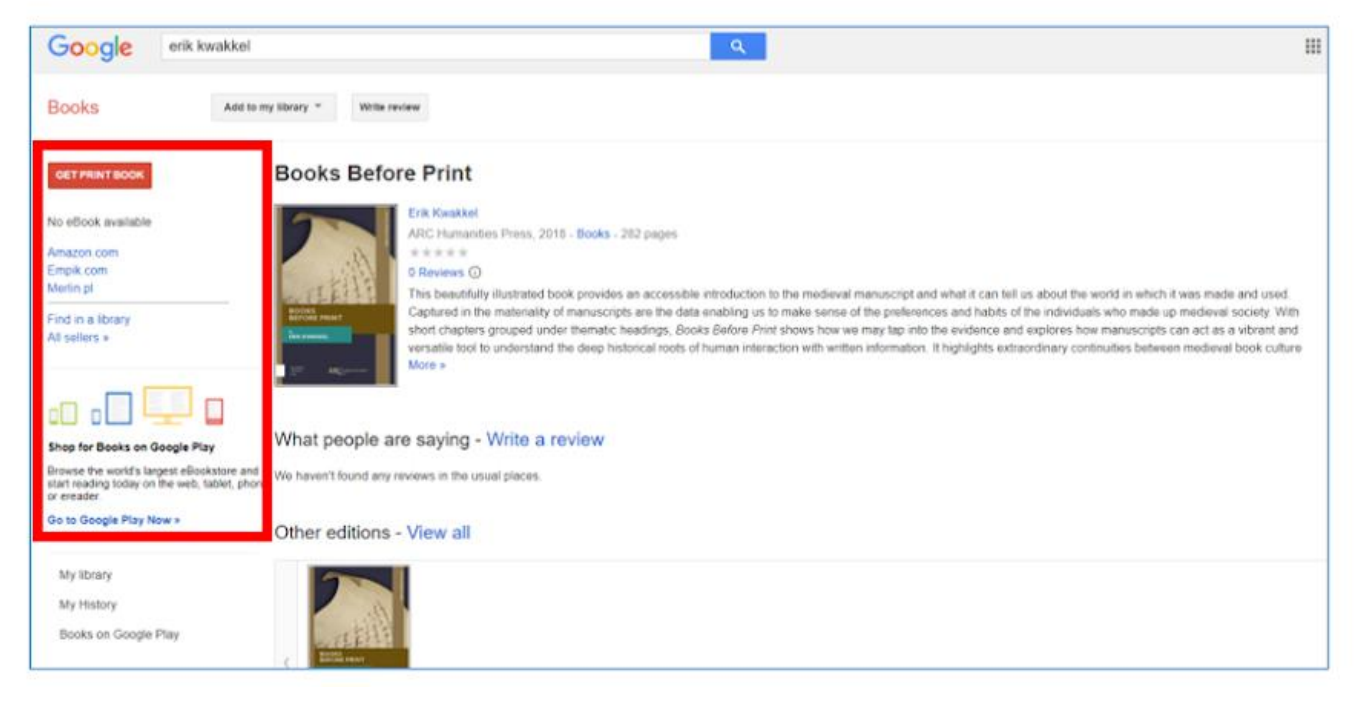

Figura 6.51 Google Books- disponibilità del libro

Nell'accesso libero, è disponibile un frammento del libro.

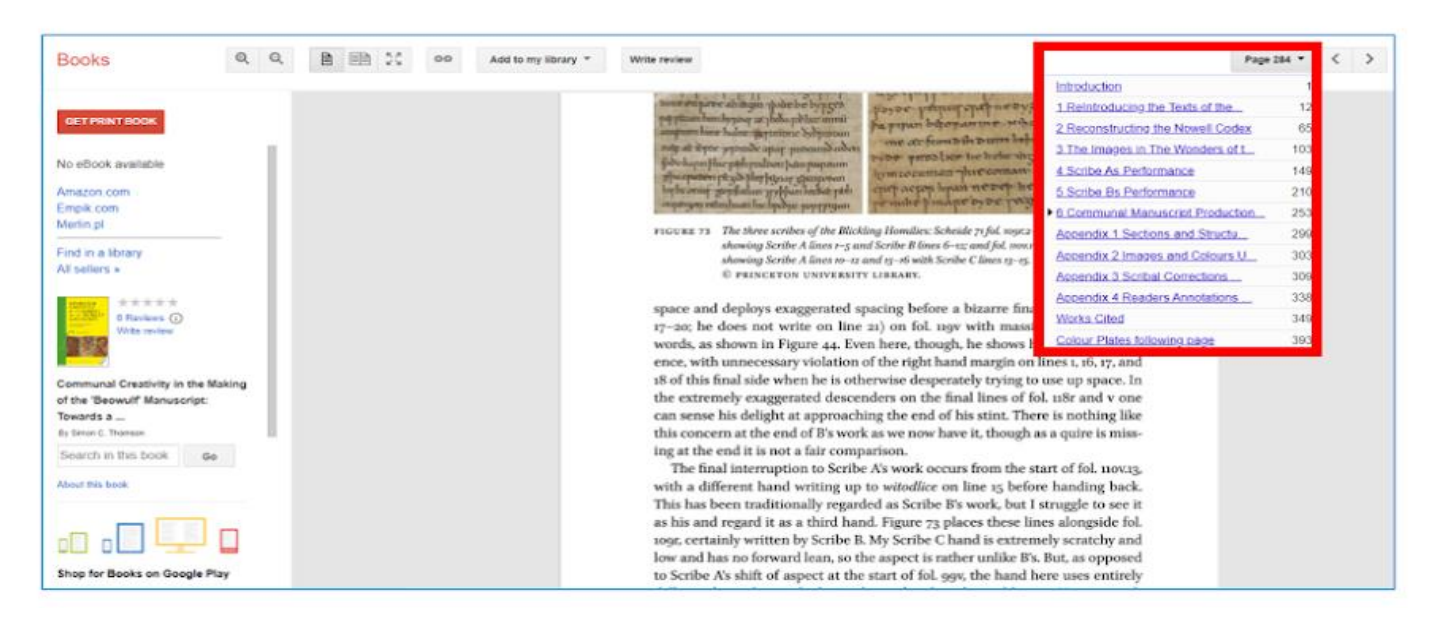

Figura 6.52. Google Books – un frammento disponibile del libro

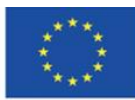

**Il sostegno della Commissione europea alla produzione di questa** 145 **pubblicazione non costituisce l'approvazione del contenuto che riflette solo le opinioni degli autori e la Commissione non può essere ritenuta responsabile per qualsiasi uso che può essere fatto delle informazioni in esso contenute.**

Se l'e-book è disponibile, sulla sinistra c'è l'opzione per acquistarlo.

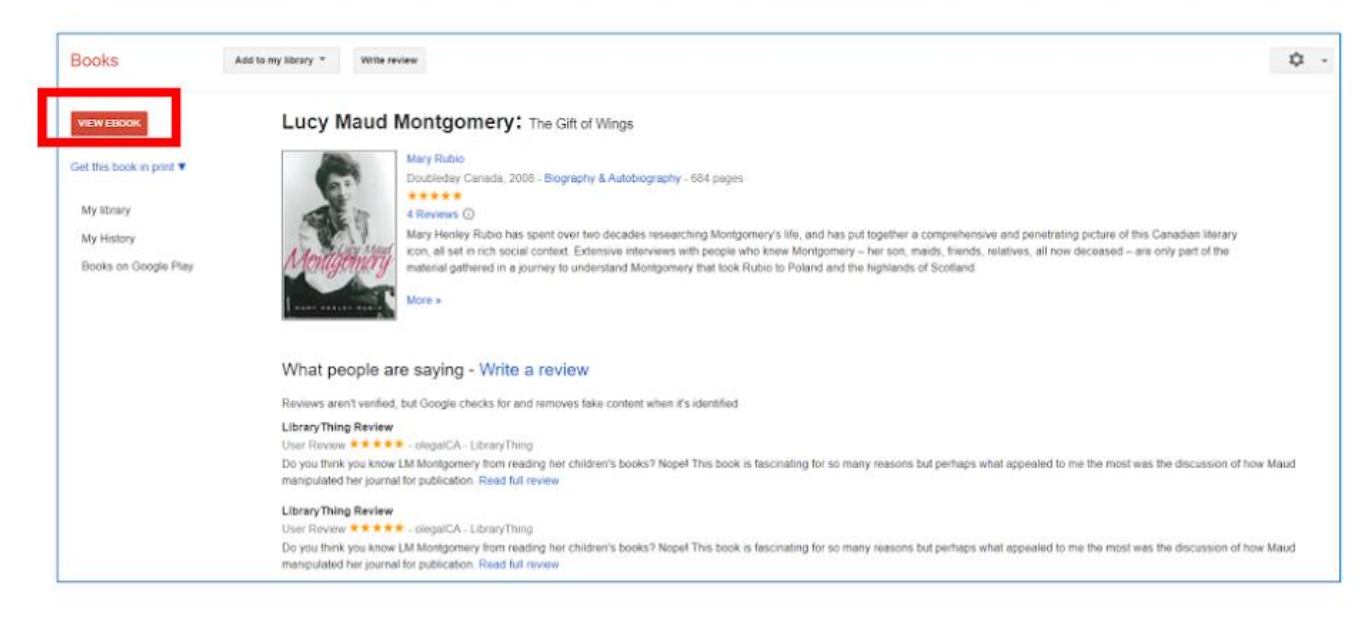

Figura 6.53. Google Books- l'opzione "visualizza ebook"

Quando scegli l'opzione "visualizza ebook", puoi leggere il frammento del libro o acquistare l'ebook.

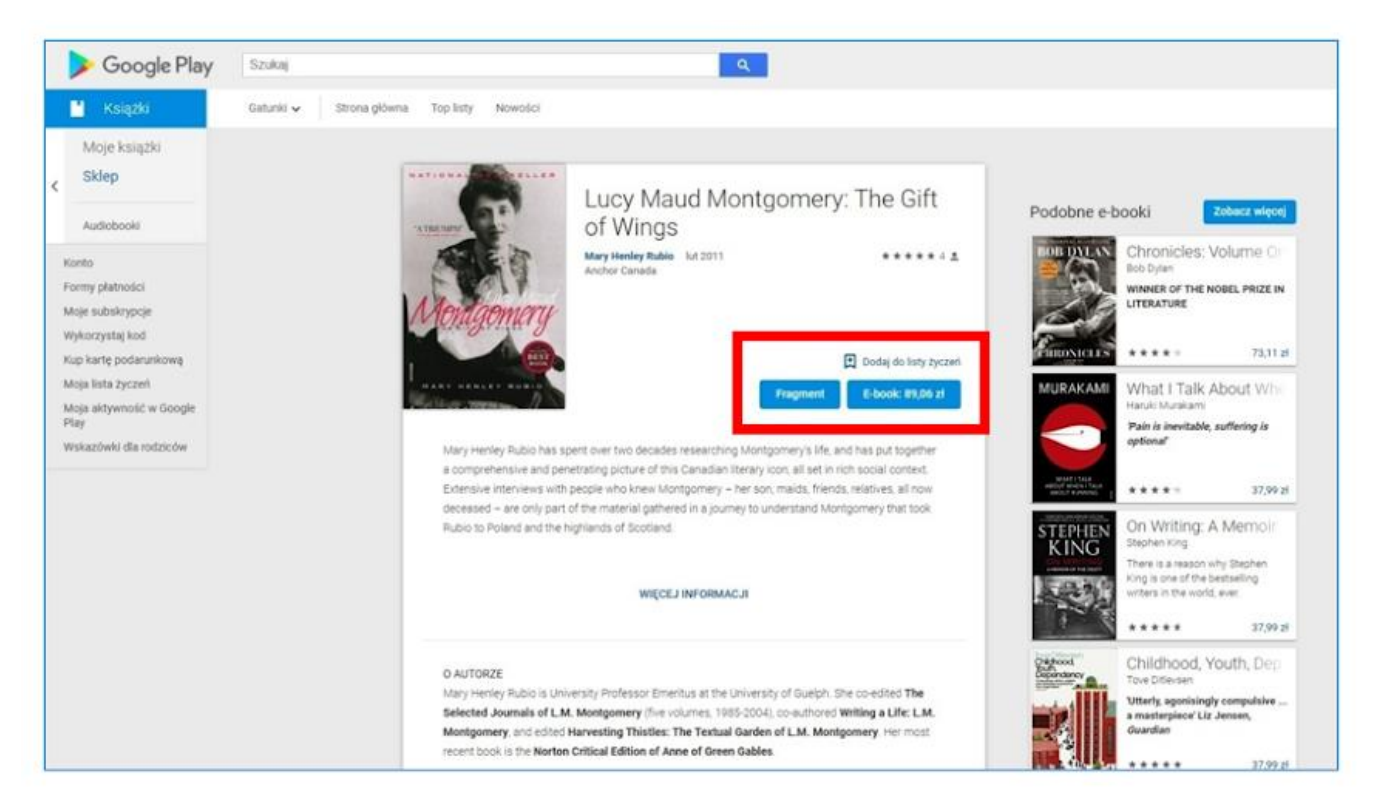

## Figura 6.54. Google Books – acquisto e-book

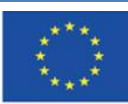

Co-funded by the Erasmus+ Programme of the European Union **Il sostegno della Commissione europea alla produzione di questa** 146 **pubblicazione non costituisce l'approvazione del contenuto che riflette solo le opinioni degli autori e la Commissione non può essere ritenuta responsabile per qualsiasi uso che può essere fatto delle informazioni in esso contenute.**

## **Google Play**

L'app Google Play è una libreria di risorse audio-video – tracce musicali e film. Tuttavia. Il loro accesso è a pagamento (i prezzi sono elencati sotto le miniature).

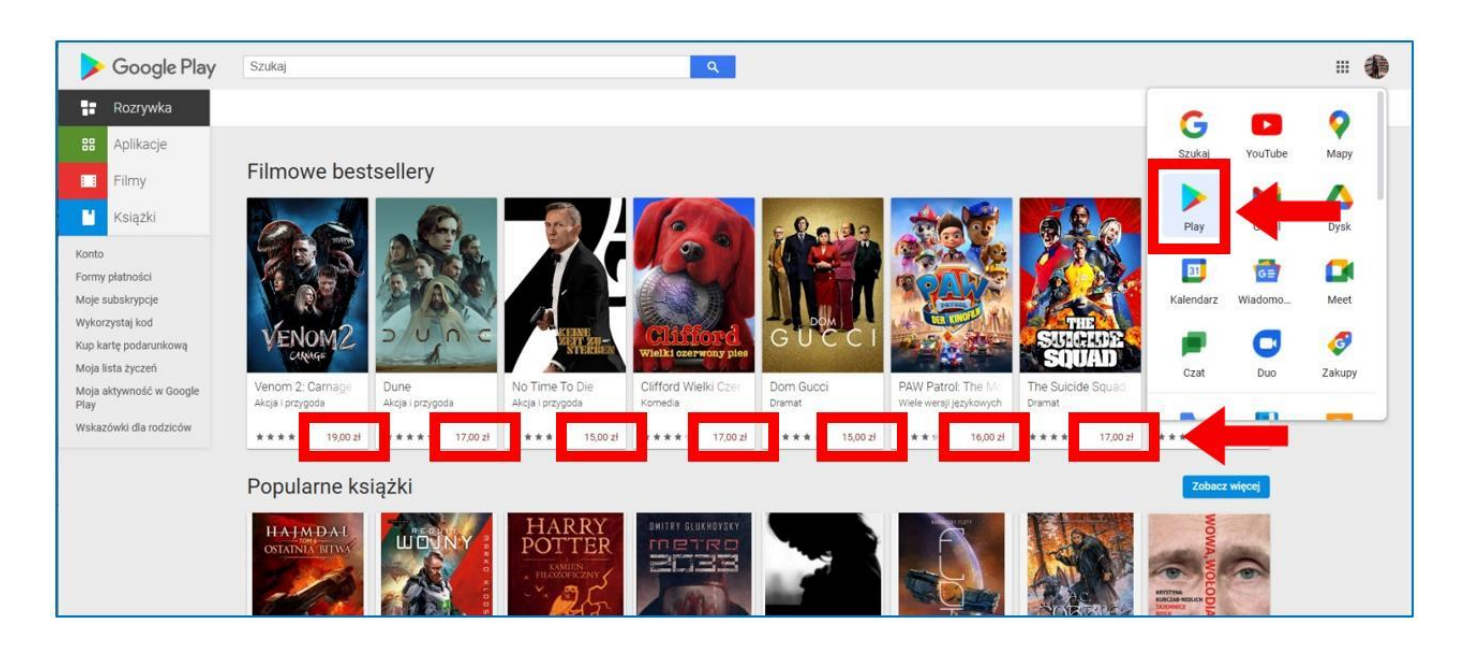

Figura 6.55. Google Play- risorse con accesso a pagamento

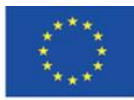

# **4.7. Materiali didattici – 7**

**Internet Archive [\(https://archive.org/\)](https://archive.org/)** – una organizzazione non-profit localizzata in San Francisco, fondata su iniziativa di Brewster Kahle nel 1996. Il suo obbiettivo principale è mantenere una libreria digitale di siti web, come anche raccogliere, preservare e condividere testi culturali in versione digitale.

Internet Archive permette al pubblico di accedervi gratis, per tutte le persone che vogliono acquisire o approfondire la loro conoscenza, specialmente I ricercatori, gli storici e gli scienziati. Il sito è paragonabile con quello della Libreria di Alexandria, la sua missione è assicurare l'accesso a tutta la conoscenza del genere umano. Le sue risorse consistono in versioni archiviate di siti web generalmente accessibili, vecchie versioni di software, libri, film, registrazioni audio, registrazioni di programmi tv, raccolti in intervalli di due mesi. Attualmente include:

- 625 miliardi di siti
- 38 milioni di libri e altri testi
- 14 milioni di registrazioni audio (include 240000 concerti live)
- 7 milioni di video (include 2 milioni di programmi televisivi)
- 4 milioni di immagini
- 790000 software di programmi per i computer.

La collezione dell'Internet Archive library occupa più di 99 petabytes dello spazio del server. La maggior parte degli elementi della collezione sono di pubblico dominio o coperti dalla licenza di Creative Commons.

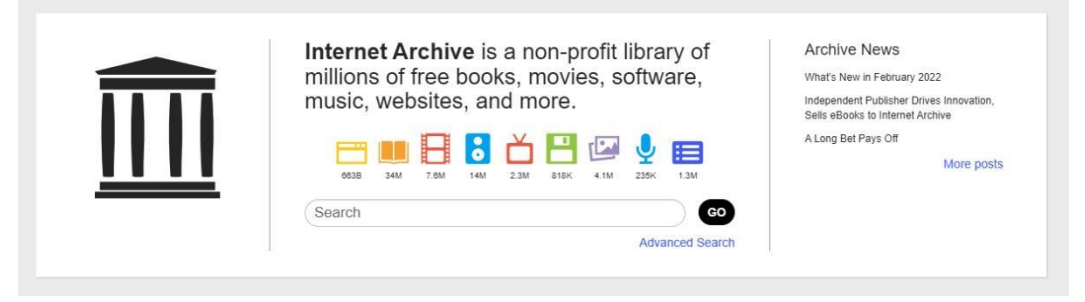

Figura 7.1 Internet Archive – archivio digitale e libreria

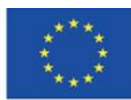

**Il sostegno della Commissione europea alla produzione di questa** 148 **pubblicazione non costituisce l'approvazione del contenuto che riflette solo le opinioni degli autori e la Commissione non può essere ritenuta responsabile per qualsiasi uso che può essere fatto delle informazioni in esso contenute.**

#### **Creare un account e accedervi**

Creare un account è gratuito. È richiesto di provvedere un indirizzo e-mail, scegliere un username, e inserire la password. Puoi accedere con un account di Google. L'account può essere eliminato.

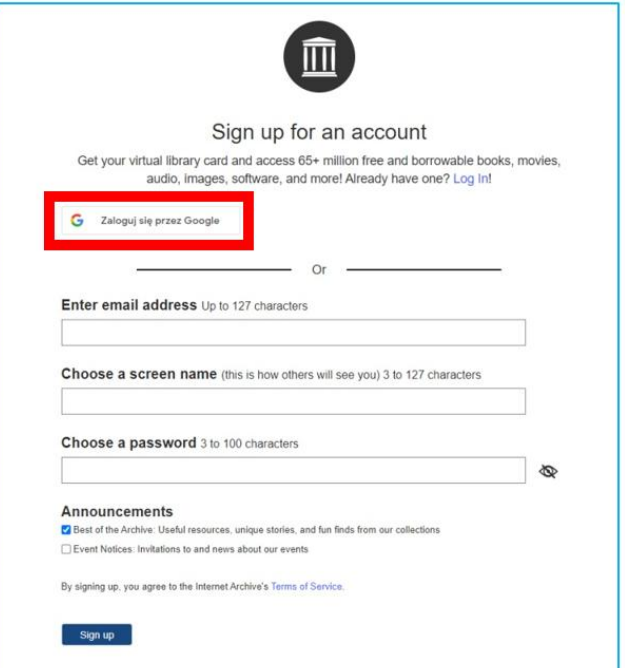

Figura 7.2. internet Archive – iscrizione

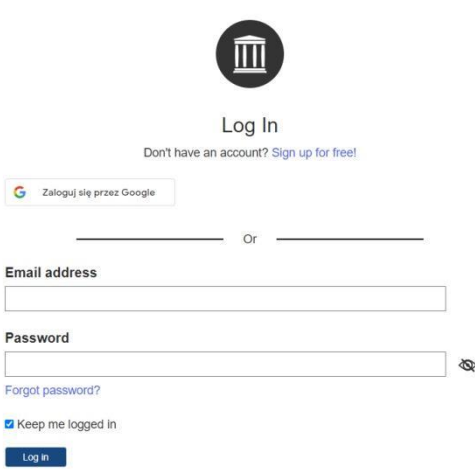

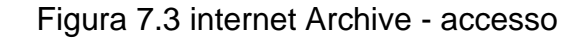

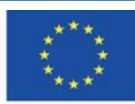

**Il sostegno della Commissione europea alla produzione di questa** 149 **pubblicazione non costituisce l'approvazione del contenuto che riflette solo le opinioni degli autori e la Commissione non può essere ritenuta responsabile per qualsiasi uso che può essere fatto delle informazioni in esso contenute.**

Internet Archive collabora con partner istituzionali di tutto il mondo per creare risorse. Inoltre, ogni utente registrato può caricare file multimediali nell'archivio. Caricandoli, puoi creare la tua libreria che sarà disponibile dal tuo profilo.

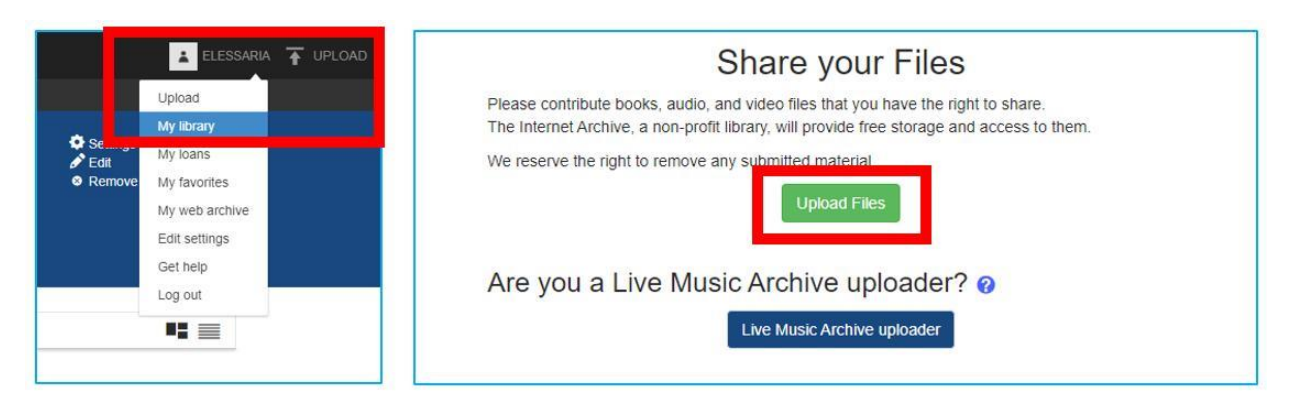

Figura 7.4. Wayback Machine – caricare file nella propria biblioteca

# **Internet Archive – pagina iniziale** (Figura 7.5)

- **1.** Menù in alto con categorie: web, libri, video, audio, software, immagini
- **2.** Profilo dell'utente (disponibile dopo aver fatto l'accesso)
- **3.** Menù con tabelle: circa, blog, progetti, aiuto, donazione (il sito internet è visibile dai donatori)
- **4.** Wayback Machine
- **5.** Collezioni selezionate

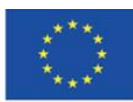

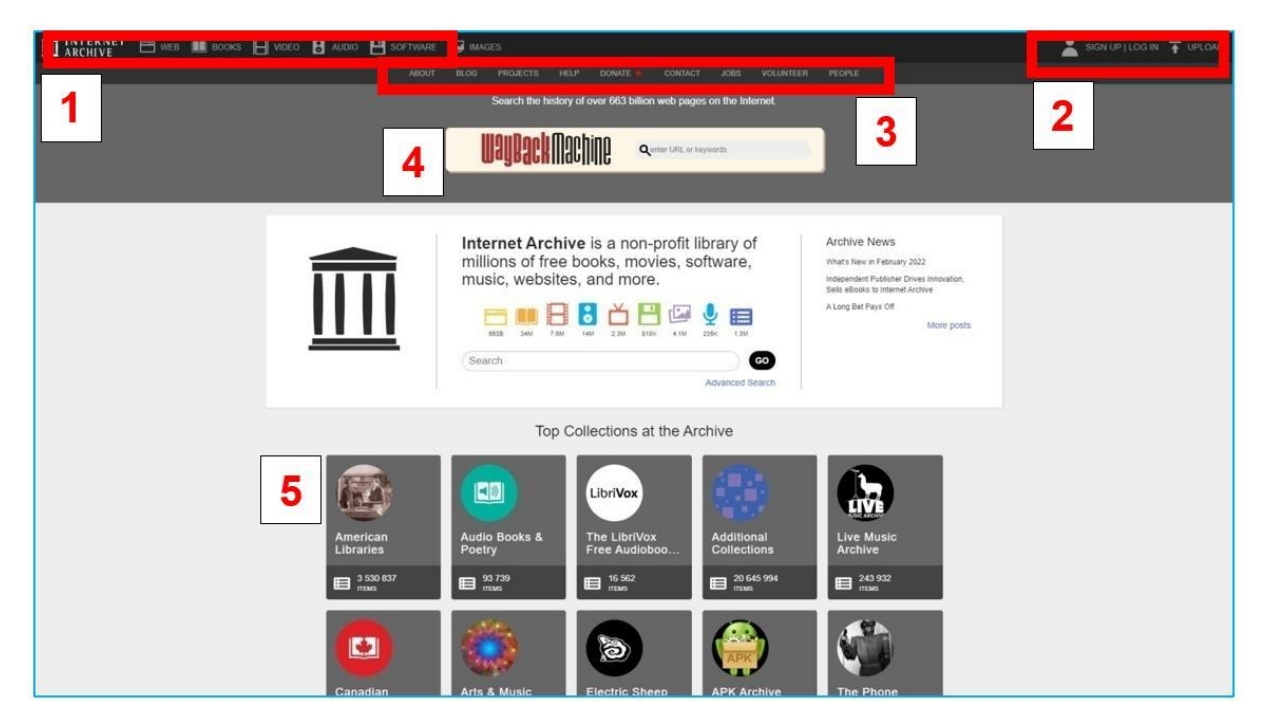

Figura 7.5. Internet Archive – pagina iniziale

## **La categoria "Web"**

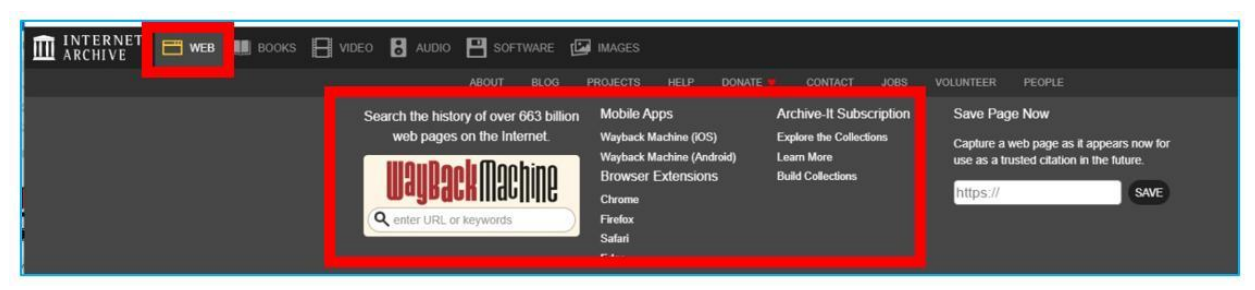

Figura 7.6. Internet Archive - La tabella "WEB"

Quando clicchi nel menù in alto, lo schermo con le collezioni si espande

## **Wayback Machine**

Nel primo anno di funzionamento dell'Internet Archive, il contenuto di Internet, un nuovo mezzo in sviluppo, fu archiviato. Similarmente al contenuto dei giornali, le risorse online erano effimere. Ad ogni modo, diversamente dal caso dei giornali, non venne presa nessuna precauzione per preservarlo per le generazioni future. La Wayback Machine fu ufficialmente creata nell'ottobre

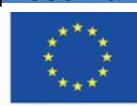

Co-funded by the Erasmus+ Programme of the European Union **Il sostegno della Commissione europea alla produzione di questa** 151 **pubblicazione non costituisce l'approvazione del contenuto che riflette solo le opinioni degli autori e la Commissione non può essere ritenuta responsabile per qualsiasi uso che può essere fatto delle informazioni in esso contenute.**

del 2001 da Brewster Kahle e Bruce Gilliat. Oggi l'archivio digitale contiene più di 625 miliardi di siti internet archiviati. Esso fu creato per prevenire l'irreversibile perdita di contenuti salvati nei siti quando essi vengono aperti o dismessi. La Wayback Machine identifica e raccoglie importanti pagine web usando il software "Archieve-it" che è stato adottato per catalogare e recuperare tutti i siti internet accessibili pubblicamente da coloro che lo richiedono fortementerobot di internet

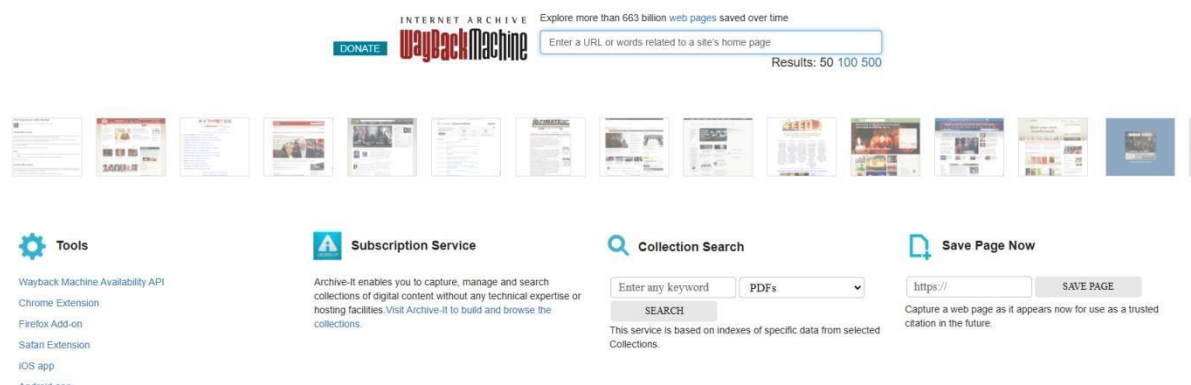

Figura 7.7. Internet Archive – Wayback Machine

Per esplorare l'aspetto e i contenuti passati del sito internet: (figura 7.8):

- 1. Inserisci nella barra di ricerca il link del sito internet
- 2. Scegli l'anno nella linea del tempo
- 3. Scegli nel calendario il giorno nel quale il sito fu archiviato (data indicata)
- 4. Clicca sul collegamento ipertestuale con l'ora in cui il sito internet è stato archiviato.

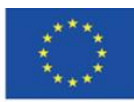

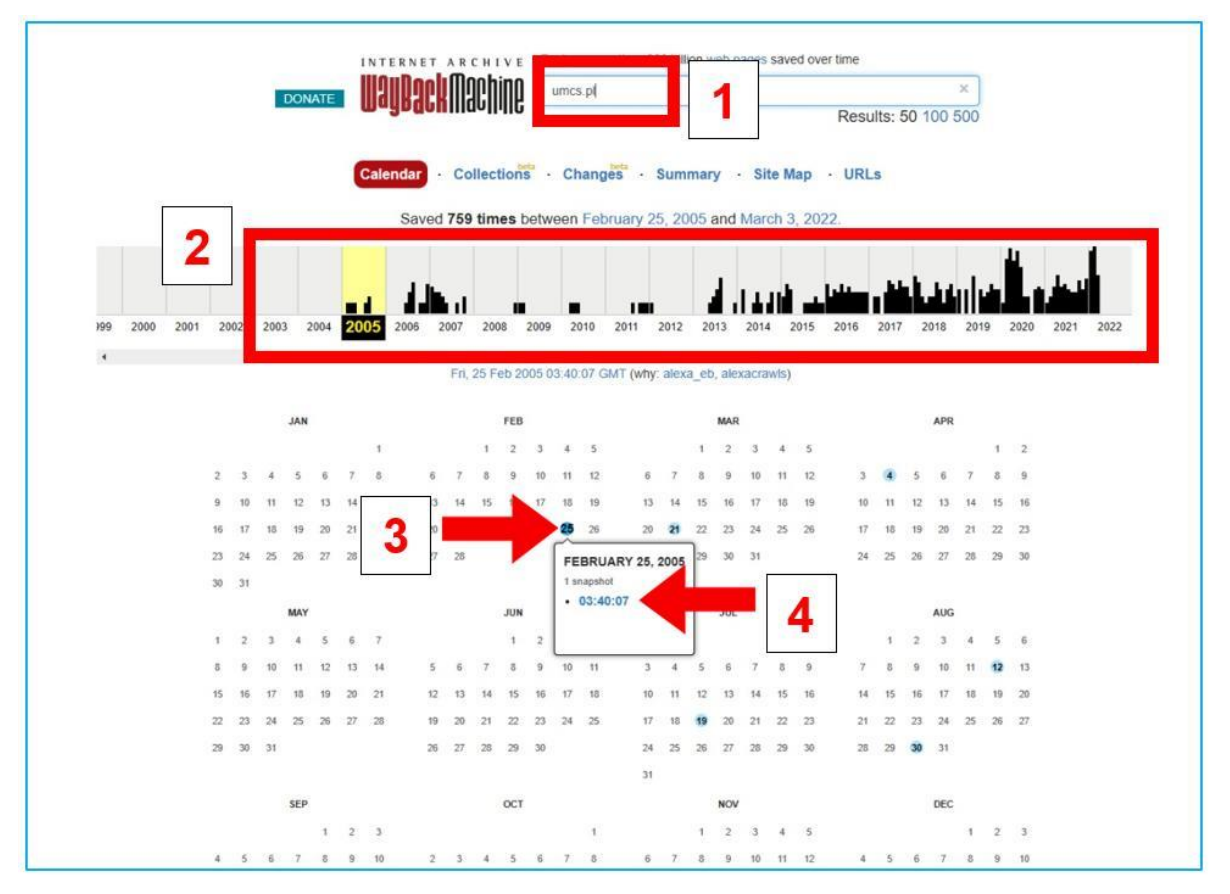

Figura 7.8. Wayback Machine – cercare un sito web

Come risultato della ricerca apparirà il sito web. Le pagine secondarie saranno disponibili in base al grado di archiviazione di un dato sito.

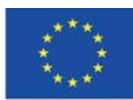

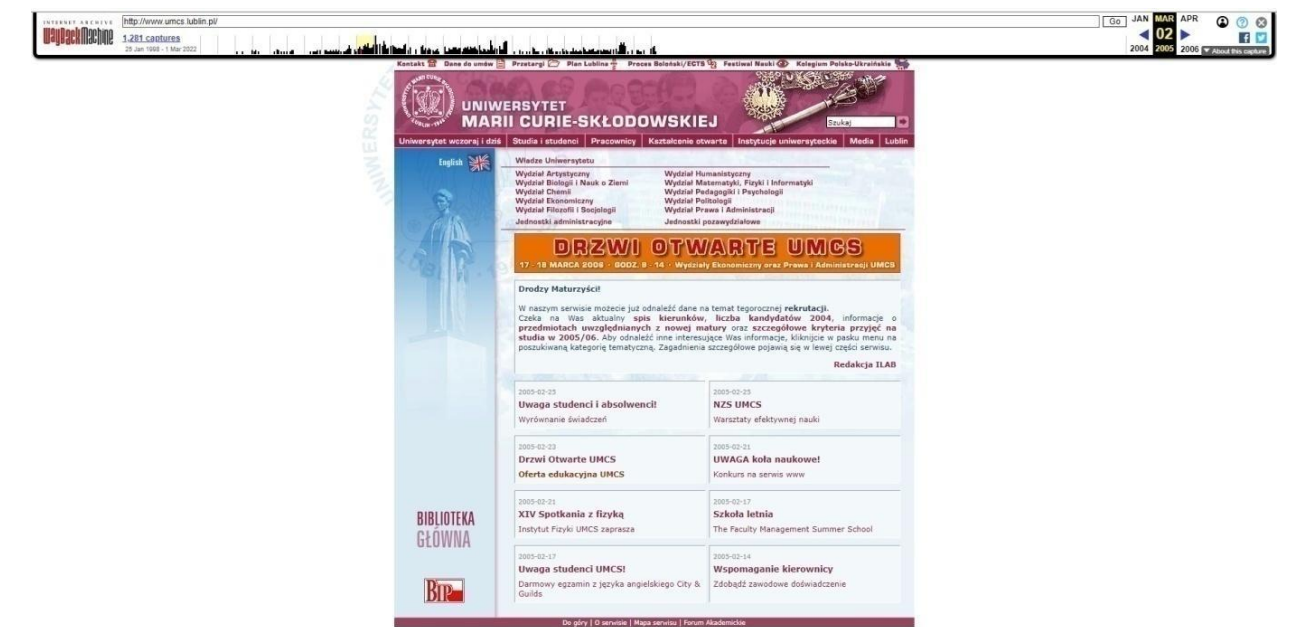

Figura 7.9. Wayback Machine – il sito web archiviato

I siti web di oggigiorno sono archiviati con maggiore frequenza. Diversi salvataggi di pagine durante la giornata possono essere riconosciuti da un cerchio più grande di colore blu o verde (verde significa un intervallo più breve di tempo del salvataggio di una pagina nell'archivio, più di circa 20 minuti)

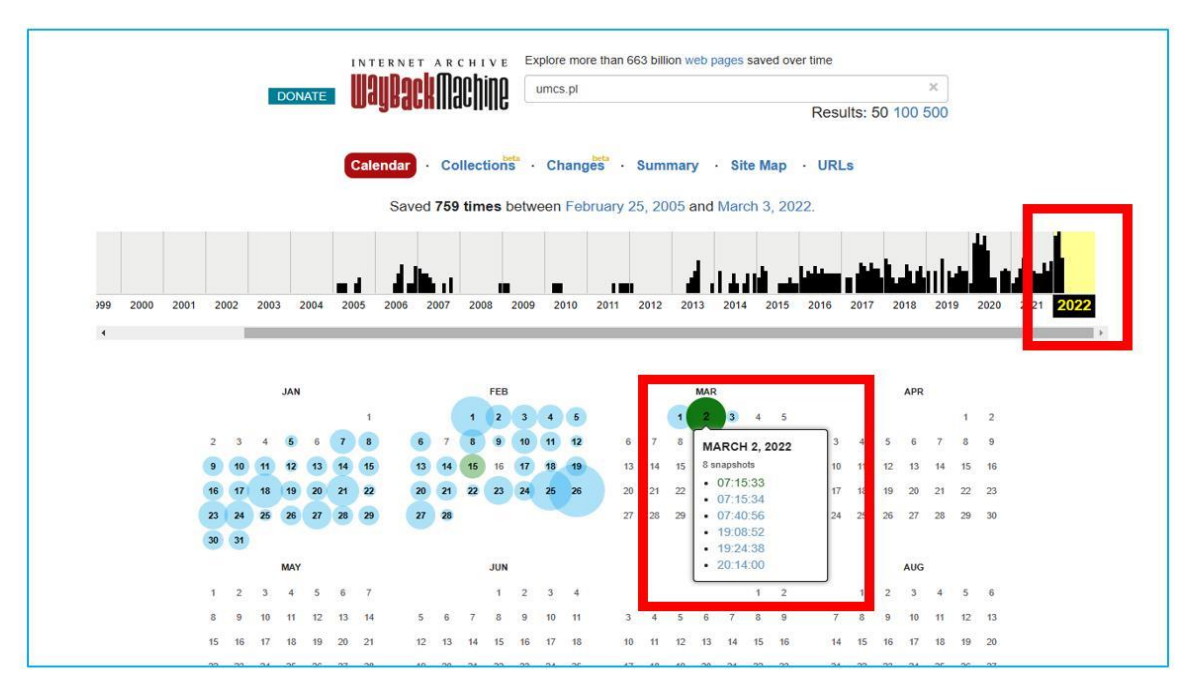

Figure 7.10. Wayback Machine – frequenza attuale di salvataggio del sito web.

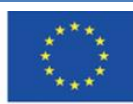

Co-funded by the Erasmus+ Programme of the European Union **Il sostegno della Commissione europea alla produzione di questa** 154 **pubblicazione non costituisce l'approvazione del contenuto che riflette solo le opinioni degli autori e la Commissione non può essere ritenuta responsabile per qualsiasi uso che può essere fatto delle informazioni in esso contenute.**

## **La categoria "Libri"**

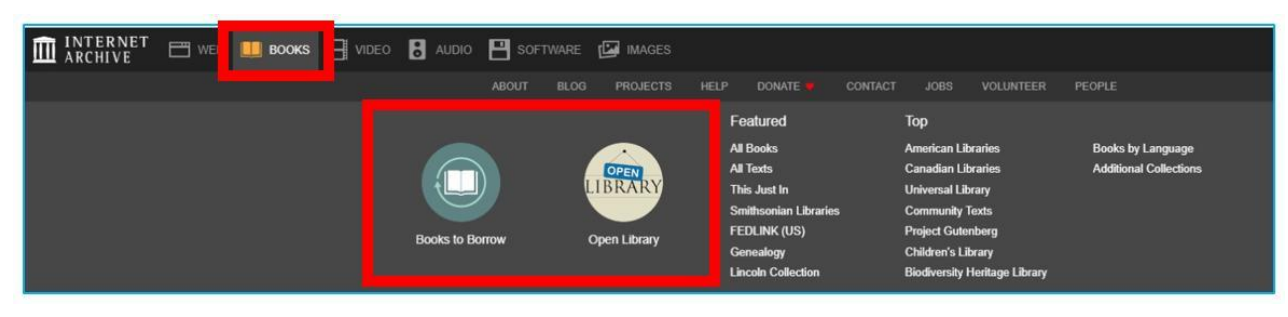

Figura 7.11. Internet Archive – categoria "Libri"

Internet Archive dimostra da sé di essere una biblioteca. Il sito web dichiara di star ponendo una speciale attenzione nei libri. Accesso universale per validi materiali contenuti in versioni digitali di libri cercano infatti di eliminare l'impossibilità di usare biblioteche pubbliche o accademiche. Inaugurato nel 2005, il programma di digitalizzazione oggi scansiona 4.000 libri al giorno in 18 località in tutto il mondo.

#### **Libri in prestito**

Ogni collezione nell'Archivio Internet ha la seguente struttura (Figura 7.12):

- 1. Tabella "circa" e "collezione",
- 2. Il numero di elementi
- 3. Barra di ricerca
- 4. Filtri per limitare il numero dei risultati,
- 5. Ordine per le visualizzazioni, titolo, data di pubblicazione, creatore
- 6. L'impaginazione: griglia o lista

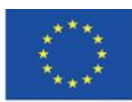

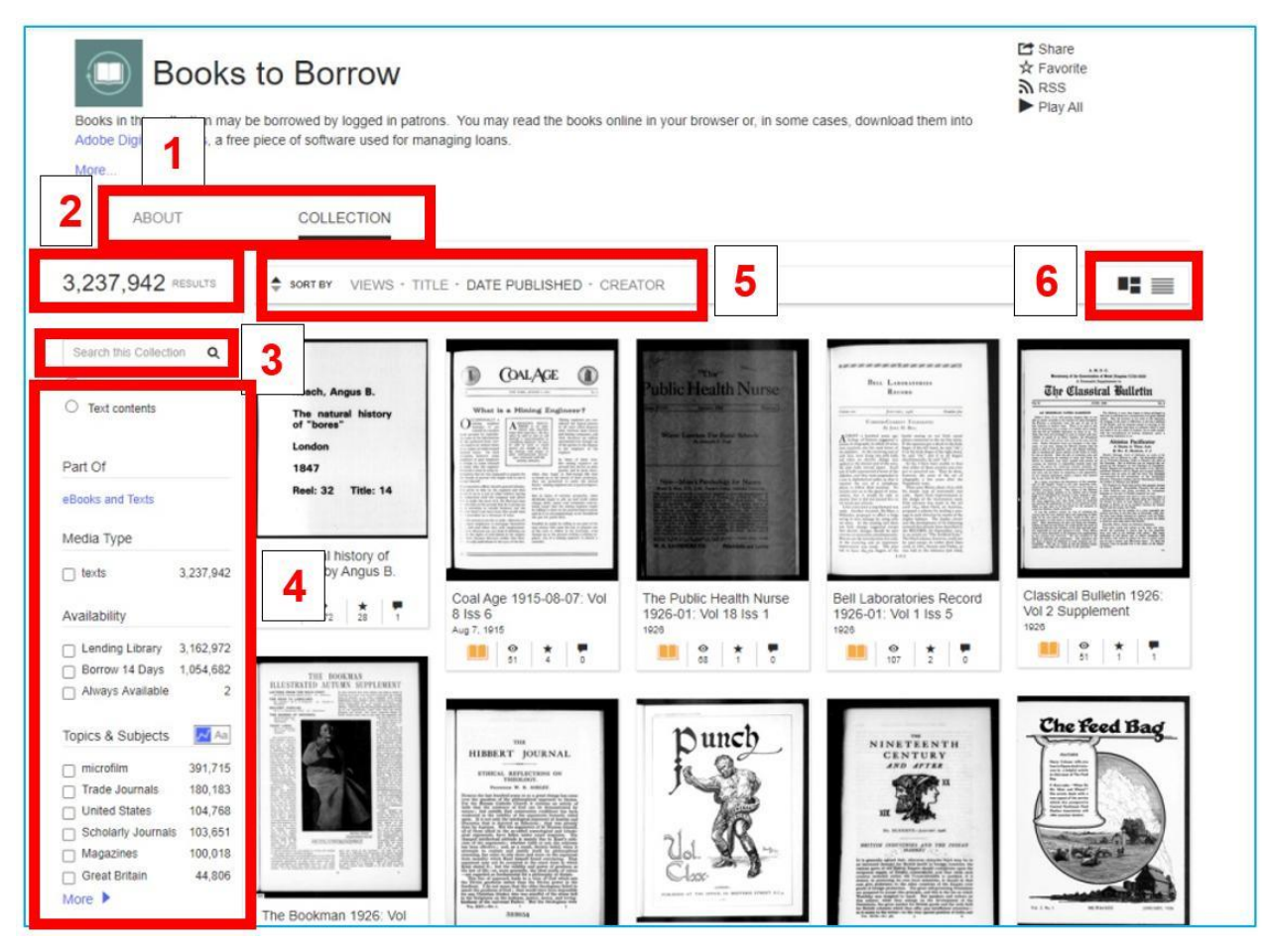

Figura 7.12. Internet Archive – Libri in prestito

Una volta registrato, puoi prendere in prestito il formato elettronico del libro (esistono oltre 2 milioni di titoli) per un periodo di tempo determinato. Alcuni elementi hanno accesso limitato fin quando vengono presi in prestito. Quando apri un elemento appare un bottone blu con un messaggio che ti incoraggerà a prenderlo in prestito. Il processo è basato su un modello digitale di prestito controllato, dove la copia elettronica disponibile corrisponde alla versione cartacea del libro disponibile. Dopo aver preso in prestito il libro vedrai le informazioni riguardo la data di restituzione del libro in alto nella pagina.

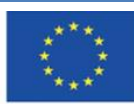

**Il sostegno della Commissione europea alla produzione di questa** 156 **pubblicazione non costituisce l'approvazione del contenuto che riflette solo le opinioni degli autori e la Commissione non può essere ritenuta responsabile per qualsiasi uso che può essere fatto delle informazioni in esso contenute.**

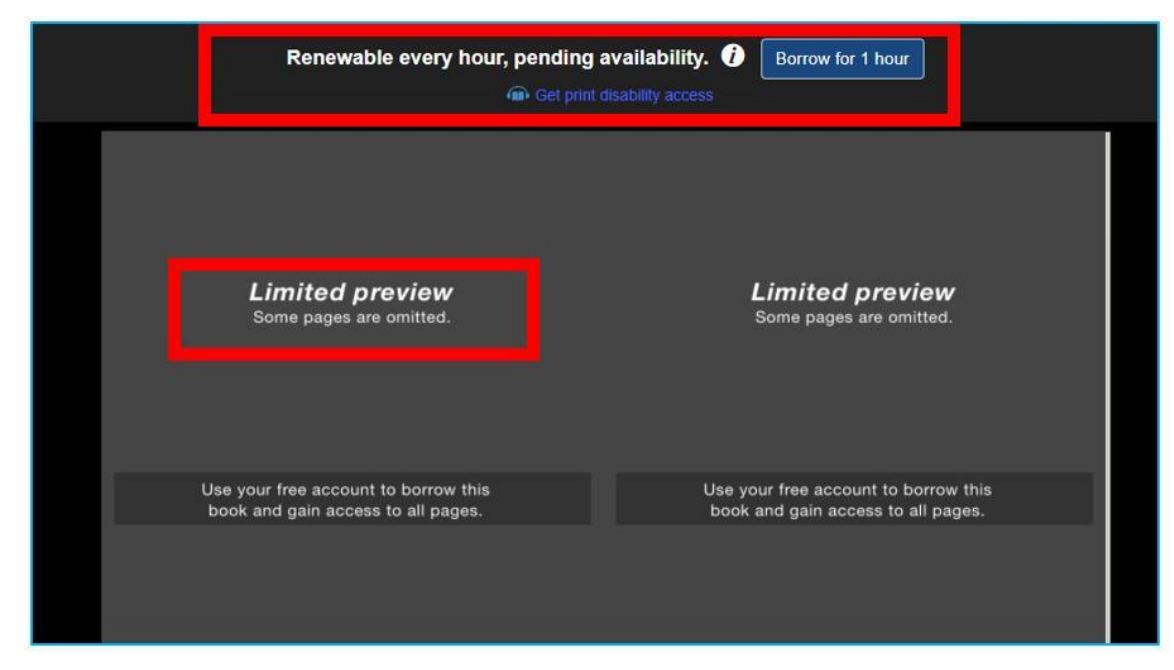

Figura 7.13. Internet Archive – Libri in prestito, prendere in prestito un libro

|                                                                                                    | Borrow ends at 4:14 AM <sup>0</sup><br><b>Return now</b><br>(a) Get print disability access                                                                                                    |
|----------------------------------------------------------------------------------------------------|----------------------------------------------------------------------------------------------------|
|                                                                                                    |                                                                                                    |
| $\bar{z}$<br>Тик Ревыс Нахати Хеня:                                                                                                    | 3<br><b>EDITORIALS</b>                                                                                                    |
| Department Practice of the Ameri-<br>Convention at Atlantic City we hope<br>to be ready to report conclusions and<br>can Public Health Association.<br>The report of the Census of Pub-<br>make such recommendations to you as<br>will enable us to carry on the organiza-<br>lic Health Nursing (a general sum-<br>mary of which is printed elsewhere<br>in this number). This will provide<br>us a wealth of hitherts nuavailable<br>tion with renewed vigor and use-<br>Estrano<br>Speaking of the Convention brings<br>me to my third item. Another cause<br>list faurwage Grun.<br>for impiration and encouragement lies<br>The steady and gratifying prog-<br>in the help we are expecting to derive<br>ress we are making toward a sound<br>from our first participation in our own<br>and dependable income is a source<br>joint Convention and Health Week<br>of genuine encouragement.<br>Compress to be held in Atlantic City<br>Bringing this New Year's mes-<br>in May, 1926.<br>ure to a conclusion, we look hopefully<br>To mention briefly some of our en-<br>towards the incoming of fresh person-<br>deavors of 1925 now retaring accom-<br>alities, ideas and experience on the<br>odi-henese:<br>Board and Executive Committee as a<br>The Manual of Public Health<br>result of the coming elections in May,<br>Nursing procedure and technique<br>And foully casting up our balance<br>(and I have spoken only of the high<br>almost completed a long awarted<br>and much needed publication.<br>fights) it would seem that we have<br>The sections on public health<br>every reason for ushering in the New<br>mursing orecared by our Organiza-<br>Year with optimism and faith.<br>tion for the second report of the<br>ELOCLESTIC GORDAN FOX<br>Committee on Municipal Health<br>" EXCEWARD AND FORWARD"<br>We (following the example of the<br>question at issue-no public health<br>president) cannot let the first muscle.<br>volviner, so far as we have been able<br>to discover, is without the stimulation<br>of the new year go by without a word<br>of reminiscence and forecast. Count- of one or several problems. In some,<br>ing our Membaps, we take this oppor- such as the series on the Amalyamation<br>tunity of thanking all who have so ar Enderation of Narring Services, generously contributed articles, discus- merely the possibility of comparison<br>of methods adopted, and compromises<br>sions, opinions and advice during the<br>part year. The only way in which it effected has proved, we are told, help-<br>seems possible to express gratitude is<br>jul. The contributions to the series<br>on Problems of Administration of<br>to tell our contrillators of the warm<br>expressions of appreciation which have<br>Well Baby Clinics have been of sur-<br>prisingly widespread interest. We are<br>come to us from many sources con-<br>cerning the published material appear-<br>hoping to present a summary of these<br>ing in 1925, sither asked for or<br>articles by an authority on child wel-<br>which came unsought. Gratitude Ins.<br>fare is an early number. In rural<br>work, the series, which will be con-<br>been defined, we once read, by some<br>timied, on Rural Training Centers,<br>millertunate possimist as merely a hope<br>and the one recently begun on Keeping<br>of favors to come. Ours is a much-<br>finer conception of that solde virtue,<br>the Rural Naras Rural, have brought<br>but doce, we confess, include this<br>out some interesting facts and a record<br>of progress in this important and con-<br>definition.<br>Dwelling briefly on our accomplish-<br>stantly widening field of public health<br>mirsing responsibility.<br>ments, we believe that the series of<br>articles published during the past year.<br>"Our Adventurers"-Irons Oregon<br>to an island off the Maine coast, from<br>on special subjects has contributed to a<br>better understanding of the gropings,<br>California to West Virginia, from New-<br>developments and problems of the Mexico to the Philippines-have given | us some insight into the color, romance duty as well as our pleasure to be in-<br>and spirit of these lardy and un-<br>formed on the splendid bealth pro-<br>grams, better in many instances than<br>daunted twentieth century pioneers.<br>our own, being developed in other<br>One of our newest series, also to be<br>countries. We must no more say<br>continued, is that on Midwifery bere<br>foreign," Since the return of the<br>and in other countries, which we hooe<br>delegates to the meeting of the Inter-<br>will help to give our members a pic-<br>sational Council of Nurses at Helsbur-<br>ture of the growing recognition of the<br>fors, and their reports of the meeting<br>importance in many of our states of<br>this nee-old subject.<br>given at state, city and local gatherings<br>of nurses and others interested in nurs-<br>The Department of Problems and<br>Policies of Public Health Nursing<br>ing, a comprehension of what that re-<br>markslile-demonstration of professional<br>Services has more than repaid (so we<br>harmory and unity means to nursing<br>are told) the valiant efforts of con-<br>groups throughout the world is per-<br>tributors and the editor to make this<br>meating through all our esuntry. As<br>discussion of suctional problems critical-<br>Miss Eldredge said at the Mid Atlantic<br>and constructive.<br>Meeting of the American Nurses Av-<br>Looking to the future-besides con-<br>sociation-speaking of our plotges to<br>tinging some of the series begun in<br>1925 we hope to add one on the devel-<br>The destinies of our sisters overseas<br>opment of Programs of Mental Hy-<br>alene in Public Health Nursina Scre-<br>work with them last general and so way we<br>ices, and another on the Development<br>of Nutrition Services, trying to far as<br>ean gain as much as in the widest stretch<br>possible to plan discussion on both in<br>of our possibilities ar are able to give<br>the same ordered way as in the Child<br>Welfare Clinics. In an early number<br>In the sopesi we make in this man-<br>we hope to begin some articles on<br>ber for a group whose misfortunes<br>County Health Units, and on the de-<br>cannot help touch our licarts, we may<br>velopment of rural work in general.<br>with very little sucrifice on our part<br>We have been able through the<br>translate into practical terms our new<br>kindness of " foreign correspondents."<br>sense of world sisterhood. Small<br>to present during the year to our read-<br>some, let so remember, calculated is<br>ers a number of sketches of public<br>francs, assume excellent proportions.<br>bralth mursing in foreign lands-and<br>Our own hopes for 1926 for all our<br>hope for more. It is, we think, our members lie in this " Prayer,"<br><b>NEW YEARS PRAYER</b><br>Written by Samuel Johnson in 1992<br>O Lord God, housend- Father,<br>by whose mercy I am now beginnt<br>another year, graze, I beseech thee<br>that the time which thou shalt set alive<br>me, may be spent in thy fear and<br>glory, give me such ease of body as<br>may enable me to be useful, and remove<br>as excumber and obstruct my mind, and<br>belp me so to pass by the direction of<br>part of life that I may be finally<br>economic to continuing for through<br>Jessa Christ, Our Leed.<br>Asses<br>Capiel from massacript in the Pierport Morgan Library Eviden-doors is the New York Public Library. |

Figura 7.14. Internet Archive – Libri in prestito, libro preso in prestito

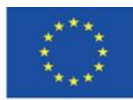

Co-funded by the Erasmus+ Programme of the European Union

**Il sostegno della Commissione europea alla produzione di questa** 157 **pubblicazione non costituisce l'approvazione del contenuto che riflette solo le opinioni degli autori e la Commissione non può essere ritenuta responsabile per qualsiasi uso che può essere fatto delle informazioni in esso contenute.**

## **Open Library** (Figura 7.15)

- 1. Nella sezione Open Library puoi trovare libri organizzati in collezioni
- 2. Le frecce ti consentono di scorrere attraverso le collezioni
- 3. In base allo stato dei diritti d'autore puoi leggere (anche scaricare) o prendere in prestito libri. Se i diritti di proprietà sono scaduti o un libro è stato reso di dominio pubblico sin dalla sua pubblicazione è possibile leggerli e scaricarli
- 4. I libri contemporanei possono essere presi in prestito solo in base ai diritti d'autore.

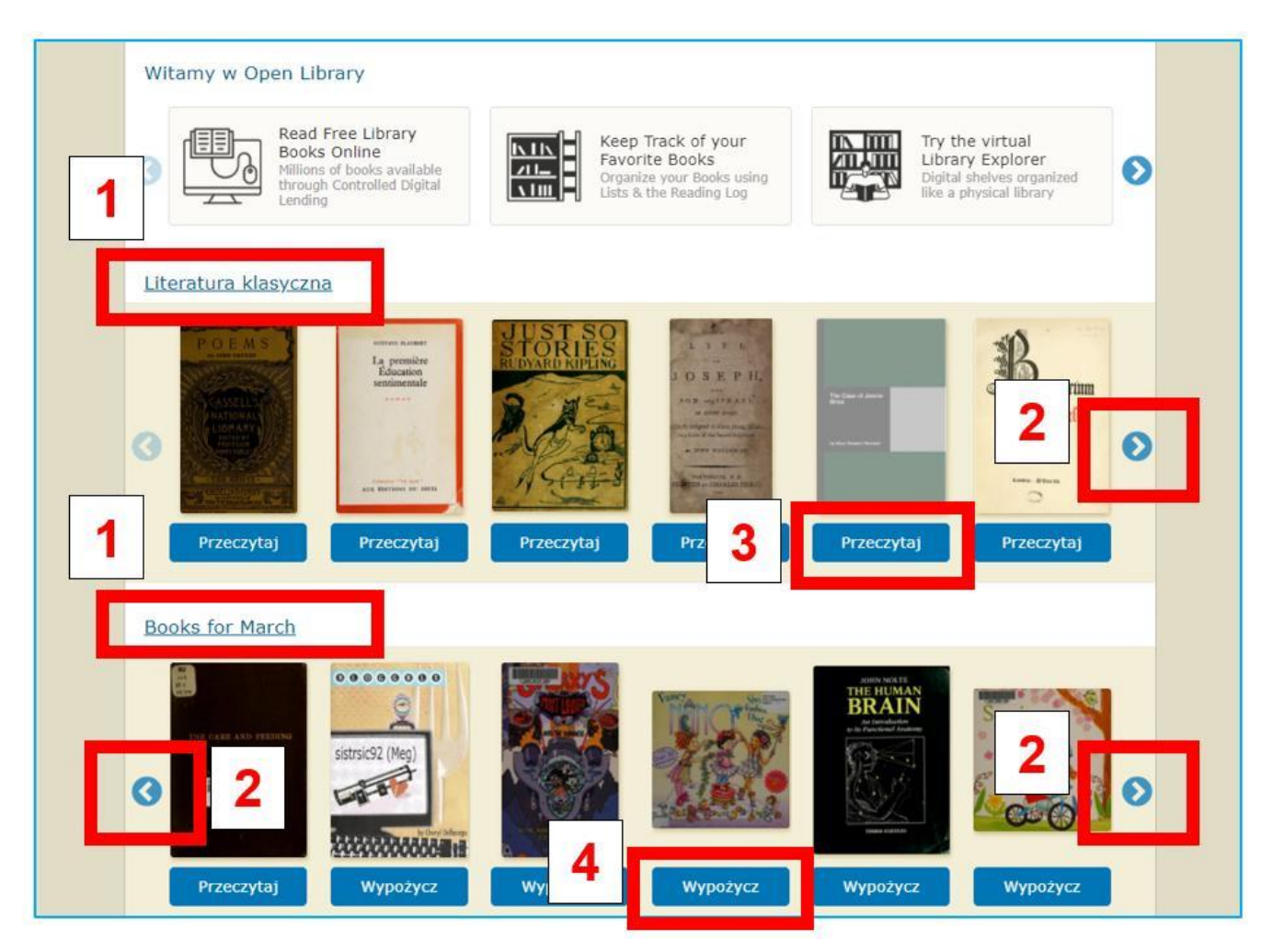

Figure 7.15. Internet Archive – Open Library

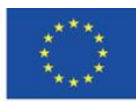

**Il sostegno della Commissione europea alla produzione di questa** 158 **pubblicazione non costituisce l'approvazione del contenuto che riflette solo le opinioni degli autori e la Commissione non può essere ritenuta responsabile per qualsiasi uso che può essere fatto delle informazioni in esso contenute.**

Puoi leggere il libro nello schermo nero a contrasto (Figura 7.16).

- 1. Se il libro è preso in prestito si può vedere la data di restituzione in alto
- 2. Nell'angolo in basso a destra dello schermo si trova un menù tipico delle biblioteche online. Esso permette di andare alla pagina successiva o di ritornare alla pagina precedente, selezionare l'impaginazione nel display, ingrandire, rimpicciolire e attivare la modalità a schermo intero. Una soluzione innovativa è la possibilità di ascoltare un libro rendendolo un audiolibro. Allo stesso tempo è conveniente per le persone ipovedenti. Il testo che stai leggendo è sottolineato in viola e un menù per la gestione del suono compare sotto le pagine: tornare indietro, pausa e andare avanti (immagine 7.17).
- 3. Nella parte inferiore dello schermo del libro si trova una barra indicante il progresso di lettura.

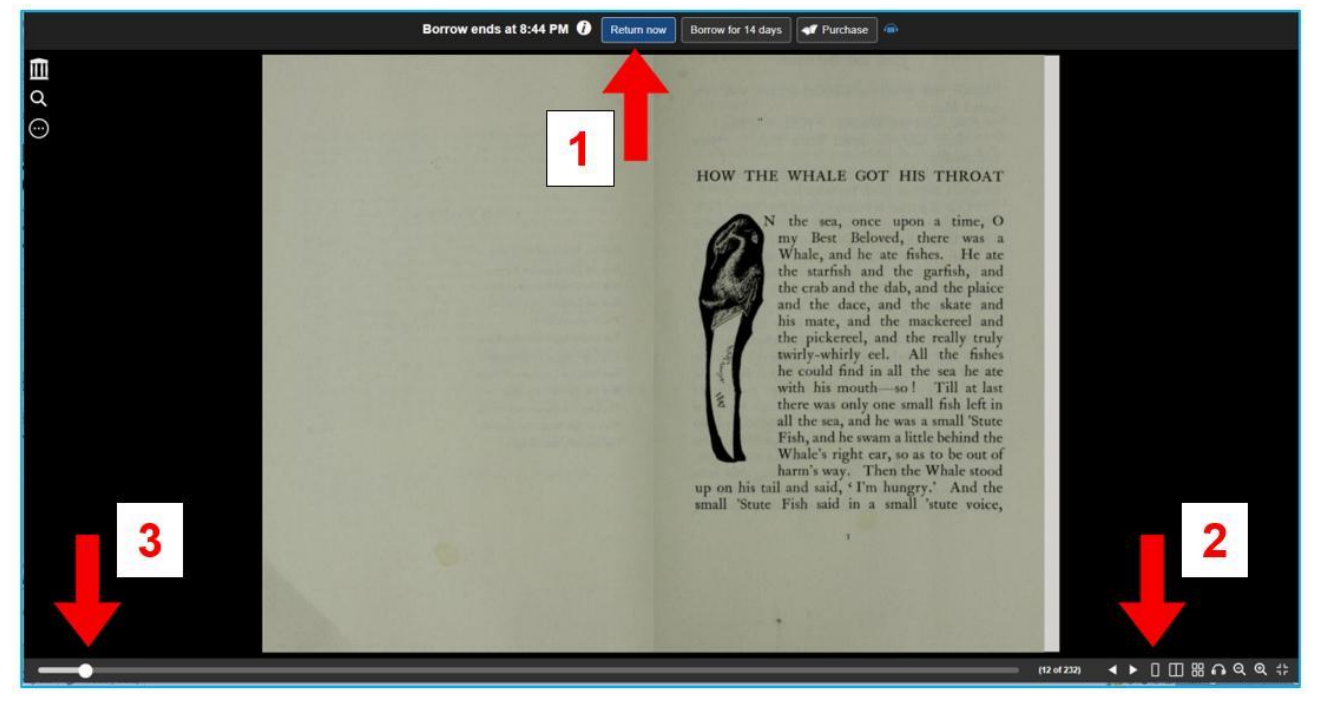

Figura 7.16. Biblioteca libera – la visione del libro

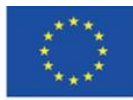

**Il sostegno della Commissione europea alla produzione di questa** 159 **pubblicazione non costituisce l'approvazione del contenuto che riflette solo le opinioni degli autori e la Commissione non può essere ritenuta responsabile per qualsiasi uso che può essere fatto delle informazioni in esso contenute.**

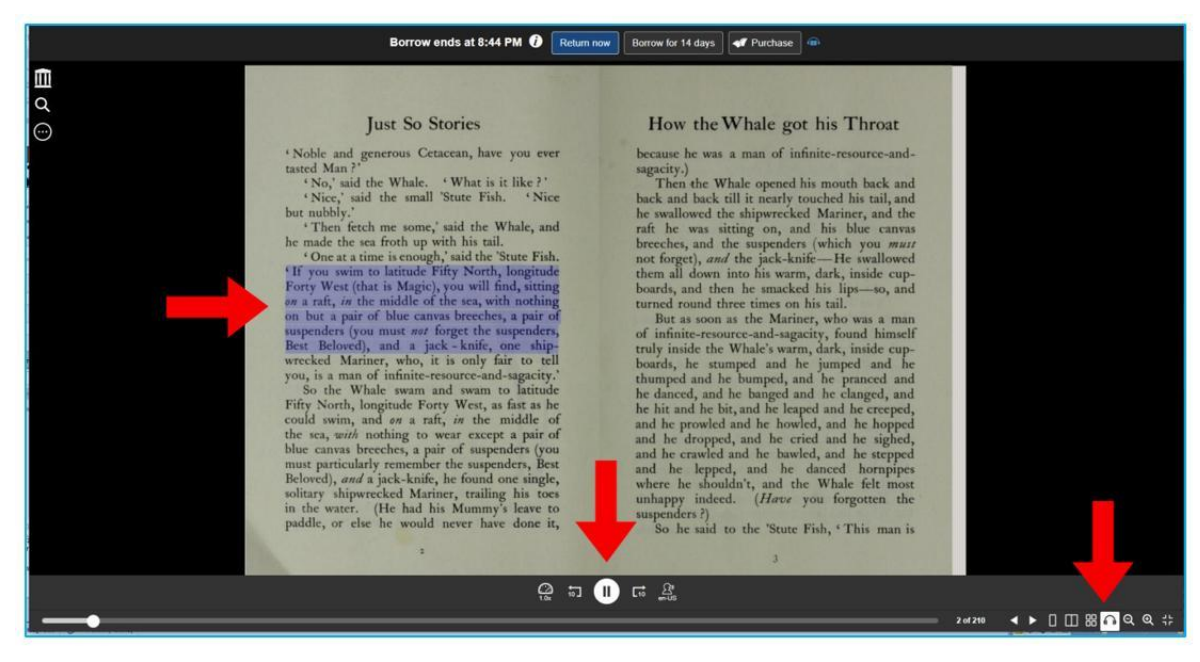

Figura 7.17. Biblioteca libera– ascoltare un libro (audiolibro)

Nell'angolo in alto a sinistra dello schermo con il libro aperto, sotto il logo dell'Internet Archive, si trova un menù per lavorare con i documenti, esso si espande dopo aver cliccato sui tre punti.

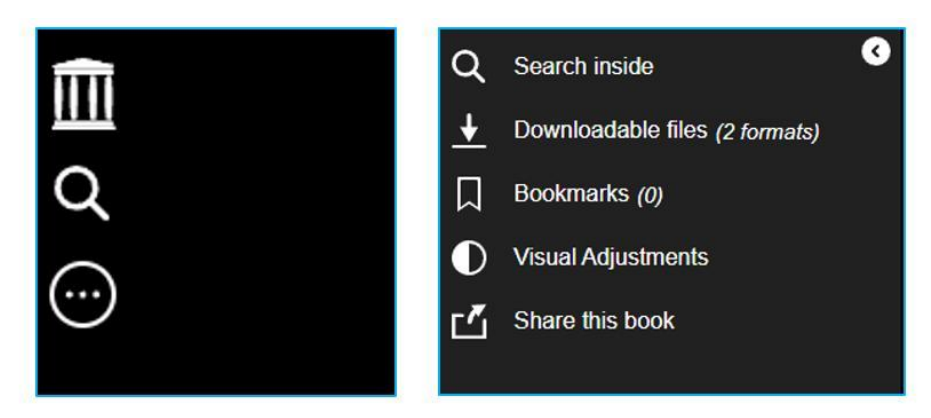

Figura 7.18. Biblioteca libera – opzioni di lavoro con i documenti

Il pulsante della lente di ingrandimento consente di fare ricerche nel testo del libro. Il temine o la frase della ricerca è sottolineato in viola nei risultati della ricerca (sulla sinistra) e nel documento. Cliccando su esso nel risultato della ricerca verrai portato nella pagina dove il termine della ricerca appare.

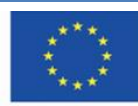

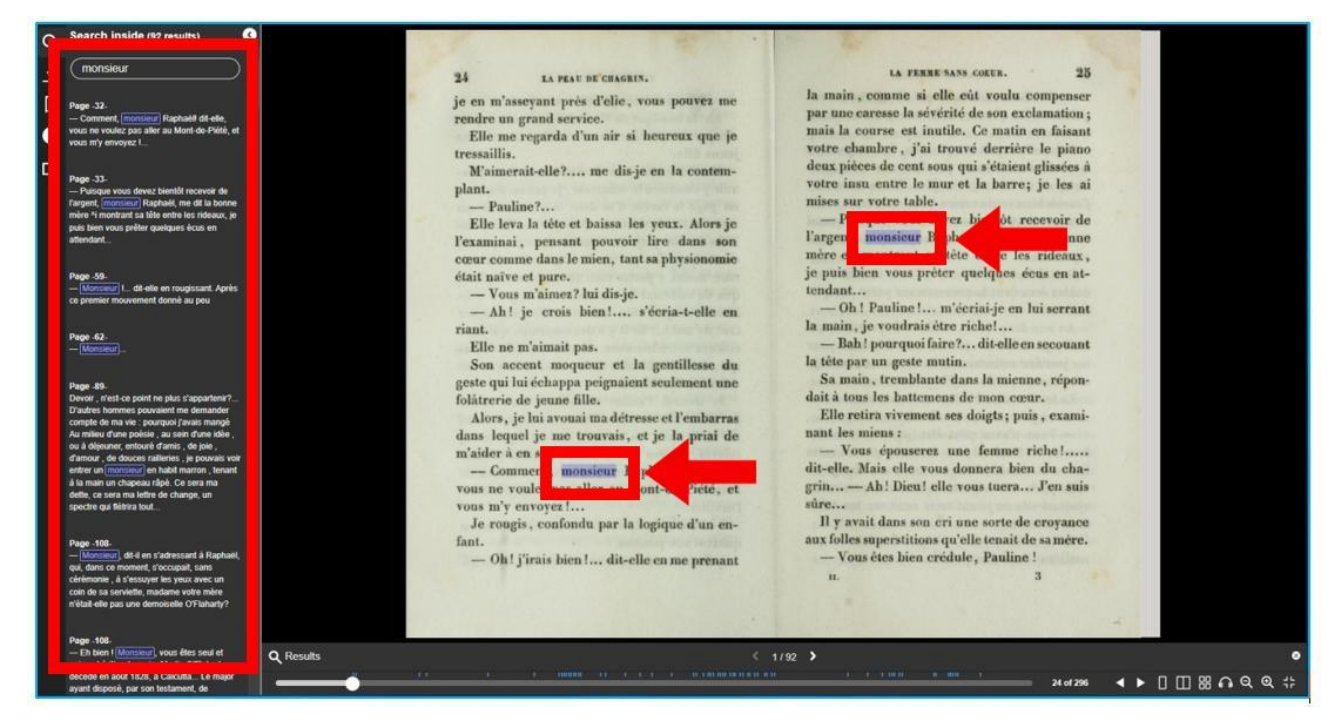

Figura 7.19. Biblioteca libera - ricerca testo

Il pulsante della freccia in basso consente di scaricare il libro se i diritti d'autore lo consentono. Si può scegliere fra il formato PDF o il formato ePub.

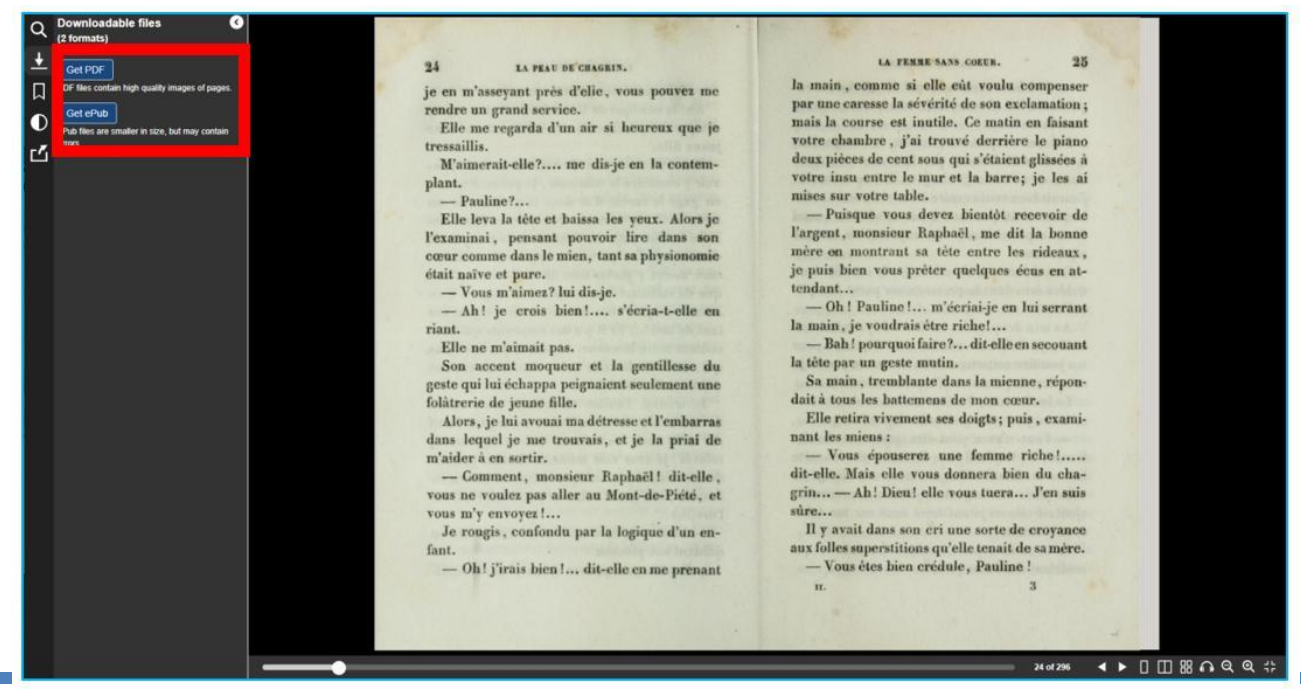

Co-funded by the Erasmus+ Programme of the European Union **Il sostegno della Commissione europea alla produzione di questa** 161 **pubblicazione non costituisce l'approvazione del contenuto che riflette solo le opinioni degli autori e la Commissione non può essere ritenuta responsabile per qualsiasi uso che può essere fatto delle informazioni in esso contenute.**

Il pulsante del segnalibro ti consente di aggiungere segnalibri, contrassegnare pagine di un libro o pagine che consideri importanti e alle quali vuoi ritornare. Puoi scegliere fra 3 diversi colori di segnalibro: rosso, blu e verde. Il segnalibro aggiunto è visibile nell'angolo in alto a destra della pagina. Puoi andare da un punto contrassegnato nel documento cliccando sul segnalibro nel pannello sulla sinistra.

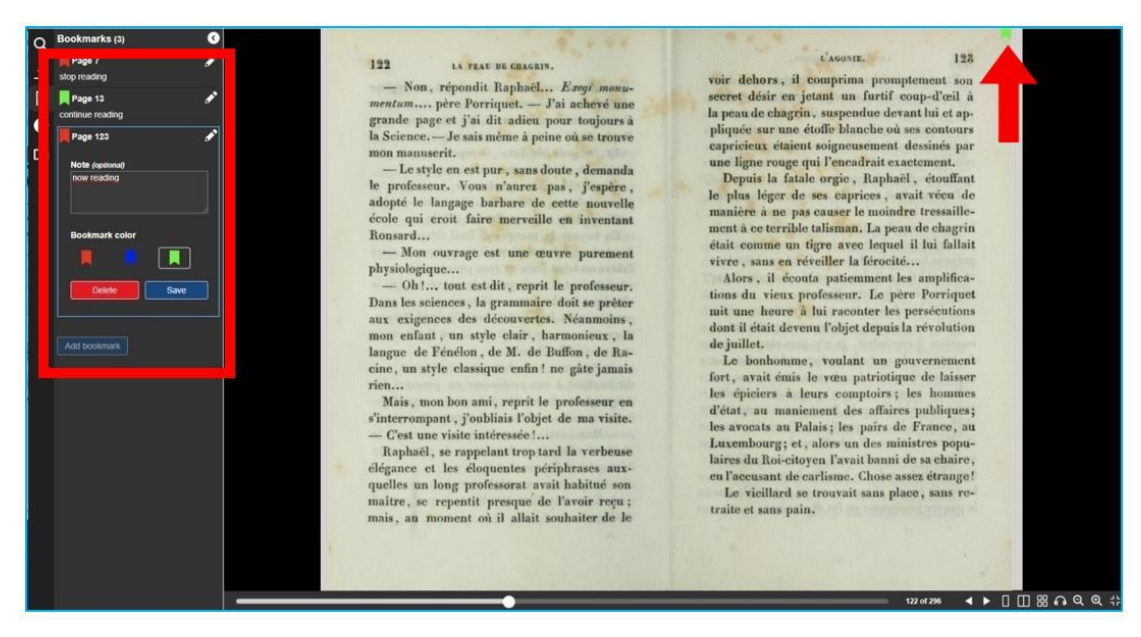

Figura 7.21. Biblioteca libera – segnalibri

Con l'aiuto del pulsante mezzo dipinto puoi cambiare le impostazioni del contrasto e della luminosità del documento nello schermo.

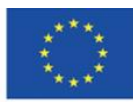

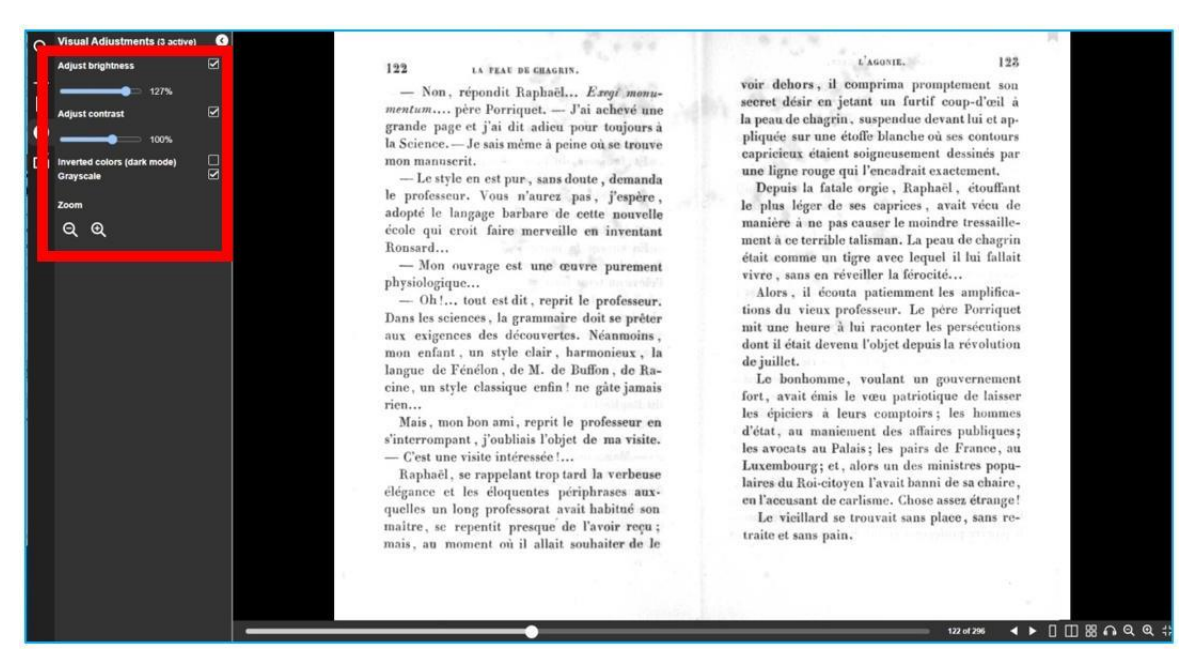

Figura 7.22. Biblioteca libera – cambiare il contrasto e la luminosità

Il pulsante quadrato con una freccia che punta all'angolo in alto a destra rende possibile la condivisione del libro in un social media. Puoi condividere il collegamento su Tumbler, Facebook e Pinterest così come via email o copiandolo.

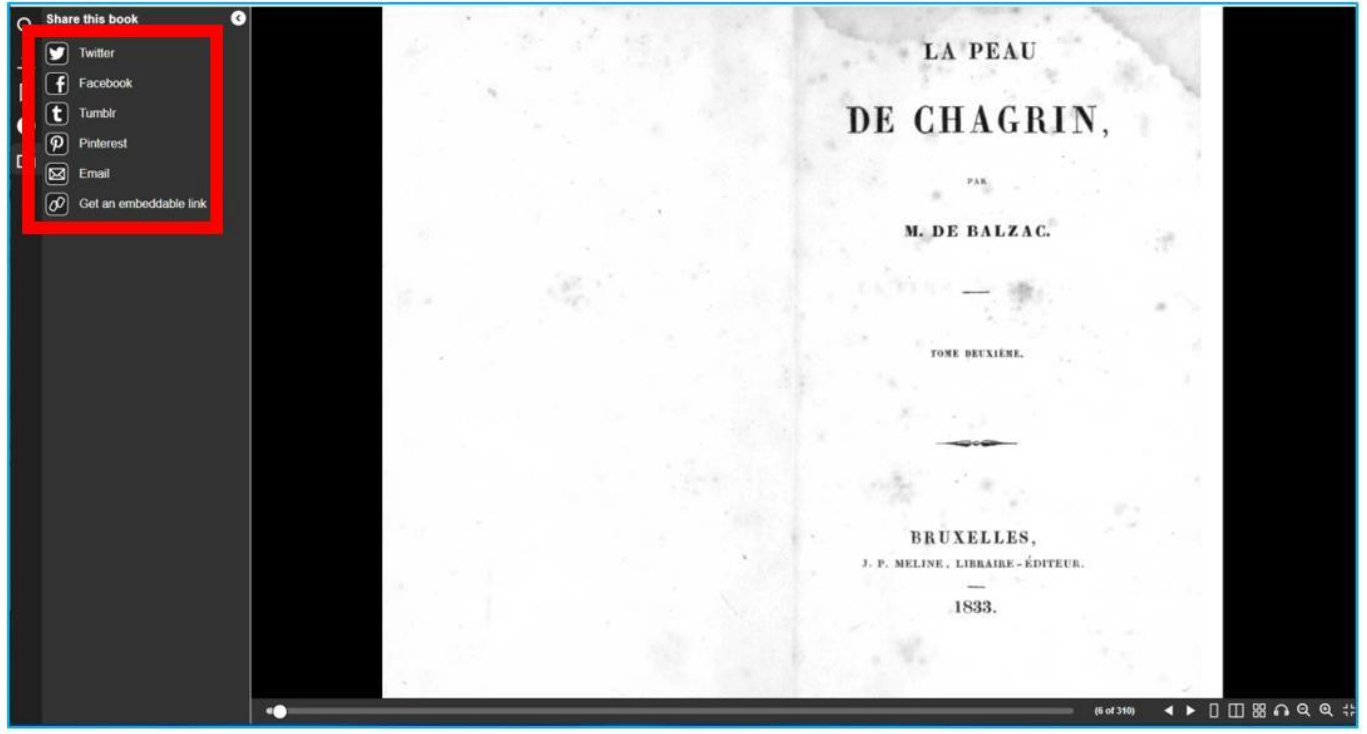

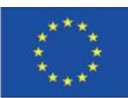

Co-funded by the Erasmus+ Programme of the European Union **Il sostegno della Commissione europea alla produzione di questa** 163 **pubblicazione non costituisce l'approvazione del contenuto che riflette solo le opinioni degli autori e la Commissione non può essere ritenuta responsabile per qualsiasi uso che può essere fatto delle informazioni in esso contenute.**

Nella Biblioteca libera puoi cercare libri usando la barra di ricerca nell'angolo in alto a destra. Non appena inserisci il titolo o l'autore, appare la lista con tutti gli elementi specifici. Cliccando su quello selezionato, si apre una finestra con la descrizione del libro.

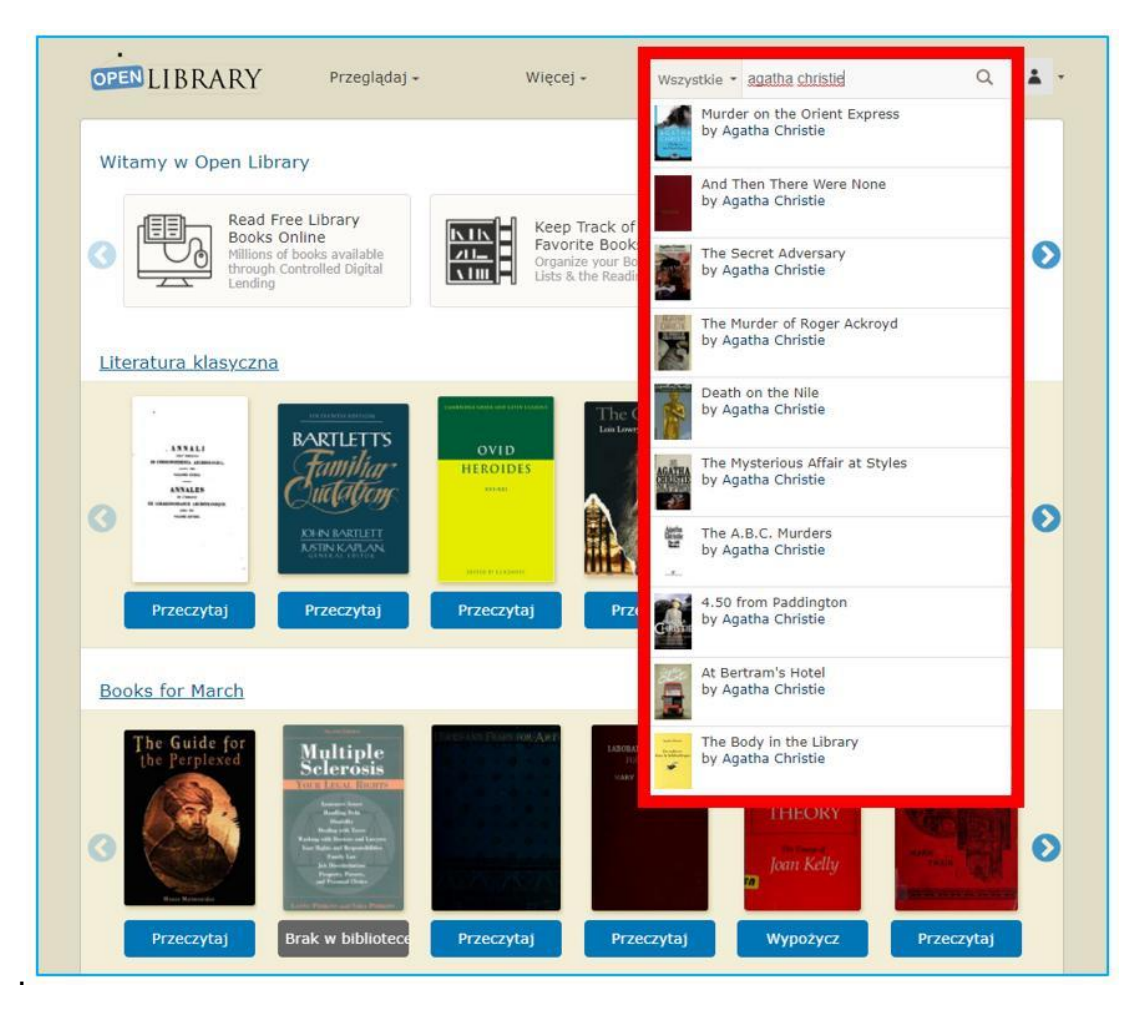

Figura 7.24. Biblioteca libera – ricerca di un libro

Nella schermata che appare quando clicchi sul libro selezionato, appaiono i seguenti elementi (immagine 7.25):

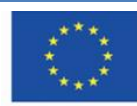

- 1. Valutazione in stelle e recensioni da altri lettori, informazioni sulla popolarità del libro (quante persone hanno letto il libro e quanti lo vogliono leggere)
- 2. Un'etichetta a forma di nuvola che definisce il soggetto del libro
- 3. Pulsanti per iniziare la lettura (blu "leggi") o aggiungi un libro alla lista dei desideri di lettura (verde "voglio leggerlo)
- 4. Stelle e un pulsante per valutare il libro e fare una recensione
- 5. Opzioni per scaricare
- 6. Altre edizioni del libro disponibili

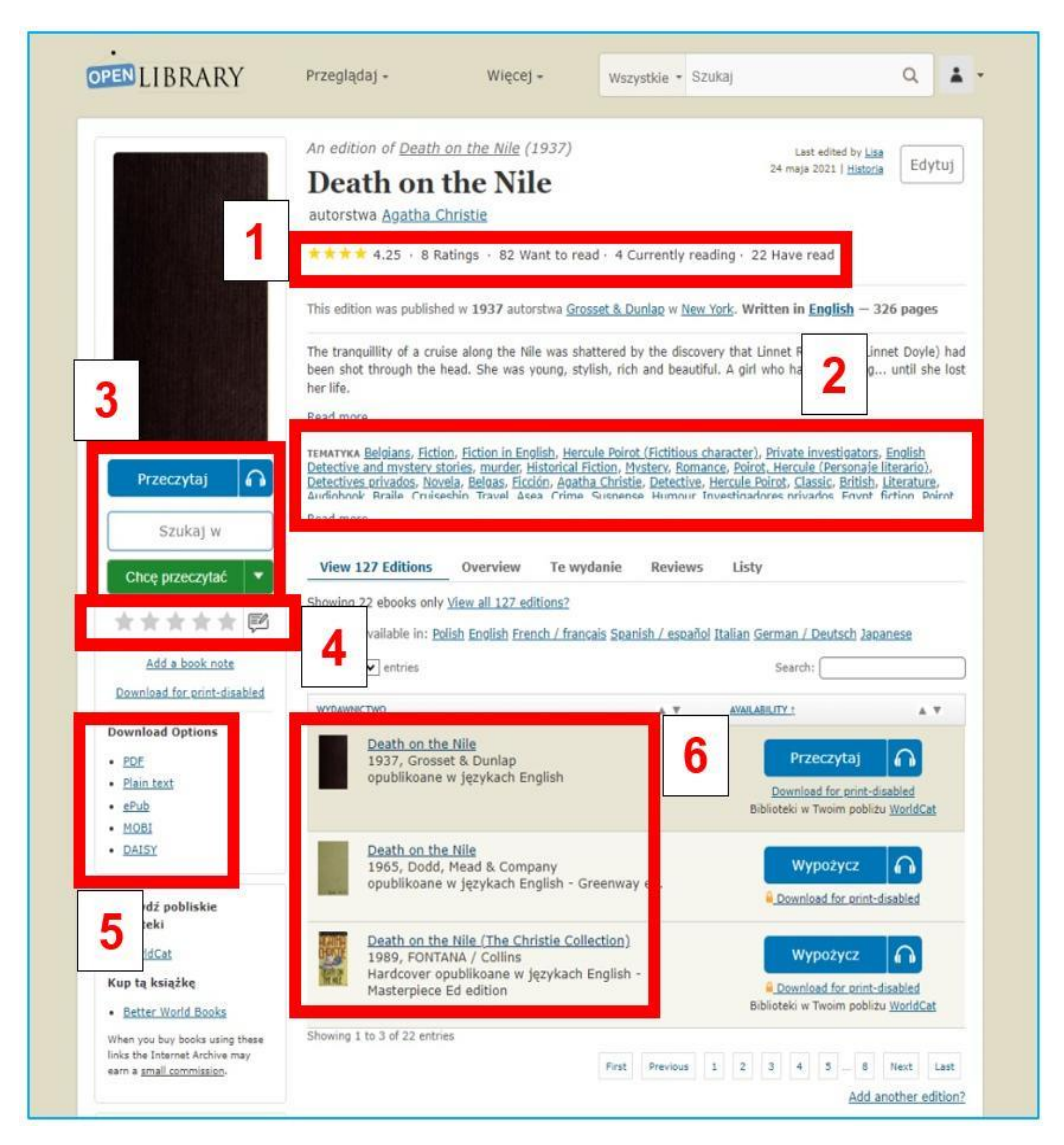

Figura 7.25. Biblioteca libera – informazioni del libro cercato

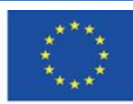

**Il sostegno della Commissione europea alla produzione di questa** 165 **pubblicazione non costituisce l'approvazione del contenuto che riflette solo le opinioni degli autori e la Commissione non può essere ritenuta responsabile per qualsiasi uso che può essere fatto delle informazioni in esso contenute.**

#### **Biblioteca privata**

Quando clicchi sul piccolo omino nell'angolo in alto a destra puoi aprire il menù del tuo profilo e entrare nella tua biblioteca privata nella quale puoi aggiungere i libri che vengono letti, prenderne in prestito e quelli che si vogliono leggere.

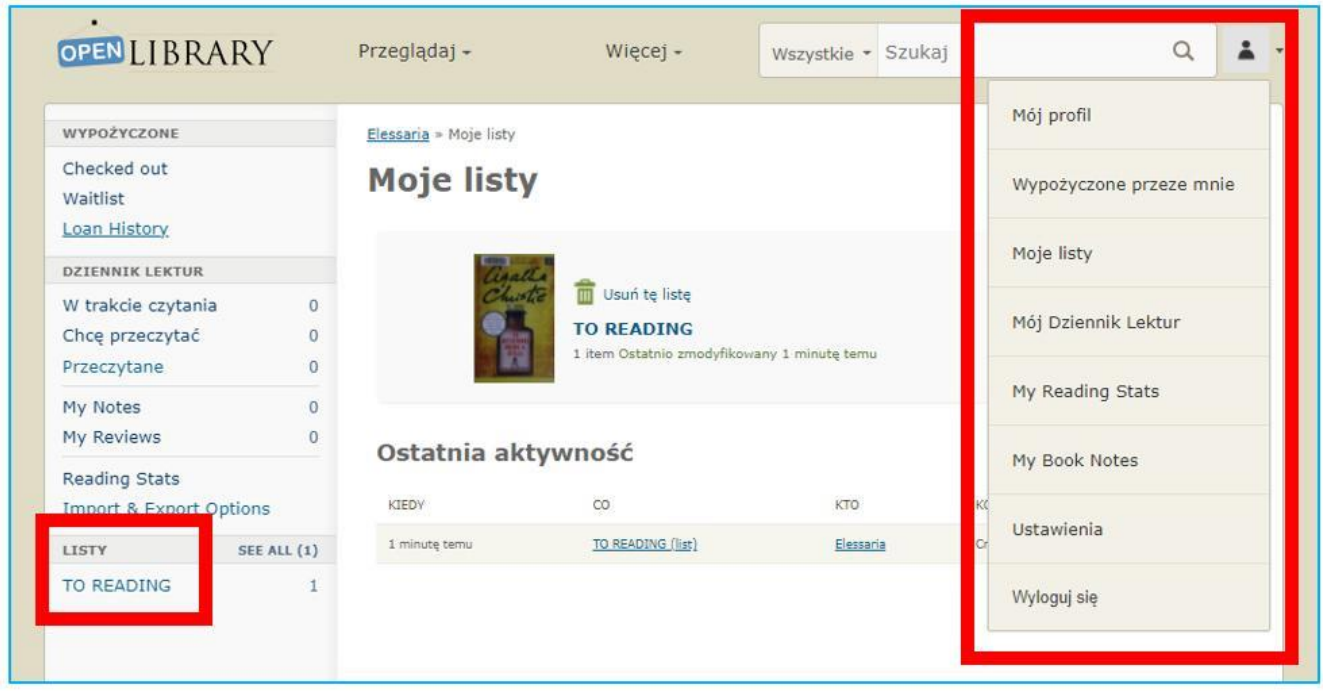

Figura 7.26. Biblioteca libera – biblioteca privata nel profilo del lettore

#### **La categoria "Video"**

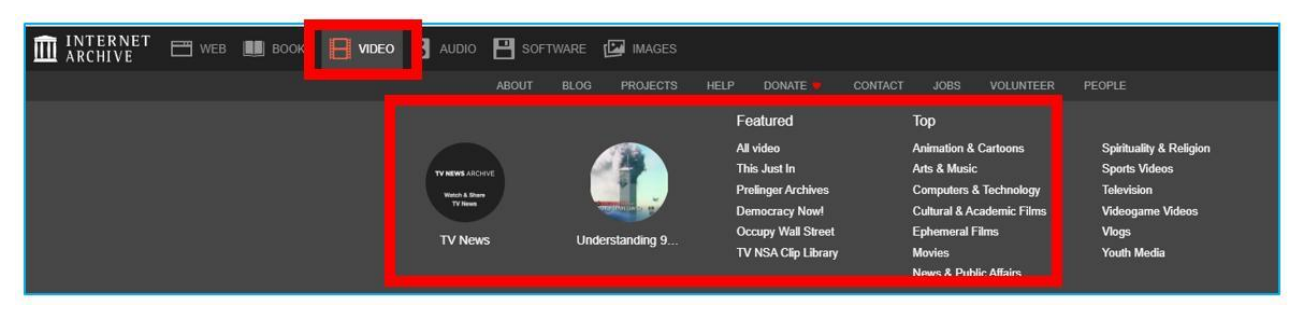

Figura 7.27. Internet Archive – categoria "Video"

La collezione comprende principalmente produzioni basate su licenze libere e materiali cinematografici per i quali i diritti d'autore sono scaduti e che vengono gradualmente digitalizzati e aggiunti alla collezione, ad esempio film d'animazione, film di propaganda e raccolte di

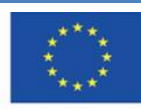

Co-funded by the Erasmus+ Programme of the European Union **Il sostegno della Commissione europea alla produzione di questa** 166 **pubblicazione non costituisce l'approvazione del contenuto che riflette solo le opinioni degli autori e la Commissione non può essere ritenuta responsabile per qualsiasi uso che può essere fatto delle informazioni in esso contenute.**

programmi elettorali. Poiché anche le trasmissioni televisive sono considerate non persistenti, dal 2009 Internet Archive ha conservato e reso disponibili programmi televisivi statunitensi selezionati. Questo servizio consente ai ricercatori e al pubblico di utilizzare la televisione come fonte della citazione. Il primo progetto è stato quello di archiviare le notizie televisive degli eventi dell'11 settembre 2001.

Quando scegli la scheda "video," puoi leggere la sua descrizione ("informazioni"), sfoglia le raccolte ("Collezioni"), partecipa a una discussione o crea una nuova discussione sui materiali disponibili ("forum"). – Figura 7.28.

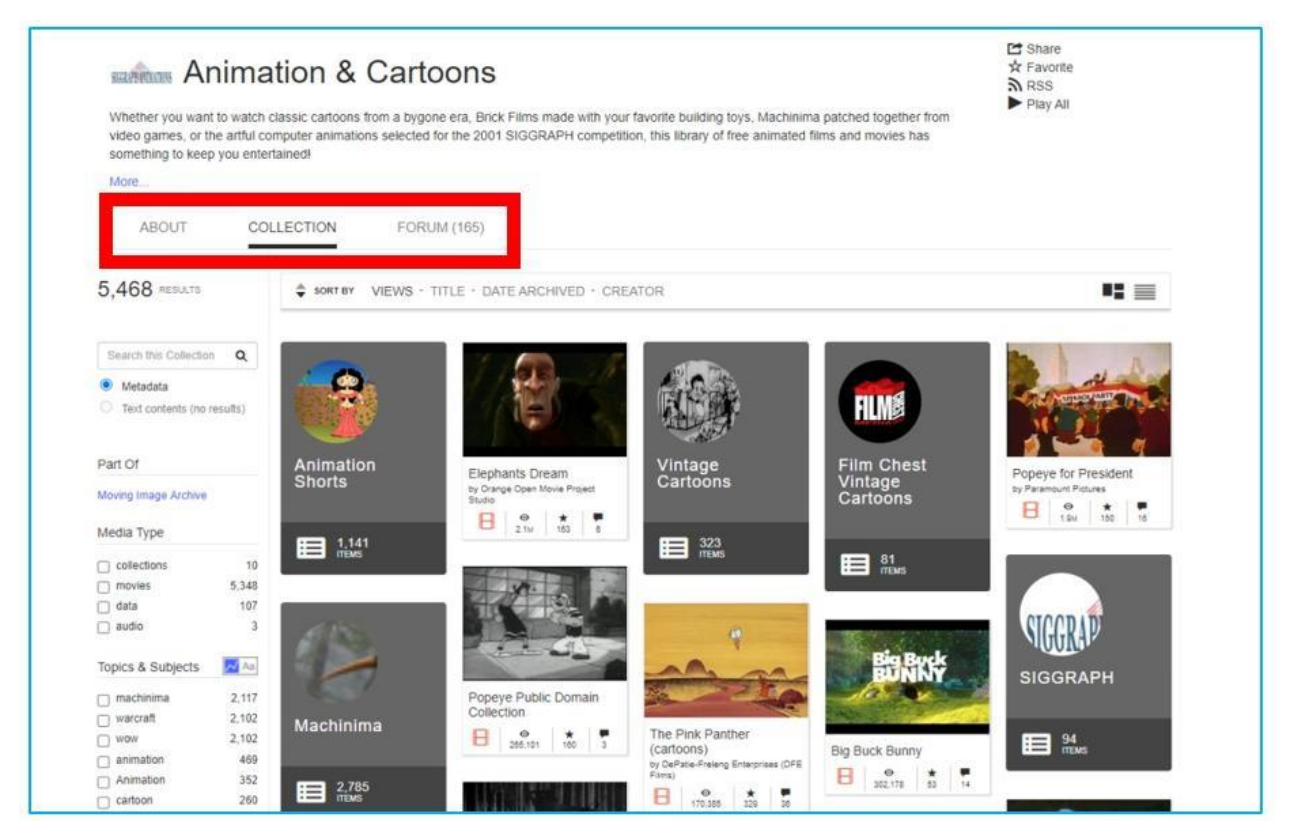

Figure 7.28. Internet Archive – film animati

Quando si fa click sul programma che si desidera guardare, viene visualizzata la schermata del lettore con la barra di navigazione (arresto, ritorno, avanzamento rapido, impostazioni di qualità, schermo intero). Sotto la schermata del player, puoi leggere la descrizione del materiale, aggiungerlo ai tuoi preferiti (pulsante asterisco), condividerlo sui social media, scaricare un link o integrarlo su un sito web (pulsante "Condividi"), contrassegnarlo –che ovvero, contrassegnarlo come fonte di violenza o disinformazione (pulsante "Segnala").

Co-funded by the Erasmus+ Programme of the European Union

**Il sostegno della Commissione europea alla produzione di questa** 167 **pubblicazione non costituisce l'approvazione del contenuto che riflette solo le opinioni degli autori e la Commissione non può essere ritenuta responsabile per qualsiasi uso che può essere fatto delle informazioni in esso contenute.**

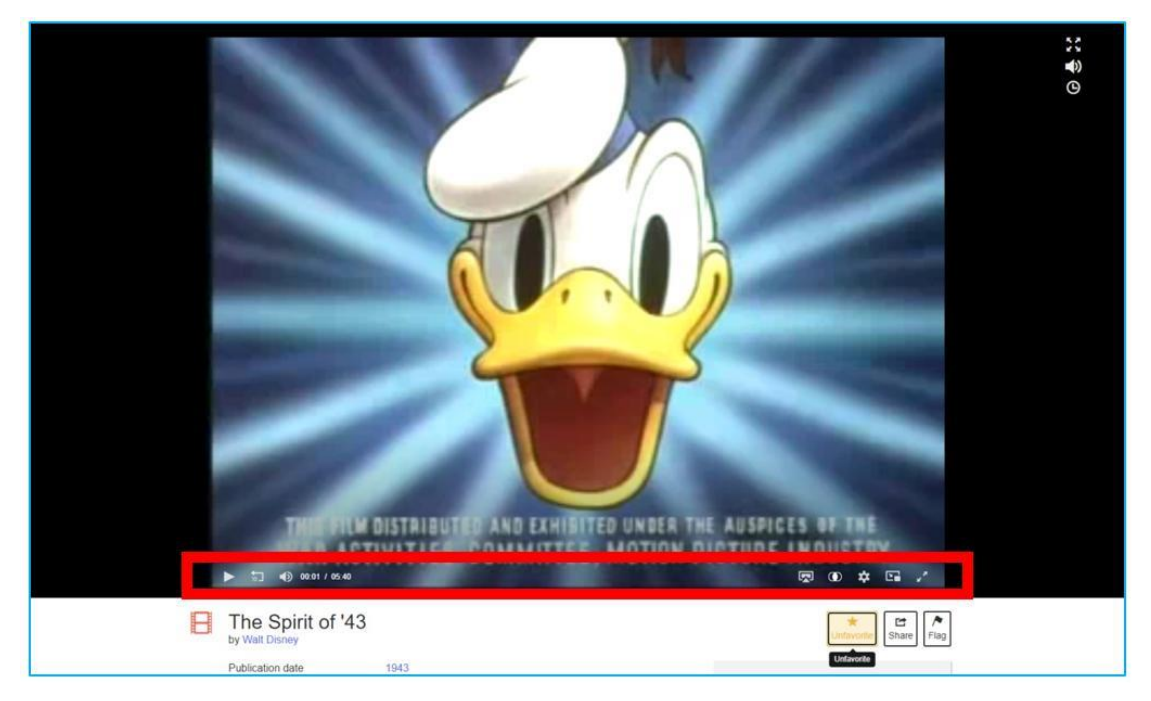

Figure 7.29. Internet Archive – materiale video

Sotto il player, puoi trovare i seguenti elementi (figura 7.30):

- 1. descrizione,
- 2. aggiungere il video ai preferiti (pulsante stella), condividerlo sui social media, scaricare un link oppure inserirlo in un sito web (pulsante "condividi"), contrassegnare – ovvero segnare il materiale come diffusione di violenza o disinformazione (pulsante "bandiera");
- 3. statistiche che mostrano la popolarità sul sito web: numero di visualizzazioni, numero di aggiunti ai preferiti, numero di recensioni;
- 4. revisione,
- 5. opzioni di download,
- 6. nomi di collezione a cui si aggiunge,
- 7. informazioni riguardo all'utente che ha caricato il video in questione.

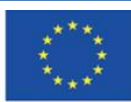

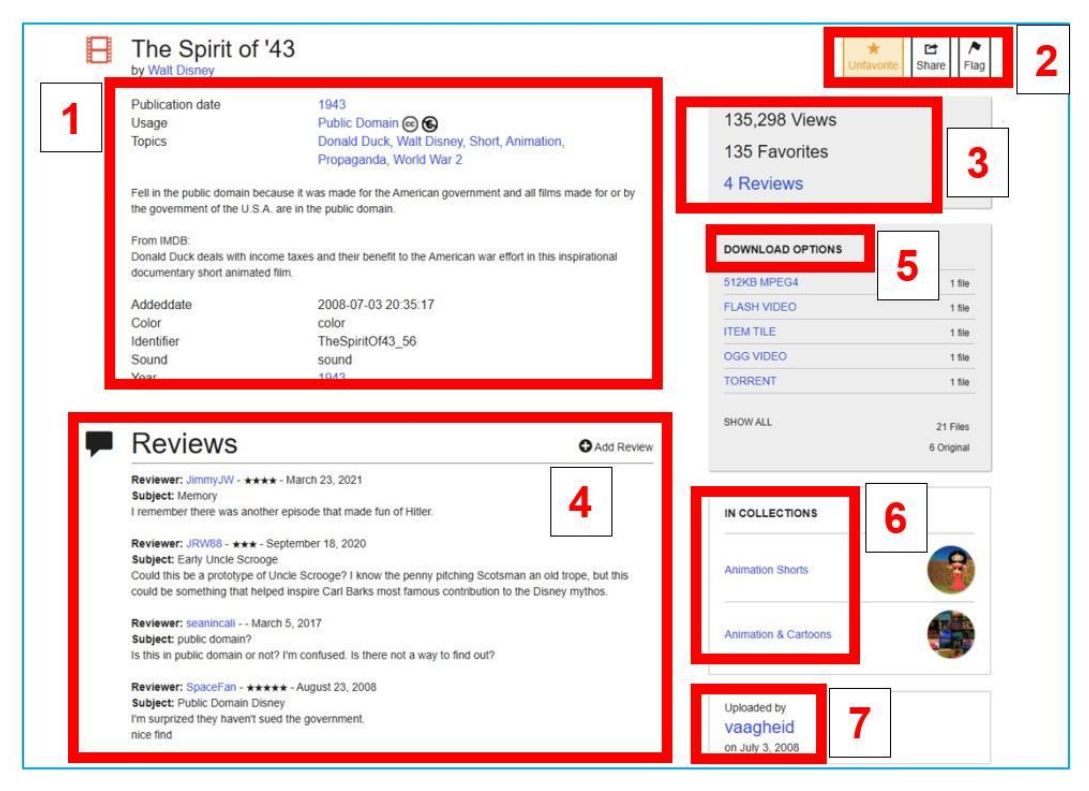

Figura 7.30. Internet Archive – informazioni riguardo al file video

# **La categoria "Audio"**

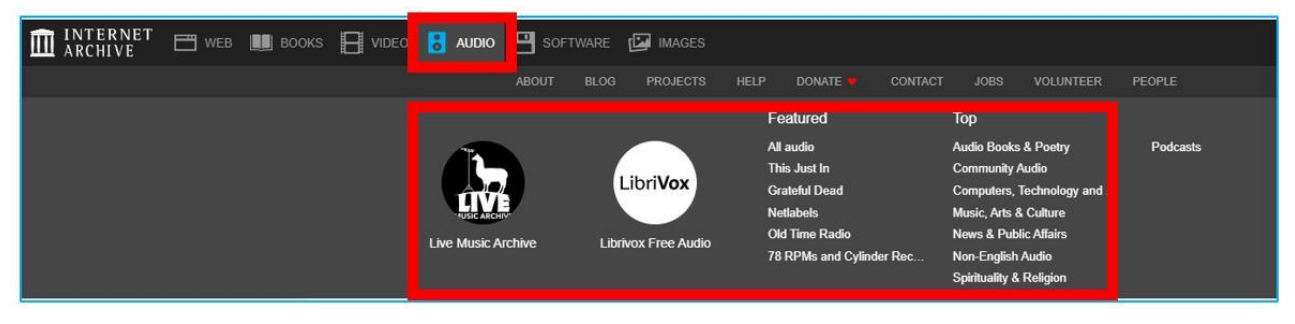

Figura 7.31. Internet Archive – categoria "Audio"

I file audio sono opera di artisti e artisti indipendenti che pubblicano i loro brani con licenze che ne consentono la copia gratuita a determinate condizioni. Quando scegli la categoria "audio," puoi aprire la categoria selezionata e leggerne la descrizione (informazioni), visualizzarla (raccolta), partecipare a una discussione o creare una nuova discussione sui materiali disponibili (forum).

Le risorse possono essere utilizzate durante le lezioni di musica, storia della musica, studi di composizione, storia dei mass media-radio e case discografiche. Possono anche arricchire

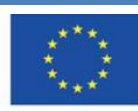

lezioni e discorsi sulla musica nei centri comunitari e in altre istituzioni che promuovono la cultura.

In Internet Archive, è presente un database di registrazioni di concerti dal vivo (Live Archive Music), registrazioni in studio (Tutto l'audio), programmi radiofonici (Old Time Radio) e molti altri. Vale anche la pena esplorare la raccolta di audiolibri - "The LibriVox" -figura 7.32.

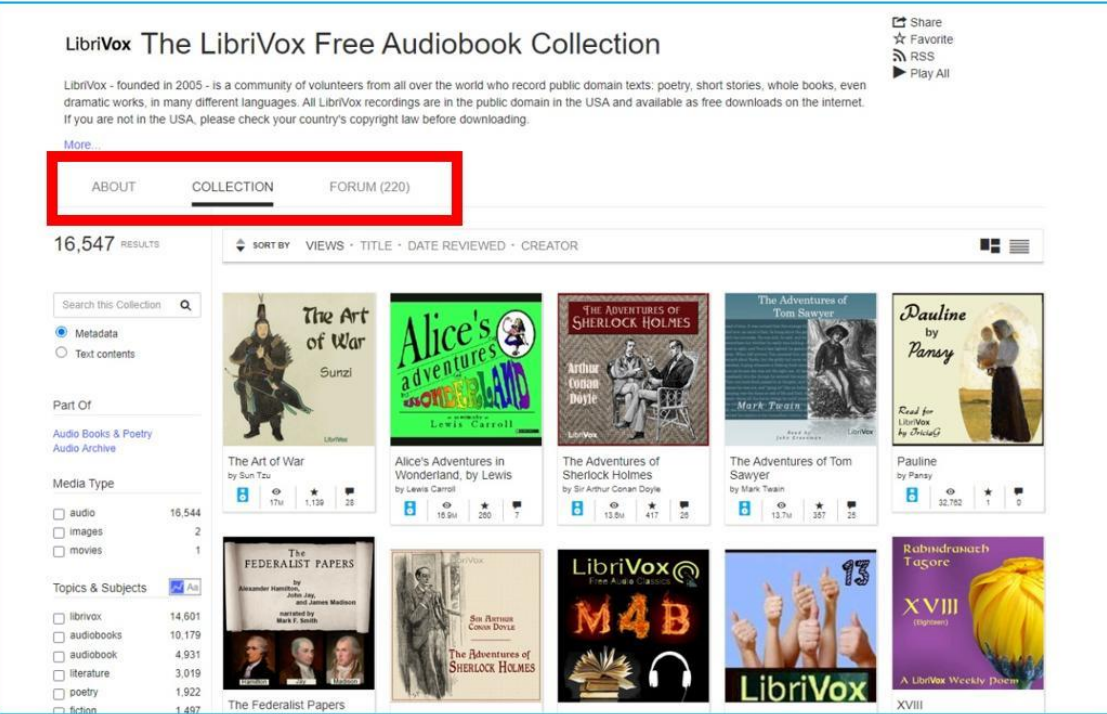

Figura 7.32. Internet Archive – collezione di audiolibri

Puoi ascoltare l'audiolibro online. È possibile utilizzare il menù per passare ai capitoli successivi del libro ascoltato (figura 7.33). È inoltre possibile scaricare l'audiolibro e ascoltarlo offline (figura 7.34).

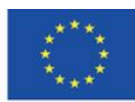

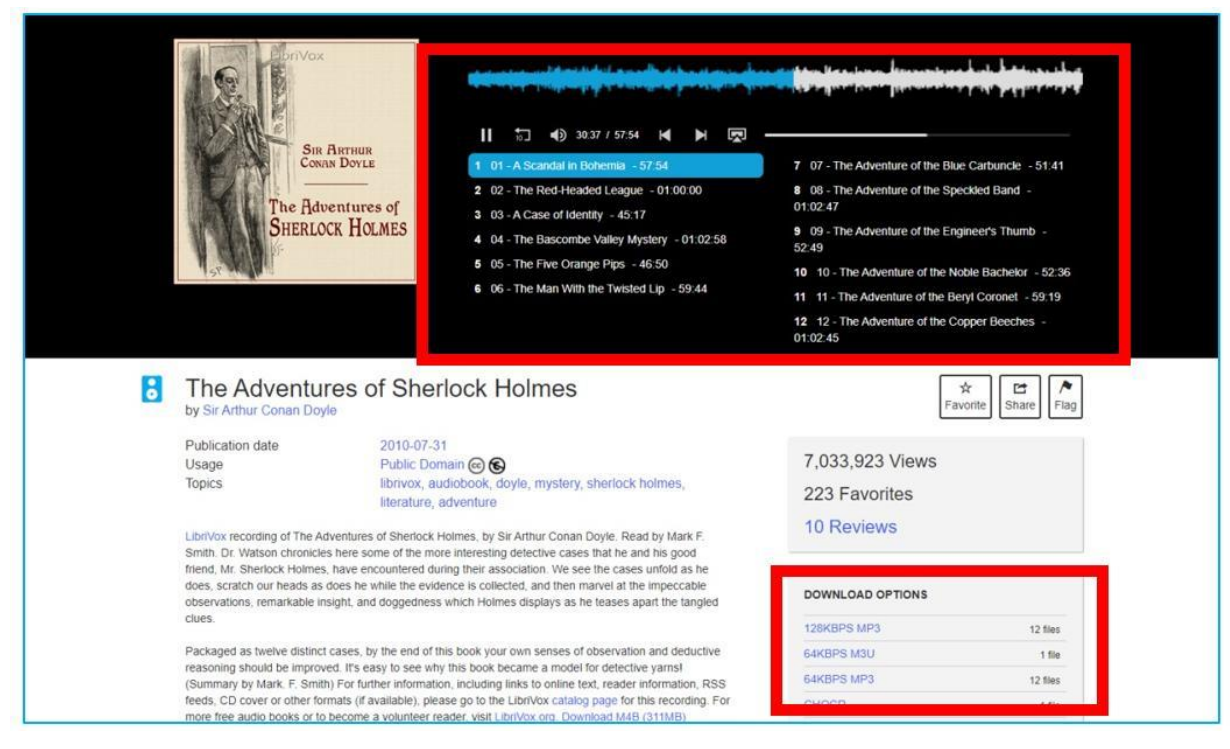

Figura 7.33. Internet Archive – ascoltare un audiolibro

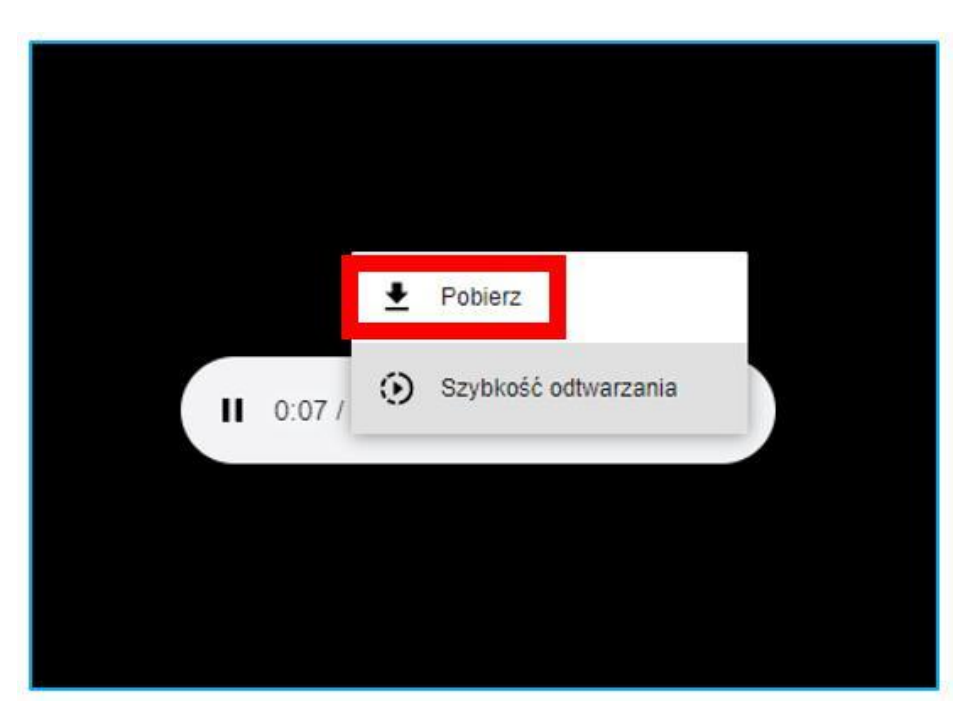

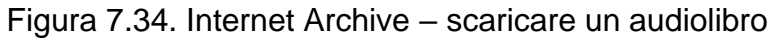

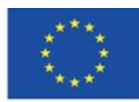

**Il sostegno della Commissione europea alla produzione di questa** 171 **pubblicazione non costituisce l'approvazione del contenuto che riflette solo le opinioni degli autori e la Commissione non può essere ritenuta responsabile per qualsiasi uso che può essere fatto delle informazioni in esso contenute.**

Quando scegli la raccolta audio puoi (figura 7.35)

- 1. Cercarlo inserendo il nome della band o dell'artista e il titolo dell'album o del brano;
- 2. Filtrare i risultati della ricerca oppure
- 3. Scegli il risultato specifico della ricerca facendo click sulla miniatura con la copertina o l'onda sonora

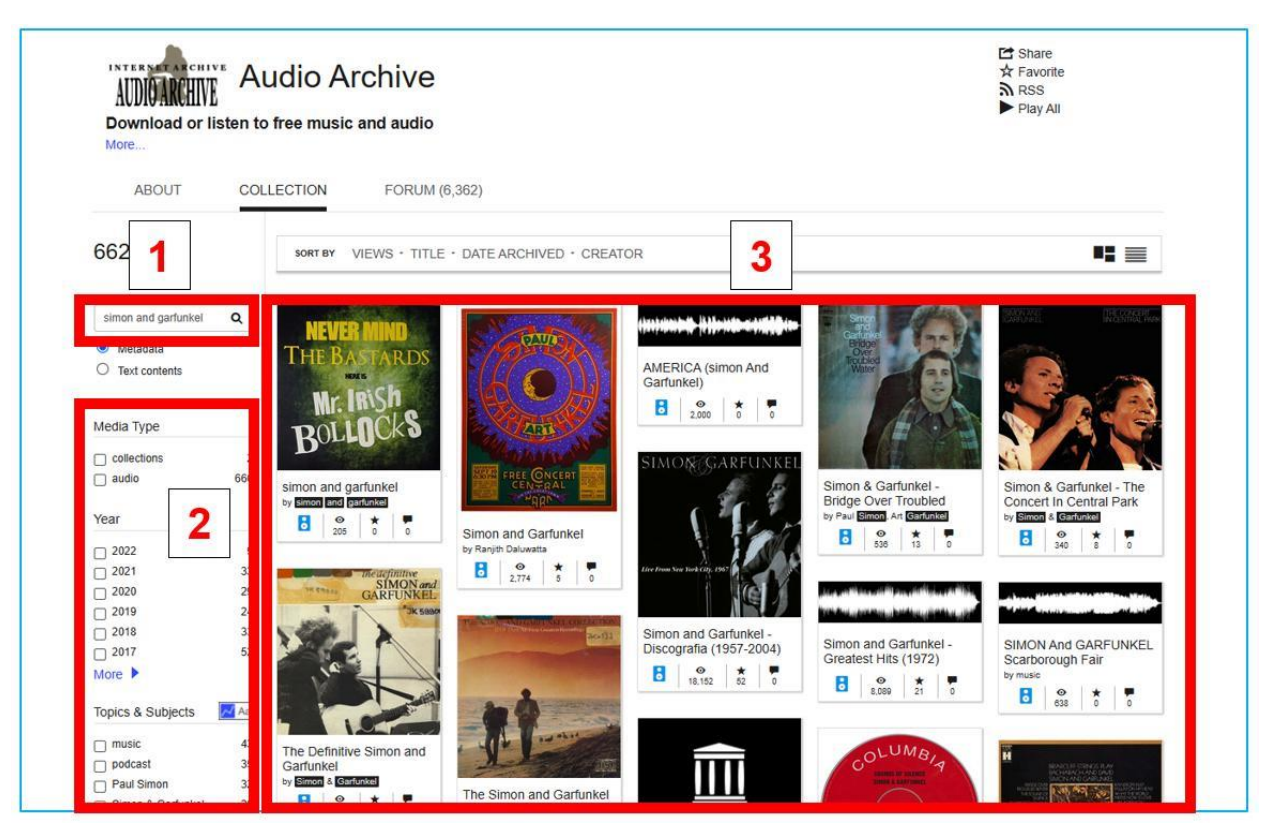

Figura 7.35. Internet Archive – cercare i file audio

Quando trovi la canzone (o l'album) puoi (figura 7.36):

- 1. Ascoltarlo utilizzando il menù di navigazione dei file;
- 2. Leggere le informazioni dettagliate sull'album (o un singolo brano) sotto il lettore: titolo, anno di uscita, formato, genere, tracklist;
- 3. Condividere il file audio con altri utenti;
- 4. Scarica il file audio nel formato che preferisci. Puoi anche scaricare la copertina dell'album e il testo.

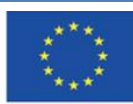

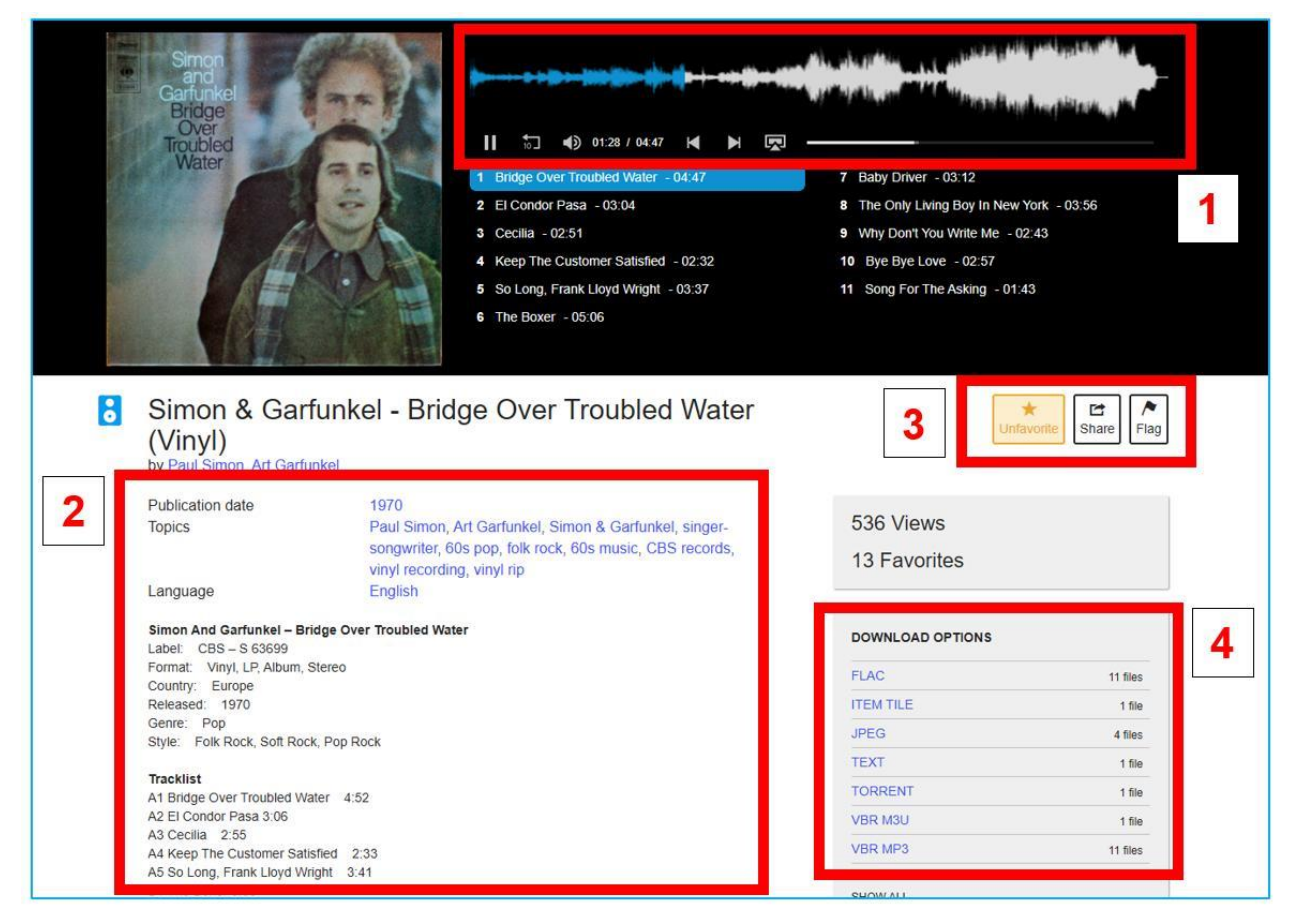

Figura 7.36. Internet Archive – ascoltare un file audio

Se puoi ascoltare solo pochi secondi di campioni di canzoni nell'Internet Archive (figura 7.37), verrai indirizzato a Spotify dove potrai ascoltare l'intero brano (figura 7.38).

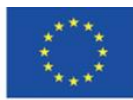

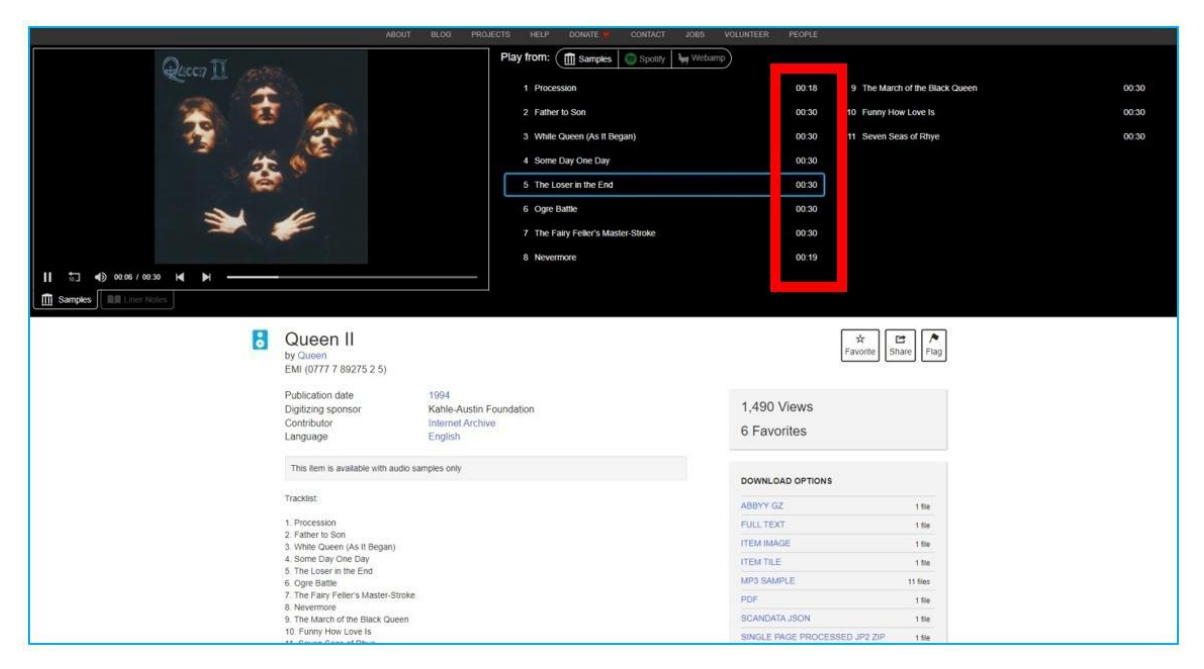

Figura 7.37. Internet Archive – ascoltare i campioni di canzoni

|                        | <b>ABOUT</b><br>81.00                           | <b>DONATE</b><br>PROJECTS<br>HELP<br>CONTACT<br><b>JOBS</b><br>VOLUNTEER | PEOPLE                                   |                              |      |
|------------------------|-------------------------------------------------|--------------------------------------------------------------------------|------------------------------------------|------------------------------|------|
| $\bf\bf\bf 0$          | <b>Father To Son - Remastered 2011</b><br>Queen | Play from:<br>Samples Spotty   Mebamp<br>$\bullet$                       |                                          |                              |      |
|                        | $-0.20$ $m_{\rm e}^2$                           | Full album                                                               | $\frac{1}{2} \left( \frac{1}{2} \right)$ | Nevermore                    | 1:19 |
|                        |                                                 | $\times$<br>Procession                                                   | 1:13                                     | The March of the Black Queen | 6:34 |
|                        |                                                 | Father to Son                                                            | 6:14                                     | Funny How Love Is            | 2:50 |
|                        | Posłuchaj pełnego utworu<br><b>w</b> Spotify    | White Queen (As it Began)                                                | 4:36                                     | Seven Seas of Rhye           | 2:50 |
|                        |                                                 | Some Day One Day                                                         | 4.22                                     |                              |      |
|                        | ODTWORZ W SPOTIFY                               | The Loser in the End                                                     | 4:04                                     |                              |      |
|                        | ZALOGUJ SIĘ                                     | Ogre Battle                                                              | 4:08                                     |                              |      |
|                        |                                                 | The Fairy Feller's Master-Stroke                                         | 2:41                                     |                              |      |
|                        |                                                 |                                                                          |                                          |                              |      |
| $\blacksquare$ Spotify | <b>自由 Liner Notes</b>                           |                                                                          |                                          |                              |      |

Figura 7.38. Internet Archive — ascoltare una canzone su Spotify

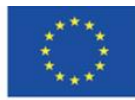

#### **La categoria "Software"**

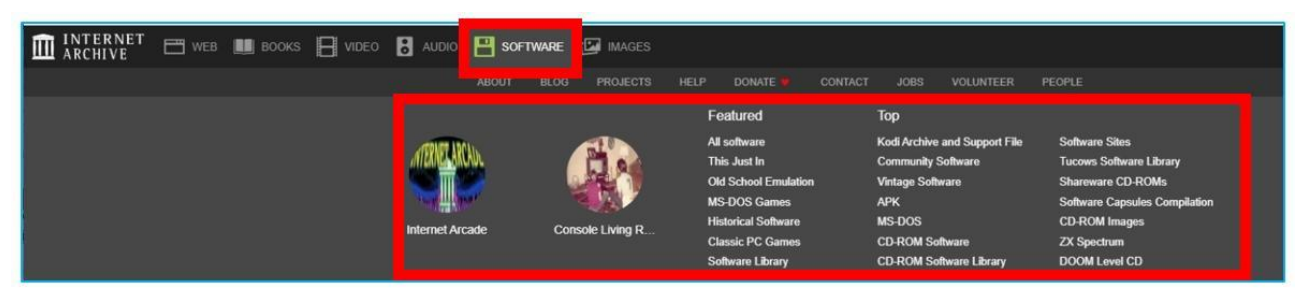

Figura 7.39. Internet Archive – categoria "Software"

In Internet Archive è possibile trovare file di installazione per vecchi programmi per computer che non sono più in uso. La raccolta è un materiale eccellente per tracciare la storia dello sviluppo di un determinato programma, le sue funzioni e i cambiamenti dell'interfaccia. Può essere utilizzato nelle lezioni legate alla storia del settore IT. Quando si accede alla scheda "software," è possibile scegliere la categoria e leggerla ("informazioni"), sfogliarne i contenuti ("collezione"), nonché partecipare a una discussione sui materiali disponibili ("forum"). È possibile esplorare i materiali, ordinarli e utilizzare i filtri (figura 7.40).

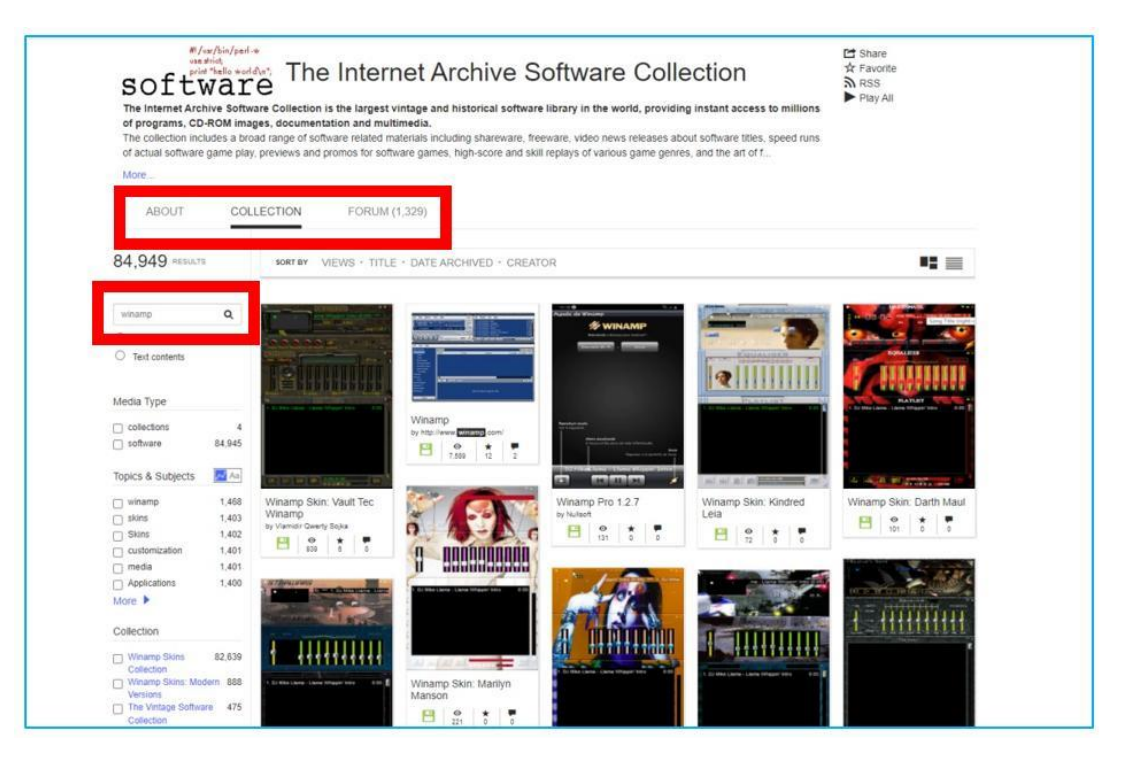

Figura 7.40. Internet Archive – raccolta di programmi computer

Nella categoria "Software" puoi trovare: (Figura 7.41):

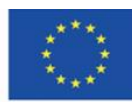

Co-funded by the Erasmus+ Programme of the European Union **Il sostegno della Commissione europea alla produzione di questa** 175 **pubblicazione non costituisce l'approvazione del contenuto che riflette solo le opinioni degli autori e la Commissione non può essere ritenuta responsabile per qualsiasi uso che può essere fatto delle informazioni in esso contenute.**

- 1. descrizione dettagliata dei file;
- 2. opzioni di condivisione;
- 3. Statistiche, opzioni di condivisione, e dettagli dell'utente che ha caricato l'elemento.

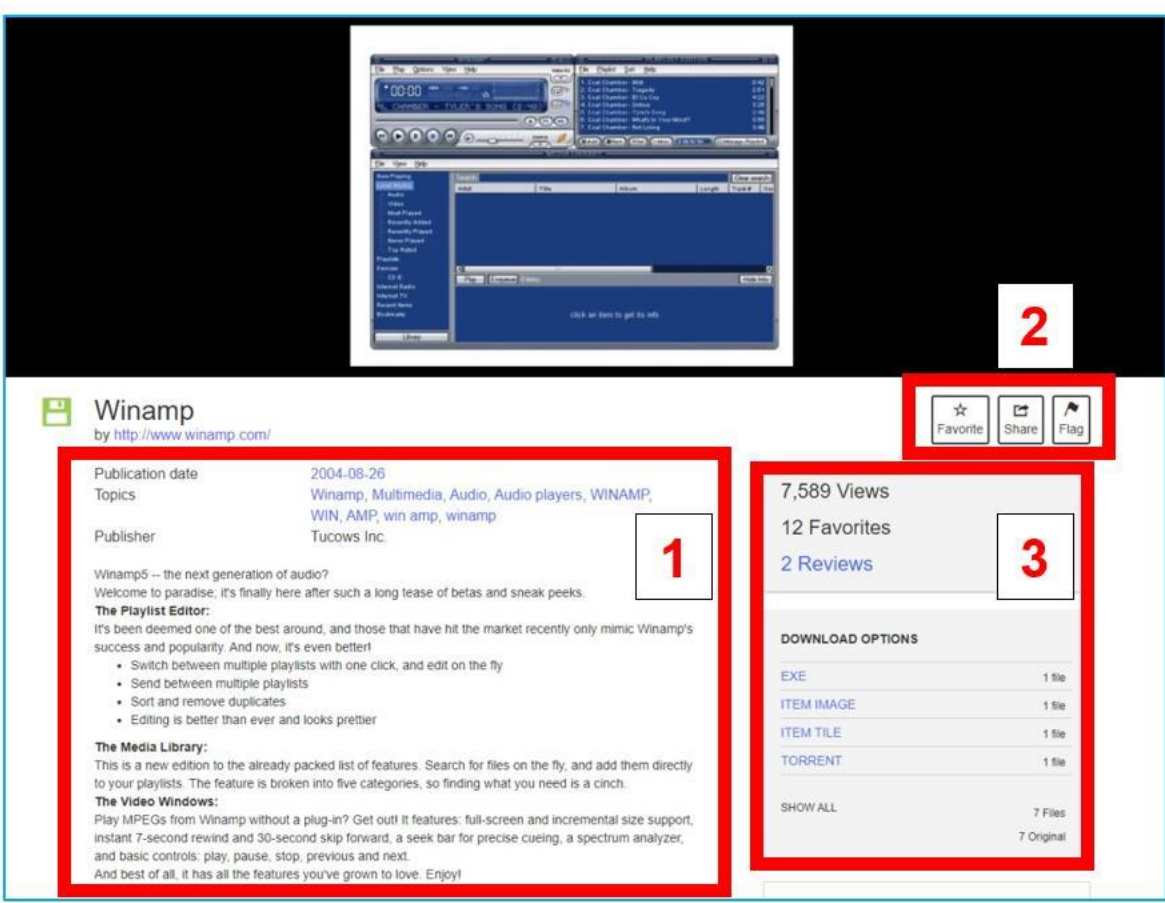

Figura 7.41. Internet Archive – programma computer

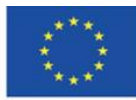

## **La categoria "Immagini"**

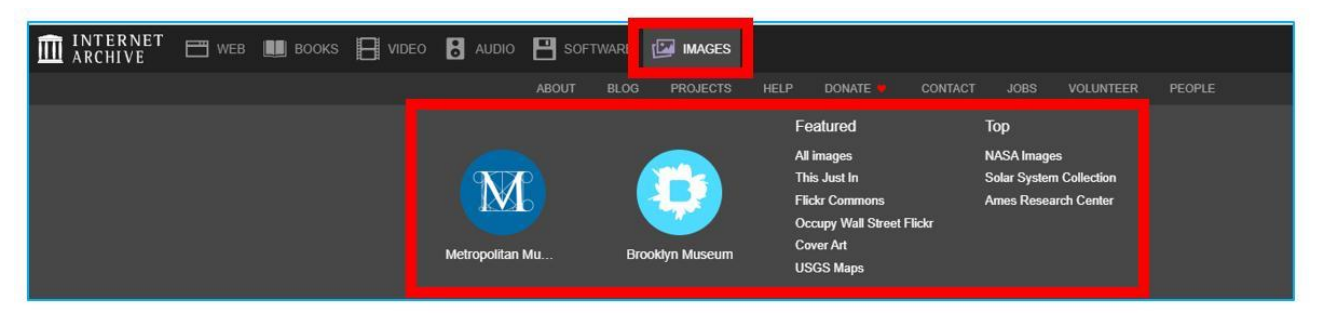

Figura 7.42. Internet Archive – categoria "Immagini"

Quando si accede alla scheda "immagini," è possibile leggerne la descrizione (informazioni), sfogliarne i contenuti (collezione) e cercare raccolte (figura 7.43). Le collezioni del Metropolitan Museum of Art (il più grande museo statunitense situato a New York) e Brooklyn Museum sono stati evidenziati.

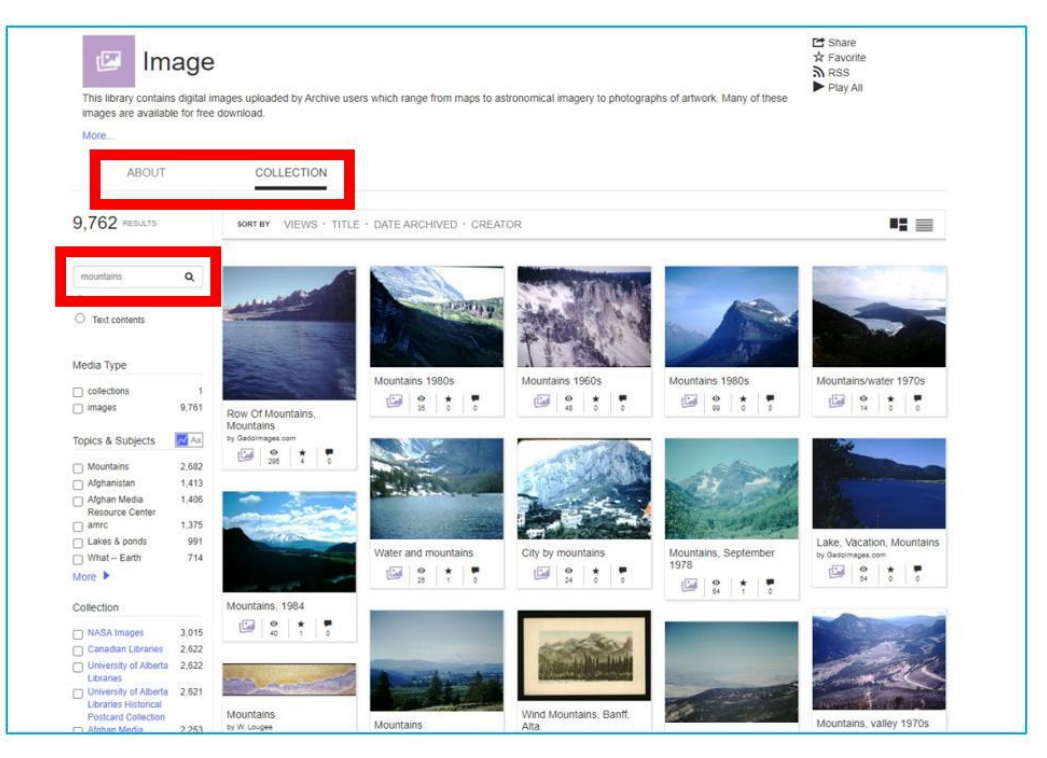

Figura 7.43. Internet Archive – cercare immagini nella raccolta

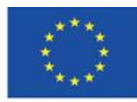

**Il sostegno della Commissione europea alla produzione di questa** 177 **pubblicazione non costituisce l'approvazione del contenuto che riflette solo le opinioni degli autori e la Commissione non può essere ritenuta responsabile per qualsiasi uso che può essere fatto delle informazioni in esso contenute.**

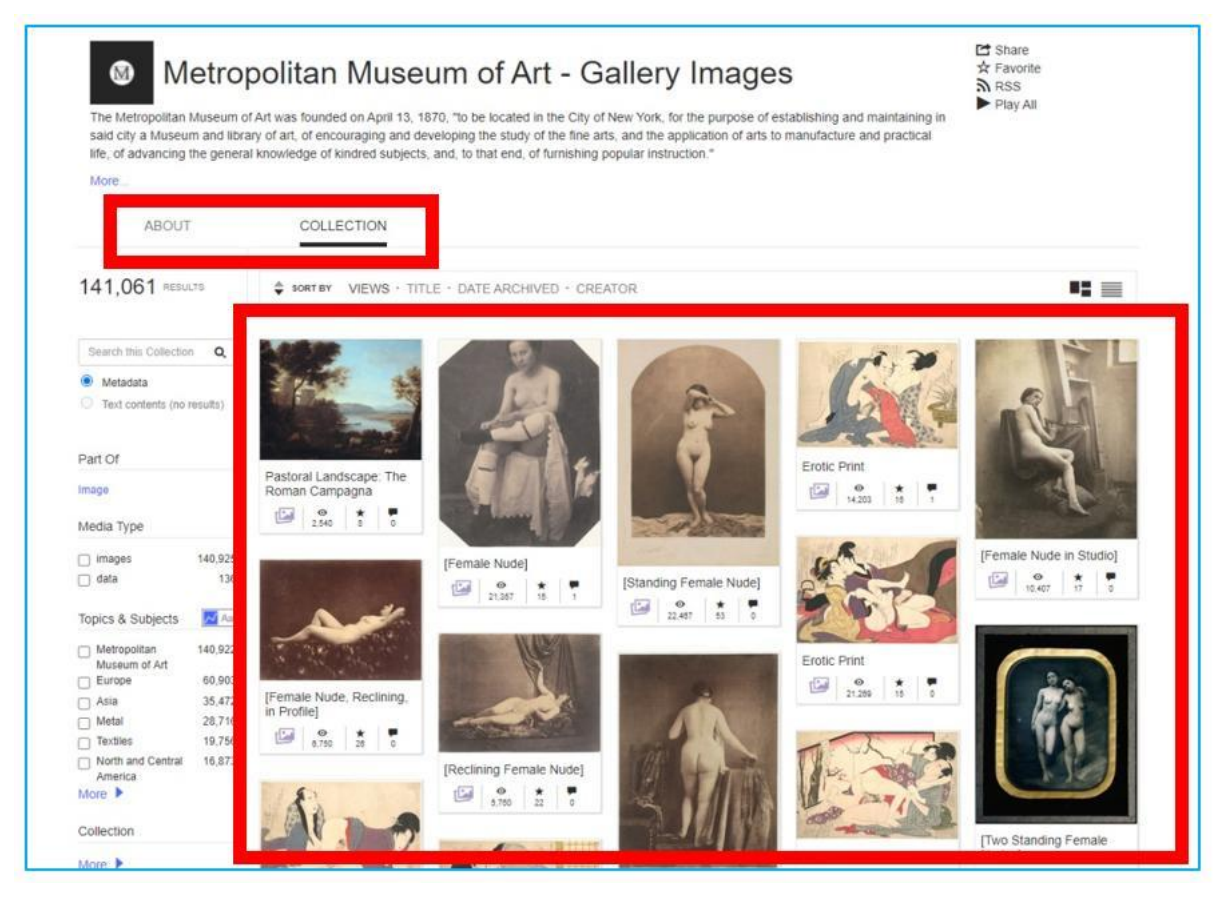

Figura 7.44. Internet Archive – sfogliare la raccolta

Quando si fa click sull'immagine selezionata, è possibile leggerne la descrizione (autore, titolo, anno di creazione, dimensioni, provenienza), i dati statistici sulla popolarità tra gli utenti del sito web e le informazioni sulle opzioni di download (figura 7.45). Puoi ingrandire l'immagine per vederne i dettagli, la tecnica pittorica, eccetera. (Figura 7.46).

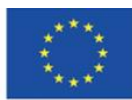

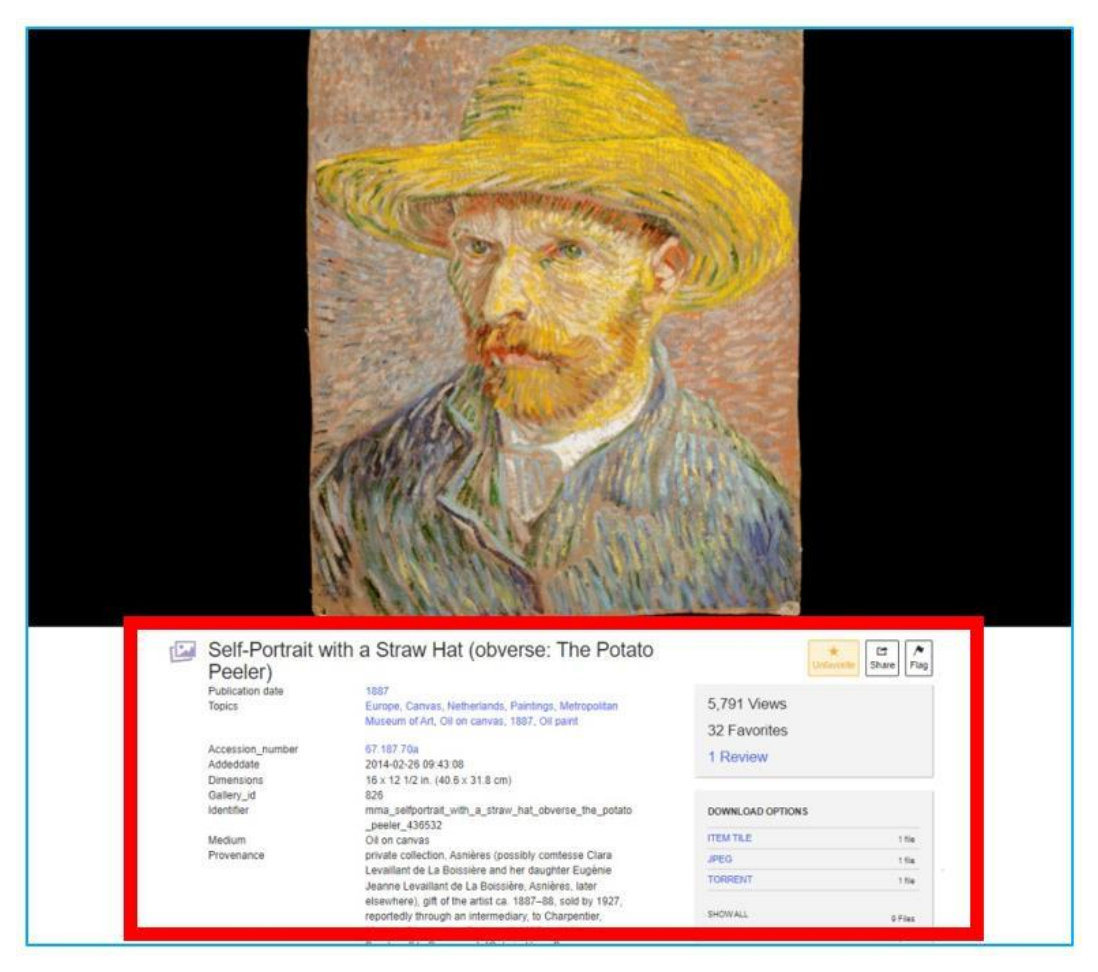

Figura 7.45. Internet Archive – la vista del dipinto aperto

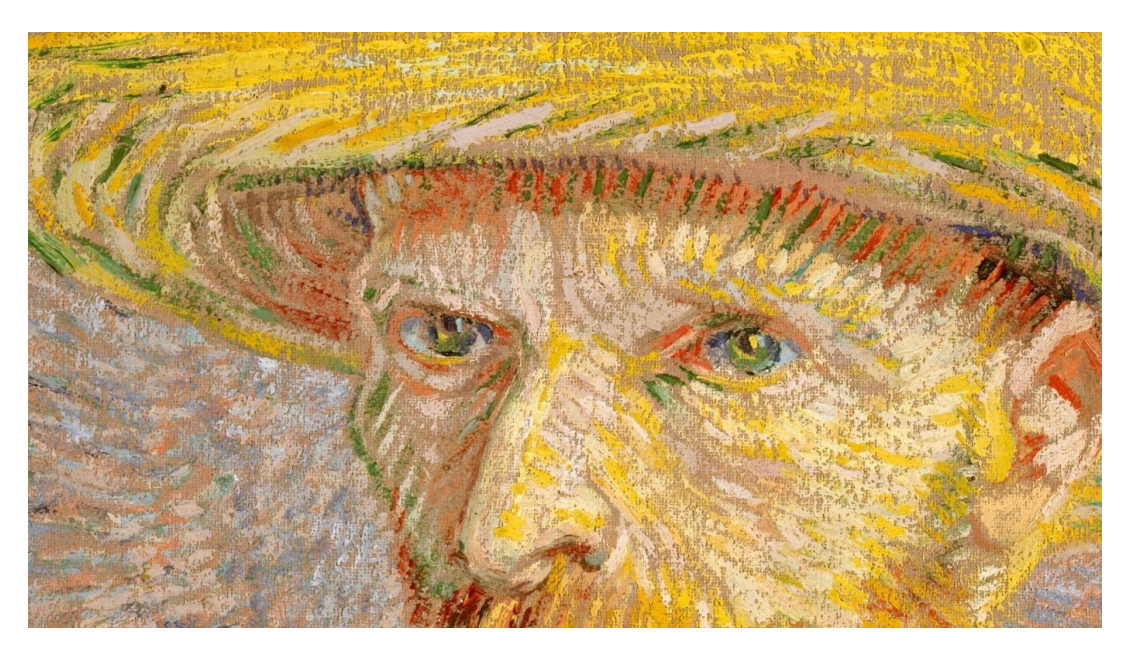

Figura 7.46. Internet Archive – ingrandire

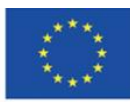

Co-funded by the Erasmus+ Programme of the European Union

**Il sostegno della Commissione europea alla produzione di questa** 179 **pubblicazione non costituisce l'approvazione del contenuto che riflette solo le opinioni degli autori e la Commissione non può essere ritenuta responsabile per qualsiasi uso che può essere fatto delle informazioni in esso contenute.**

Vale la pena menzionare la collezione Flick Commons, che contiene le collezioni di gallerie d'arte pubbliche, musei, biblioteche e archivi esposti da queste istituzioni su Flick. Quando selezioni Flick Commons e poi scegli una data istituzione, puoi esplorare le sue risorse che sono archiviate in Internet Archive.

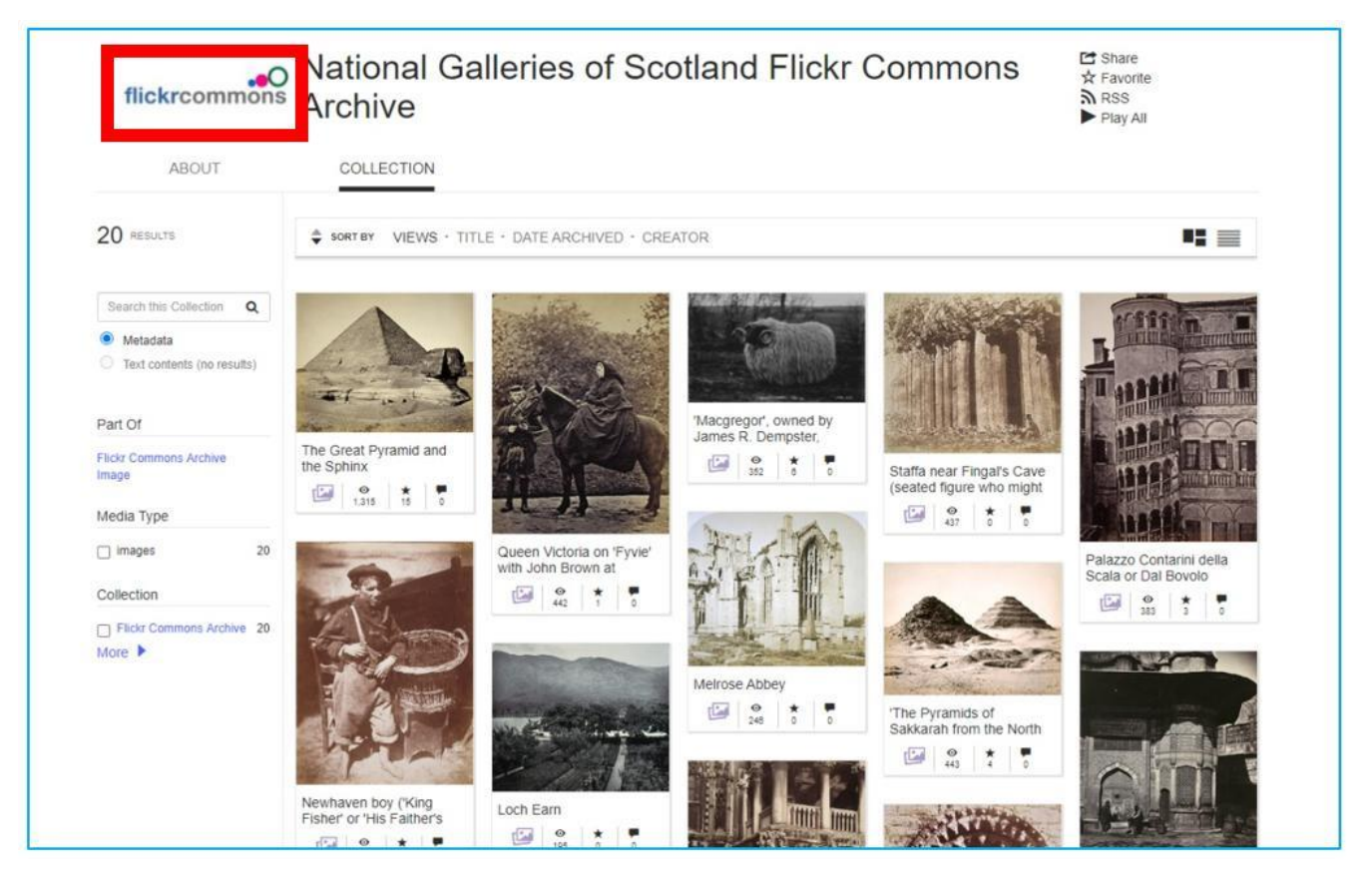

Figura 7.47. Internet Archive – Flickr Commons

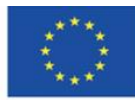

**Il sostegno della Commissione europea alla produzione di questa** 180 **pubblicazione non costituisce l'approvazione del contenuto che riflette solo le opinioni degli autori e la Commissione non può essere ritenuta responsabile per qualsiasi uso che può essere fatto delle informazioni in esso contenute.**
## **"I miei preferiti" – la tua raccolta privata**

Una volta effettuato l'accesso, puoi aggiungere elementi a "i miei preferiti." In questa scheda puoi raccogliere gli elementi di tua scelta per accedervi rapidamente.

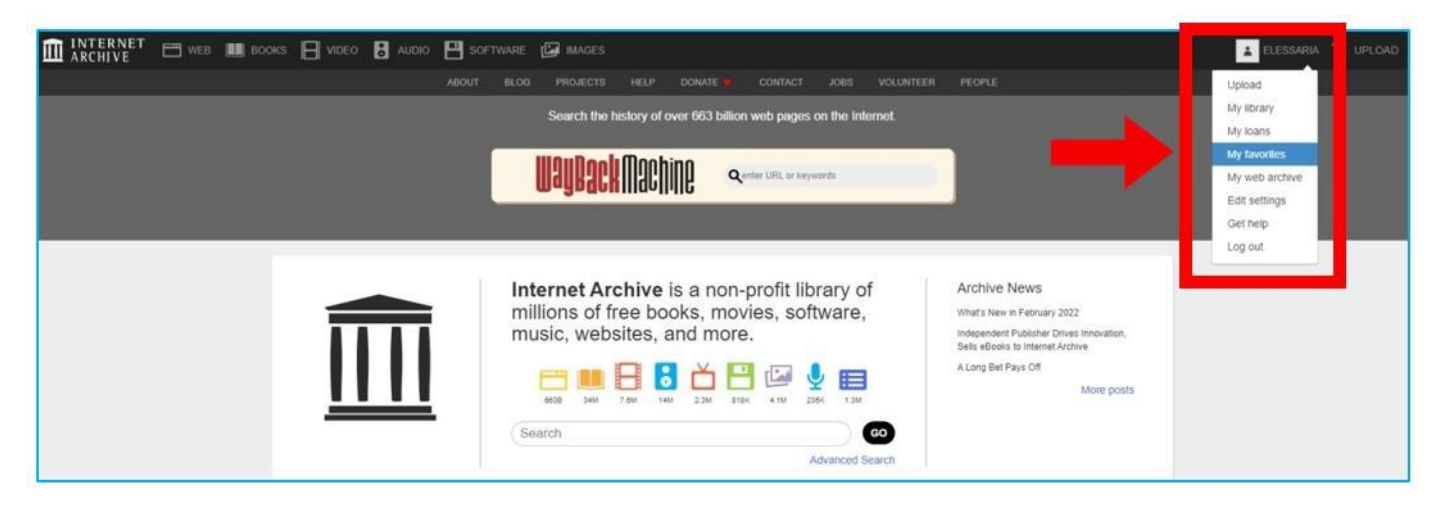

Figura 7.48. Internet Archive – entrare nella pagina "i miei preferiti"

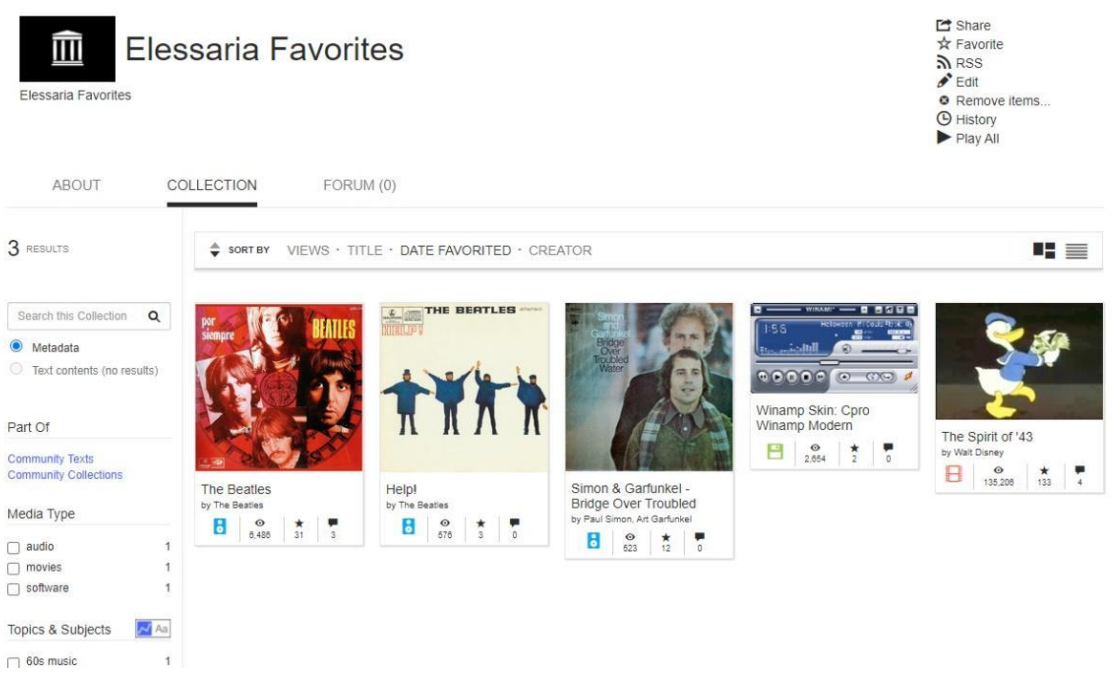

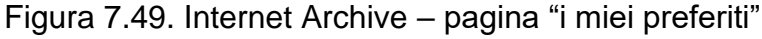

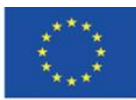

**Il sostegno della Commissione europea alla produzione di questa** 181 **pubblicazione non costituisce l'approvazione del contenuto che riflette solo le opinioni degli autori e la Commissione non può essere ritenuta responsabile per qualsiasi uso che può essere fatto delle informazioni in esso contenute.**

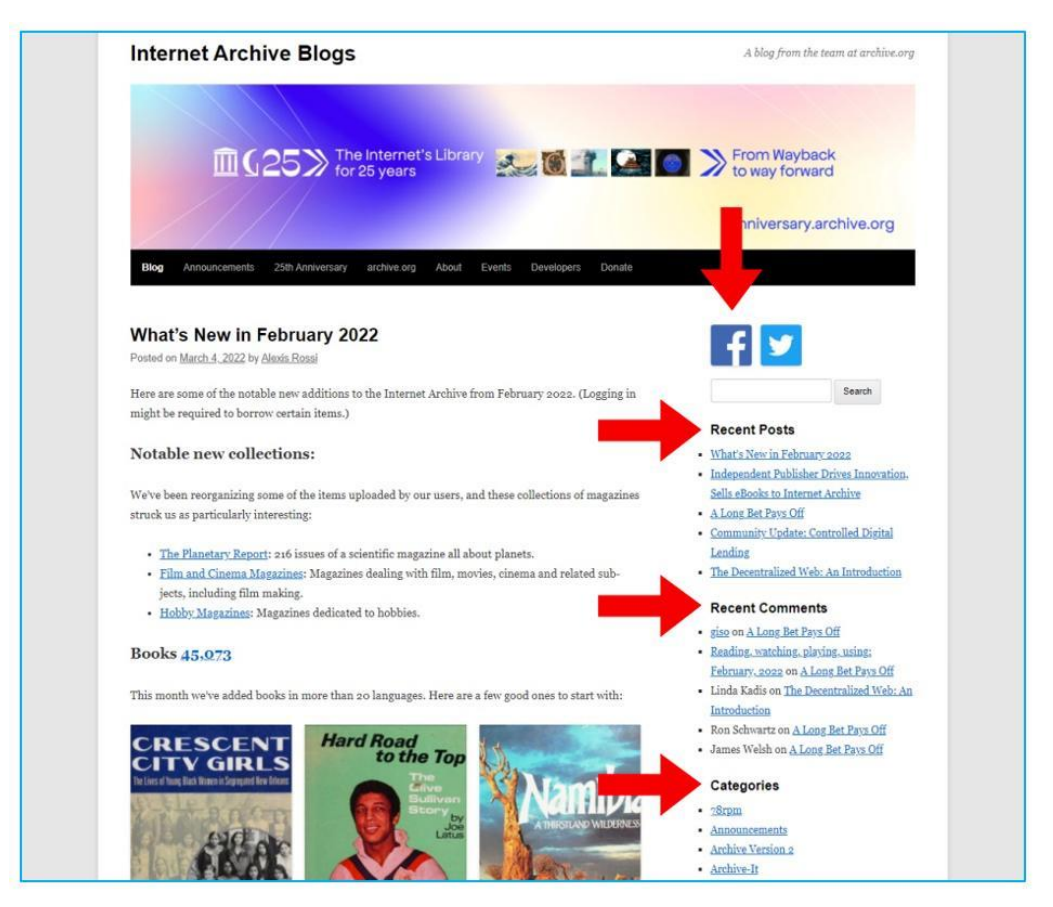

Figure 7.50. Figura 7.50. Archivio Internet - Blog

Sul blog, ci sono informazioni sui progetti in corso e importanti annunci pubblicati. Puoi visualizzare le voci recentemente aggiunte, commentate e categorizzate. Puoi condividere il blog su Facebook e Twitter (Figura 7.50).

Sul blog, c'è anche una barra di ricerca che permette di trovare articoli/ voci su un particolare argomento (Figura 7.51).

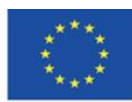

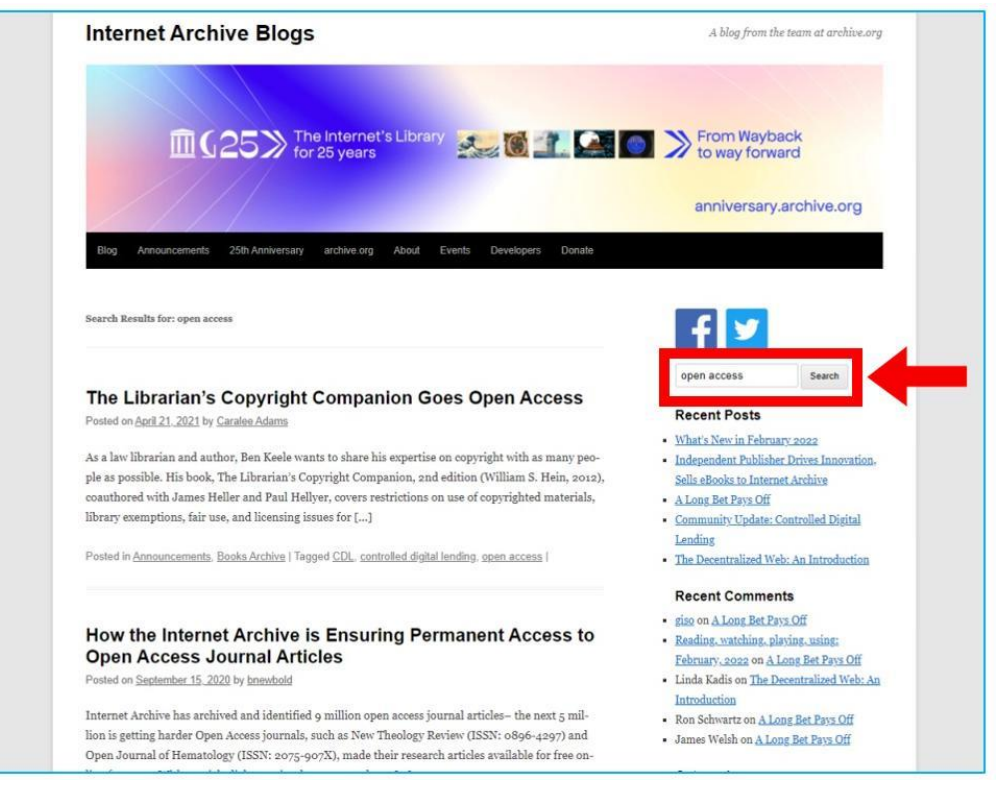

Figura 7.51. Archivio Internet- barra di ricerca sul blog

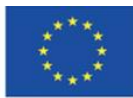

# **4.8. Materiali didattici – 8**

**Progetto Gutenberg (https://www.gutenberg.org/)** - il più famoso e grande progetto di digitalizzazione privata gestito da Michael Hart (Progetto Gutenberg Literary Archive Foundation dal 2000), la più antica biblioteca digitale di materiali di pubblico dominio. I testi protetti da copyright vengono caricati con il permesso dei titolari dei diritti d'autore (i server del Progetto Gutenberg si trovano negli Stati Uniti, quindi si applica la legge sul copyright degli Stati Uniti).

Le origini del progetto risalgono al 1971, quando Michael Hart, uno studente dell'Università dell'Illinois, inserì la Dichiarazione di Indipendenza degli Stati Uniti nel sistema informatico della scuola, il 4 luglio, allo scopo di distribuire gratuitamente questo documento. Poi ha caricato la Bibbia e le opere di William Shakespeare.

La missione del Progetto Gutenberg è di incoraggiare le persone a creare e distribuire e-book. Le risorse della biblioteca sono il risultato del lavoro dei volontari che convertono le versioni cartacee in quelle elettroniche. È anche una risposta a un appello rivolto agli autori che possono condividere le loro opere in qualsiasi formato. Questi sono successivamente convertiti in formati e-book adottati nel Progetto.

Attualmente sono disponibili oltre 60.000 libri di tutti i generi esistenti, in dozzine di lingue.

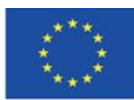

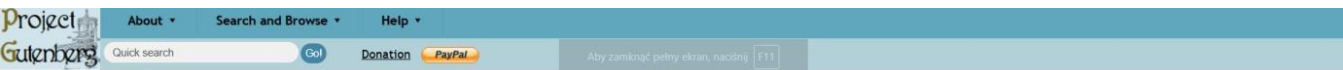

#### **Welcome to Project Gutenberg**

#### Project Gutenberg is a library of over 60,000 free eBooks

Choose among free epub and Kindle eBooks, download them or read them online. You will find the world's great literature here, with focus on older works for which U.S. copyright has expired. Thousands of volunteers digitized and diligently proofread the eBooks, for you to enjoy.

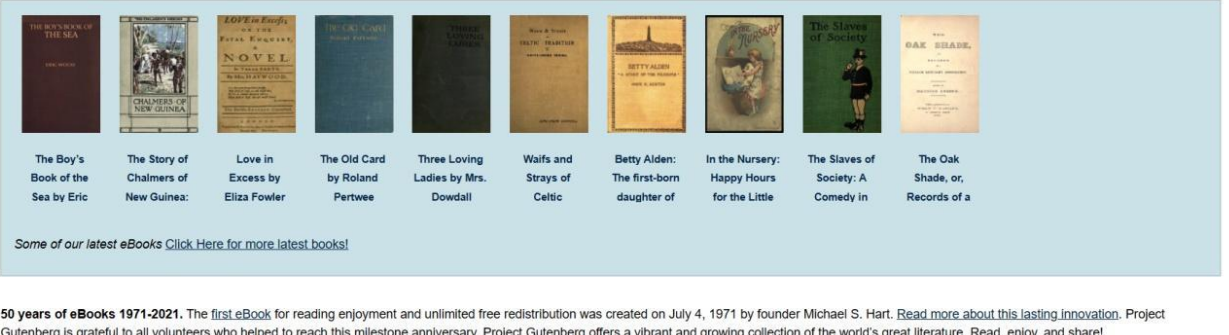

No fee or registration! Everything from Project Gutenberg is gratis, libre, and completely without cost to readers. If you find Project Gutenberg useful, please consider a small donation to help Project Gutenberg digitize more books, maintain its online presence, and improve Project Gutenberg programs and offerings. Other ways to help include digitizing, proofreading and formatting, or reporting errors.

No special apps needed! Project Gutenberg eBooks require no special apps to read, just the regular Web browsers or eBook readers that are included with computers and mobile devices. There have been reports of sites that charge fees for custom apps, or for the same eBooks that are freely available from Project Gutenberg. Some of the apps might have worthwhile features, but none are required to enjoy Project Gutenberg eBooks.

Figura 8.1. Progetto Gutenberg – pagina iniziale

La pagina iniziale del progetto, con contenuti ricchi, appare visivamente arcaica. Il menù principale contiene informazioni sul progetto ("Informazioni"), le opzioni di ricerca e di navigazione ("Cerca e Naviga ") e aiuto nell'utilizzo del sito web ("Aiuto").

Non è necessario registrarsi per accedere ai contenuti del sito web (non è possibile creare un account). Project Gutenberg offre diverse opzioni per raggiungere un titolo o una lettura specifica senza preferenze del lettore chiaramente definite.

Sono disponibili due opzioni di ricerca, ovvero "Ricerca rapida" (ricerca semplice) e "Ricerca avanzata". Nella "Ricerca avanzata" è possibile fornire l'autore, il titolo e l'argomento o selezionare la lingua, la categoria (testo, immagine, audiolibro, film), il campo e il formato del file dall'elenco a discesa (Figura 8.2, Figura 8.3).

È inoltre possibile utilizzare diverse opzioni per la visualizzazione dei contenuti nella sezione "Opzioni di navigazione" - alfabeticamente per autore, per titolo, la lingua del libro, e categorie speciali, ad esempio, audiolibri generati da sintetizzatori vocali, o registrati dagli insegnanti. È anche possibile sfogliare i libri recentemente caricati sul sito web (Figura 8.3).

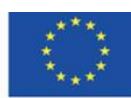

Co-funded by the Erasmus+ Programme of the European Union **Il sostegno della Commissione europea alla produzione di questa** 185 **pubblicazione non costituisce l'approvazione del contenuto che riflette solo le opinioni degli autori e la Commissione non può essere ritenuta responsabile per qualsiasi uso che può essere fatto delle informazioni in esso contenute.**

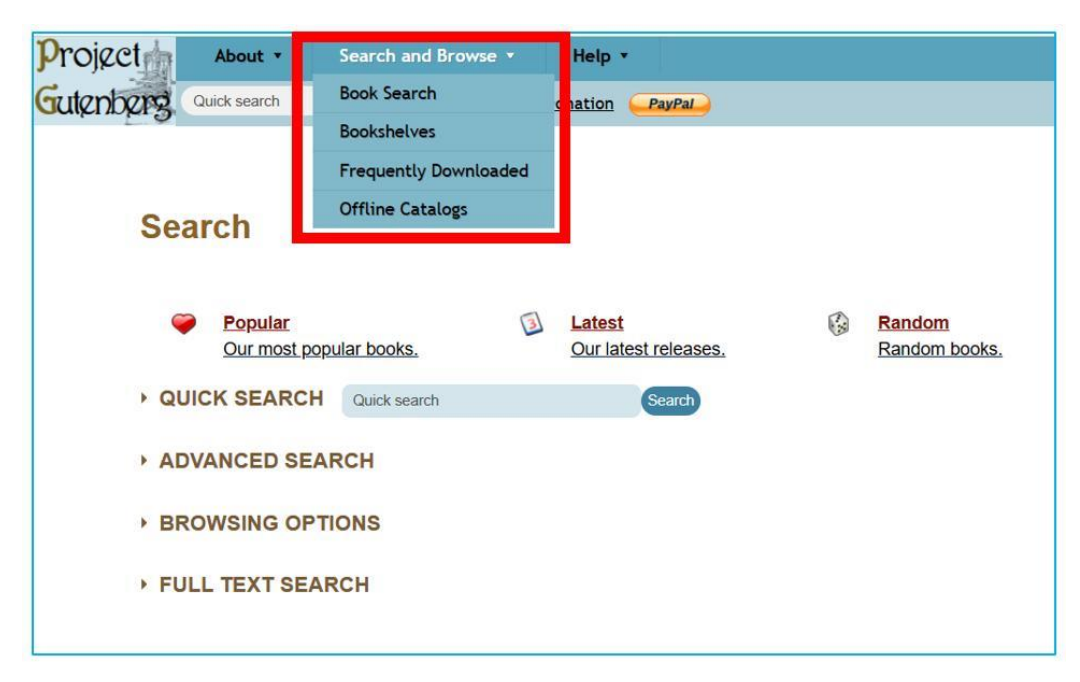

Figura 8.2. Progetto Gutenberg - Scheda Cerca e Naviga

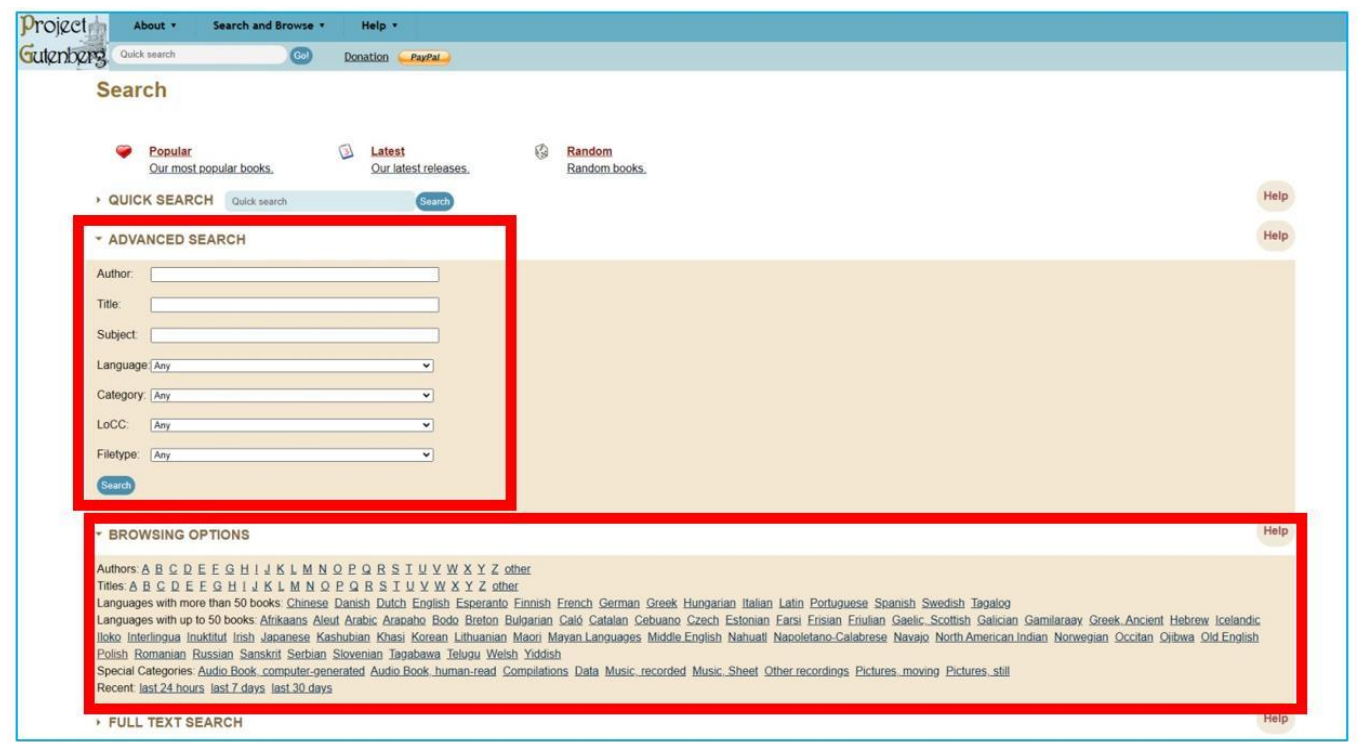

Figura 8.3. Progetto Gutenberg - ricerca e navigazione avanzata

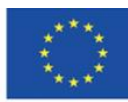

Co-funded by the Erasmus+ Programme of the European Union **Il sostegno della Commissione europea alla produzione di questa** 186 **pubblicazione non costituisce l'approvazione del contenuto che riflette solo le opinioni degli autori e la Commissione non può essere ritenuta responsabile per qualsiasi uso che può essere fatto delle informazioni in esso contenute.**

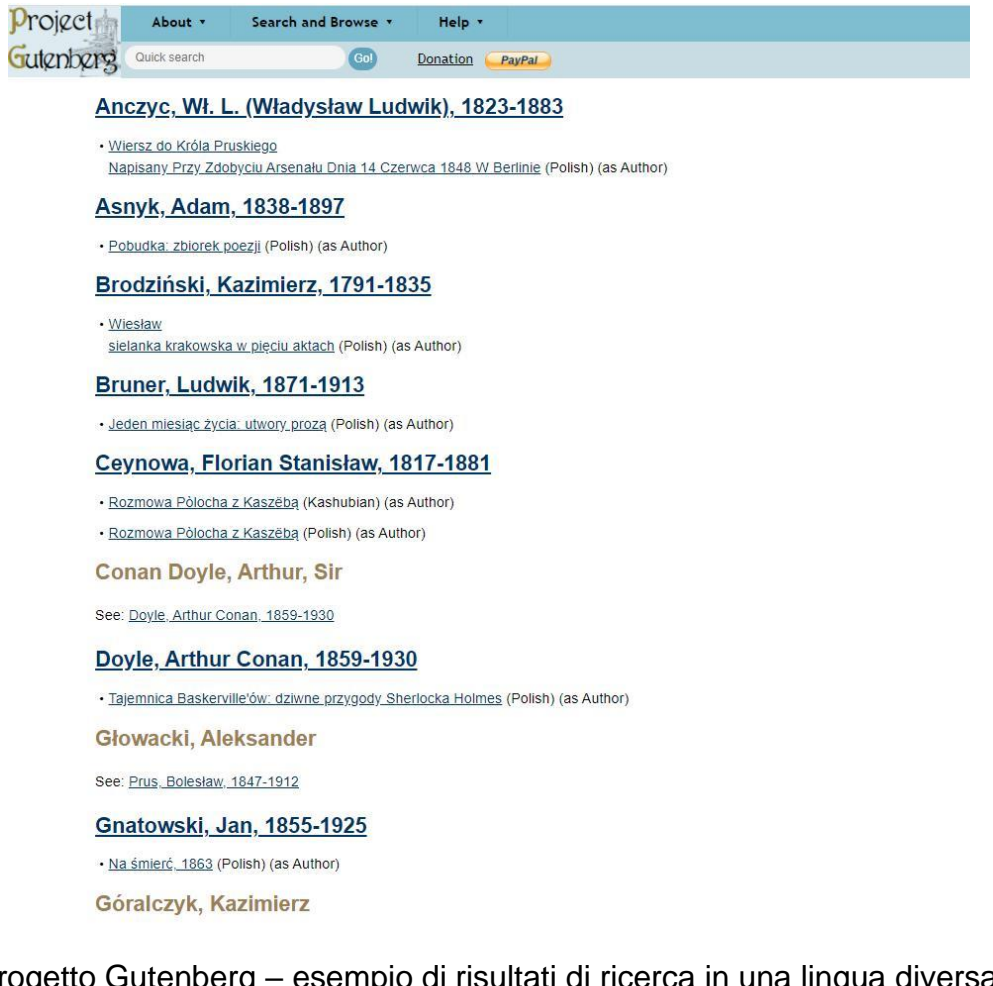

Figura 8.4. Progetto Gutenberg – esempio di risultati di ricerca in una lingua diversa dall'inglese (in questo caso - polacco)

La scheda "Bookshelf" della categoria "Cerca e naviga" consente di visualizzare le categorie generali (Figura 8.5) e più dettagliate (Figura 8.6) disposte tematicamente.

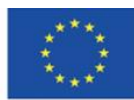

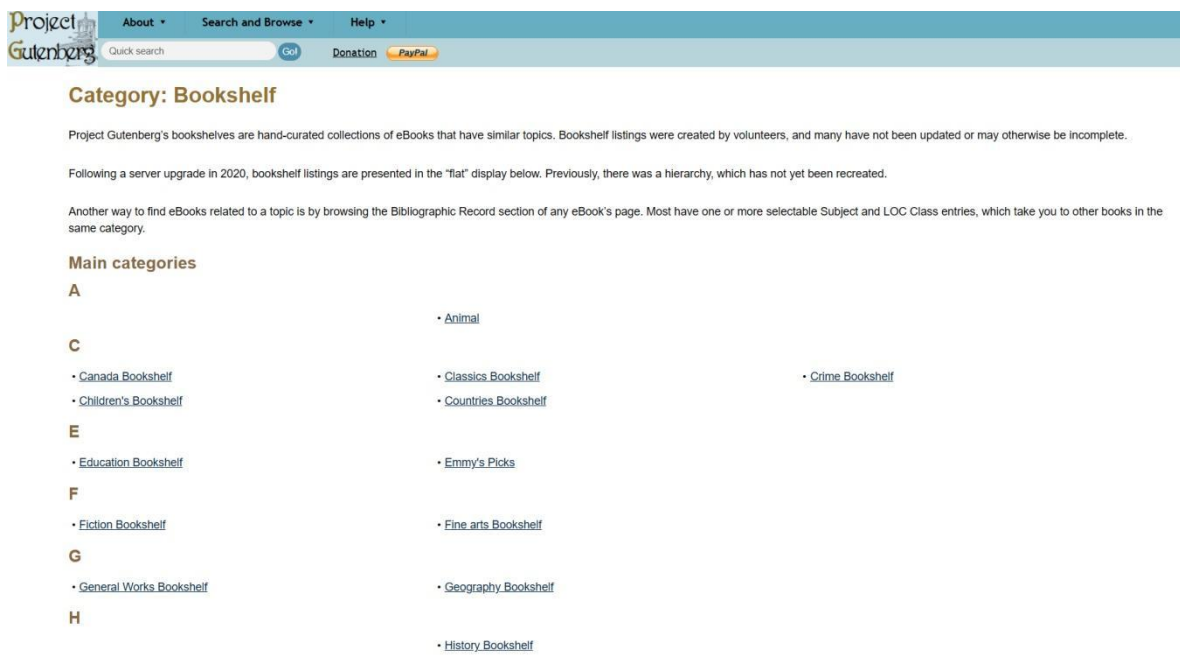

Figura 8.5. Progetto Gutenberg - scheda "Bookshelf" (categorie generali)

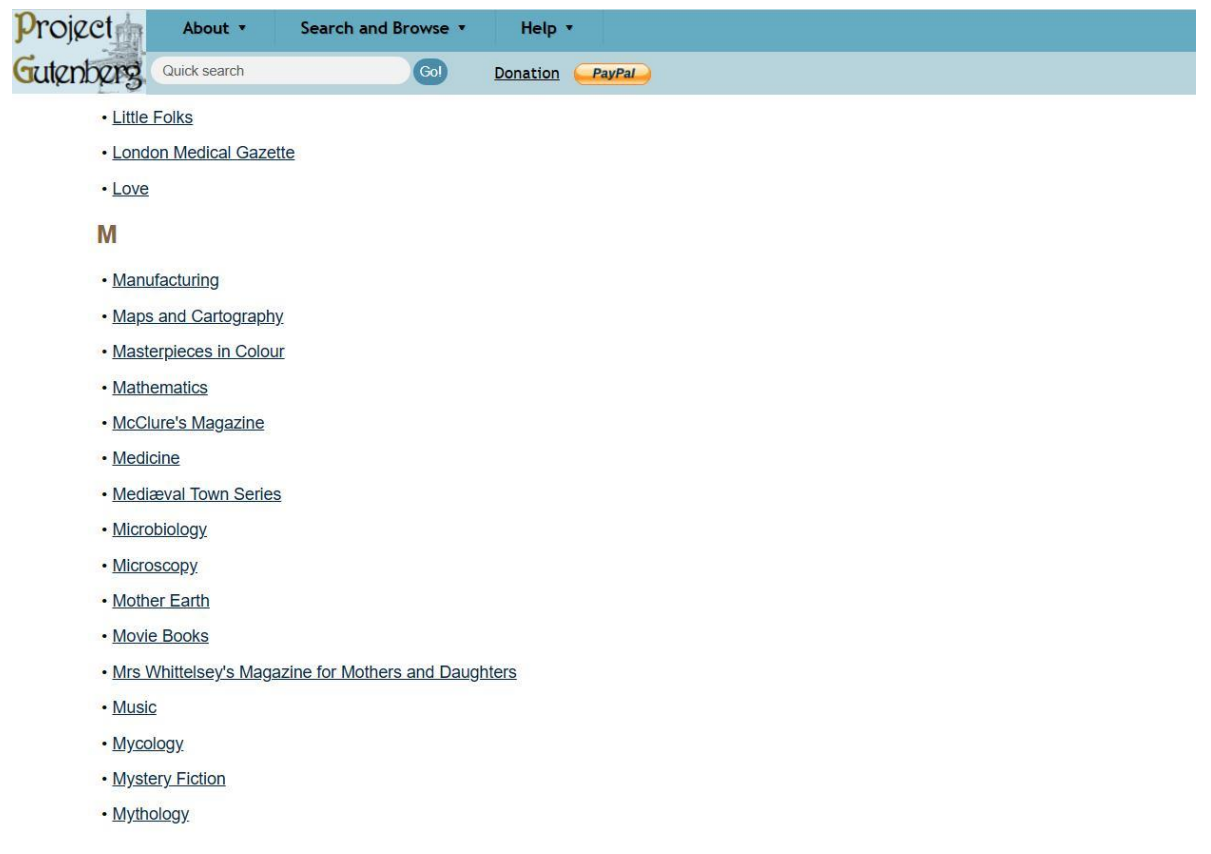

Figura 8.6. Progetto Gutenberg - scheda "Scaffali" (categorie dettagliate)

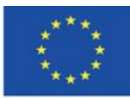

**Il sostegno della Commissione europea alla produzione di questa** 188 **pubblicazione non costituisce l'approvazione del contenuto che riflette solo le opinioni degli autori e la Commissione non può essere ritenuta responsabile per qualsiasi uso che può essere fatto delle informazioni in esso contenute.**

La scheda "Visualizzate frequentemente o scaricate" consente di sfogliare i libri più popolari.

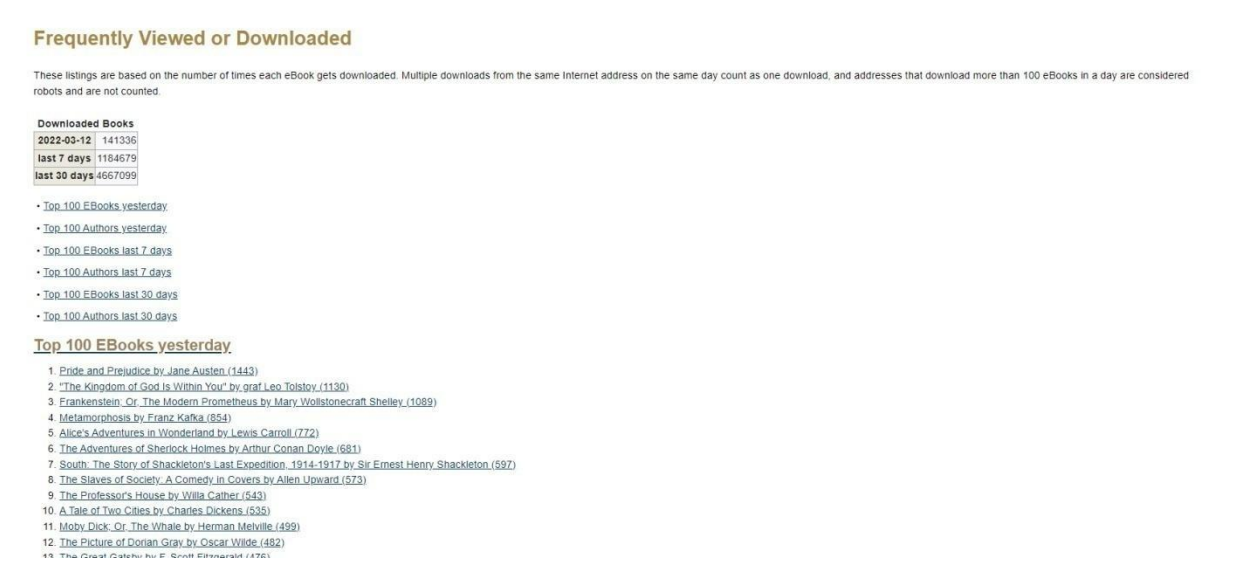

Figura 8.7. Progetto Gutenberg - Scheda "Visti o scaricati frequentemente"

I risultati della ricerca contengono un elenco delle edizioni del libro o delle opere dell'autore cercato, con informazioni sulla lingua della pubblicazione. È inoltre possibile effettuare ricerche in base all'oggetto dell'opera, all'ordine alfabetico o alla data di immissione nel pubblico dominio (figura 8.8, figura 8.9).

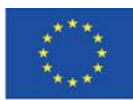

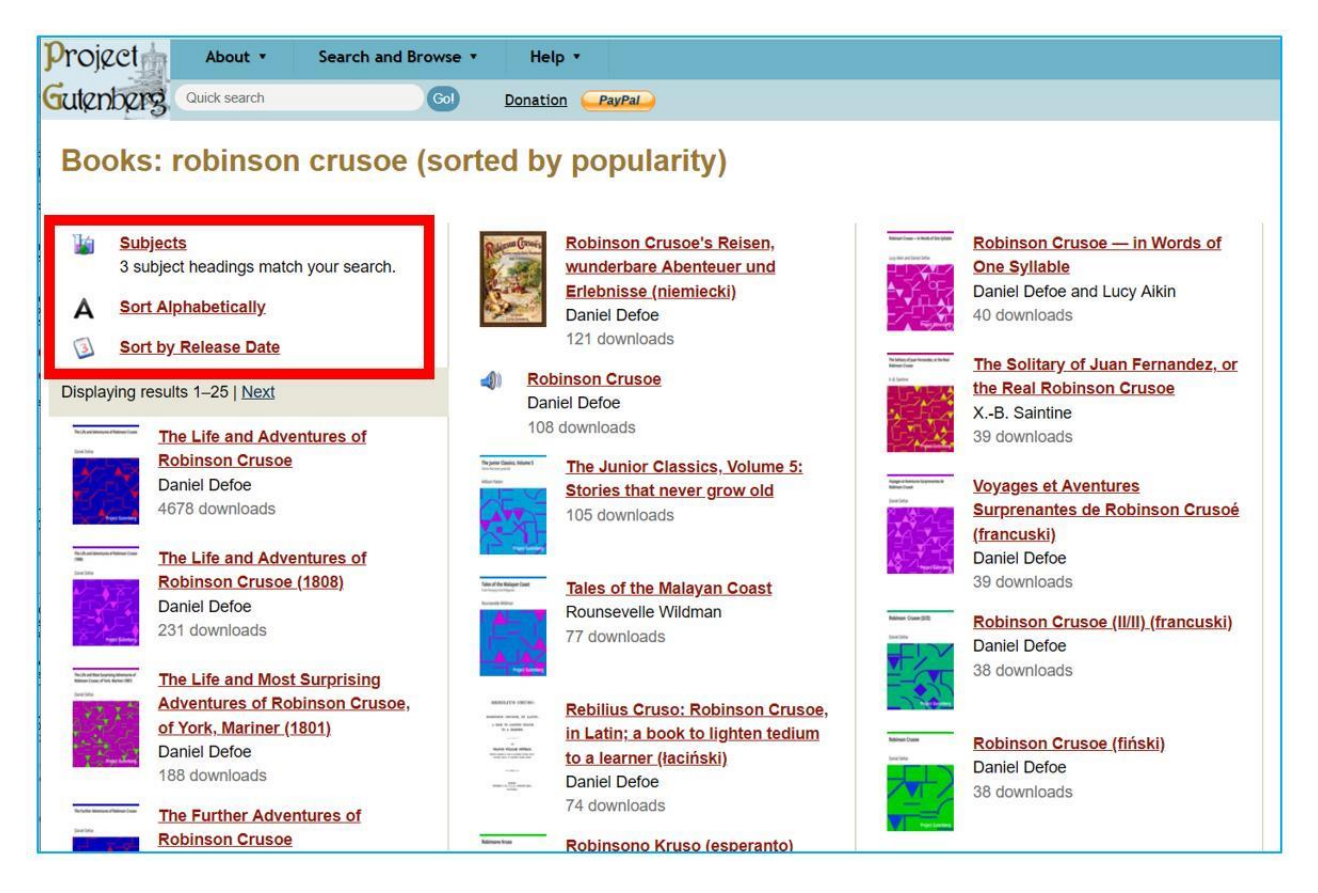

Figura 8.8. Progetto Gutenberg - risultati della ricerca - ricerca dagli elementi del titolo

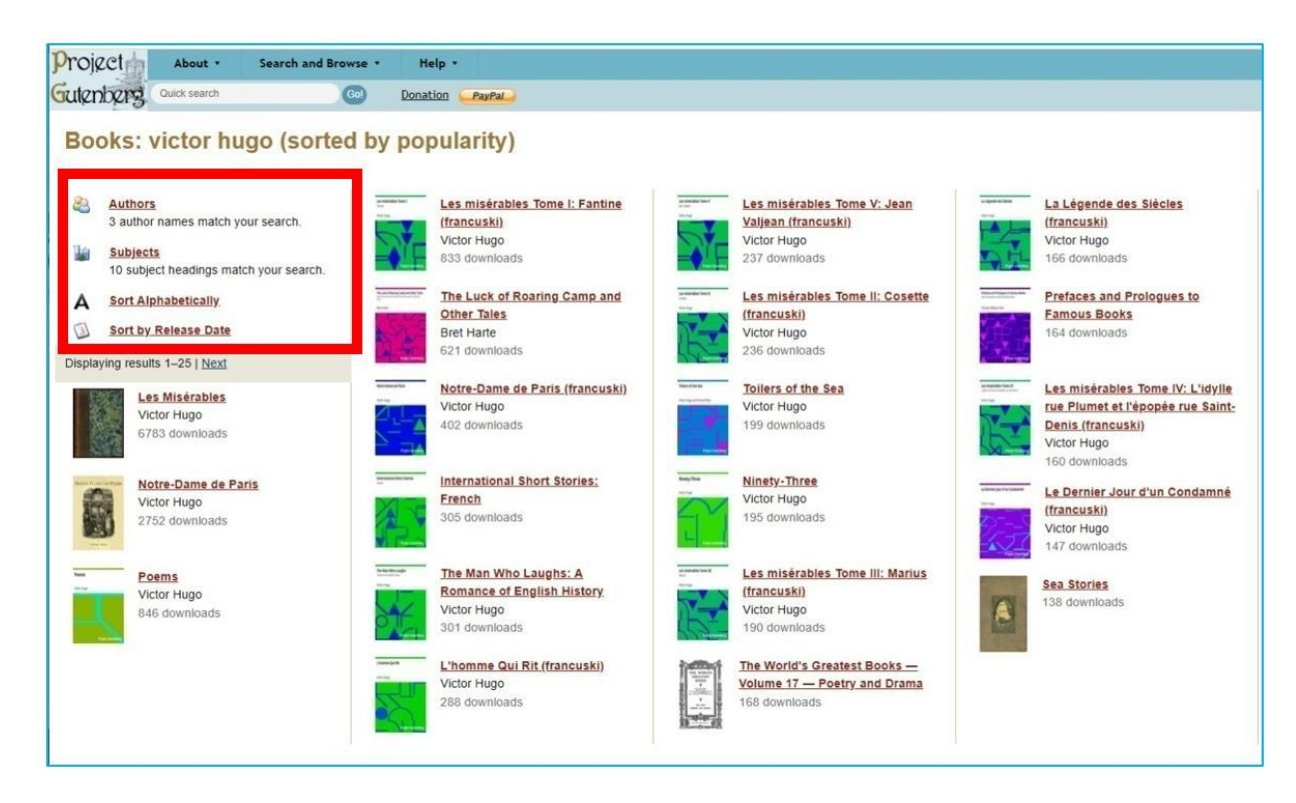

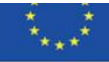

Erasmus+ Programme of the European Union

ا<br>In sostituisce l'approvazione del contenuto che <sup>|</sup> **riflette solo le opinioni degli autori e la Commissione non può essere ritenuta responsabile per qualsiasi uso che può essere fatto delle informazioni in esso contenute.**

Figura 8.9. Progetto Gutenberg - risultati della ricerca - ricerca per nome dell'autore

Quando scegli un libro da leggere puoi vedere (Figura 8.10):

- 1. formati disponibili, tra cui HTML, EPUB, MOBI, Kindle e Plain Text UTF-8; è possibile scaricare il file in un determinato formato facendo clic sul suo nome
- 2. la dimensione del file in ogni formato
- 3. la possibilità di salvare il file su Dropbox, Google o OneDrive
- 4. notizie bibliografiche la descrizione del libro
- 5. condivisione su Twitter e Facebook, e anche un'opzione di stampa
- 6. Codice QR che conduce al sito web.

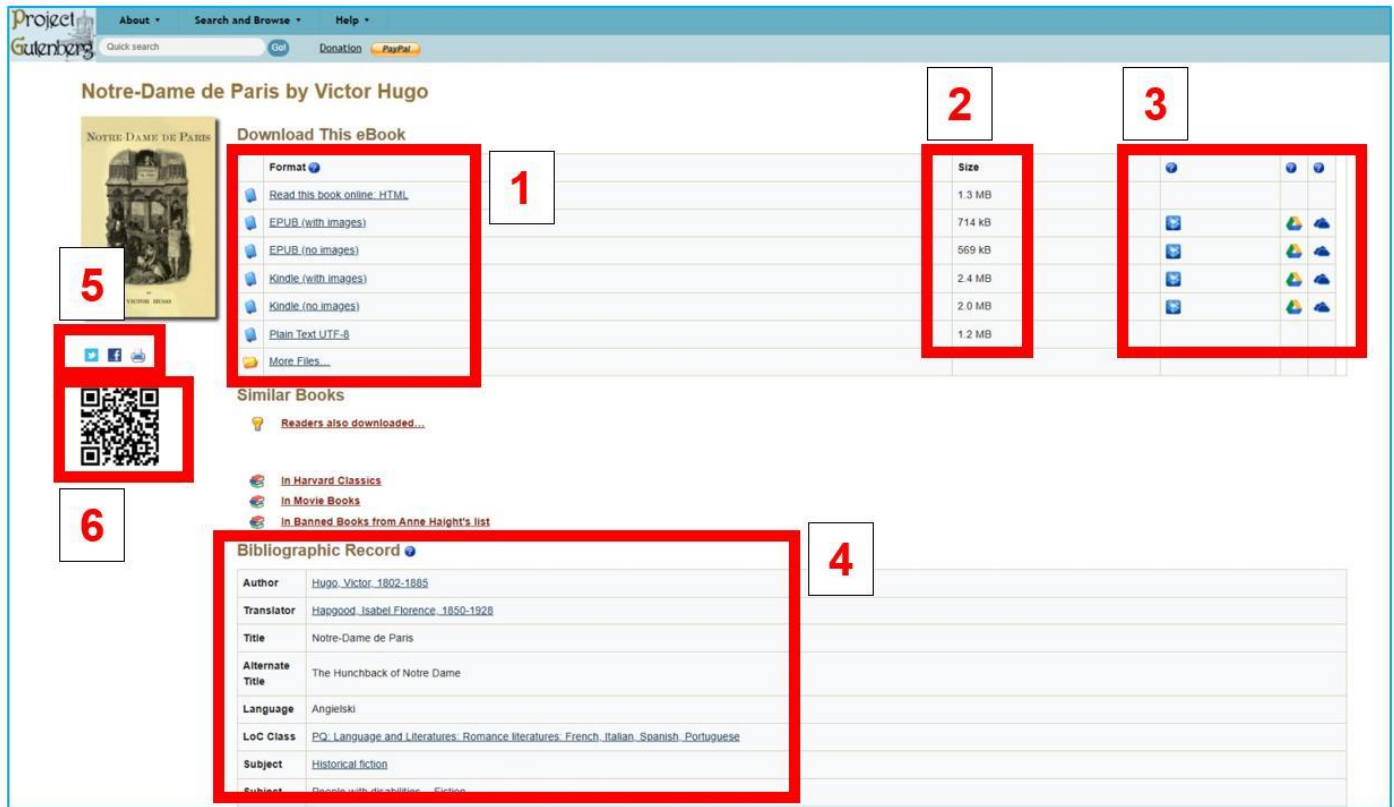

Figura 8.10. Progetto Gutenberg - informazioni sul libro

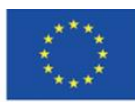

Se leggete il libro online, in formato HTML, esso include un indice interattivo (figura 8.11), il contenuto del libro (figura 8.12) e note interattive (figura 8.13 e figura 8.14).

|                | <b>CONTENTS</b>                                                                                |
|----------------|------------------------------------------------------------------------------------------------|
| <b>PREFACE</b> |                                                                                                |
|                | <b>VOLUME I.</b>                                                                               |
|                | <b>BOOK FIRST.</b>                                                                             |
|                | CHAPTER I. THE GRAND HALL.                                                                     |
|                | CHAPTER II. PIERRE GRINGOIRE.                                                                  |
|                | CHAPTER III. MONSIEUR THE CARDINAL.                                                            |
|                | CHAPTER IV. MASTER JACOUES COPPENOLE.                                                          |
|                | CHAPTER V. OUASIMODO.                                                                          |
|                | CHAPTER VI ESMERALDA.                                                                          |
|                | <b>BOOK SECOND.</b>                                                                            |
|                | CHAPTER I. FROM CHARYBDIS TO SCYLLA.                                                           |
|                | CHAPTER II. THE PLACE DE GRÈVE.                                                                |
|                | CHAPTER III KISSES FOR BLOWS                                                                   |
|                | CHAPTER IV, THE INCONVENIENCES OF FOLLOWING A PRETTY WOMAN THROUGH THE STREETS IN THE EVENING. |
|                | CHAPTER V RESULT OF THE DANGERS                                                                |
|                | CHAPTER VI. THE BROKEN JUG.                                                                    |
|                | CHAPTER VII. A BRIDAL NIGHT.                                                                   |
|                | <b>BOOK THIRD.</b>                                                                             |
|                | CHAPTER I NOTRE-DAME                                                                           |
|                | CHAPTER II. A BIRD'S-EYE VIEW OF PARIS.                                                        |
|                | <b>BOOK FOURTH.</b>                                                                            |
|                | CHAPTER I GOOD SOULS                                                                           |
|                | CHAPTER II. CLAUDE FROLLO.                                                                     |
|                | CHAPTER III. IMMANIS PECORIS CUSTOS. IMMANIOR IPSE.                                            |
|                | CHAPTER IV. THE DOG AND HIS MASTER.                                                            |
|                | CHAPTER V. MORE ABOUT CLAUDE FROLLO.                                                           |
|                | CHAPTER VL UNPOPULARITY.                                                                       |
|                | <b>BOOK FIFTH.</b>                                                                             |
|                | CHAPTER LABBAS BEATI MARTINI.                                                                  |
|                | CHAPTER II. THIS WILL KILL THAT.                                                               |
|                | <b>BOOK SIXTH.</b>                                                                             |
|                | CHAPTER I. AN IMPARTIAL GLANCE AT THE ANCIENT MAGISTRACY.                                      |
|                | CHAPTER II. THE RAT-HOLE.                                                                      |

Figura 8.11. Progetto Gutenberg - indice interattivo

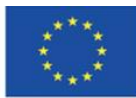

## **CHAPTER V.**

#### QUASIMODO.

In the twinkling of an eye, all was ready to execute Coppenole's idea. *Bourgeois*, scholars and law clerks all set to work. The little chapel situated opposite the marble table was selected for the scene of the griming ma and remain concealed in the chapel until the moment of his appearance. In less than an instant, the chapel was crowded with competitors, upon whom the door was then closed.

Coppenole, from his post, ordered all, directed all, arranged all. During the uproar, the cardinal, no less abashed than Gringoire, had retired with all<br>his suite under the pretext of business and vespers without the crowd Coppenole, from has post, ordered all, directed all, arranged all. Durng the uproar, the cardinal, no less abashed than Gringery his existed being in the least moved by his departure. This suite, under the pretext of busin

The grimaces began. The first face which appeared at the aperture, with eyelids turned up to the reds, a mouth open like a maw, and a brow wrinkled The correspondent that the Empire, evoked such an inextinguishable peal of laughter that Homer would have taken all these louts for gods.<br>Nevertheless, the grand hall was anything but Olympus, and Gringoire's poor Jupiter intoxication and fascination, of which it would be difficult to convey to the reader of our day and our salons any idea.

Let the reader picture to himself a series of visages presenting successively all geometrical forms, from the triangle to the trapezium, from the cone Exercise to the polyhedron; all human expressions, from wrath to levelass; all ages, from the windles of the new-born babe to the wrinkles of the aged and dying; all relations phartamasmentes, from wrath to levelass; all a word, a human kaleidoscope.

The orgy grew more and more Flemish. Teniers could have given but a very imperfect idea of it. Let the reader picture to himself in bacchanal form, Salvator Rosa's battle. There were no longer either scholars or ambassador vast furnace of effrontry and joviality, where every mouth was a cry, every individual a posture; everything shouted and howled. The strange visages which came, in turn, to gnash their teeth in the rose window, were like s crowd, there escaped, as from a furnace, a sharp, piercing, stinging noise, hissing like the wings of a gnat.

"Ho hé! curse it!" Just look at that face!' "It's not good for anything." "Guillemette Maugerepuis, just look at that bull's muzzle; it only lacks the horns. It can't be your husband." "Another!" "Belly of the pope! what sort of a grimace is that?" "Holà hé! that's cheating. One must show only one's face." That damned Perrette Callehottel she's canable of that!

## Figura 8.12. Progetto Gutenberg - il contenuto del libro in formato HTML

It was no easy matter on that day, to force one's way into that grand hall, although it was then reputed to be the largest covered enclosure in the world (it is true that Sauval had not yet measured the grand hall of the Château of Montargis). The palace place, encumbered with people, offered to the curious gazers at the windows the aspect of a sea; into which five or six streets, like so many mouths of rivers, discharged every moment fresh floods of heads. The waves of this crowd, augmented incessantly, dashed against the and the houses which projected here and there, like so many promontories, into the irregular basin of the place. In the centre of the lofty Got ic[1 staircase, I say, trickled incessantly into the place, like a cascade into a lake. The cries, the laughter, the trampling of those thousands of feet, produced a great noise and a great clamor. From time to time, this noise and clamor redoubled; the current which drove the crowd towards the grand staircase flowed backwards, became troubled, formed whirlpools. This was produced by the buffet of an archer, or the horse of one of the provost's sergeants, which kicked to restore order; an admirable tradition which the provostship has bequeathed to the constablery, the constablery to the maréchaussée, the maréchaussée to our gendarmeri of Paris

## Figura 8.13. Progetto Gutenberg - note interattive

#### $1$  (return)

The word Gothic, in the sense in which it is generally employed, is wholly unsuitable, but wholly consecrated. Hence we accept it and we adopt it, like all the rest of the world, to characterize the architecture of the second half of the Middle Ages, where the ogive is the principle which succeeds the architecture of the first period, of which the semi-circle is the father.

### $2$  (return)

Faire le diable à quatre.  $3$  (return) Thibaut au des.-Thibaut of the dice. 4 (return) An old French coin, equal to the two hundred and fortieth part of a pound.  $5$  (return) Got the first idea of a thing  $6$  (return) The ancient French hurrah.

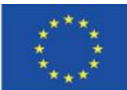

Co-funded by the Erasmus+ Programme of the European Union **Il sostegno della Commissione europea alla produzione di questa** 193 **pubblicazione non costituisce l'approvazione del contenuto che riflette solo le opinioni degli autori e la Commissione non può essere ritenuta responsabile per qualsiasi uso che può essere fatto delle informazioni in esso contenute.**

Grazie alla vasta gamma di formati per il download e la lettura su dispositivi mobili, hai una serie di possibilità offerte dalle applicazioni di lettura di e-book, ad esempio, creare la tua libreria (scaffali con libri), aggiungere metadati, personalizzare le impostazioni di testo, aggiungere segnalibri, note, sottolineatura, ricerca del testo, funzione di sintesi vocale (lettura del testo selezionato dall'oratore).

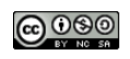

This work is licensed under a

[Creative Commons Attribution-NonCommercial-ShareAlike 4.0 International License.](https://creativecommons.org/licenses/by-nc-sa/4.0/)

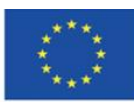

Co-funded by the Erasmus+ Programme of the European Union **Il sostegno della Commissione europea alla produzione di questa** 194 **pubblicazione non costituisce l'approvazione del contenuto che riflette solo le opinioni degli autori e la Commissione non può essere ritenuta responsabile per qualsiasi uso che può essere fatto delle informazioni in esso contenute.**